# brother

# **Instrukcja obsługi**

# Hafciarka

Kod produktu: 882-W80/W82

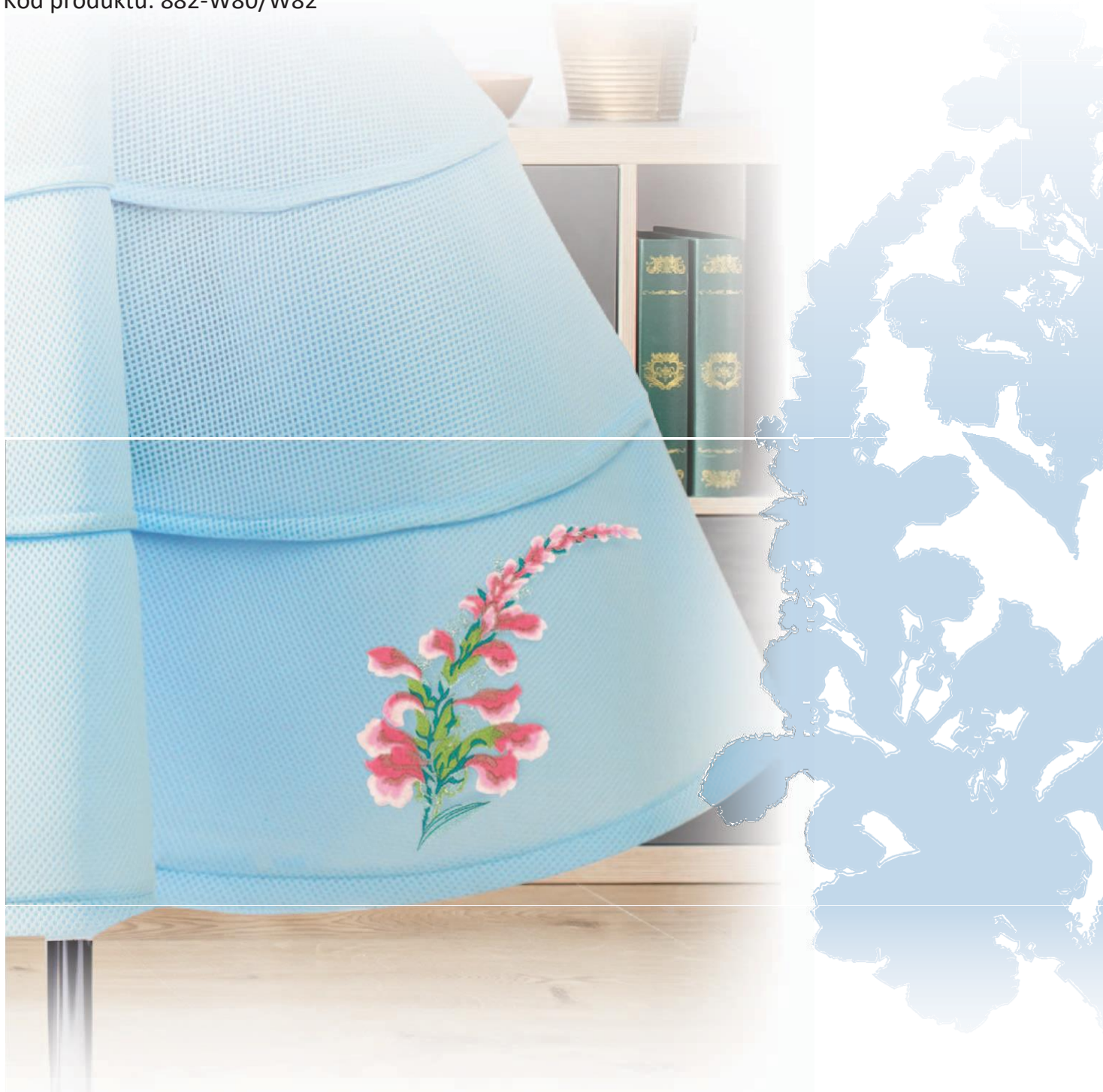

Przed rozpoczęciem pracy z maszyną koniecznie przeczytaj ten dokument. Zalecamy zachowanie tego dokumentu na przyszłość i przechowywanie go w łatwo dostępnym miejscu.

### **WPROWADZENIE**

Dziękujemy za zakup maszyny. Przed użyciem maszyny przeczytaj uważnie rozdział "WAŻNE INSTRUKCJE DOTYCZĄCE BEZPIECZEŃSTWA", a następnie zapoznaj się z tą instrukcją w celu uzyskania informacji dotyczących prawidłowej obsługi poszczególnych funkcji maszyny.

Po przeczytaniu instrukcji należy przechowywać ją w miejscu, w którym będzie można łatwo skorzystać z niej w przyszłości. Nieprzestrzeganie tych instrukcji może skutkować zwiększonym ryzykiem doznania obrażeń lub uszkodzenia mienia w wyniku pożaru, porażenia prądem, oparzeń lub uduszenia.

## **WAŻNE INSTRUKCJE DOTYCZĄCE BEZPIECZEŃSTWA**

**Przed rozpoczęciem pracy z maszyną przeczytaj informacje dotyczące bezpieczeństwa.**

# **NIEBEZPIECZEŃSTWO**

- Aby zmniejszyć ryzyko porażenia prądem elektrycznym

**1** Zawsze wyjmuj wtyczkę z gniazdka natychmiast po zakończeniu pracy, przed czyszczenie maszyny oraz przed wykonaniem wszelkich czynności serwisowych opisanych w tej instrukcji lub w przypadku pozostawienia maszyny bez nadzoru.

# **OSTRZEŻENIE**

- Aby zmniejszyć ryzyko poparzeń, pożaru, porażenia prądem lub obrażeń ciała.
- **2** Zawsze wyjmuj wtyczkę maszyny z gniazdka przed zdjęciem pokryw lub przeprowadzaniem regulacji opisanych w tej instrukcji.
- Aby wyjąć wtyczkę z gniazdka, ustaw włącznik maszyny w pozycji "O" w celu jej wyłączenia, a następnie przytrzymaj wtyczkę i wyciągnij ją z gniazdka elektrycznego. Nie ciągnij za przewód.
- Podłączaj maszynę bezpośrednio do gniazdka elektrycznego. Nie używaj przedłużaczy.
- Zawsze wyjmuj wtyczkę z gniazda w przypadku przerwy w dostawie energii elektrycznej.

### **3** Zagrożenia elektryczne:

- Maszynę należy podłączyć do źródła zasilania prądem przemiennym w zakresie podanym na etykiecie znamionowej. Nie podłączaj jej do źródła zasilania prądem stałym ani do falownika. Jeśli nie masz pewności, jakim źródłem zasilania dysponujesz, zapytaj wykwalifikowanego elektryka.
- Maszyna jest zatwierdzona do użytku wyłącznie w kraju, w którym została zakupiona.
- **4** Nie używaj maszyny, jeżeli przewód lub wtyczka są uszkodzone,

jeśli maszyna nie działa prawidłowo, została upuszczona lub uszkodzona bądź miała kontakt z wodą. Przekaż maszynę do najbliższego autoryzowanego sprzedawcy produktów firmy Brother w celu jej sprawdzenia, naprawy, regulacji elektrycznych lub mechanicznych.

- Jeśli zauważysz nietypowe objawy, na przykład zapach lub ciepło wydzielane przez maszynę, odbarwienia lub deformacje jej powierzchni, zarówno podczas przechowywania, jak i użytkowania maszyny, natychmiast wyłącz maszynę i odłącz ją od źródła zasilania.
- Transportując maszynę, przenoś ją za uchwyt. Podnoszenie maszyny za inne części może spowodować jej uszkodzenie lub upadek, co z kolei może prowadzić do obrażeń ciała.
- Podnosząc maszynę nie wykonuj nagłych ani nieostrożnych ruchów, gdyż może to prowadzić do obrażeń kręgosłupa lub kolan.
- **5** Zawsze zachowuj czystość w miejscu pracy:
- Nigdy nie używaj maszyny, jeśli jej otwory wentylacyjne są zablokowane. Zwracaj uwagę na to, aby otwory wentylacyjne maszyny były wolne od nagromadzonych włókien, kurzu czy luźnych kawałków tkaniny.
- Nie upuszczaj ani nie umieszczaj żadnych przedmiotów w otworach.
- Nie używaj maszyny w pomieszczeniu, w którym używane są substancje w aerozolu (spray) lub w którym jest podawany tlen.
- Nie używaj maszyny w pobliżu źródła ciepła, takiego jak piecyk lub żelazko; w przeciwnym razie maszyna, przewód zasilający lub materiał mogą się zapalić, skutkując pożarem lub porażeniem prądem elektrycznym.
- Nie umieszczaj maszyny na niestabilnej powierzchni, na przykład na niestabilnym lub pochylonym stole. W przeciwnym razie maszyna można spaść na podłogę, powodując obrażenia ciała.

**6** Wymagane jest zachowanie szczególnej ostrożności podczas haftowania:

- Zawsze zwracaj szczególną uwagę na igłę. Nie używaj wygiętych ani uszkodzonych igieł.
- Nie zbliżaj palców do żadnych ruchomych części. Wymagane jest zachowanie szczególnej ostrożności podczas czynności wykonywanych w obszarze pracy igły maszyny.
- W momencie wykonywania jakichkolwiek regulacji w obszarze pracy igły, ustaw włącznik maszyny w pozycji "O" w celu jej wyłączenia.
- Nie używaj uszkodzonej lub nieodpowiedniej płytki ściegowej. W przeciwnym razie może dojść do złamania igły.
- Nie popychaj materiału podczas haftowania ani nie ciągnij go.

**7** Maszyna nie jest przeznaczona do zabawy:

- Należy postępować ze szczególną ostrożnością w przypadku, gdy maszyna jest używana przez lub w pobliżu dzieci.
- Plastikowy worek, w którym została dostarczona maszyna, należy przechowywać poza zasięgiem dzieci lub wyrzucić. Nie wolno zezwalać dzieciom na zabawę workiem z uwagi na niebezpieczeństwo uduszenia.
- Nie używaj maszyny poza pomieszczeniami.

**8** Aby przedłużyć okres sprawności maszyny:

- Nie używaj ani nie przechowuj maszyny w miejscach wystawionych na bezpośrednie działanie światła słonecznego lub wysoką wilgotność. Nie korzystaj ani nie przechowuj maszyny w pobliżu ogrzewaczy wewnętrznych, żelazek, lamp halogenowych lub innych gorących przedmiotów.
- Do czyszczenia maszyny używaj wyłącznie neutralnych mydeł lub detergentów. Benzyna, rozpuszczalniki i proszki do szorowania mogą uszkodzić obudowę oraz maszynę, dlatego zabronione jest ich stosowanie.
- Zawsze korzystaj z Instrukcji obsługi podczas wymiany lub instalacji podzespołów, stopki, igły lub innych części w celu zapewnienia ich prawidłowej instalacji.

**9** Aby przeprowadzić naprawę lub regulację:

- W razie uszkodzenia oświetlenia konieczna jest jego wymiana u autoryzowanego sprzedawcy produktów firmy Brother.
- W razie wystąpienia usterki lub konieczności regulacji maszyny zawsze najpierw zapoznaj się z tabelą rozwiązywania problemów znajdującą się z tyłu Instrukcji obsługi w celu zidentyfikowania problemu i przeprowadzenia samodzielnej regulacji. Jeśli problem nie zostanie rozwiązany, skontaktuj się z lokalnym autoryzowanym sprzedawcą firmy Brother.

**Używaj maszyny tylko zgodnie z jej przeznaczeniem, w sposób opisany w niniejszej instrukcji obsługi.**

**Używaj akcesoriów zalecanych przez producenta i wymienionych w instrukcji.**

**Używaj wyłącznie myszy przeznaczonej dla tego urządzenia.**

**Treść niniejszej instrukcji oraz specyfikacje produktu mogą ulec zmianie bez wcześniejszego powiadomienia.**

**Dodatkowe informacje na temat produktu oraz uaktualnienia można znaleźć na stronie internetowej [www.brother.com](http://www.brother.com/)**

# **ZACHOWAJ TĘ INSTRUKCJĘ Ta maszyna jest przeznaczona do użytku domowego.**

### **DO UŻYTKOWNIKÓW W KRAJACH NIEBĘDĄCYCH CZŁONKAMI CENELEC**

To urządzenie nie jest przeznaczone do użycia przez osoby z ograniczoną sprawnością ruchową, czuciową lub umysłową (w tym dzieci) lub niedysponujące odpowiednim doświadczeniem i wiedzą bez nadzoru lub przeszkolenia w dziedzinie użytkowania urządzenia ze strony osoby odpowiedzialnej za ich bezpieczeństwo.

Nie należy zostawiać dzieci bez dozoru w pobliżu urządzenia, aby nie dopuścić do zabawy z urządzeniem.

# **DO UŻYTKOWNIKÓW W KRAJACH CZŁONKOWSKICH**

### **CENELEC**

Urządzenie może być używane przez dzieci od 8 lat wzwyż oraz przez osoby o obniżonych możliwościach fizycznych, sensorycznych lub umysłowych lub nieposiadające doświadczenia ani odpowiedniej wiedzy, pod warunkiem, że pracują pod nadzorem lub zostały poinstruowane o zasadach bezpiecznego użytkowania urządzenia i są świadome możliwych zagrożeń. Dzieci nie powinny się bawić urządzeniem. Czyszczenie oraz czynności konserwacyjne nie powinny być wykonywane przez dzieci bez nadzoru.

# **INFORMACJE DOTYCZĄCE WYŁĄCZNIE UŻYTKOWNIKÓW Z WIELKIEJ BRYTANII, IRLANDII, MALTY I CYPRU**

### **WAŻNE**

• W przypadku wymiany bezpiecznika instalowanego we wtyczce, skorzystaj z zatwierdzonego przez ASTA bezpiecznika typu BS 1362,

tzn. oznaczonego symbolem <sup>(</sup> i o natężeniu identycznym z podanym na wtyczce.

- Zawsze zakładaj pokrywę bezpiecznika. Nigdy nie korzystaj z wtyczek bez pokrywy bezpiecznika.
- Jeśli dostępne gniazdko elektryczne nie jest przystosowane do wtyczki dostarczonej wraz z maszyną, skontaktuj się z autoryzowanym sprzedawcą produktów firmy Brother w celu uzyskania odpowiedniego przewodu.

# **Federalna Komisja Łączności (FCC) Deklaracja zgodności (tylko Stany Zjednoczone )**

Strona odpowiedzialna: Brother International Corporation

200 Crossing Boulevard P.O. Box 6911 Bridgewater, NJ 08807-0911 USA Tel.: (908) 704-1700

#### oświadcza, że produkt

Nazwa produktu: Hafciarka Brother Numer modelu:

To urządzenie jest zgodne z częścią 15 zasad FCC. Obsługa podlega dwóm następującym warunkom: (1) to urządzenie nie może powodować szkodliwych zakłóceń oraz (2) to urządzenie musi być odporne na wszelkie zakłócenia, w tym na zakłócenia, mogące powodować niepożądane działanie.

Ten sprzęt został przetestowany i uznany za spełniający ograniczenia dla urządzenia cyfrowego klasy B, który spełnia warunki Części 15 Zasad FCC. Te ograniczenia zostały wprowadzone w celu zaoferowania rozsądnej ochrony przed szkodliwymi zakłóceniami w instalacji mieszkaniowej. Ten sprzęt generuje, używa i może emitować energię o częstotliwości radiowej i, jeśli nie jest zainstalowany i używany zgodnie z instrukcją, może spowodować szkodliwe zakłócenia dla komunikacji radiowej. Jednak nie ma żadnej gwarancji, że zakłócenia nie będą miały miejsca w konkretnych instalacjach. Jeśli to urządzenie powoduje szkodliwe zakłócenia w odbiorze radia lub telewizji, które można określić włączając i wyłączając sprzęt,

zachęcamy użytkownika, aby spróbował zlikwidować zakłócenia za pomocą jednego lub kilku spośród następujących sposobów:

- Odwróć lub zmień miejsce anteny odbiorczej.
- Zwiększ odległość między urządzeniem i odbiornikiem.
- Podłącz urządzenie do gniazdka, znajdującego się w innym obwodzie, niż ten, do którego jest podłączony odbiornik.
- Skontaktuj się ze sprzedawcą lub doświadczonym technikiem radiowo – telewizyjnym, aby uzyskać pomoc.
- Ten nadajnik nie może znajdować się w pobliżu ani być używany w połączeniu z żadną inną anteną lub nadajnikiem.

#### **Ważne**

Zmiany lub modyfikacje, które nie zostały wyraźnie zatwierdzone przez Brother Industries, Ltd. mogą unieważnić uprawnienia użytkownika do obsługi sprzętu.

To urządzenie jest zgodne z limitami narażenia na promieniowanie FCC / IC określonymi dla niekontrolowanego środowiska i spełnia wytyczne FCC dotyczące narażenia na częstotliwości radiowe (RF) oraz RSS-102 przepisów IC dotyczących narażenia na częstotliwości radiowe (RF). To urządzenie ma bardzo niskie poziomy energii RF, które uznano za zgodne bez oceny maksymalnego dopuszczalnego narażenia (MPE).

# **Dla użytkowników w Kanadzie**

Urządzenie to jest zgodne ze zwolnionymi z licencji standardami RSS Industry Canada. Działanie urządzenia podlega następującym dwóm warunkom:

- (1) To urządzenie nie może powodować zakłóceń; oraz
- (2) To urządzenie musi być odporne na wszelkie zakłócenia, w tym na zakłócenia mogące powodować niepożądane działanie urządzenia.

To urządzenie jest zgodne z limitami narażenia na promieniowanie FCC / IC określonymi dla niekontrolowanego środowiska i spełnia wytyczne FCC dotyczące narażenia na częstotliwości radiowe (RF) oraz RSS-102 przepisów IC dotyczących narażenia na częstotliwości radiowe (RF). To urządzenie ma bardzo niskie poziomy energii RF, które uznano za zgodne bez oceny maksymalnego dopuszczalnego narażenia (MPE).

# **Dla użytkowników w Meksyku**

- Działanie tego sprzętu podlega następującym dwóm warunkom: (1) istnieje możliwość, że ten sprzęt lub urządzenie może nie wywoływać
- szkodliwych zakłóceń oraz (2) ten sprzęt musi być odporny na wszelkie zakłócenia, w tym na zakłócenia mogące powodować niepożądane działanie.

# **Deklaracja zgodności (tylko Europa i Turcja)**

Firma Brother Industries, Ltd. 15-1 Naeshiro-cho, Mizuho-ku, Nagoya 467- 8561 Japonia oświadcza, że niniejszy produkt jest zgodny z zasadniczymi wymaganiami wszystkich odpowiednich dyrektyw i przepisów obowiązujących we Wspólnocie Europejskiej.

Deklarację zgodności (DoC) można pobrać ze strony Brother Solutions Center. Odwiedź stronę <http://s.brother/cpeab/> a następnie:

wybierz opcję "Podręczniki"

wybierz swój model

wybierz opcję "Deklaracja zgodności"

<sup>2</sup> kliknij przycisk "Pobierz" Deklaracja zostanie pobrana jako plik PDF.

# **Deklaracja zgodności z dyrektywą RE 2014/53/UE (tylko kraje członkowskie CENELEC i Turcja) (Dotyczy modeli z interfejsami radiowymi)**

Firma Brother Industries. Ltd. 15-1 Naeshiro-cho, Mizuho-ku, Nagoya 467-8561 Japan oświadcza, że niniejsze produkty są zgodne z zapisami Dyrektywy RE 2014/53/UE. Kopię Deklaracji zgodności można pobrać, wykonując czynności opisane w rozdziale Deklaracja zgodności (tylko Europa i Turcja).

# **Bezprzewodowa sieć LAN (Tylko modele wyposażone w interfejs bezprzewodowej sieci LAN)**

To urządzenie obsługuje bezprzewodową sieć LAN. Pasmo(a) częstotliwości: 2400–2483,5 MHz Maksymalne zasilanie częstotliwości radiowej przekazywane w pasmach częstotliwości: Mniej niż 20 dBm(EIRP)

# **Dla użytkowników w Norwegii**

Ten podrozdział nie dotyczy obszaru geograficznego w promieniu 20 km od centrum Ny-Alesund na Svalbardzie.

Dette underavsnittet gjelder ikke for det geografiske området innenfor en radius av 20 km fra sentrum av Ny-Ålesund på Svalbard.

# **Dla użytkowników w Tajlandii**

To urządzenie telekomunikacyjne spełnia wymagania techniczne NTC.

# **Warunki korzystania**

### **WAŻNE — PROSZĘ UWAŻNIE PRZECZYTAĆ:**

Niniejsze Warunki korzystania ("Umowa") są prawnie wiążącym porozumieniem pomiędzy Brother Industries, Ltd. ("Spółka") a użytkownikiem, które reguluje sposób korzystania z Oprogramowania, zainstalowanego lub udostępnionego przez Spółkę do użytku w połączeniu z produktami do szycia lub rękodzielnictwa ("Produkt Spółki"). Termin "Oprogramowanie" obejmuje wszelkie treści zawarte w danych, dane projektowe, formaty danych, oprogramowanie sprzętowe Produktu Spółki oraz aplikację na komputer PC lub na urządzenie mobilne.

Skorzystanie z Oprogramowania i Produktu Spółki jest jednoznaczne z przyjęciem na siebie obowiązku przestrzegania warunków niniejszej Umowy. Jeżeli użytkownik nie akceptuje warunków niniejszej Umowy, Spółka nie udziela użytkownikowi licencji na Oprogramowanie i użytkownik nie może z niego korzystać. Ewentualne zmiany lub uzupełnienia dotyczące niniejszej Umowy mogą być dołączone do Oprogramowania.

Osoby zatwierdzające niniejszą Umowę w imieniu jakiegokolwiek podmiotu, oświadczają, że są właściwie umocowane prawnie do podpisania prawnie wiążącej umowy w imieniu rzeczonego podmiotu.

#### **Warunki**

#### **1 Udzielenie licencji.**

- 1.1 Zgodnie z warunkami niniejszej Umowy Spółka niniejszym udziela użytkownikowi osobistej, niewyłącznej, nieprzenoszalnej i odwołalnej licencji na użytkowanie Oprogramowania, wyłącznie w połączeniu z Produktem Spółki.
- 1.2 Prawo użytkownika do korzystania z Oprogramowania jest przedmiotem licencji a nie zbycia i udzielane jest wyłącznie do użytku zgodnie z warunkami niniejszej Umowy. Spółka i jej dostawcy zachowują wszelkie prawa, tytuły i udziały związane z Oprogramowaniem, w tym między innymi wszelkie prawa własności intelektualnej.

#### **2 Ograniczenia**

- 2.1 Jeżeli niniejsza Umowa bądź lokalne przepisy nie mówią wyraźnie inaczej, użytkownik zobowiązuje się:
	- 2.1.1 nie podejmować prób dezasemblowania, dekompilowania, inżynierii wstecznej, tłumaczenia Oprogramowania bądź innych prób poznania jego kodu źródłowego (dotyczy to także danych i treści opracowanych z użyciem Produktu Spółki lub oprogramowania użytkowego do edycji treści – to samo stosuje się dalej w całym niniejszym paragrafie 2);
	- 2.1.2 nie tworzyć prac pochodnych w oparciu o całość lub część Oprogramowania;
	- 2.1.3 nie rozpowszechniać, przekazywać ani udostępniać Oprogramowania w jakiejkolwiek formie, w całości bądź w części, innym osobom, bez uprzedniej pisemnej zgody Spółki;
	- 2.1.4 nie tworzyć kopii Oprogramowania, za wyjątkiem sytuacji, w których jest to wymagane w ramach normalnego korzystania z Oprogramowania w połączeniu z Produktem Spółki albo w ramach stworzenia kopii zapasowej lub zapewnienia bezpiecznej pracy;
	- 2.1.5 nie przenosić, wypożyczać, wynajmować, podnajmować, pożyczać, tłumaczyć, łączyć, dostosowywać, urozmaicać, zmieniać czy modyfikować Oprogramowania, w całości bądź w części, ani nie dopuszczać do

łączenia lub integrowania Oprogramowania bądź jego części z innymi programami;

- 2.1.6 dołączać informację o prawach autorskich Spółki oraz niniejszą Umowę do wszystkich częściowych lub pełnych kopii Oprogramowania; oraz
- 2.1.7 nie używać Oprogramowania do innych celów (w tym między innymi w połączeniu z nieautoryzowanymi produktami lub programami do szycia/rękodzielnictwa) niż określone w paragrafie 1 niniejszej Umowy.

#### **3 Odmowa udzielenia gwarancji**

W ZAKRESIE DOPUSZCZALNYM PRZEZ OBOWIĄZUJĄCE PRAWO OPROGRAMOWANIE DOSTARCZANE JEST "TAKIE, JAKIE JEST", BEZ ŻADNYCH GWARANCJI CZY WARUNKÓW, USTNYCH BĄDŹ PISEMNYCH, WYRAŹNYCH BĄDŹ DOROZUMIANYCH. SPÓŁKA W SZCZEGÓLNOŚCI ODMAWIA WSZELKICH DOROZUMIANYCH GWARANCJI LUB WARUNKÓW PRZYDATNOŚCI HANDLOWEJ, ZADOWALAJĄCEJ JAKOŚCI, NIENARUSZENIA PRAW INNYCH I/LUB PRZYDATNOŚCI DO OKREŚLONEGO CELU.

#### **4 Ograniczenie odpowiedzialności**

- 4.1 SPÓŁKA NIE PONOSI ODPOWIEDZIALNOŚCI WOBEC UŻYTKOWNIKA, UŻYTKOWNIKÓW KOŃCOWYCH LUB INNYCH PODMIOTÓW, Z TYTUŁU UTRATY ZYSKÓW, DOCHODÓW, OSZCZĘDNOŚCI LUB DANYCH, ZAKŁÓCENIA UŻYTKOWANIA, SZKÓD WYNIKOWYCH, UBOCZNYCH, SZCZEGÓLNYCH, RETORSYJNYCH CZY POŚREDNICH, PONIESIONYCH PRZEZ WSPOMNIANE STRONY (BEZ WZGLĘDU NA ICH PODSTAWĘ UMOWNĄ BĄDŹ PRAWNĄ), NAWET JEŚLI SPÓŁKA ZOSTAŁA POWIADOMIONA O MOŻLIWOŚCI POWSTANIA TAKICH SZKÓD, WYNIKAJĄCYCH LUB ZWIĄZANYCH Z OPROGRAMOWANIEM, POMOCĄ TECHNICZNĄ ALBO NINIEJSZĄ UMOWĄ. POWYŻSZE OGRANICZENIA STOSUJĄ SIĘ W MAKSYMALNYM STOPNIU DOPUSZCZONYM PRZEZ OBOWIĄZUJĄCE PRAWO, BEZ WZGLĘDU NA NIESPEŁNIENIE ZASADNICZEGO CELU LUB OGRANICZONE ŚRODKI ZARADCZE.
- 4.2 BEZ WZGLĘDU NA POSTANOWIENIA PARAGRAFÓW 3 I 4.1 NINIEJSZEJ UMOWY, NIE MA ONA NA CELU WYKLUCZENIE LUB OGRANICZENIE ODPOWIEDZIALNOŚCI SPÓŁKI Z TYTUŁU ŚMIERCI BADŹ OBRAŻENIA CIAŁA W WYNIKU ZANIEDBANIA ANI TEŻ OGRANICZENIE USTAWOWYCH PRAW KONSUMENTA.

#### **5 Wypowiedzenie**

- 5.1 Spółka ma prawo wypowiedzieć niniejszą Umowę w każdej chwili, za pisemnym powiadomieniem użytkownika, w przypadku istotnego naruszenia przez niego postanowień niniejszej Umowy i uchylania się przez niego od niezwłocznego naprawienia rzeczonego naruszenia na żądanie Spółki.
- 5.2 Po zakończeniu niniejszej Umowy, bez względu na przyczynę, wszelkie prawa użytkownika uzyskane w jej ramach ustają i ma on obowiązek zaprzestać wszelkich działań dopuszczonych na jej podstawie oraz niezwłocznie usunąć Oprogramowanie z wszystkich urządzeń informatycznych znajdujących się w jego posiadaniu, a także wszelkie kopie Oprogramowania oraz związane z nim prace pochodne znajdujące się w jego posiadaniu. Ponadto użytkownik ma obowiązek usunąć wszelkie opracowane treści

i dane projektowe z Produktu Spółki znajdującego się w jego posiadaniu.

#### **6 Postanowienia końcowe**

- 6.1 Użytkownik nie może eksportować ani reeksportować Oprogramowania lub jego kopii bądź adaptacji wbrew obowiązującym przepisom.
- 6.2 Użytkownik nie może dokonać cesji całości ani części niniejszej Umowy na rzecz osoby trzeciej, ani jakichkolwiek praw bądź obowiązków wynikających z niej, bez uprzedniej pisemnej zgody Spółki. Zmiana właściciela lub reorganizacja podmiotu użytkownika w wyniku fuzji, sprzedaży majątku lub udziałów, stanowić będzie cesję w ramach niniejszej Umowy.
- 6.3 Użytkownik przyjmuje do wiadomości, że naruszenie niniejszej Umowy spowoduje nieodwracalne szkody Spółki, których nie wyrównają odszkodowania pieniężne i Spółka będzie uprawniona do żądania sprawiedliwego wyrównania w uzupełnieniu wszelkich innych środków zaradczych dostępnych na podstawie niniejszej Umowy lub obowiązującego prawa. bez konieczności wnoszenia wadium lub innego zabezpieczenia i bez konieczności przedkładania dowodu poniesienia szkód.
- 6.4 W przypadku uznania przez właściwy sąd któregokolwiek z postanowień niniejszej Umowy za nieważne lub niewykonalne, postanowienie to odłącza się od Umowy i jej pozostałych postanowień, które pozostaną w mocy, podobnie jak cała Umowa.
- 6.5 Niniejsza Umowa wraz z wszystkimi aneksami i załącznikami, o których w niej mowa, stanowi całość porozumienia pomiędzy stronami w kwestii przedmiotu tegoż i zastępuje wszelkie ustalenia, ustne i pisemne, pomiędzy stronami w rzeczonym przedmiocie.
- 6.6 Jeżeli Spółka nie zażąda od użytkownika wykonania obowiązku przyjętego w ramach niniejszej Umowy albo jeśli nie skorzysta ze swoich praw wobec użytkownika bądź też opóźni takie żądanie lub skorzystanie, nie oznacza to, że Spółka zrzeka się swoich praw wobec użytkownika i że tenże nie jest zobligowany wykonywać rzeczone obowiązki. Jeżeli Spółka odstąpi od egzekwowania swoich praw w kontekście naruszenia Umowy przez użytkownika, a może to zrobić wyłącznie na piśmie, nie będzie to oznaczać automatycznego odstąpienia Spółki do swoich praw w przypadku kolejnego naruszenia.
- 6.7 Wszelkie roszczenia i spory dotyczące Oprogramowania lub niniejszej Umowy podlegają prawu stanu lub kraju, w którym mieszka Użytkownik (lub, w przypadku firm, w którym znajduje się główna siedziba firmy).

### **ZNAKI TOWAROWE**

Secure Digital (SD) jest zastrzeżonym znakiem towarowym lub znakiem towarowym firmy SD-3C, LLC.

CompactFlash jest zastrzeżonym znakiem towarowym lub znakiem towarowym firmy Sandisk Corporation.

Memory Stick jest zastrzeżonym znakiem towarowym lub znakiem towarowym firmy Sony Corporation.

SmartMedia jest zastrzeżonym znakiem towarowym lub znakiem towarowym firmy Toshiba Corporation.

MultiMediaCard (MMC) jest zastrzeżonym znakiem towarowym lub znakiem towarowym firmy Infineon Technologies AG.

xD-Picture Card jest zastrzeżonym znakiem towarowym lub znakiem towarowym firmy Fuji Photo Film Co. Ltd.

To oprogramowanie zostało częściowo oparte na pracy grupy Independent JPEG Group.

WPA™ i WPA2™ są znakami towarowymi Wi-Fi Alliance®.

Każda firma, której nazwa oprogramowania została wymieniona w tym podręczniku, posiada umowę licencyjną na oprogramowanie będące jej własnością.

Wszelkie nazwy handlowe i nazwy produktów firm występujące produktach firmy Brother, powiązanych dokumentach i innych materiałach stanowią znaki towarowe lub zastrzeżone znaki towarowe właściwych firm.

### **UWAGI DOTYCZĄCE LICENCJONOWANIA OPEN SOURCE**

Niniejszy produkt zawiera oprogramowanie typu Open Source. Aby zapoznać się z uwagami dotyczącymi licencjonowania Open Source, należy przejść do sekcji pobierania instrukcji na stronie głównej danego modelu, znajdującej się na stronie internetowej Brother Solutions Center " pod adresem <http://s.brother/cpeab/> ".

*1*

*2*

*3*

*4*

*5*

# **SPIS TREŚCI**

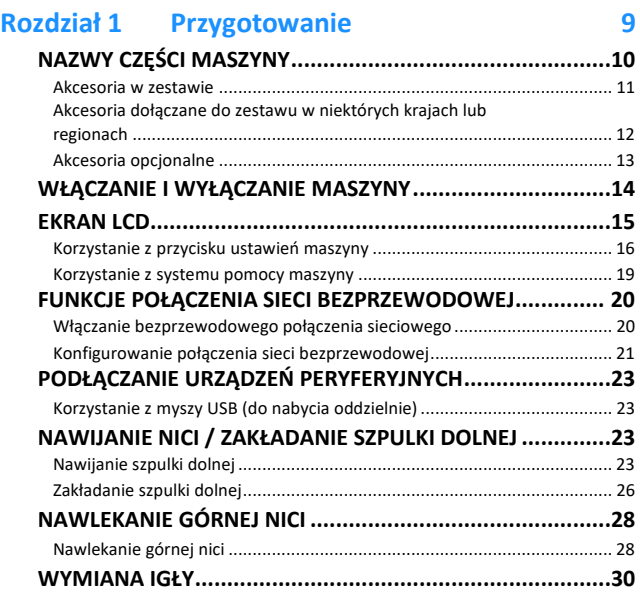

#### **Rozdział 2 Podstawowe operacje haftowania 33**

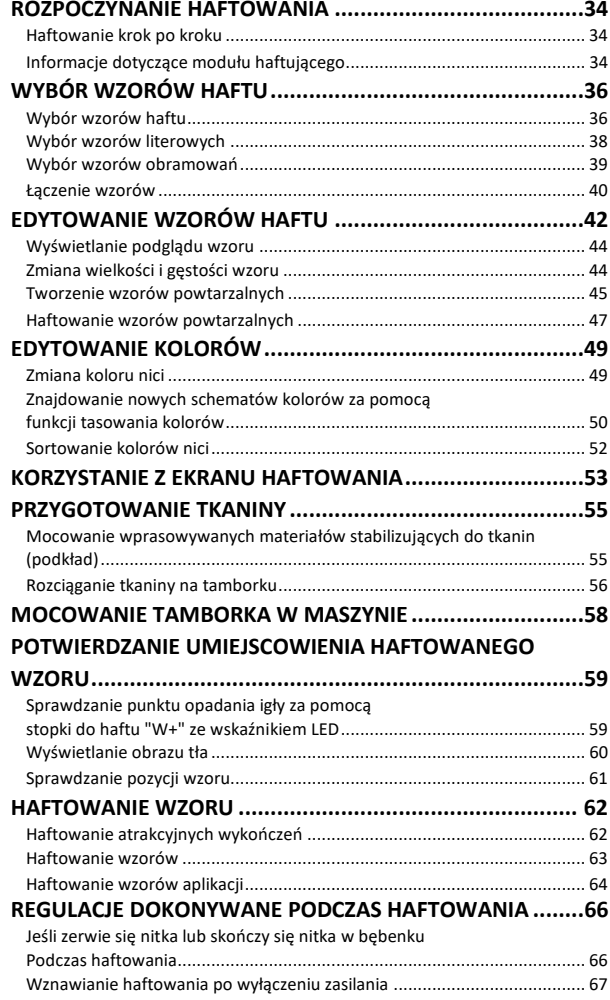

#### **Rozdział 3 Korzystanie z funkcji zaawansowanych 69**

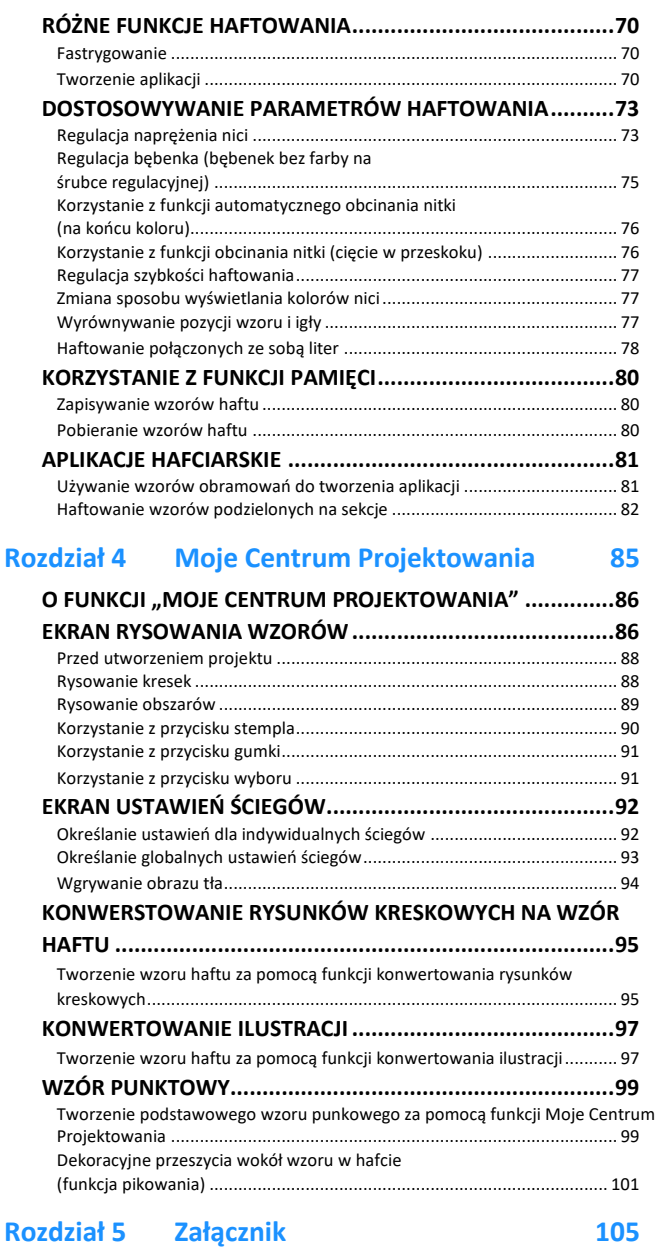

#### **[UTRZYMANIE I KONSERWACJA](#page-107-0) .......................................106** Zasady dotyczące smarowania[...................................................................](#page-107-1) 106 [Zalecenia dotyczące przechowywania maszyny](#page-107-2)......................................... 106 [Czyszczenie chwytacza...............................................................................](#page-107-3) 106 [Czyszczenie obcinacza przy bębenku](#page-108-0) ......................................................... 107 [Wymiana stopki do haftu "W+" ze wskaźnikiem LED](#page-108-1)................................. 107 **[REGULACJA EKRANU.......................................................108](#page-109-0)** [Nieprawidłowe działanie panelu dotykowego](#page-109-1) ........................................... 108 **[ROZWIĄZYWANIE PROBLEMÓW](#page-110-0).....................................109** Rozplątywanie nici zaplątanej pod gniazdem nawijarki szpulek ....................................................................... 109 Lista objawów[............................................................................................](#page-111-0) 110 **KOMUNIKATY O BŁĘDACH [..............................................113](#page-114-0) SPECYFIKACJE [.................................................................116](#page-117-0) AKTUALIZACJA OPROGRAMOWANIA MASZYNY .......................................................................118 INDEKS [...........................................................................119](#page-120-0)**

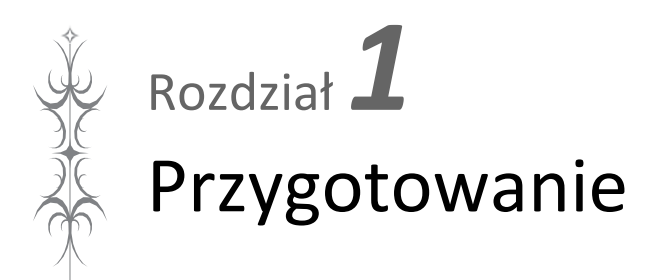

**Pamiętaj, aby zainstalować najnowsze oprogramowanie.**

Patrz "AKTUALIZACJA OPROGRAMOWANIA MASZYNY" na stronie 118. <http://s.brother/cpeab/>

### <span id="page-11-0"></span>**NAZWY CZĘŚCI MASZYNY**

#### ■ **Główne części**

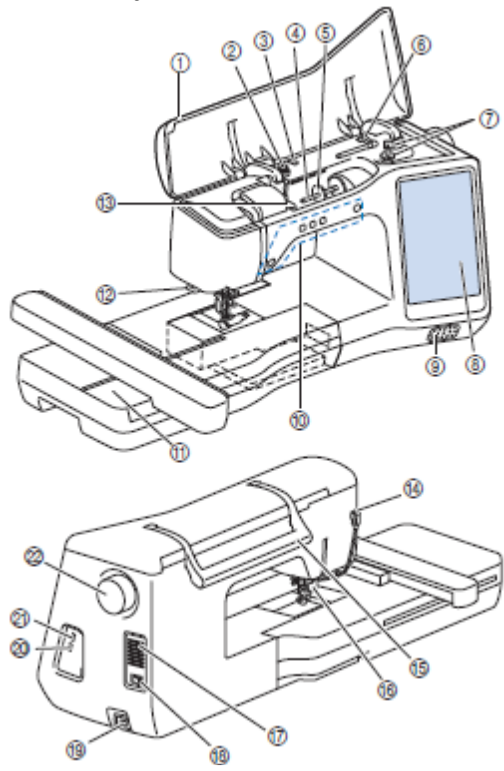

#### **① Pokrywa górna**

- **② Tarcza naprężacza (strona 24)**
- ③ **Prowadnik nawijania szpulki dolnej (strona 24)**
- **④ Trzpień szpulki (strona 25)**
- **⑤ Nasadka szpulki (strona 23)**
- **⑥ Dodatkowy trzpień szpulki (strona 23)**
- **⑦ Nawijacz szpulki dolnej (strona 23)**
- **⑧ Ekran LCD (wyświetlacz ciekłokrystaliczny) (strona 15)**
- **⑨ Głośnik**
- **⑩ Przyciski obsługowe (strona 10)**
- **⑪ Moduł haftujący (strona 35)**
- **⑫ Przecinak nici (strona 29)**
- **⑬ Płytka prowadnika nici (strona 25)**
- **⑭ Gniazdko przyłączeniowe do stopki (strona 108)**
- **⑮ Uchwyt**
- Podczas przenoszenia trzymaj maszynę za uchwyt**.**

**⑯ Dźwignia podnoszenia stopki**

Nie należy używać dźwigni podnoszenia stopki, jeśli stopka została podniesiona

przy użyciu (Przycisku podnoszenia stopki).

**⑰ Otwór wentylacyjny**

Otwór wentylacyjny zapewnia cyrkulację powietrza krążącego wokół silnika. Nie wolno zakrywać otworu wentylacyjnego w trakcie korzystania z maszyny.

- **⑱ Włącznik zasilania (strona 14)**
- **⑲ Gniazdo zasilania (strona 14)**
- **⑳ Port USB do podłączenia myszki (strona 23) 21 Port USB**
- **22 Pokrętło**
- 

Kręć pokrętłem do siebie (w kierunku przeciwnym do ruchu wskazówek zegara), aby podnosić i opuszczać igłę.

■ **Obszar igły i stopki**

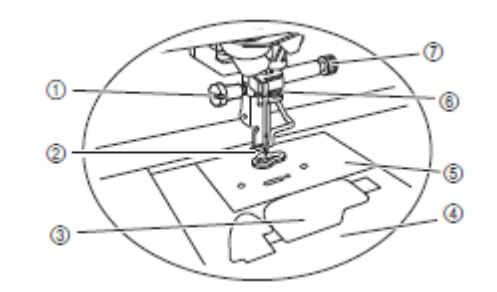

**① Śruba stopki do haftu (strona 108)**

#### **② Stopka do haftu**

- Stopka do haftu ułatwia kontrolowanie elastyczności tkaniny, co zapewnia większą jednolitość ściegów.
- ③ **Pokrywa szpulki dolnej (strona 26)**
- **④ Pokrywa płytki ściegowej (strona 27)**
- **⑤ Płytka ściegowa (strona 107)**
- **⑥ Prowadnik nici igielnicy (strona 29)**
- **⑦ Śruba uchwytu igły (strona 31)**
- 

#### ■ **Przyciski obsługowe**

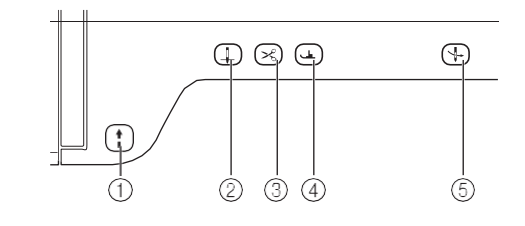

# **① Przycisk "Start/Stop"**

Naciśnij przycisk "Start/Stop", aby rozpocząć lub zatrzymać haftowanie. -Kolor przycisku zmienia się w zależności od trybu pracy maszyny.

Zielony: Maszyna jest gotowa do haftowania lub jest w trakcie pracy.

Czerwony: Maszyna nie jest gotowa do rozpoczęcia haftowania.

- ┹ **② Przycisk pozycji igły**  Naciśnij przycisk pozycji igły, aby podnieść lub opuścić igłę . Dwukrotne naciśnięcie przycisku spowoduje wykonanie jednego ściegu.
- $\mathcal{A}$ ③ **Przycisk przecinania nici**  Naciśnij przycisk przecinania nici po zatrzymaniu haftowania, aby obciąć nadmiar nici.
- **④ Przycisk podnoszenia stopki**  Naciśnij przycisk podnoszenia stopki, aby opuścić stopkę i docisnąć tkaninę. Naciśnij przycisk ponownie, aby podnieść stopkę.

╬ **⑤ Przycisk automatycznego nawlekania igły**  Naciśnij ten przycisk, aby automatycznie przewlec nitkę przez oczko w igle.

<span id="page-12-0"></span>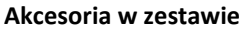

Po otwarciu opakowania sprawdź, czy znajdują się w nim wszystkie wymienione akcesoria. Jeśli któregokolwiek z elementów brakuje lub jest on uszkodzony, skontaktuj się z autoryzowanym sprzedawcą produktów firmy Brother.

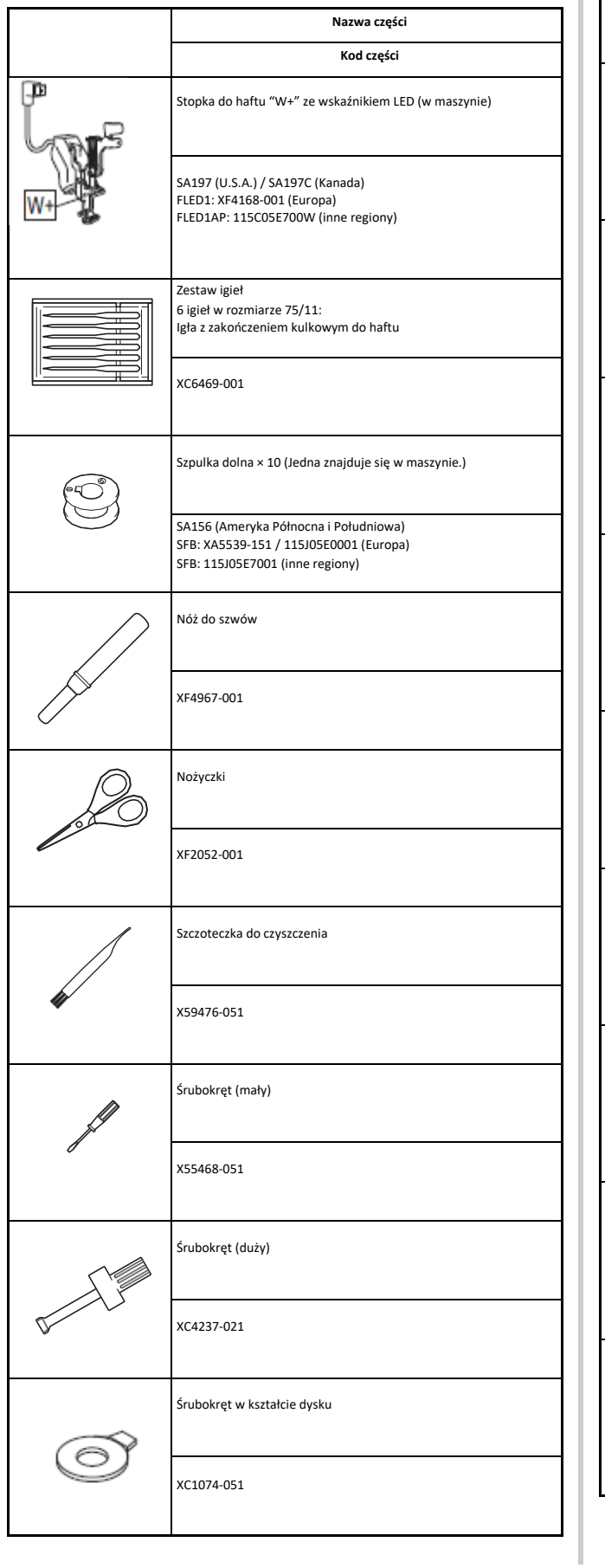

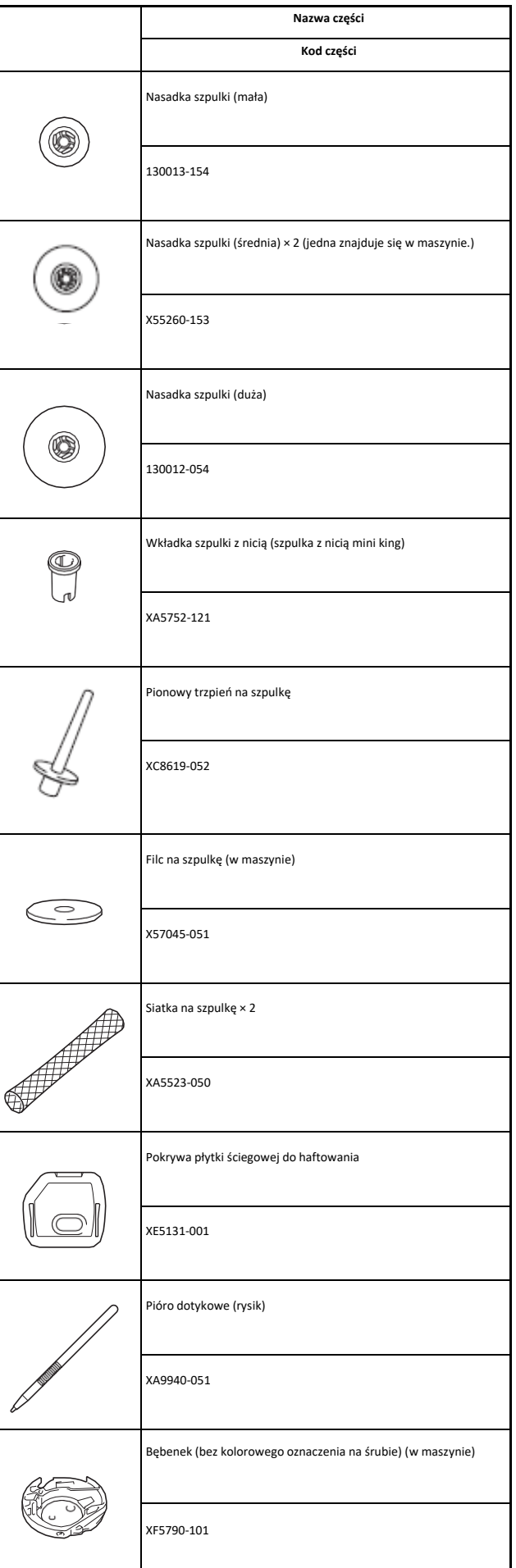

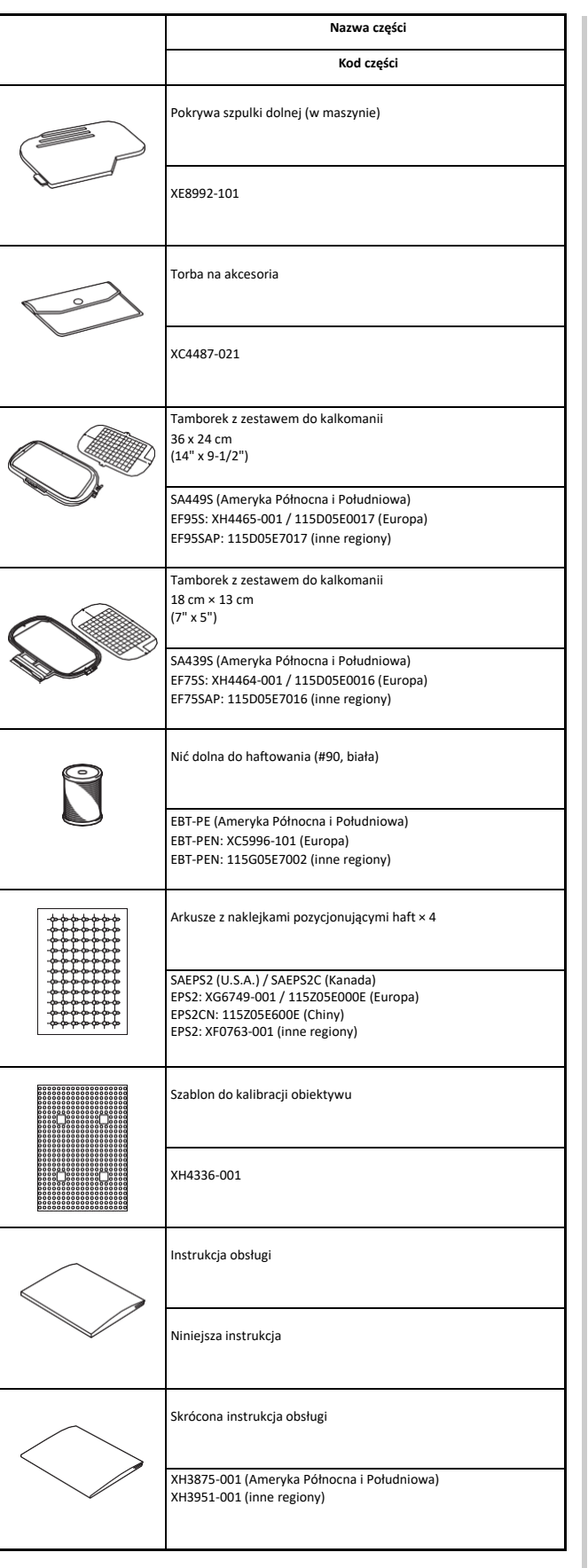

## **Pamiętaj**

- Śrubę stopki do haftu można nabyć u autoryzowanego sprzedawcy produktów firmy Brother (nr części XA5904-051).
- Odwiedź stronę " <http://s.brother/cpeab/> " w celu pobrania dokumentów.

### **Akcesoria dołączane do zestawu w niektórych krajach lub regionach**

Jeśli poniższe akcesoria nie zostały dołączone do maszyny, są one dostępne jako akcesoria opcjonalne.

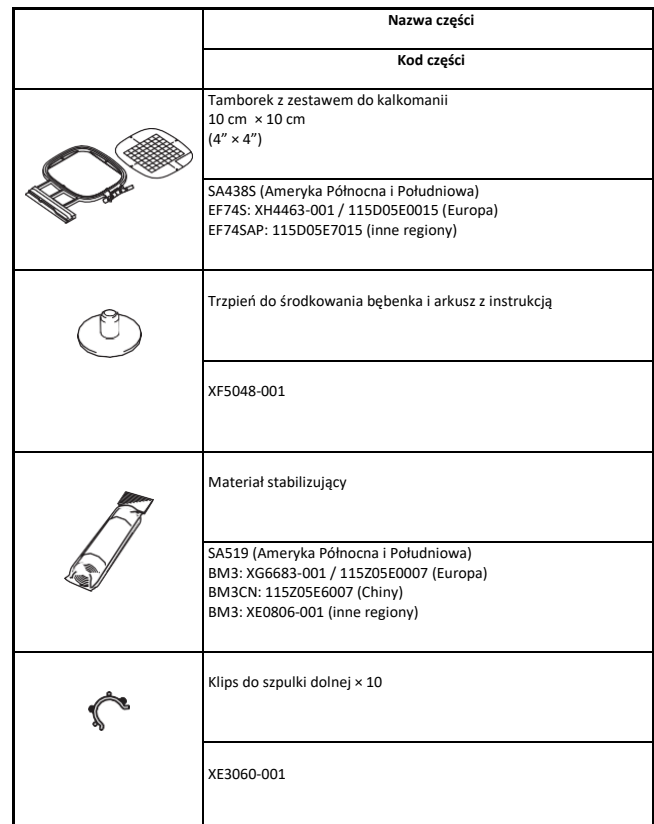

#### **Pamiętaj**

• Klipsy do szpulek zapobiegają odwijaniu się nitki ze szpulki. Ponadto dzięki nim możemy wszystkie szpulki spiąć ze sobą w jedną całość, co jest wygodnym sposobem przechowywania szpulek.

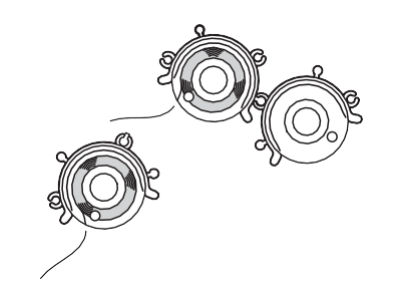

*1*

Przygotowanie

Przygotowanie

#### <span id="page-14-0"></span>**Akcesoria opcjonalne**

Wymienione niżej części są dostępne w sprzedaży jako akcesoria opcjonalne, które można nabyć oddzielnie u autoryzowanego sprzedawcy produktów firmy Brother.

Wymienione poniżej tamborki są przeznaczone do ogólnych zastosowań hafciarskich, ale nie są zgodne z aplikacją (My Design Snap).

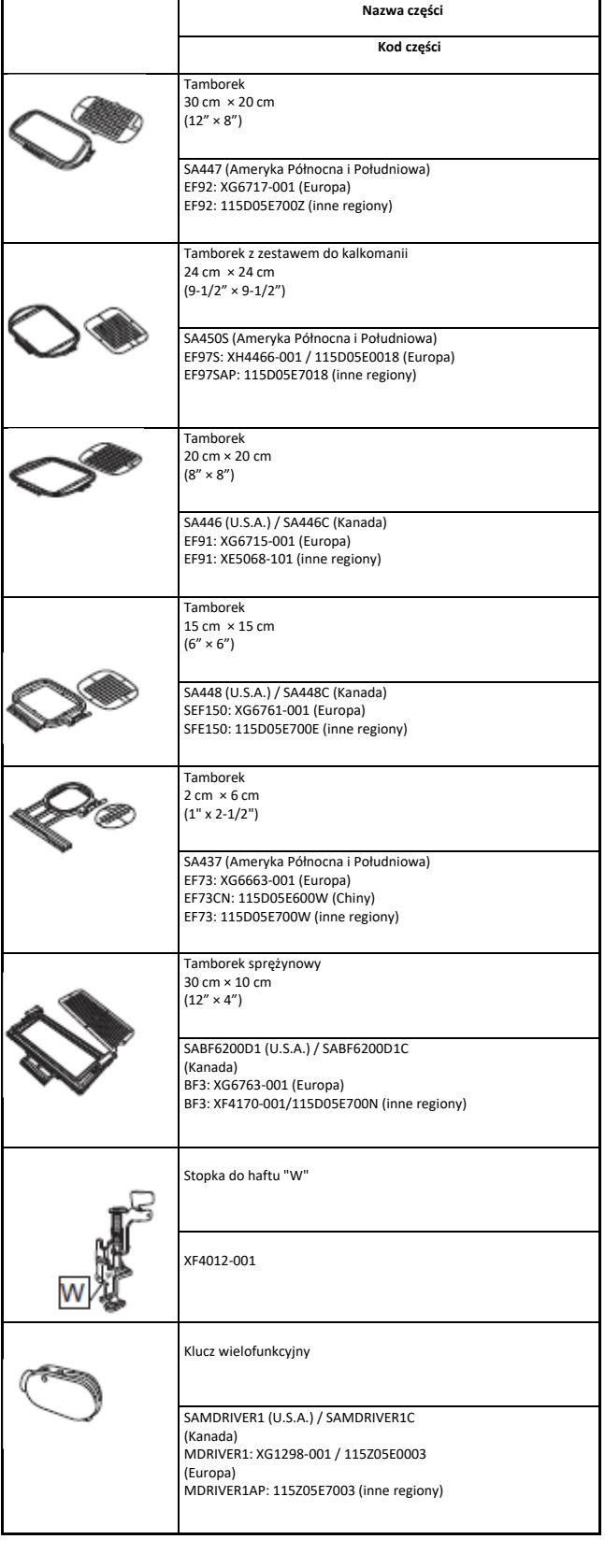

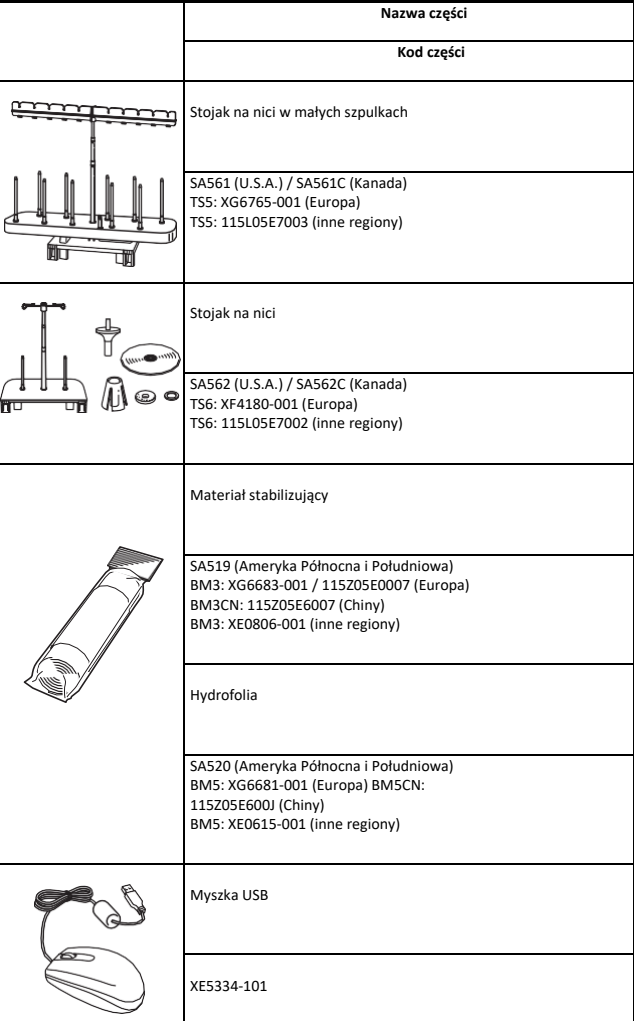

#### **Pamiętaj**

- W celu uzyskania części i akcesoriów opcjonalnych skontaktuj się z autoryzowanym sprzedawcą produktów firmy Brother lub odwiedź naszą stronę internetową " <http://s.brother/cpeab/> ".
- Wszystkie specyfikacje są aktualne w momencie drukowania tej instrukcji. Należy pamiętać, że niektóre dane techniczne mogą zostać zmienione bez powiadomienia.
- Pełną listę akcesoriów opcjonalnych dostępnych do maszyny tego rodzaju można uzyskać u najbliższego autoryzowanego sprzedawcy produktów firmy Brother lub na naszej stronie internetowej " <http://s.brother/cpeab/> "
- Należy zawsze używać akcesoriów zalecanych do tej maszyny.

### <span id="page-15-0"></span>**WŁĄCZANIE I WYŁĄCZANIE MASZYNY**

# **OSTRZEŻENIE**

- **Jako źródła zasilania używaj tylko standardowej sieci elektrycznej. Korzystanie z innych źródeł zasilania grozi pożarem, porażeniem prądem elektrycznym lub uszkodzeniem maszyny.**
- **Upewnij się, że wtyczki przewodu zasilania są mocno dociśnięte do gniazdka elektrycznego oraz gniazdka zasilania maszyny. Nieprzestrzeganie tego zalecenia może być przyczyną pożaru lub porażenia prądem elektrycznym.**
- **Nie wkładaj wtyczki przewodu zasilania do gniazdka elektrycznego, które jest w kiepskim stanie. Wyłącz zasilanie sieciowe i wyjmij**
- **wtyczkę w następujących przypadkach:**
	- **• Oddalenie się od maszyny**
	- **• Zakończenie pracy z maszyną**
	- **• Przerwa w dostawie energii elektrycznej w trakcie korzystania z maszyny**
	- **• Nieprawidłowe funkcjonowanie maszyny z powodu złego podłączenia do zasilania lub jej odłączenia**
	- **• W trakcie burzy**

# **PRZESTROGA**

- **Używaj tylko przewodu zasilania dołączonego do maszyny.**
- **Nie używaj przedłużaczy ani rozgałęźników, do których podłączone są jakiekolwiek inne urządzenia. Nieprzestrzeganie tego zalecenia może być przyczyną pożaru lub porażenia prądem elektrycznym.**
- **Nie dotykaj wtyczki mokrymi rękami. Nieprzestrzeganie tego zalecenia może być przyczyną porażenia prądem elektrycznym.**
- **Zawsze wyłączaj maszynę przed wyjęciem wtyczki z gniazdka. Wyjmując wtyczkę z gniazdka elektrycznego, trzymaj ją zawsze za obudowę. Trzymanie wtyczki za przewód w trakcie jej wyjmowania może spowodować uszkodzenie przewodu lub być przyczyną pożaru bądź też porażenia prądem elektrycznym.**
- **Nie pozwól, aby przewód zasilania uległ przecięciu, uszkodzeniu, splątaniu, nienaturalnemu wygięciu, pociągnięciu, skręceniu lub zwinięciu. Nie kładź na przewodzie ciężkich przedmiotów. Trzymaj przewód z dala od źródeł ciepła. Powyższe przypadki mogą spowodować uszkodzenie przewodu, być przyczyną pożaru lub porażenia prądem elektrycznym. W razie uszkodzenia przewodu lub wtyczki maszynę należy oddać do autoryzowanego sprzedawcy produktów firmy Brother w celu naprawy.**
- **Jeżeli maszyna nie jest używana przez dłuższy czas, wyjmij wtyczkę z gniazdka. W przeciwnym razie może dojść do pożaru.**

#### **• (Dotyczy tylko USA)**

**To urządzenie posiada wtyczkę dwubiegunową (jeden bolec jest szerszy od drugiego). By zminimalizować ryzyko porażenia elektrycznego, tę wtyczkę można włożyć do gniazda biegunowego tylko w jeden sposób. Jeśli wtyczka nie pasuje do gniazda, należy ją odwrócić. Jeśli dalej nie pasuje, należy skontaktować się z wykwalifikowanym elektrykiem, aby zainstalować odpowiednie gniazdo. Nie wolno modyfikować wtyczki w żaden sposób.**

**❶Podłącz przewód zasilania do gniazdka zasilania maszyny, a następnie włóż wtyczkę na drugim końcu przewodu do gniazdka elektrycznego.**

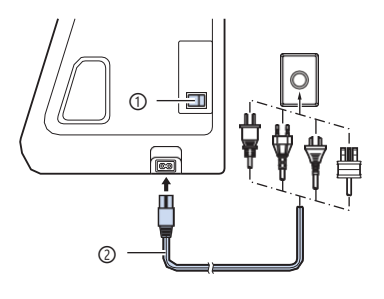

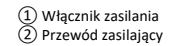

**❷Aby włączyć maszynę, ustaw włącznik zasilania w pozycji "I".**

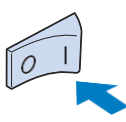

### **Pamiętaj**

• Po włączeniu maszyny zaświecą się lampki kontrolne, ekran LCD i podświetlenie przycisku "Start/Stop". Maszyna wyemituje dźwięk. Nie jest to usterka.

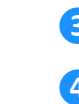

**❸Po włączeniu maszyny zostaje wyświetlony film powitalny. Dotknij dowolnego miejsca na ekranie.**

**❹Aby wyłączyć maszynę, ustaw włącznik zasilania w pozycji "O".**

#### ■ **Pierwszy wybór ustawień maszyny**

Po pierwszym włączeniu maszyny wybierz język i ustaw lokalny czas/datę.

**❶Za pomocą przycisków <sup>i</sup> wybierz lokalny język, a następnie naciśnij przycisk .**

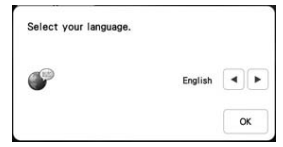

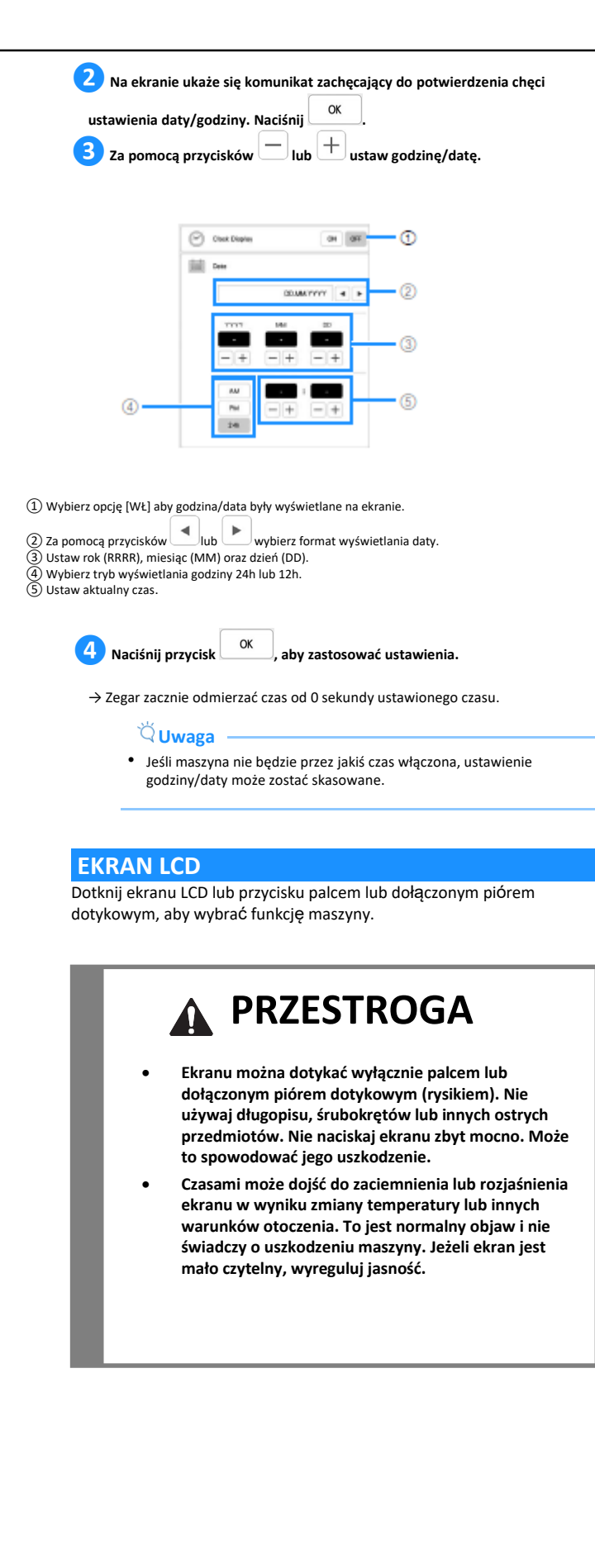

### ■ **Ekran główny**

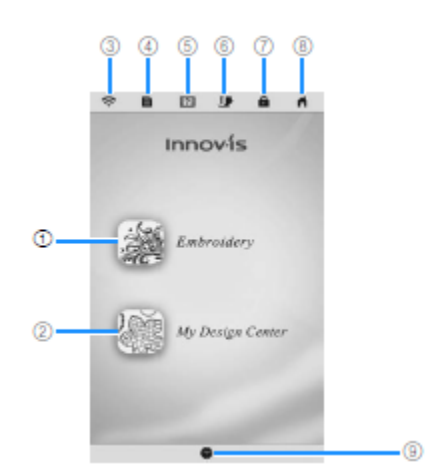

<span id="page-16-0"></span>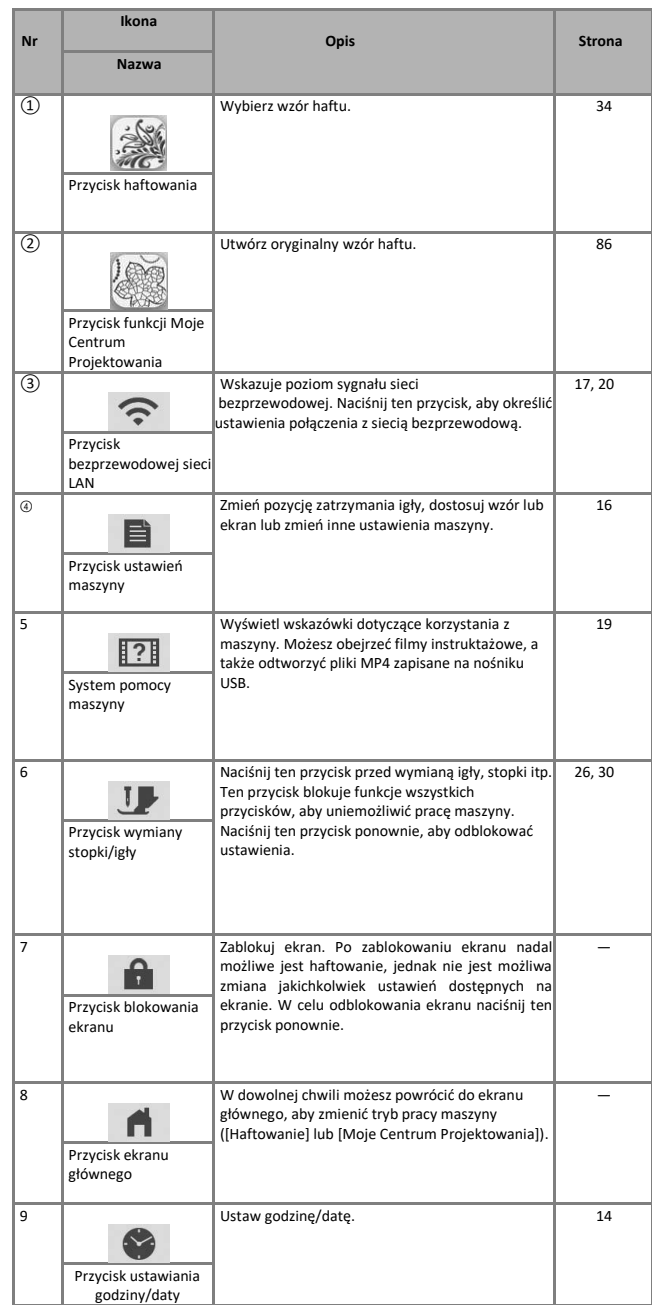

<span id="page-17-0"></span>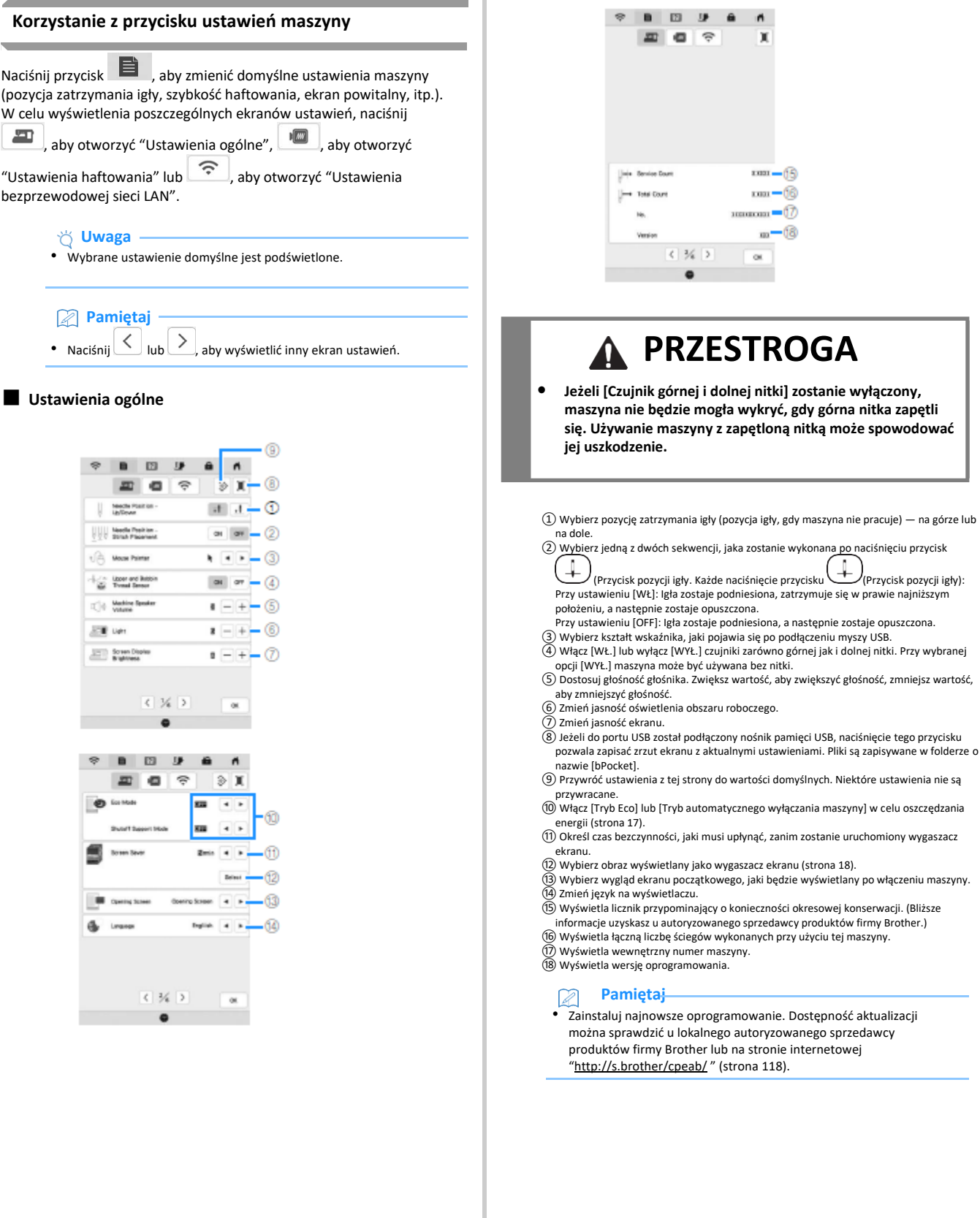

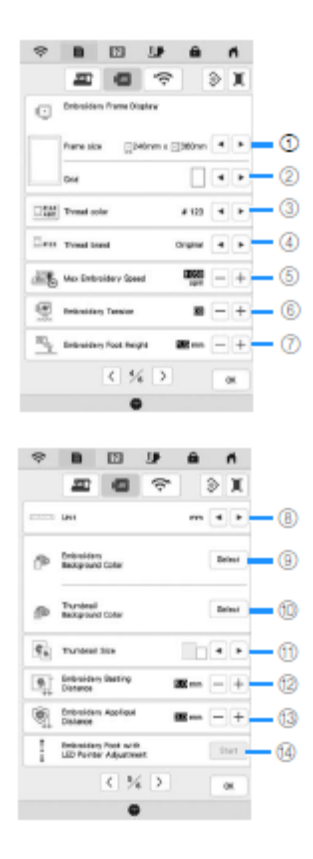

- ① Wybierz tamborek, który ma być używany.
- 
- ② Wybierz znacznik środka i wyświetlane linie siatki. ③ Wybierz sposób wyświetlania koloru nici na ekranie haftowania; numer nici lub nazwa koloru. (strona 77)
- ④ Wybierz markę nici wyświetlaną na ekranie kolorów nici. (strona 77)
- 
- ⑤ Dostosuj ustawienie maksymalnej szybkości haftowania (strona 77). ⑥ Dostosuj naprężenie górnej nici stosowane podczas haftowania (strona 74). ⑦ Wybierz wysokość stopki do haftu podczas haftowania (strona 55).
- 
- 
- ⑧ Wybierz wyświetlane jednostki miary (mm/cal). ⑨ Wybierz kolor tła dla obszaru wyświetlania haftu.
- 
- ⑩ Wybierz kolor tła obszaru wyświetlania miniatury. ⑪ Wybierz wielkość miniatur wzorów.
- ⑫ Dostosuj odległość fastrygi od wzoru. (strona 70)
- ⑬ Dostosuj odległość konturu od wzoru aplikacji (strona 70).
- 
- ⑭ Dostosuj pozycję i jasność stopki do haftu "W+" ze wskaźnikiem LED (to ustawienie jest dostępne, jeśli w maszynie zamocowano stopkę do haftu "W+" ze wskaźnikiem LED.) (strona 59)

■ Ustawienia haftowania **■ <b>William** Ustawienia bezprzewodowej sieci LAN

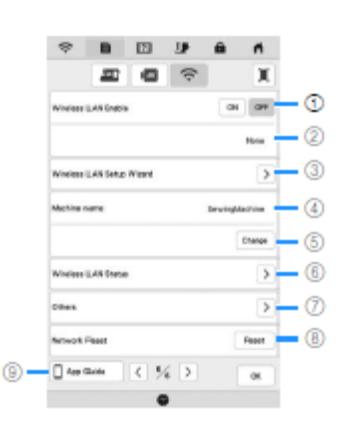

- ① Włącz/wyłącz funkcję bezprzewodowej sieci LAN. (strona 20). ② Wyświetla identyfikator SSID podłączonej sieci bezprzewodowej.
- 
- ③ Skonfiguruj funkcję łączenia się maszyny z bezprzewodową siecią LAN. ④ Wyświetla nazwę maszyny w bezprzewodowej sieci LAN. Nazwa ta jest
- wykorzystywana podczas przesyłania plików z maszyny do oprogramowania do edycji
- haftu (PE-DESIGN 11). ⑤ Zmień nazwę maszyny w bezprzewodowej sieci LAN.
- 
- ⑥ Sprawdź status bezprzewodowej sieci LAN. ⑦ Wyświetl inne opcje.
- 
- ⑨ Zresetuj ustawienia sieci. ⑩ Wyświetl przewodnik po aplikacji.

#### ■ **Konfigurowanie [Trybu Eco] lub [Trybu automatycznego wyłączania maszyny]**

Możesz zmniejszyć zużycie energii, włączając [Tryb Eco] lub [Tryb automatycznego wyłączania maszyny].

Jeśli maszyna nie będzie używana przez określony okres czasu, urządzenie

przejdzie w jeden z poniższych trybów. Naciśnij **dem** "aby wyświetlić opcje [Tryb Eco] i [Tryb automatycznego wyłączania maszyny]. (strona 16)

#### **[Tryb Eco]**;

Po ustawionym czasie maszyna przejdzie w tryb uśpienia. Aby kontynuować pracę, dotknij ekranu lub naciśnij przycisk "Start/Stop".

#### **[Tryb automatycznego wyłączania maszyny]**;

Po ustawionym czasie maszyna przejdzie w tryb niskiego poboru energii. Aby wznowić pracę, wyłącz maszynę, a następnie włącz ją ponownie.

### $\breve{\heartsuit}$ Uwaga

• Jeżeli maszyna jest w [Trybie Eco] lub w [Trybie automatycznego wyłączania] i zostanie wyłączona, przed jej ponownym uruchomieniem należy odczekać około 5 sekund.

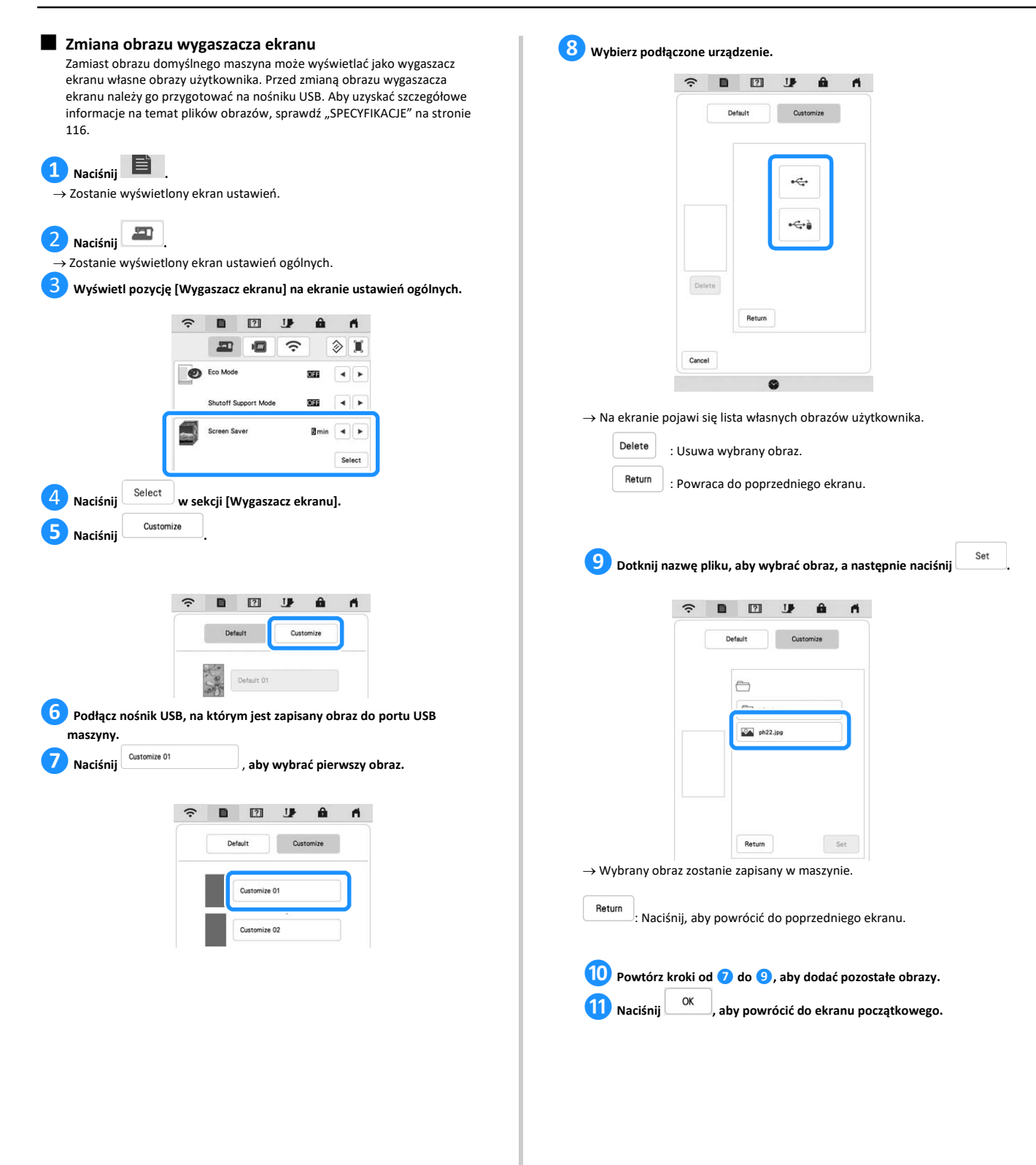

*1*

Przygotowanie

Przygotowanie

<span id="page-20-0"></span>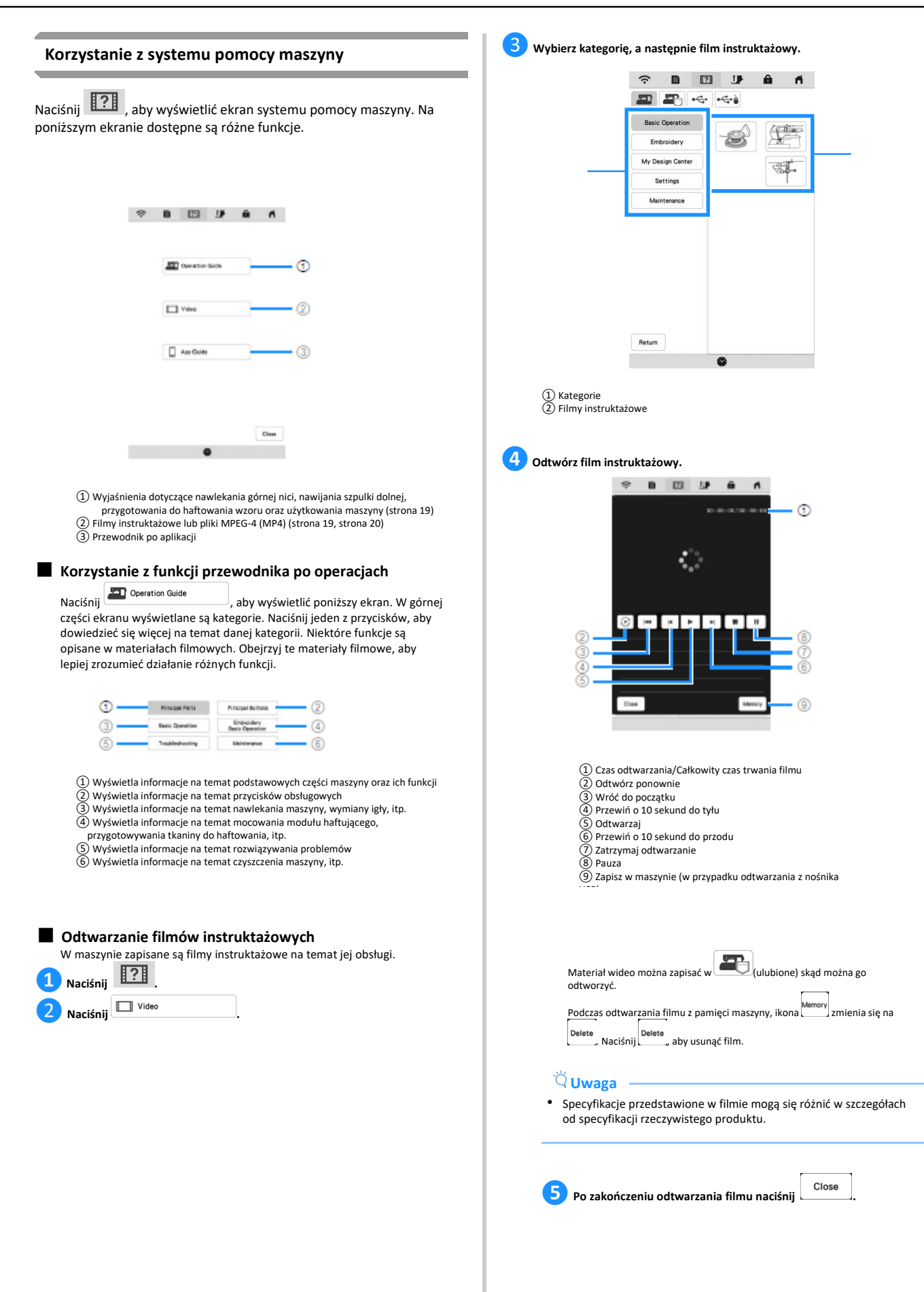

#### ■ **Odtwarzanie plików MPEG-4 (MP4)**

Maszyna umożliwia odtwarzanie własnych plików MP4 z nośnika USB. Plik MP4 można również zapisać w urządzeniu, dzięki czemu film instruktażowy, na przykład na temat tworzenia jakiegoś projektu można odtworzyć w dowolnym momencie. Aby uzyskać szczegółowe informacje na temat obsługiwanych rozszerzeń plików, sprawdź "SPECYFIKACJE" na stronie 116.

# **Pamiętaj**

• Niektóre typy plików MP4 nie są obsługiwane przez urządzenie.

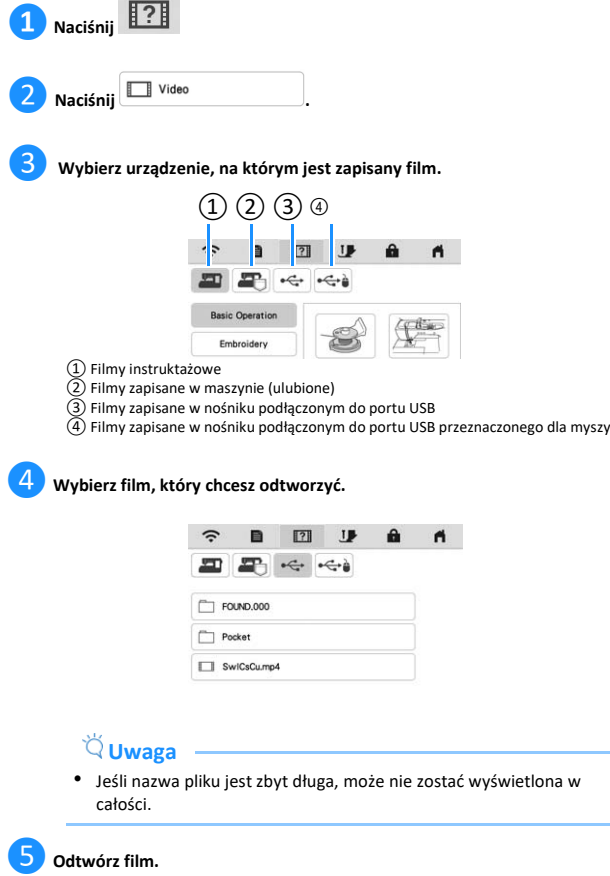

Używaj przycisków sterowania zgodnie z opisem w sekcji "Odtwarzanie filmów instruktażowych" na stronie 19.

❻**Po zakończeniu odtwarzania filmu naciśnij .**

### **FUNKCJE BEZPRZEWODOWEGO POŁĄCZENIA SIECIOWEGO**

Maszyna obsługuje bezprzewodowe połączenie sieciowe. Za pomocą tej funkcji możesz bezprzewodowo przesyłać do maszyny wzory haftu edytowane na komputerze za pomocą oprogramowania do edycji haftów (PE-DESIGN wersja 11). Możesz również przesyłać do oprogramowania do edycji haftów wzory haftu edytowane na maszynie. Maszyna i komputer muszą być podłączone do tej samej sieci. Szczegółowe procedury zostały opisane w instrukcji obsługi oprogramowania do edycji haftów. Sieć bezprzewodowa musi być skonfigurowana i umożliwiać przesyłanie obrazów do hafciarki za pomocą specjalnej aplikacji.

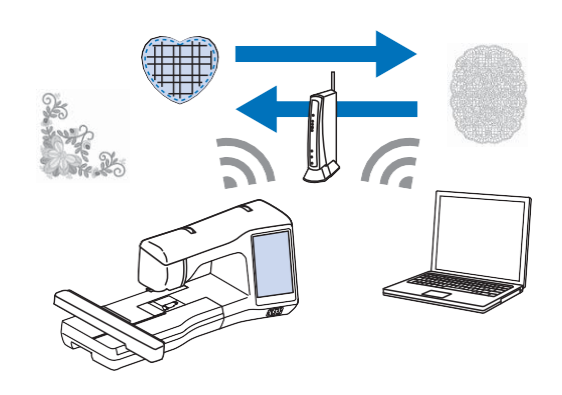

#### <span id="page-21-0"></span>**Włączanie bezprzewodowego połączenia sieciowego**

Maszynę można podłączyć do sieci bezprzewodowej.

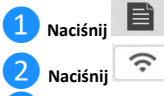

❸**Ustaw opcję [Włącz bezprzewodową sieć LAN] na [WŁ].**

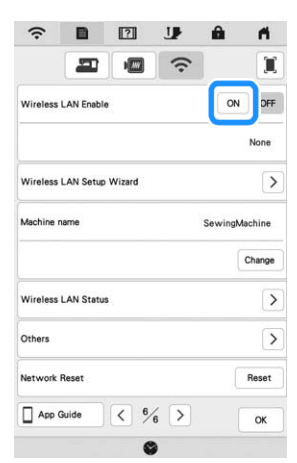

→ Maszyna przygotowuje się do połączenia bezprzewodowego.

#### ■ **Wymagania, które muszą być spełnione do włączenia bezprzewodowego połączenia sieciowego**

Bezprzewodowe połączenie sieciowe spełnia normy IEEE 802.11 b/g/n i wykorzystuje częstotliwość 2,4 GHz.

# **Pamiętaj**

• Sieci bezprzewodowej nie można skonfigurować za pomocą WPA/WPA2 Enterprise.

#### <span id="page-22-0"></span>**Konfigurowanie połączenia sieci bezprzewodowej**

Istnieje wiele sposobów skonfigurowania bezprzewodowego połączenia sieciowego. Zalecamy wykorzystanie kreatora dostępnego w maszynie.

#### ■ **Wykorzystanie kreatora do konfiguracji połączenia sieci bezprzewodowej**

**❶Do podłączenia maszyny do sieci bezprzewodowej potrzebne będą dane zabezpieczające sieć domową (identyfikator SSID i klucz sieciowy). Klucz sieciowy bywa też nazywany hasłem, kluczem bezpieczeństwa albo kluczem szyfrowania. Sprawdź dane zabezpieczające i zapisz je w tabelce poniżej.**

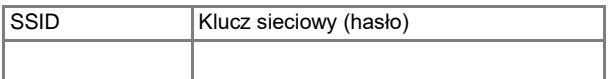

### **Pamiętaj**

• Bez danych zabezpieczających nie można skonfigurować połączenia sieci bezprzewodowej.

- Jak znaleźć dane zabezpieczające
	- ① Sprawdź w instrukcji obsługi sieci domowej.
		- ② Domyślnym identyfikatorem SSID może być nazwa producenta albo modelu.
	- ③ Jeżeli nie możesz znaleźć danych zabezpieczających, skontaktuj się z producentem routera, administratorem sieci albo dostawcą usług internetowych.

❷**Naciśnij przycisk obok [Kreator konfiguracji bezprzewodowej sieci LAN].**

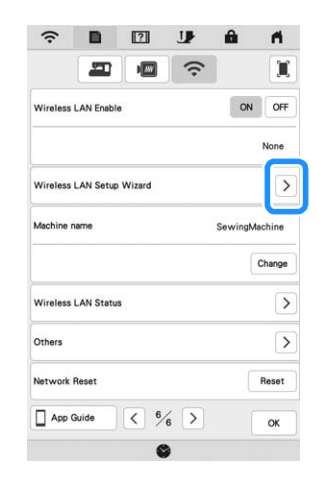

→ Pojawi się lista dostępnych identyfikatorów SSID.

#### **❸Naciśnij przy obok zanotowanego identyfikatora SSID.**

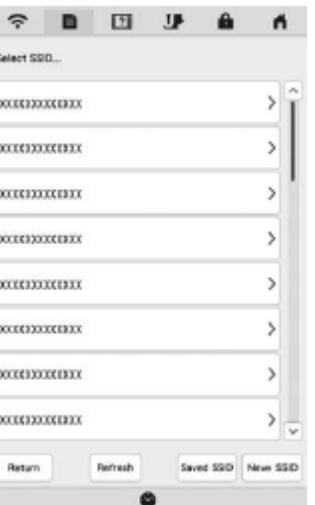

→ Pojawi się ekran wprowadzania klucza sieciowego (hasła).

### **Pamiętaj**

**.**

- Jeżeli poszukiwanego identyfikatora SSID nie ma na liście, naciśnij przycisk Refresh .
- Jeżeli poszukiwanego identyfikatora SSID nie ma na liście, określ go w sposób opisany poniżej.

① Naciśnij przycisk na końcu listy identyfikatorów SSID.

② Wprowadź odpowiedni identyfikator SSID, a następnie naciśnij przycisk .

- ③ Wybierz metodę uwierzytelniania i tryb szyfrowania.
- Jeśli korzystasz z poprzednio skonfigurowanego połączenia, naciśnij saved SSID, a następnie wybierz zapisany identyfikator SSID.

❹**Wprowadź zanotowany klucz sieciowy (hasło), a następnie naciśnij** OK

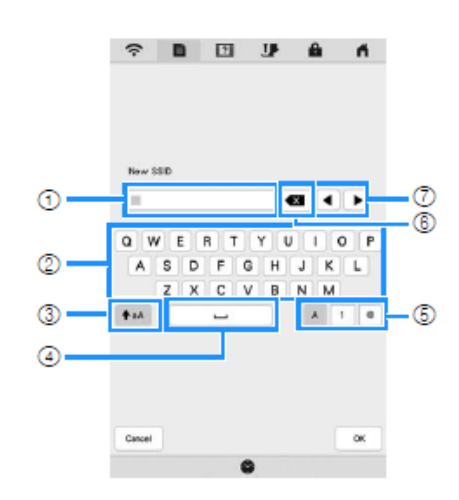

①Pole wprowadzania tekstu

- ② Klawiatura
- ③ Klawisz Caps
- ④ Klawisz spacji
- ⑤ Klawisz przełączania na litery/cyfry/symbole
- ⑥ Klawisz Backspace (usuwa znak w pozycji kursora).

⑦ Klawisze kursora (przesuwanie kursora w lewo lub w prawo).

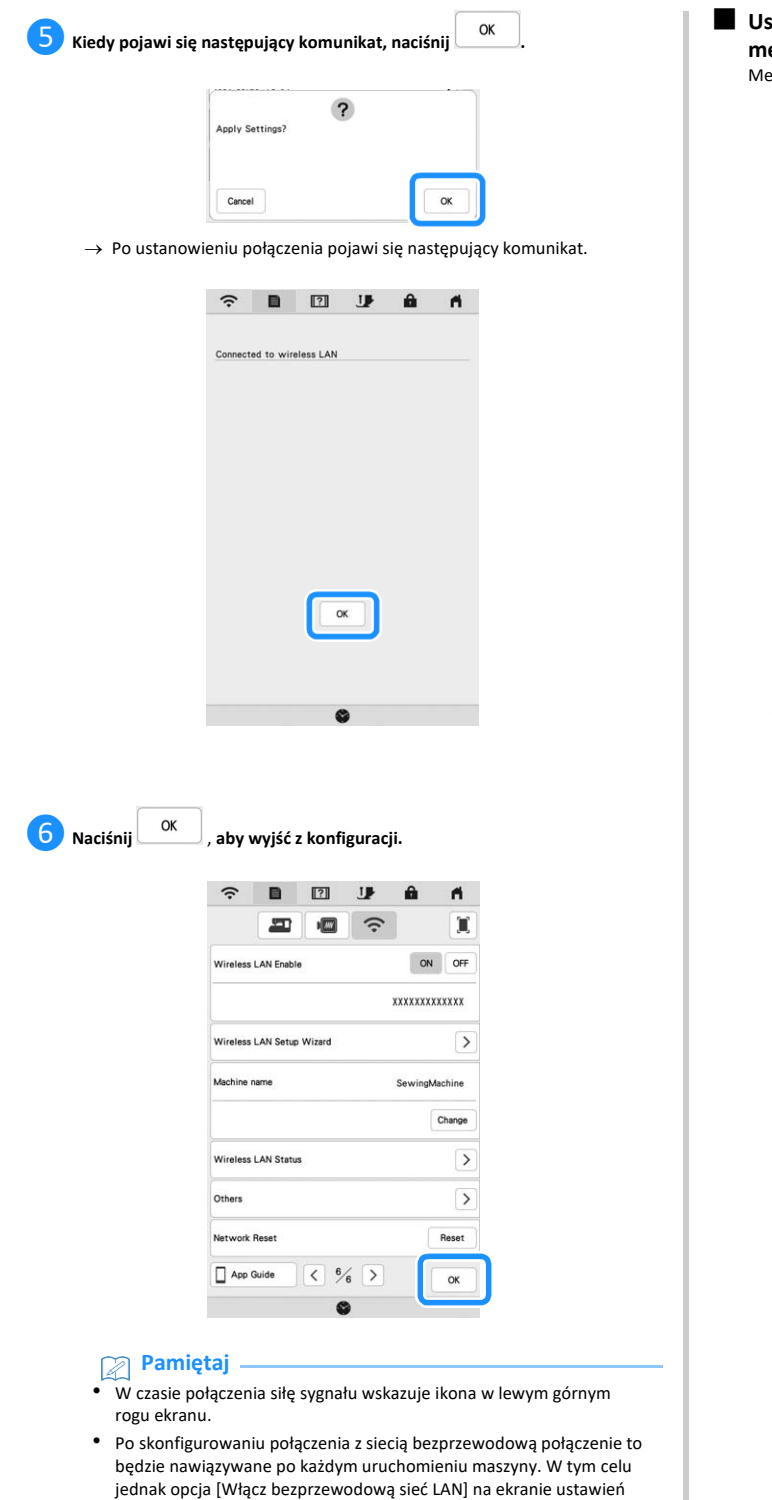

bezprzewodowej sieci LAN musi pozostać ustawiona na [WŁ].

■ **Ustawianie bezprzewodowego połączenia LAN w menu [Inne]**

enu [Inne] zawiera następujące elementy.

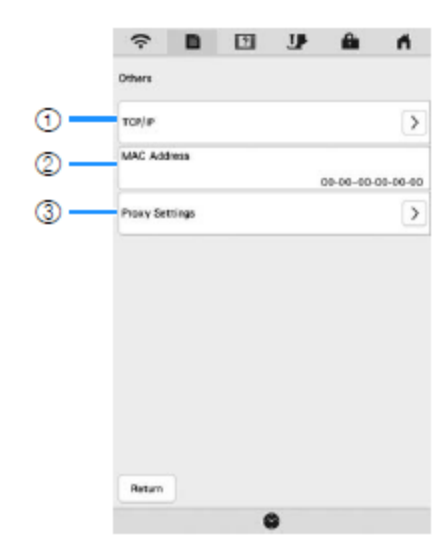

① Ustawienia TCP/IP można wprowadzić ręcznie. ② Pokazuje adres MAC. ③ Do użycia, kiedy wymagane są ustawienia proxy.

### **PODŁĄCZANIE URZĄDZEŃ PERYFERYJNYCH NAWIJANIE NICI / ZAKŁADANIE SZPULKI**

#### <span id="page-24-0"></span>**Korzystanie z myszy USB (do nabycia oddzielnie)**

Za pomocą podłączonej do maszyny myszy USB można wykonywać wiele różnych operacji na ekranach. Podłącz mysz USB do portu USB.

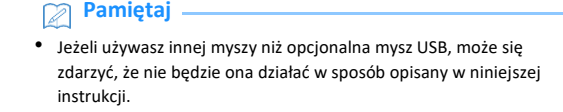

<span id="page-24-1"></span>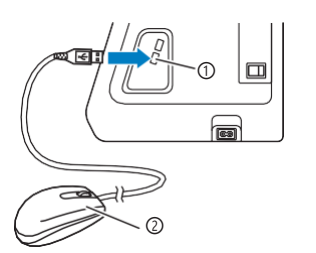

① Port USB ② Myszka USB

#### **Uwaga**

- Do wykonywania operacji można używać wyłącznie lewego przycisku oraz kółka myszy. Podwójne kliknięcie nie jest konieczne. Używanie innych przycisków nie jest możliwe.
- Wskaźnik myszy nie pojawia się na ekranie startowym ani po uruchomieniu wygaszacza ekranu.

#### ■ **Klikanie przycisków**

Po podłączeniu myszy na ekranie wyświetlany jest wskaźnik myszy. Przesuń mysz, aby ustawić wskaźnik nad żądanym przyciskiem, a następnie kliknij lewym przyciskiem myszy.

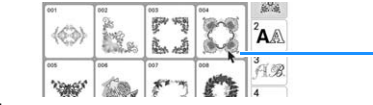

 $\circled{1}$ 

① Wskaźnik

# **DOLNEJ**

#### **Nawijanie szpulki dolnej**

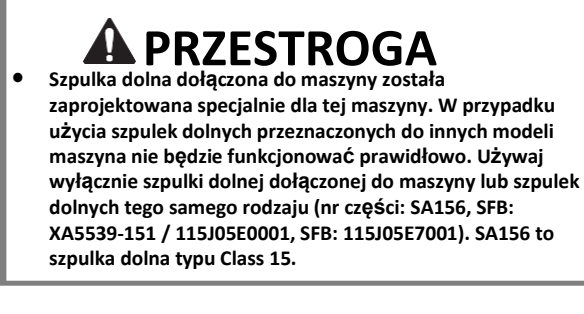

#### ■ **Korzystanie z dodatkowego trzpienia szpulki**

Ta maszyna umożliwia nawijanie szpulki dolnej w trakcie haftowania. Korzystając z głównego trzpienia szpulki do haftowania, można jednocześnie używać trzpienia dodatkowego w celu nawinięcia szpulki dolnej.

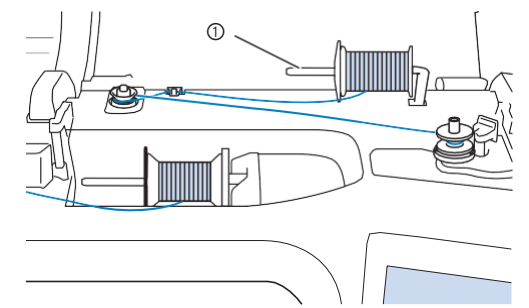

① Dodatkowy trzpień szpulki

❶**Włącz maszynę i otwórz górną pokrywę.**

**❷Umieść szpulkę dolną na wałku nawijacza szpulki dolnej w taki sposób, aby sprężyna na wałku weszła w rowek na szpulce.**

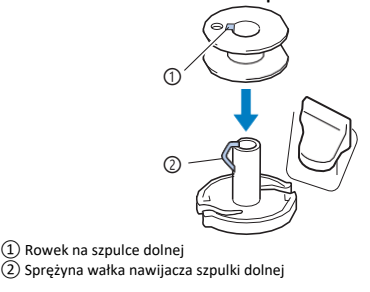

**❸Załóż szpulkę z nicią oraz nasadkę szpulki na dodatkowy trzpień szpulki.**

Nasuń szpulkę na dodatkowy trzpień, tak aby nić odwijała się od spodu do przodu szpulki.

#### *NAWIJANIE NICI / ZAKŁADANIE SZPULKI DOLNEJ*

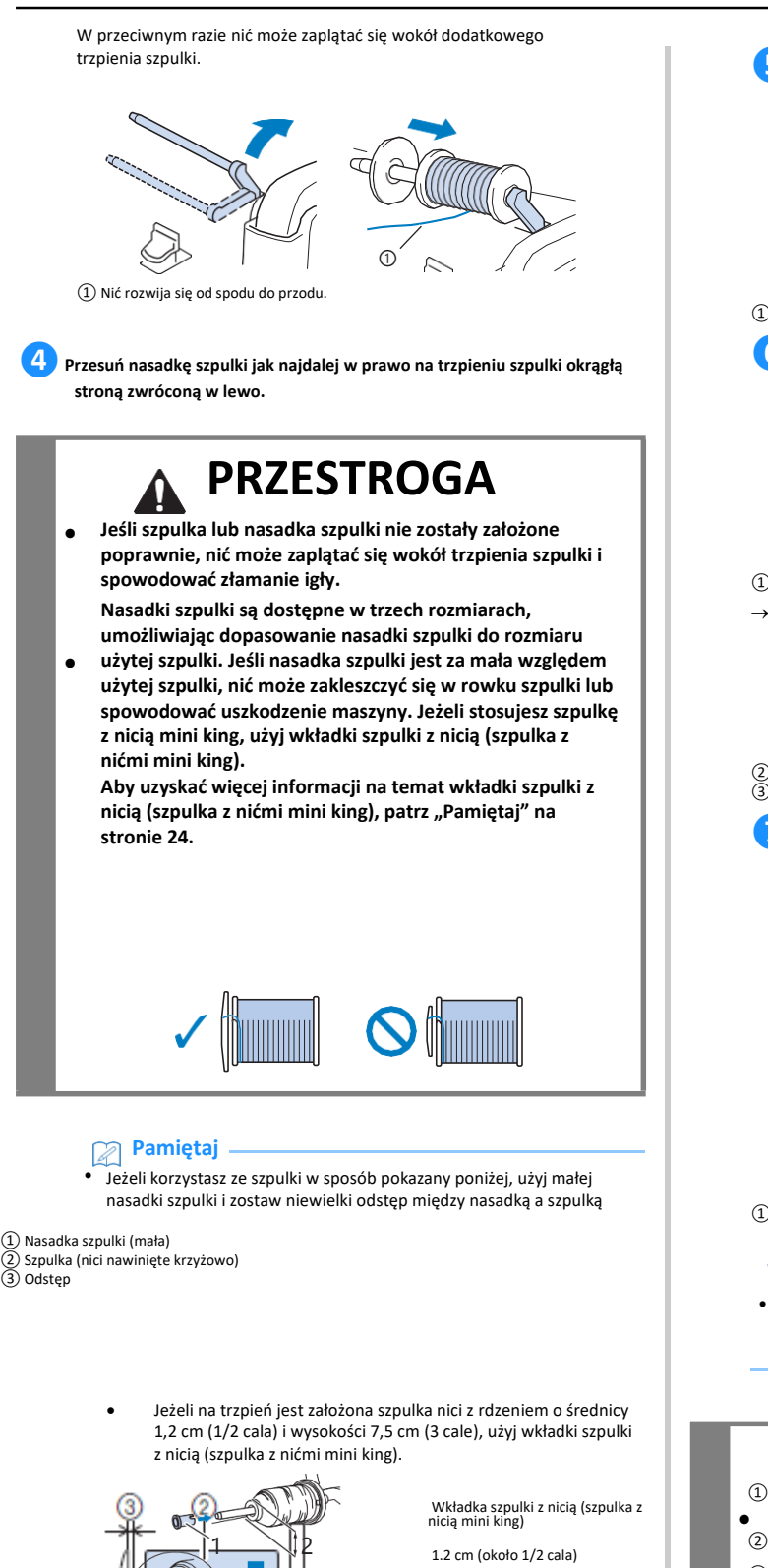

<sup>③</sup> 7.5 cm (około 3 cale)

③

**❺Przytrzymaj nić przy szpuli prawą ręką. Chwyć lewą ręką koniec nitki i oburącz przewlecz nić przez przelotkę.**

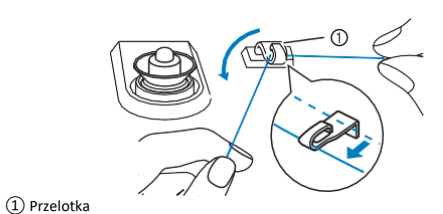

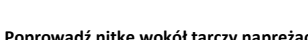

**❻Poprowadź nitkę wokół tarczy naprężacza wstępnego, zwracając uwagę, aby nitka przechodziła pod tarczą naprężacza.**

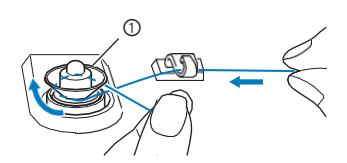

① Tarcza naprężacza

→ Zwróć uwagę, aby nitka przechodziła pod tarczą naprężacza.

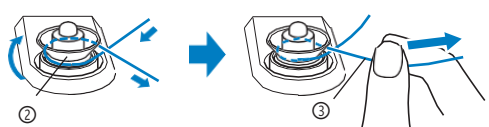

② Tarcza naprężacza

③ Pociągnij maksymalnie ile to możliwe.

**❼Nawiń nić na szpulkę dolną 5–6 razy w kierunku zgodnym z ruchem wskazówek zegara, przeciągnij nić przez szczelinę prowadzącą w gnieździe nawijacza szpulki dolnej, a następnie pociągnij nić w celu jej przycięcia.**

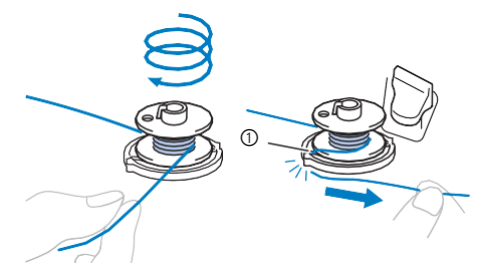

① Szczelina prowadząca w gnieździe nawijacza szpulki dolnej (z wbudowanym przecinakiem)

#### **Uwaga**

• Sprawdź, czy nić jest nawinięta na szpulkę dolną w kierunku zgodnym z ruchem wskazówek zegara, w przeciwnym razie może dojść do zaplątania się nici wokół wałka nawijacza szpulki dolnej.

# **PRZESTROGA**

- **• Pamiętaj o przycięciu nici zgodnie z opisem. Jeśli nić zostanie nawinięta na szpulkę dolną, a nie zostanie**
- **przycięta za pomocą przecinaka wbudowanego w szczelinę prowadnika gniazda nawijacza szpulki dolnej, może ona zaplątać się na szpulce dolnej lub spowodować wygięcie lub złamanie igły, gdy nitka zacznie się kończyć.**

**❽Przestaw przełącznik nawijania szpulki w lewo, aż zatrzaśnie się na miejscu.**

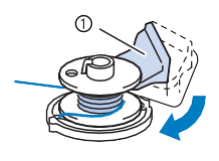

① Przełącznik nawijania szpulki

#### $\rightarrow$  Zostanie wyświetlone okno nawijania szpulki.

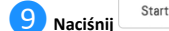

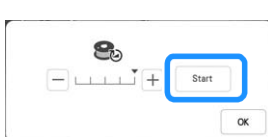

→ Rozpocznie się nawijanie szpulki dolnej. Po zakończeniu nawijania szpulka przestanie się obracać. Przełącznik nawijania szpulki powróci automatycznie do swojego pierwotnego położenia.

- → Start Mygląd przycisku podczas nawijania szpulki zmienia się Stop na .
- $\rightarrow$  Aby zmienić prędkość nawijania nici, naciśnij $\Box$  (w celu

zmniejszenia prędkości) lub  $\Box$  (w celu zwiększenia prędkości) w oknie nawijania szpulki.

#### **Uwaga**

• Podczas nawijania na szpulkę dolną sztywnej nici, na przykład nici metalowej do pikowania, dźwięk nawijania może się różnić od dźwięku wydawanego podczas nawijania nici standardowej. Nie jest to objawem uszkodzenia maszyny.

#### **Pamiętaj**

- Naciśnij ok "aby zminimalizować okno nawijania szpulki. Podczas nawijania szpulki można wykonywać inne operacje, na przykład wybrać wzór lub wyregulować naprężenie nici.
- Naciśnij  $\Box$  (w prawym górnym rogu ekranu LCD), aby ponownie wyświetlić okno nawijania szpulki.

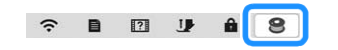

**❿Po zakończeniu nawijania odetnij nitkę za pomocą nożyczek, a następnie zdejmij szpulkę.**

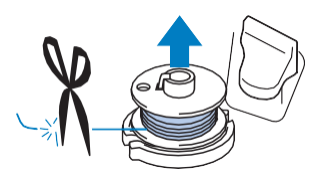

#### ■ **Korzystanie z trzpienia szpulki**

Głównego trzpienia szpulki można używać do nawijania szpulki dolnej przed rozpoczęciem haftowania. Nie można za jego pomocą nawijać szpulki dolnej w trakcie haftowania.

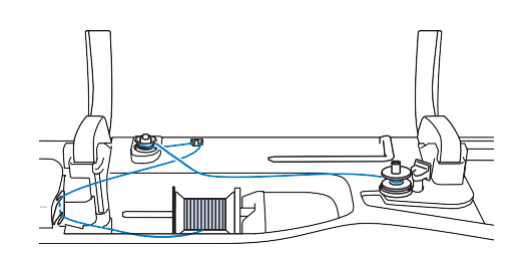

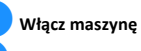

❶**Włącz maszynę i otwórz górną pokrywę.**

**❷Umieść szpulkę dolną na wałku nawijacza szpulki dolnej w taki sposób, aby sprężyna na wałku weszła w rowek na szpulce.**

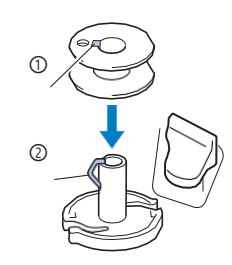

① Rowek na szpulce dolnej

② Sprężyna wałka nawijacza szpulki dolnej

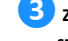

**❸Zdejmij nasadkę szpulki, a następnie nałóż szpulkę z nicią na trzpień szpulki.**

Załóż szpulkę na trzpień, tak aby nić odwijała się od spodu do przodu szpulki.

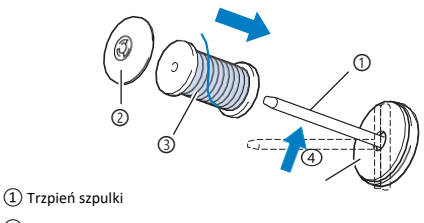

- ② Nasadka szpulki
- ③ Szpulka z nicią

④ Filc szpulki

**❹Przesuń nasadkę szpulki jak najdalej w prawo na trzpieniu szpulki okrągłą stroną zwróconą w lewo.**

**❺Trzymając nitkę obiema rękami wsuń nitkę w rowki płytki prowadnika nici.**

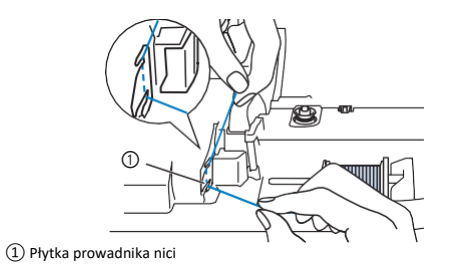

*1*

Przygotowanie Przygotowanie

<span id="page-27-0"></span>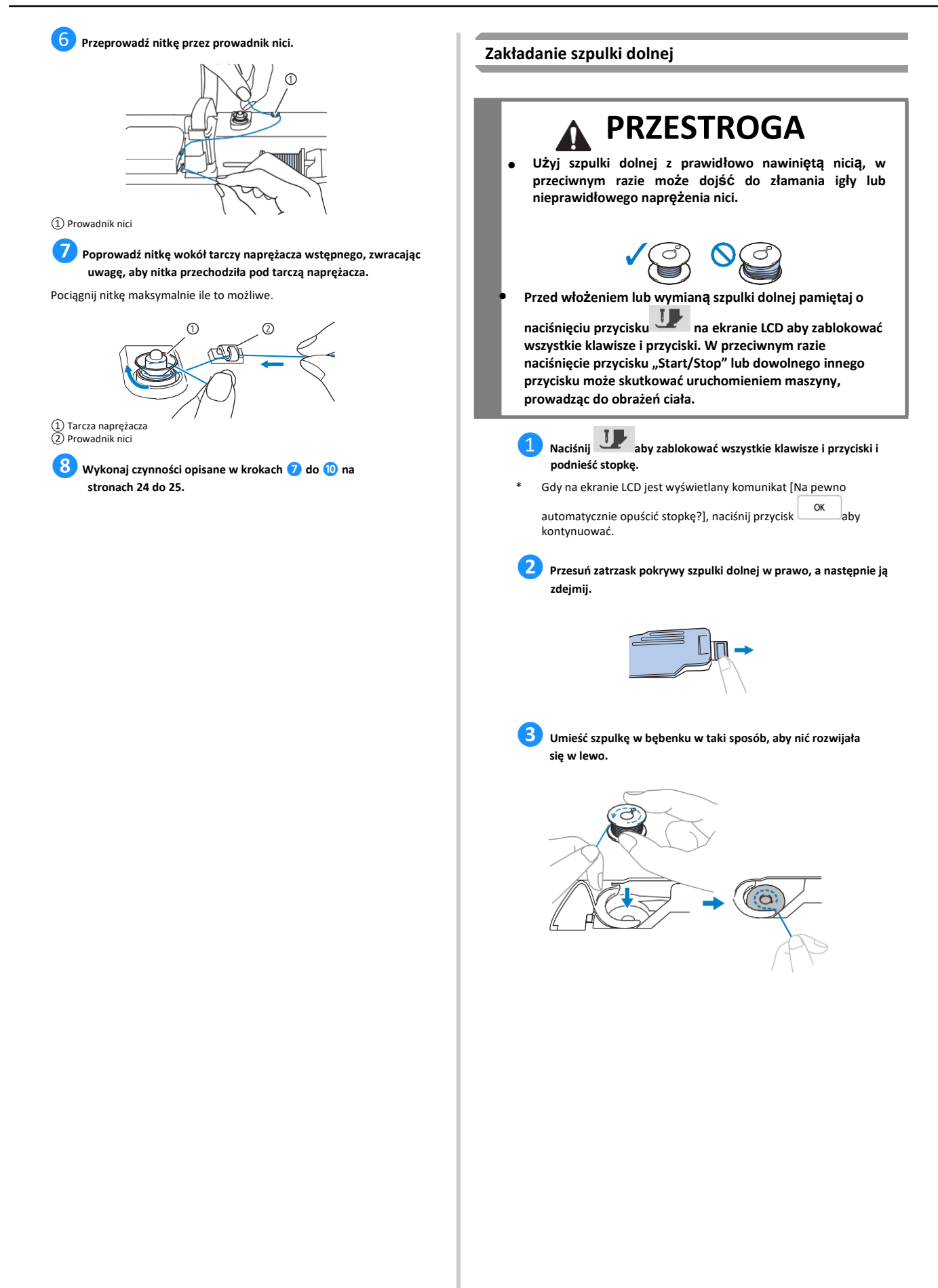

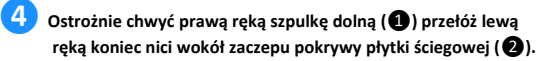

①Zaczep

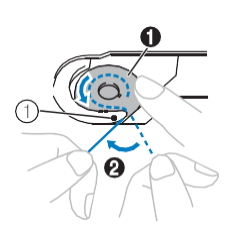

# **PRZESTROGA**

**• Pamiętaj, aby trzymać szpulkę dolną palcem w sposób umożliwiający rozwijanie nici dolnej w prawidłowym kierunku. W przeciwnym razie może dojść do zerwania lub nieprawidłowego naprężenia nici.**

**❺ Ostrożnie przytrzymując prawą ręką szpulkę dolną (**❶**), przełóż nić przez szczelinę w pokrywie płytki ściegowej (**❷**) i lekko pociągnij ją lewą ręką (**❸**).**

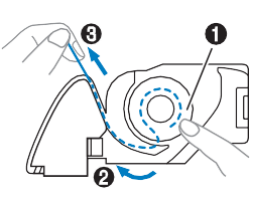

# **Pamiętaj**

• Przeprowadzenie nitki wokół zaczepu pokrywy płytki ściegowej, poprowadzenie jej w sposób zilustrowany w punkcie ❷, a następnie jej lekkie pociągnięcie w sposób pokazany w punkcie ❸ powoduje, że wchodzi ona w sprężynę regulacji naprężenia w bębenku, co umożliwia odpowiednie naprężenie jej podczas haftowania.

❻ **Ostrożnie przytrzymując prawą ręką szpulkę dolną (**❶**), kontynuuj przekładanie nici przez szczelinę lewą ręką (**❷**). Następnie odetnij nić przecinakiem (**❸**).**

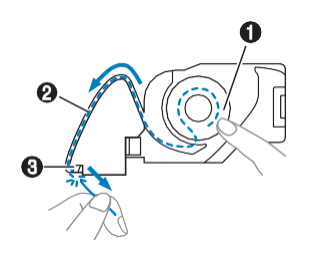

### **Pamiętaj**

• Upewnij się, że nić została prawidłowo przeprowadzona przez bębenek w opisany sposób. Zwykłe przełożenie nici przez szczelinę w pokrywie płytki ściegowej, bez jej odpowiedniego przeprowadzenia spowoduje obniżenie wydajności haftowania lub nieprawidłowe naprężenie nici.

**❼Załóż z powrotem pokrywę szpulki dolnej.** Wsuń zaczep pokrywy szpulki dolnej do rowka w pokrywie płytki ściegowej, a następnie dociśnij ją lekko z prawej strony.

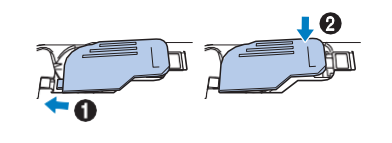

**❽ Naciśnij , aby odblokować wszystkie klawisze i przyciski.**

## <span id="page-29-0"></span>**NAWLEKANIE GÓRNEJ NICI**

#### <span id="page-29-1"></span>**Nawlekanie górnej nici**

# **PRZESTROGA**

**• Prawidłowo nawlecz nić w maszynie. Jeżeli nić jest nawleczona nieprawidłowo, może się zaplątać i doprowadzić do złamania igły, a w konsekwencji do obrażeń.**

#### **Pamiętaj**

- Z funkcją automatycznego nawlekania można stosować igły do domowych maszyn do szycia o wielkości 75/11.
- Z nawlekaczem nie są kompatybilne poniższe rodzaje nici. Nić należy przeprowadzić przez ucho igły ręcznie.

- Nici specjalne, takie jak nici metalowe

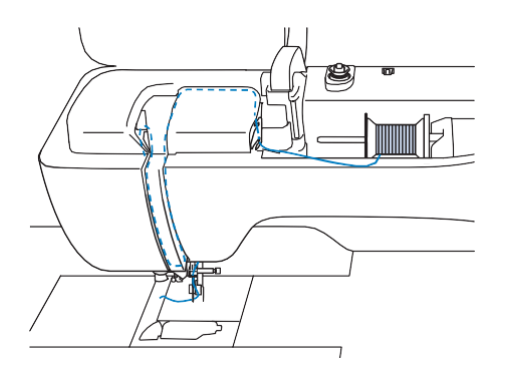

### ❶ **Włącz maszynę.**

**❷Naciśnij (przycisk podnoszenia stopki), aby podnieść stopkę.** → Przesłona górnej nici otworzy się, umożliwiając nawleczenie.

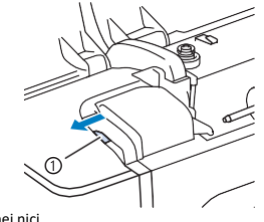

# ① Przesłona górnej nici

**❸Naciśnij (Przycisk pozycji igły), aby podnieść igłę.**

### **Uwaga**

• W przypadku próby nawlekania automatycznego bez uniesienia igły, nitka może nie zostać prawidłowo nawleczona, a nawlekacz może ulec uszkodzeniu.

**❹ Zdejmij nasadkę szpulki i nałóż szpulkę z nicią na trzpień szpulki.** Nasuń szpulkę na trzpień szpulki, tak aby nić odwijała się od spodu do przodu szpulki.

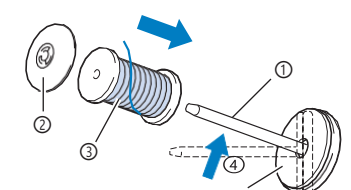

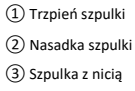

④ Filc szpulki

**❺ Przesuń nasadkę szpulki jak najdalej w prawo na trzpieniu szpulki okrągłą stroną zwróconą w lewo.**

# **PRZESTROGA**

**Wybierz nasadkę szpulki, która najlepiej pasuje do rozmiaru używanej szpulki. Aby uzyskać więcej informacji,**  zapoznaj się z informacją "Pamiętaj" na stronie strona 24. **•**

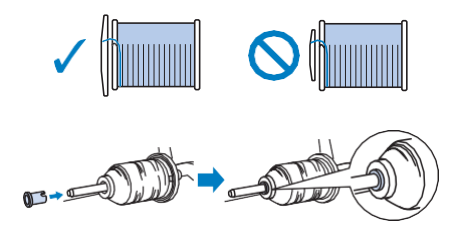

**• Jeśli szpulka lub nasadka szpulki nie zostały ustawione poprawnie, nić może zaplątać się wokół trzpienia szpulki lub może dojść do złamania igły.**

#### **Pamiętaj**

• W przypadku korzystania z nici szybko odwijającej się ze szpulki, takiej jak nić metaliczna, nałóż siatkę szpulki na szpulkę przed umieszczeniem jej na trzpieniu szpulki.

Jeśli siatka na szpulkę jest za długa, złóż ją do rozmiaru szpulki.

Podczas nawlekania szpulki z założoną siatką, należy upewnić się, że nić jest wyciągnięta na około 5 cm (2 cale). Podczas korzystania z siatki może być konieczne doregulowanie naprężenia nici.

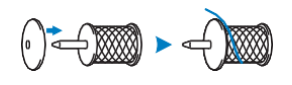

❻ **Trzymając nitkę obiema rękami przełóż ją przez rowki płytki prowadnika nici.**

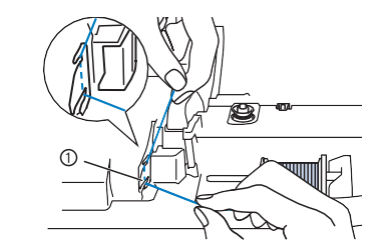

① Płytka prowadnika nici

**❼ Przytrzymując nitkę prawą ręką, przeciągnij ją przez prowadnik nici we wskazanym kierunku.** ① Przecinak **❽ Poprowadź nitkę do dołu, do góry, następnie ponownie do dołu wzdłuż rowka, jak pokazano na rysunku. Pamiętaj**  $\mathbb{Z}_2$ ajrzyj do górnego rowka, aby sprawdzić, czy nitka jest zahaczona o dźwignię podnoszenia nici widoczną wewnątrz górnego rowka. **❾Przełóż nić przez prowadnik nici igielnicy (oznaczony "6"), trzymając ją oburącz i prowadząc w sposób pokazany na ilustracji.** ②  $\overline{O}$ ① Prowadnik nici igielnicy ② Zaczep **❿ Przełóż nić przez rowek prowadnika nici. Następnie mocno pociągnij nić z przodu do tyłu i całkowicie włóż ją w szczelinę**  tarczy prowadnika nici (z oznaczeniem "7"). 琩  $^{\circledR}$ ① ① Rowek prowadnika nici ② Tarcza prowadnika nici

⓫ **Naciśnij (Przycisk podnoszenia stopki), aby opuścić stopkę.** ⓬**Pociągnij nitkę do góry przez przecinak , aby ją obciąć, jak pokazano na rysunku.**

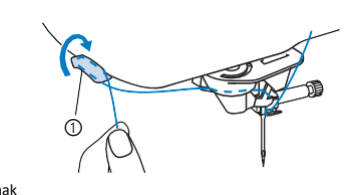

### **Uwaga**

• W przypadku korzystania z nici szybko odwijającej się ze szpulki, nawleczenie nici na igłę może być trudne po przycięciu nici. Dlatego też nie korzystaj z przecinaka nici, tylko wyciągnij około 8 cm (3 cale) nici po przełożeniu jej przez tarczę prowadnika nici (oznaczonej jako "7").

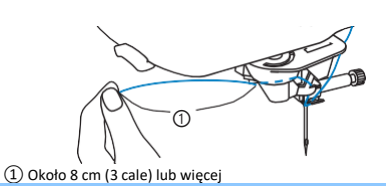

⓭**Naciśnij (Przycisk automatycznego nawlekania igły) aby maszyna automatycznie nawlekła igłę.**

 $\rightarrow$  Nić zostanie przeprowadzona przez ucho igły.

#### **Pamiętaj** M

• Po naciśnięciu (Przycisku automatycznego nawlekania igły), stopka zostanie automatycznie opuszczona. Po zakończeniu

nawlekania stopka powróci do położenia sprzed naciśnięcia (Przycisku automatycznego nawlekania igły).

### **Uwaga**

• Do nawlekania niektórych igieł nie można używać nawlekacza. W takim przypadku, po przeprowadzeniu nitki przez prowadnik nici igielnicy (oznaczony numerem "6") nie używaj nawlekacza igły, lecz ręcznie przełóż nitkę od przodu do tyłu przez ucho igły.

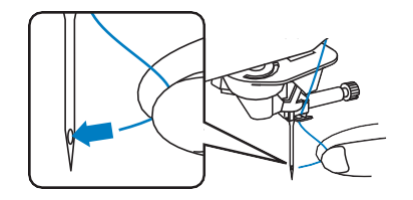

*1*

<span id="page-31-0"></span>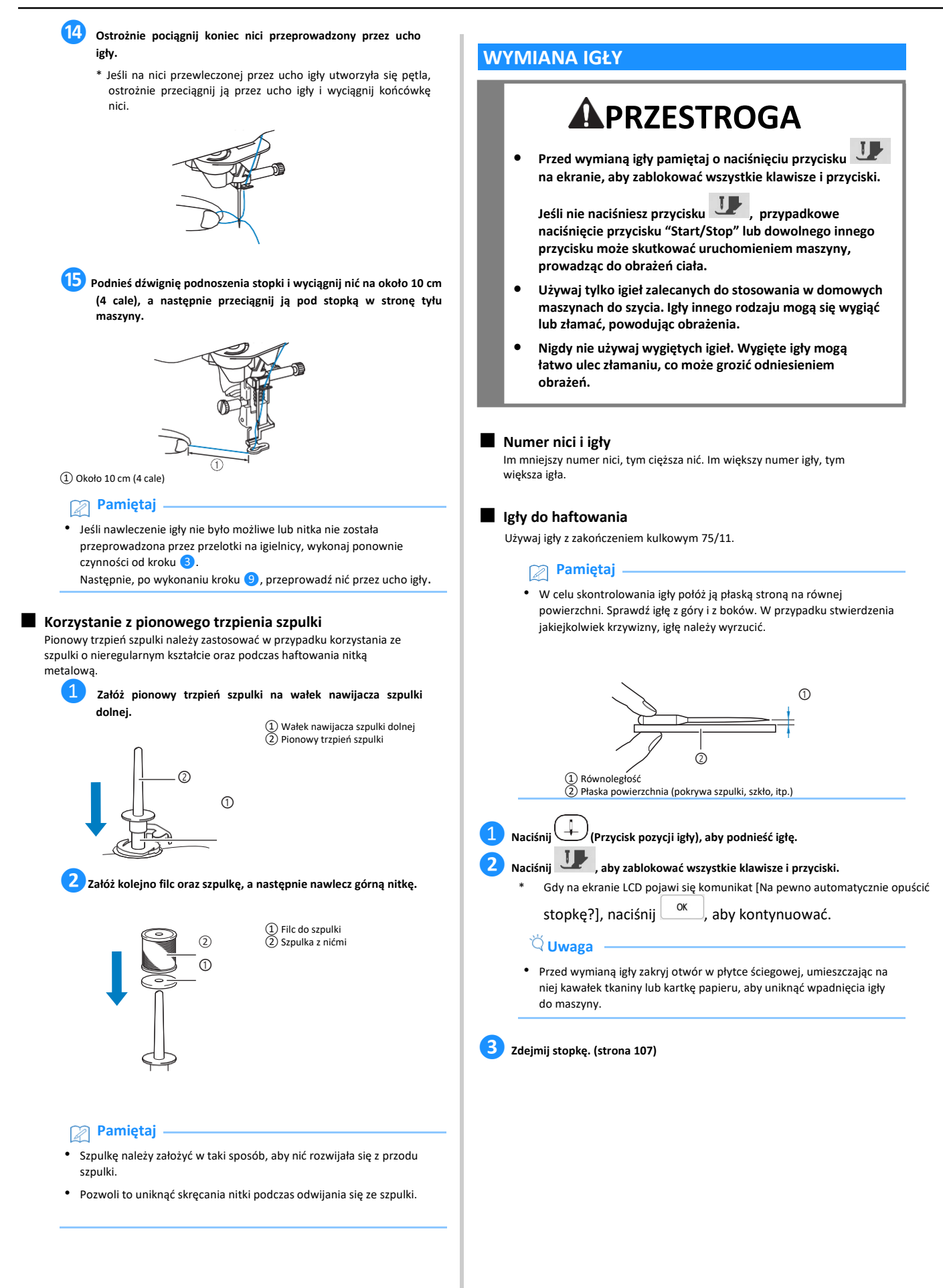

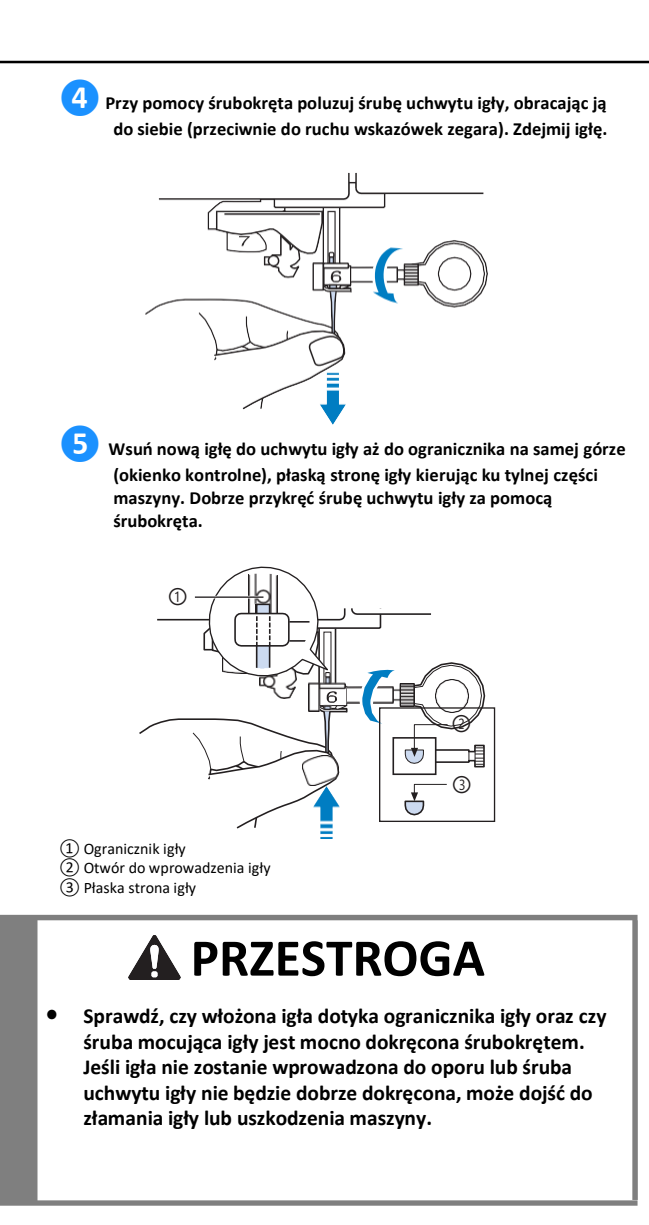

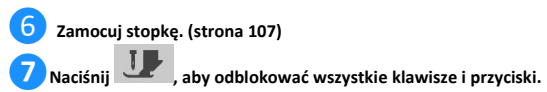

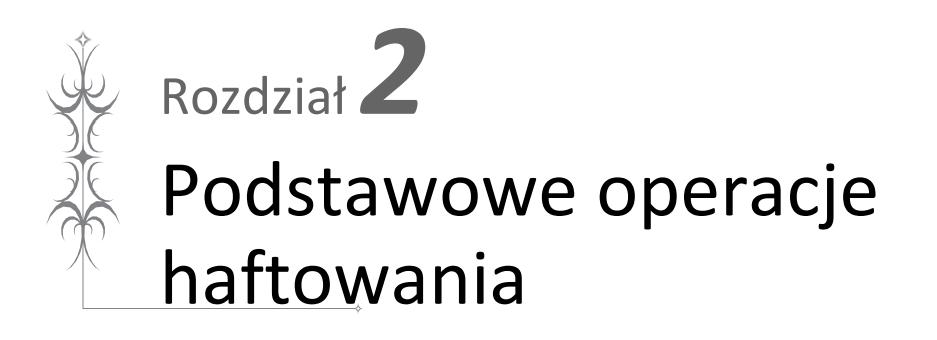

### <span id="page-35-0"></span>**ROZPOCZYNANIE HAFTOWANIA**

#### <span id="page-35-1"></span>**Haftowanie krok po kroku**

Aby przygotować maszynę do haftowania, wykonaj poniższe czynności.

<span id="page-35-2"></span>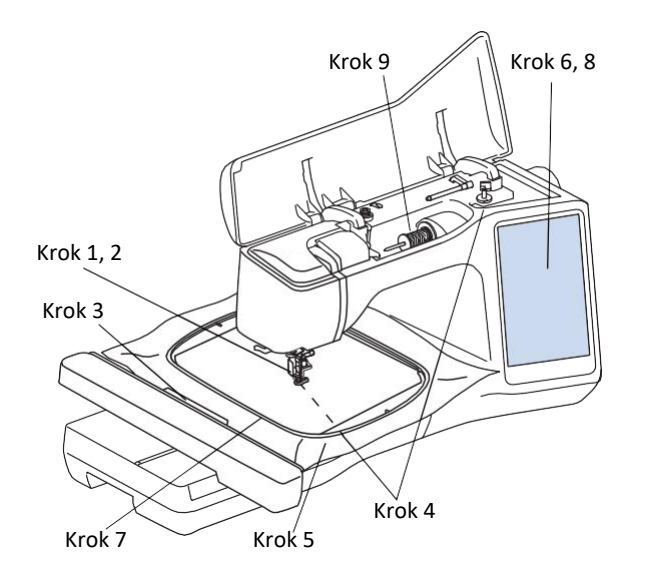

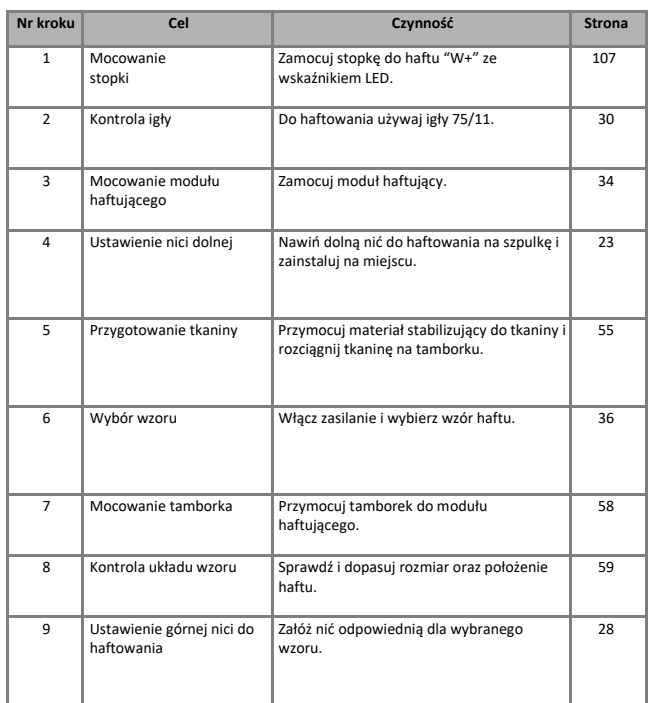

#### **Informacje dotyczące modułu haftującego**

# **A PRZESTROGA**

- **Zawsze wyłączaj maszynę przed przystąpieniem do mocowania lub zdejmowania modułu haftującego. W przeciwnym razie przypadkowe naciśnięcie któregokolwiek z przycisków obsługowych może spowodować obrażenia ciała.**
- **Nie zmieniaj położenia maszyny po podłączeniu modułu haftującego. Moduł może upaść i spowodować obrażenia.**
- **Podczas haftowania nie zbliżaj rąk ani innych przedmiotów do ramienia haftującego i tamborka. W przeciwnym razie może dojść do obrażeń lub uszkodzenia maszyny.**
- **Aby uniknąć zdeformowania projektu, podczas haftowania nie należy dotykać ramienia haftującego i tamborka.**
- **Nie popychaj ramienia podczas mocowania modułu haftującego w maszynie. Może to skutkować uszkodzeniem modułu haftującego.**
- **Zapewnij odpowiednią ilość miejsca wokół modułu haftującego. Moduł haftujący może spaść z innych przedmiotów, powodując obrażenia.**
- **Nie dotykaj ramienia haftującego do czasu zakończenia jego inicjowania.**
- **Zawsze wyłączaj zasilanie przed przystąpieniem do mocowania lub zdejmowania modułu haftującego. W przeciwnym razie może dojść do uszkodzenia maszyny.**
- **Nie dotykaj wewnętrznego złącza modułu haftującego. Istnieje ryzyko uszkodzenia bolców w złączu.**
- **Nie przykładaj zbyt dużej siły do ramienia modułu haftującego i nie podnoś za nie modułu haftującego. Może to doprowadzić do uszkodzenia modułu haftującego.**
- **Przechowuj moduł haftujący w bezpiecznym miejscu, aby zapobiec jego uszkodzeniu.**
- **Nie przenoś modułu haftującego, trzymając za ramię lub przegrodę z przyciskiem zwalniającym.**
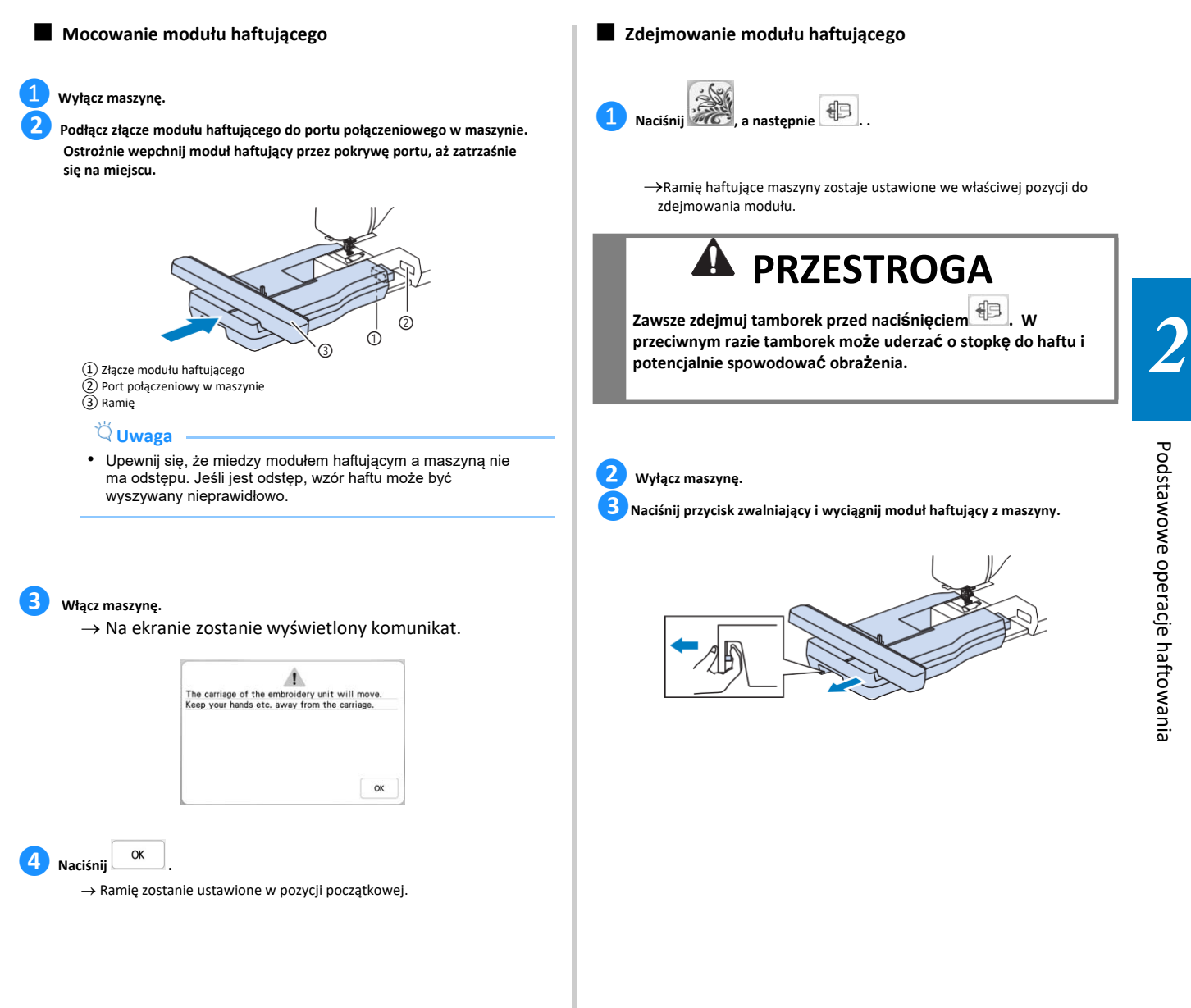

### ■ **Zdejmowanie modułu haftującego**

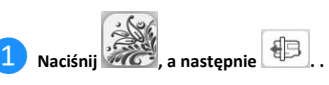

→Ramię haftujące maszyny zostaje ustawione we właściwej pozycji do zdejmowania modułu.

# **PRZESTROGA**

**przeciwnym razie tamborek może uderzać o stopkę do haftu i potencjalnie spowodować obrażenia.**

**❸Naciśnij przycisk zwalniający i wyciągnij moduł haftujący z maszyny.**

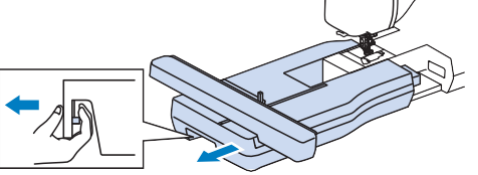

# **WYBÓR WZORÓW HAFTU**

#### ■ **Informacje o prawach autorskich**

Wzory haftów zapisane w pamięci maszyny oraz wzory sprzedawane oddzielnie są przeznaczone wyłącznie do użytku prywatnego. Wszelkie komercyjne wykorzystanie wzorów stanowi naruszenie praw autorskich i jest surowo zabronione.

#### ■ **Informacje dotyczące wzorów haftów**

W pamięci maszyny jest przechowywanych wiele wzorów haftu liter i haftu dekoracyjnego (pełne informacje na temat wzorów zapisanych w pamięci znajdują się w "Skróconej instrukcji obsługi" lub na stronie internetowej " <http://s.brother/cmeac/> ").

Można również korzystać ze wzorów sprzedawanych oddzielnie. Po zakończeniu inicjowania maszyny i przesunięciu ramienia do pozycji początkowej zostanie wyświetlony ekran wyboru typu wzoru.

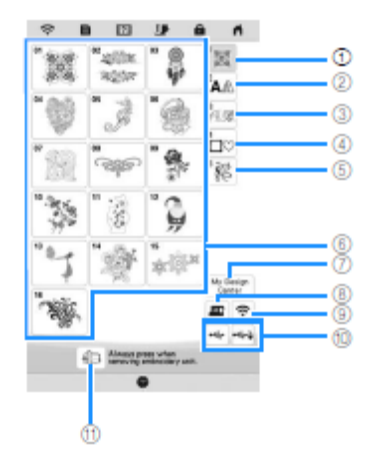

- 
- ① Wzory haftu
- 
- 
- 
- 
- 
- (2) Wzory literowe<br>(3) Ozdobne wzory liter alfabetu<br>(3) Wzory obramowań<br>(5) Wzory haftów użytkowych<br>(6) Moje Centrum Projektowania (strona 86)<br>(3) Wzory zapisane w pamięci maszyny (strona 80)<br>(9) Wzory do przesłania za pom
- ⑩ Wzory zapisane w pamięci USB (strona 80)
- ⑪ Ustaw ramię modułu haftującego w pozycji do przechowywania.

#### **Wybór wzorów haftu**

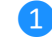

❶ **Naciśnij kartę kategorii, a następnie naciśnij przycisk wyboru typu wzoru lub przycisk wzoru, który chcesz wyhaftować.**

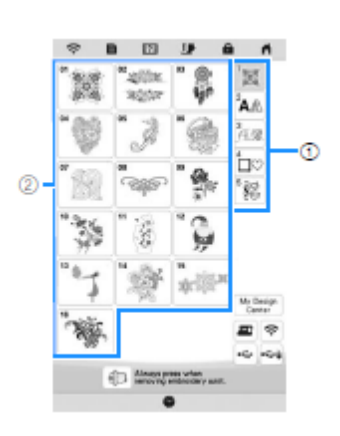

① Karta kategorii wzorów ② Przycisk wyboru typu wzoru / wzoru

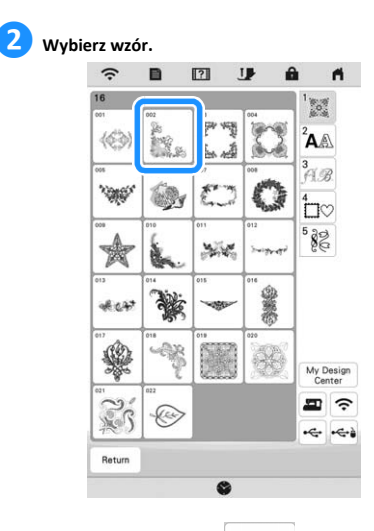

Naciśnij kartę kategorii lub **Return**aby powrócić do poprzedniego ekranu.

→ Zostanie wyświetlony wybrany wzór.

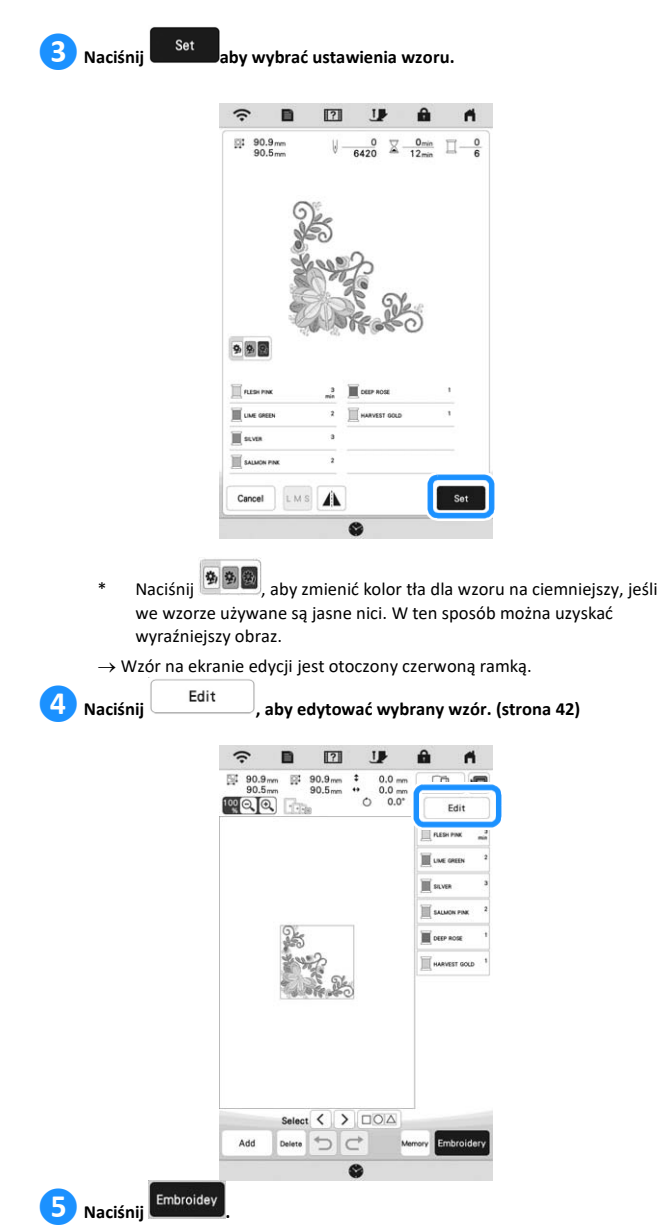

→ Zostanie wyświetlony ekran haftowania.

**6** Naciśnij <sup>Layout</sup>, aby edytować wzór przed wyhaftowaniem. **(strona 53)** \* Aby powrócić do ekranu edycji, naciśnij Return  $\widehat{\mathbb{R}}\quad \blacksquare\quad \blacksquare\quad \blacksquare$  $\blacksquare$  $\mathbf{a}$  $\begin{tabular}{|c|c|c|c|c|c|c|c|c|c|} \hline $\frown$ & $\blacksquare$ & $\blacksquare$ & $\blacksquare$ & $\blacksquare$ & $\blacksquare$ & $\blacksquare$ \\ \hline $\frown$ & $\Downarrow$ & $\negarrow$ & $\square$ & $\square$ & $\square$ & $\square$ & $\square$ & $\square$ \\ \hline $\frown$ & $\Downarrow$ & $\negarrow$ & $\square$ & $\square$ & $\square$ & $\square$ & $\square$ & $\square$ \\ \hline $\square$ & $\square$ & $\square$ & $\square$ & $\square$ & $\square$ & $\square$ & $\square$ & $\square$ \\ \hline $\square$ & $\square$ & $\square$ & $\square$ & $\square$ & $\square$ **T**res **III** use **III** suve **EL SALMON W** see son E HARV  $\frac{8}{2000}$   $\frac{1}{200}$   $\frac{1}{200}$   $\frac{$ .<br>Returr **❼Rozpocznij haftowanie. (strona 63)**

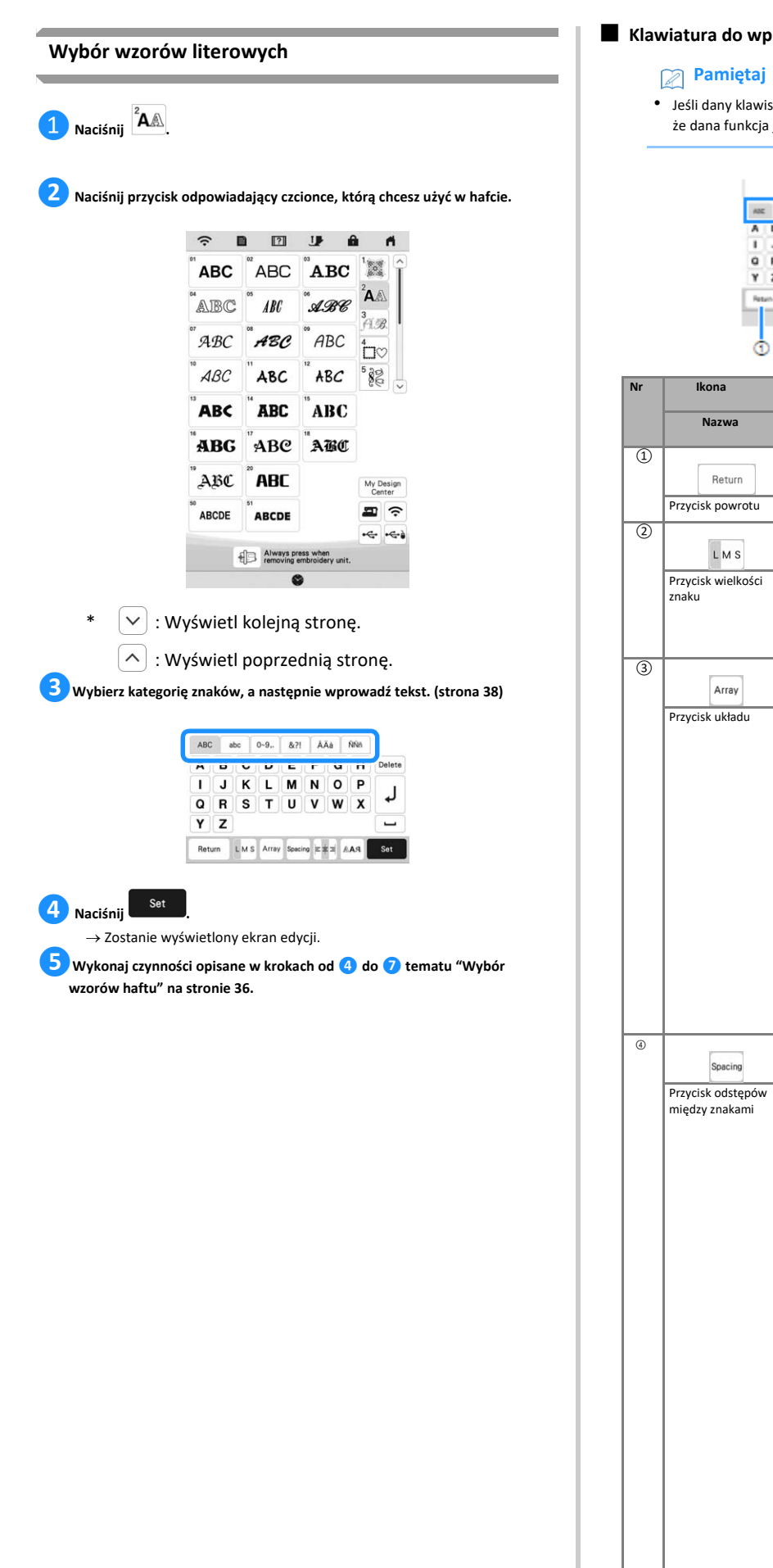

#### ■ **Klawiatura do wprowadzania znaków**

sz jest wyświetlany w kolorze jasnoszarym, oznacza to, jest niedostępna dla wybranego wzoru.

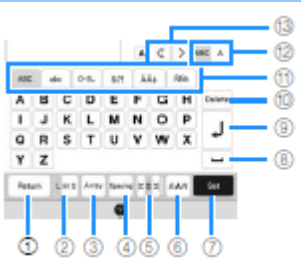

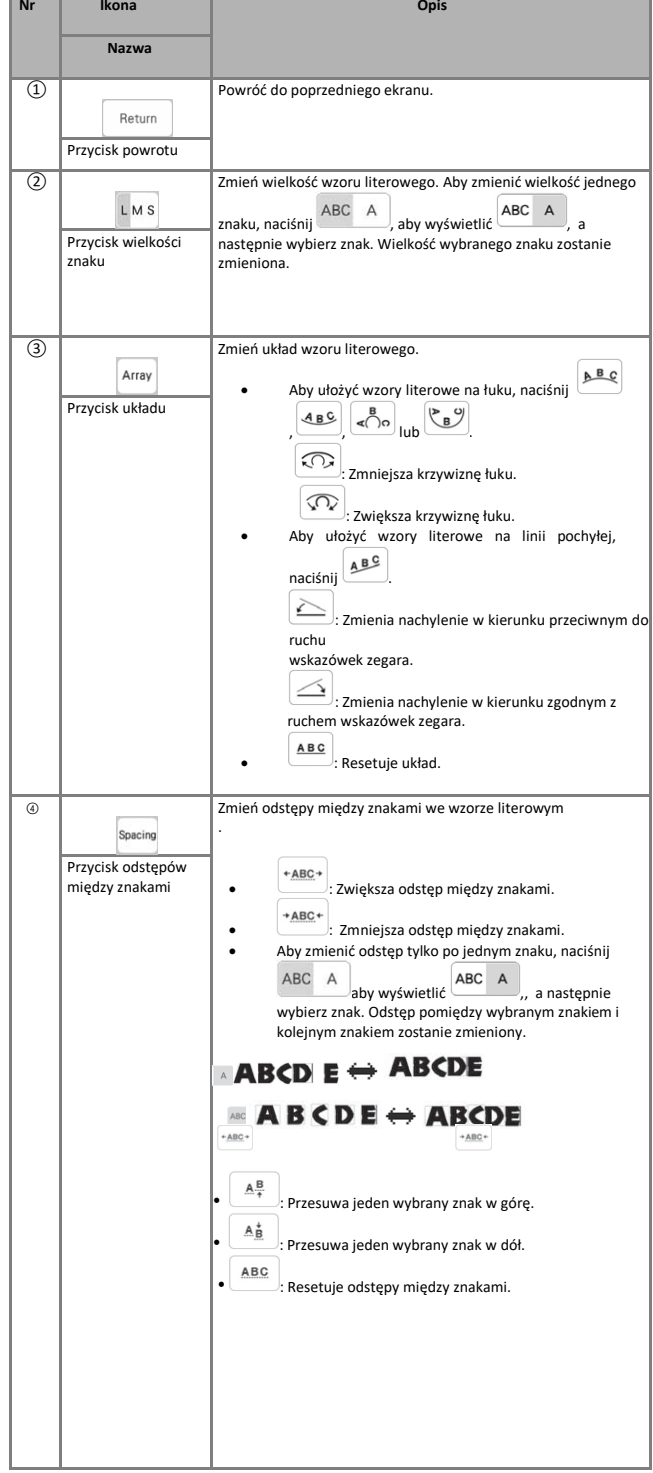

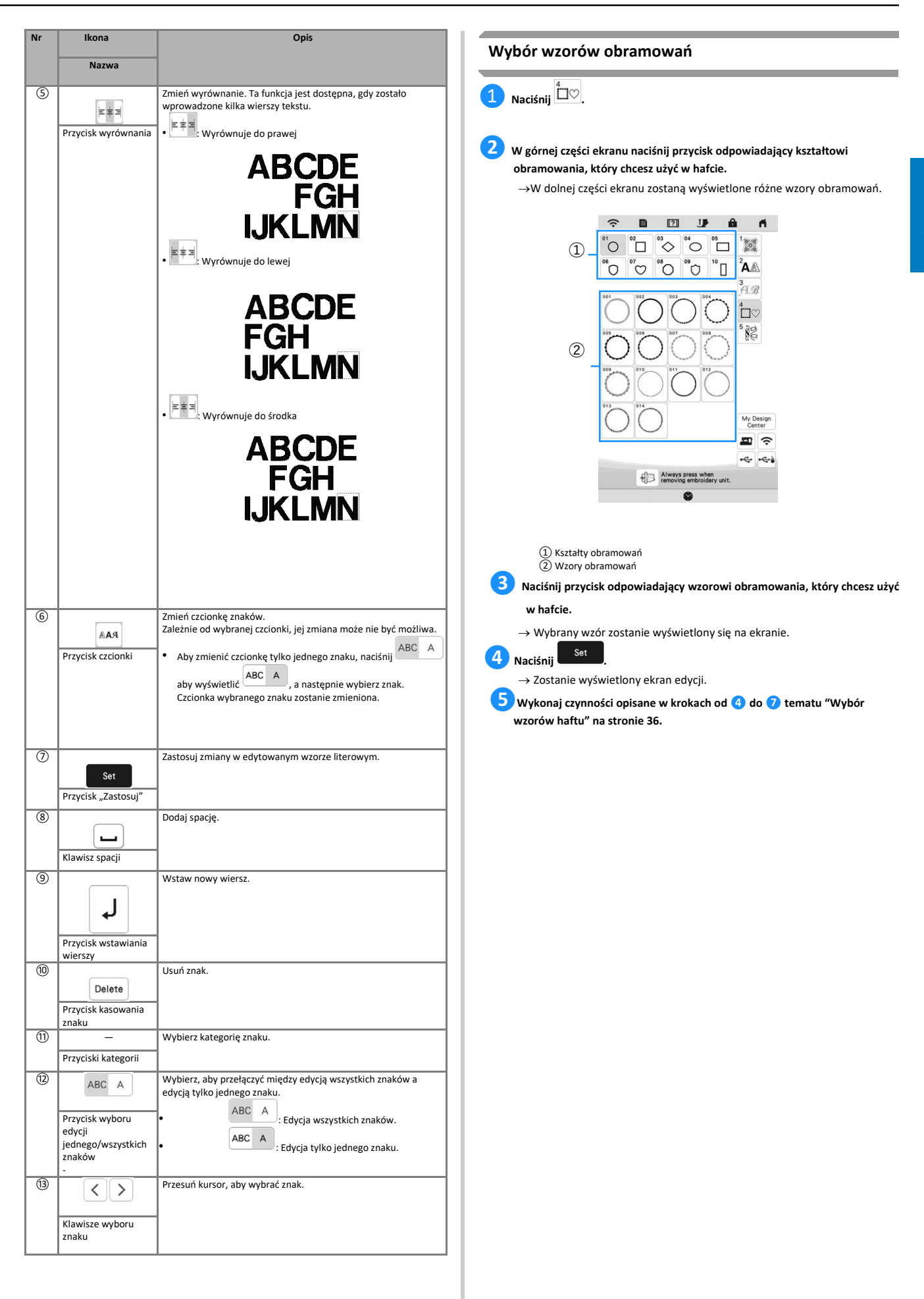

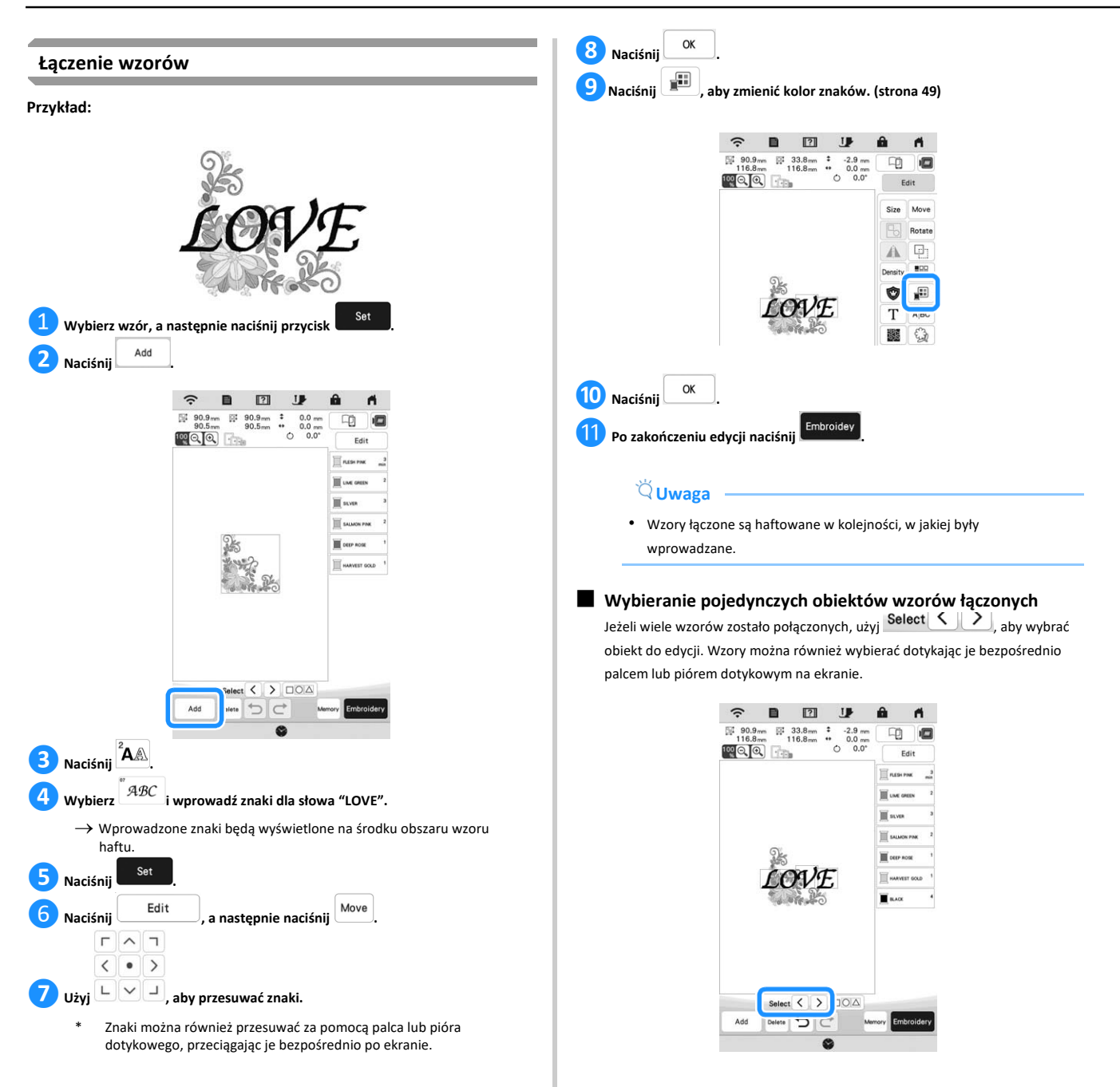

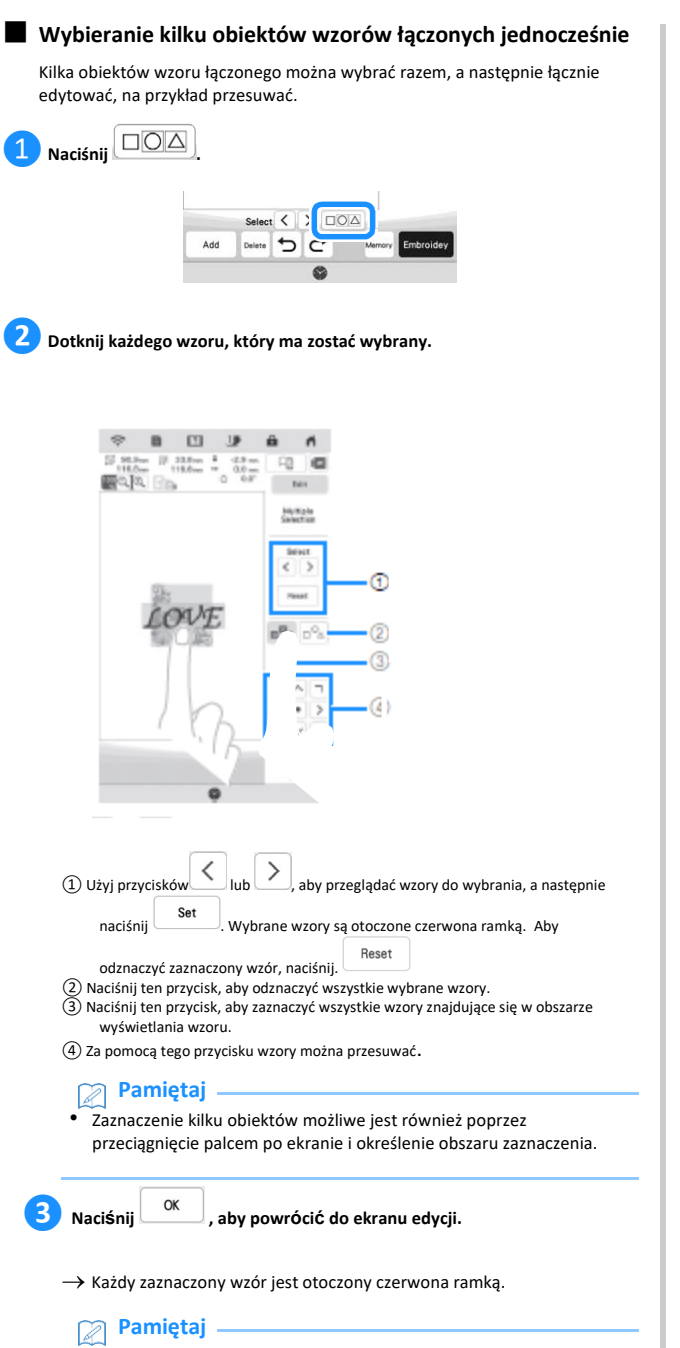

- Gdy zaznaczone jest kilka wzorów dostępne są następujące funkcje.
	- Przesuwanie
	- Kopiowanie
	- Grupowanie
	- Wzór punktowy
	- Wyodrębnianie obrysów wzorów

#### ■ **Grupowanie obiektów**

Jeżeli kilka wzorów zostanie zgrupowane będzie można je edytować jako pojedynczy wzór.

### ❶**Wybierz wzory, które mają zostać zgrupowane. (strona 41)**

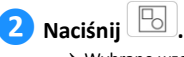

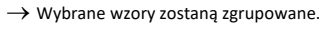

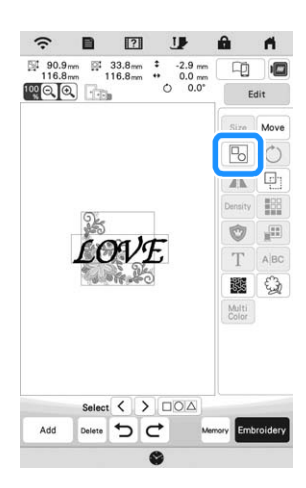

\* Aby rozgrupować wzór powstały wskutek zgrupowania obiektów, zaznacz

go, a następnie naciśnij  $\boxed{E}$ . W tym momencie zaznaczone są wszystkie obiekty, z których składał się wzór. Aby anulować jednoczesne zaznaczenie wielu obiektów, dotknij innego wzoru lub pustego obszaru na ekranie.

# **Pamiętaj**

• Poniższe funkcje są stosowane do wszystkich obiektów zgrupowanego wzoru.

- **Przesuwanie**
- Obracanie
- Aplikacja
- Obrzeże
- Wyodrębnianie obrysów wzorów
- Prosty wzór punktowy
- Zmiana koloru nici

# **EDYTOWANIE WZORÓW HAFTU**

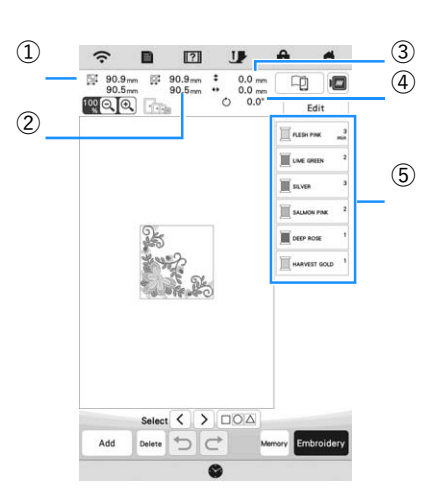

- 
- 
- 
- (1) Wielkość całego wzoru łączonego<br>② Wielkość aktualnie wybranego wzoru<br>③ Odległość od środka ramki do środka aktualnie wybranego wzoru<br>④ Kolejność używanych kolorów i czas dla każdego etapu wyszywania wzoru<br>③ Kolejność u

#### ■ **Funkcje przycisków**

Za pomocą tych przycisków można edytować wybrany wzór. Naciśnij

- Edit , aby wyświetlić okno edycji.
- **Pamiętaj**
- Jeśli dany klawisz jest wyświetlany w kolorze jasnoszarym, oznacza to, że dana funkcja jest niedostępna dla wybranego wzoru.

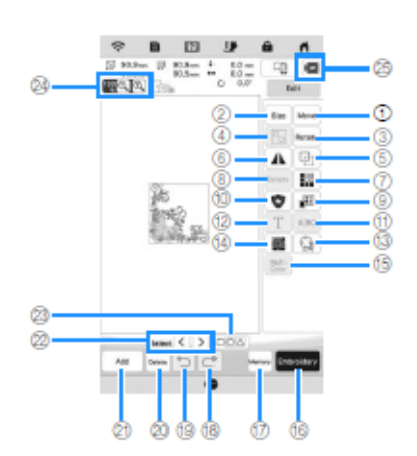

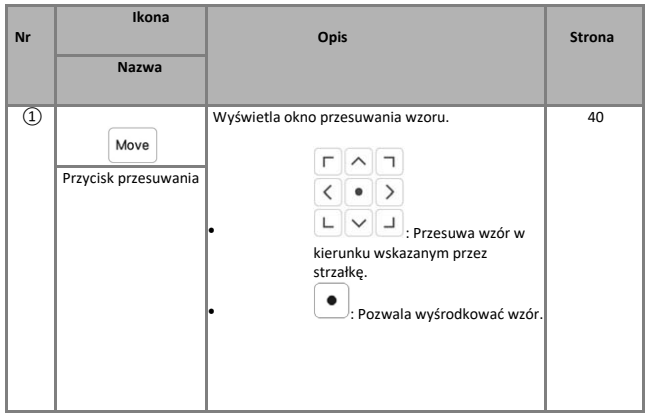

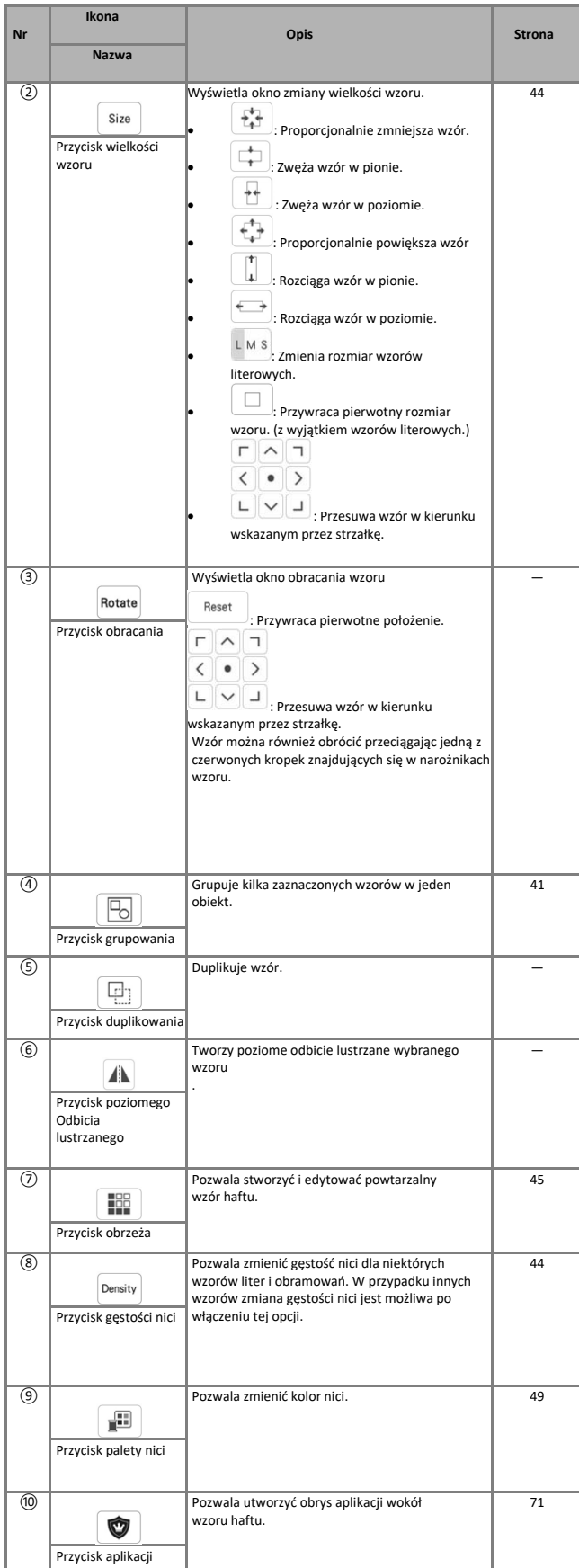

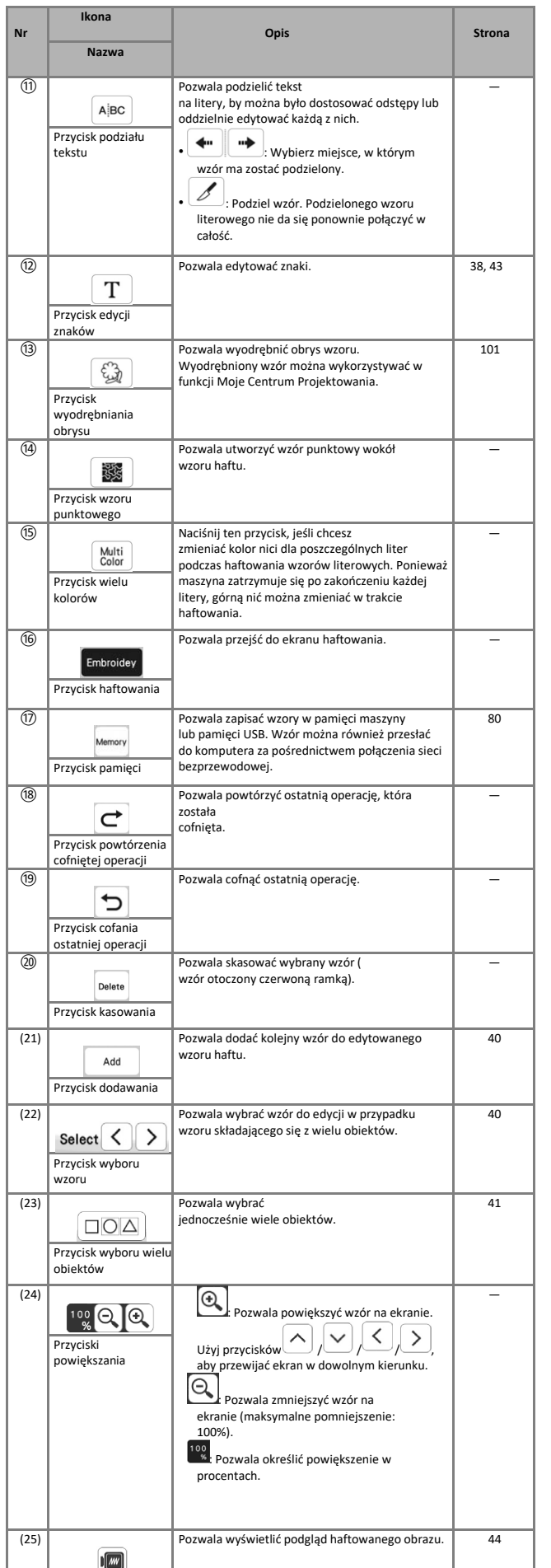

Przycisk obrazu

#### ■ **Edytowanie tekstu**

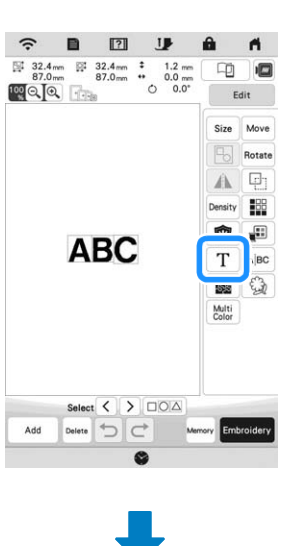

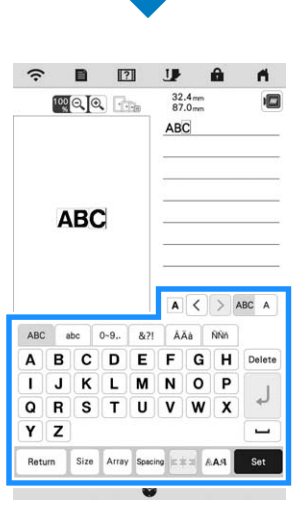

Aby uzyskać szczegółowe informacje na temat klawiatury do wprowadzania znaków, patrz "Klawiatura do wprowadzania znaków" na stronie 38.

# **Pamiętaj**

• Aby edytować wzory literowe, które są wyświetlane na ekranie edycji w kilku wierszach należy je wcześniej rozgrupować. (strona 41)

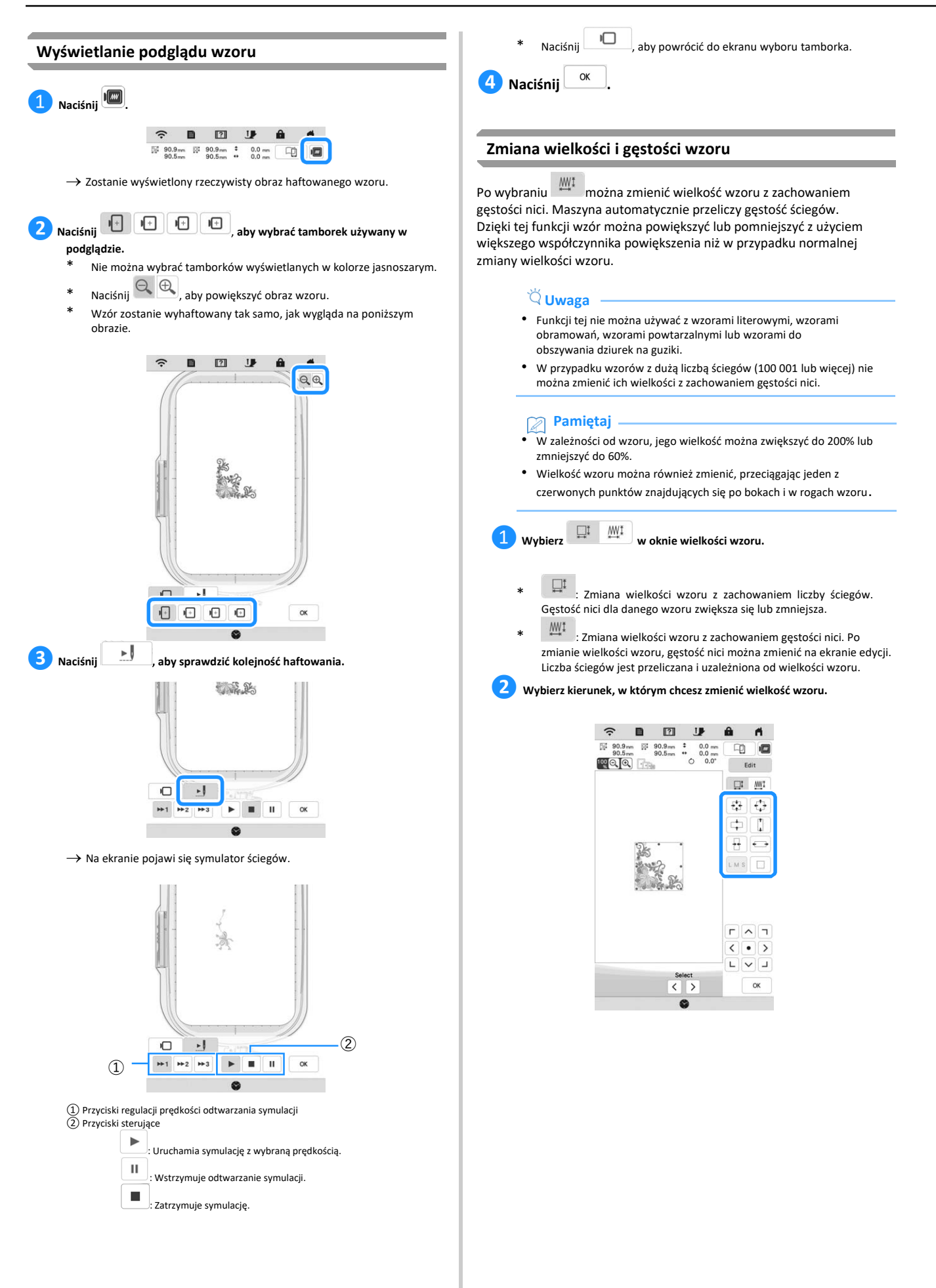

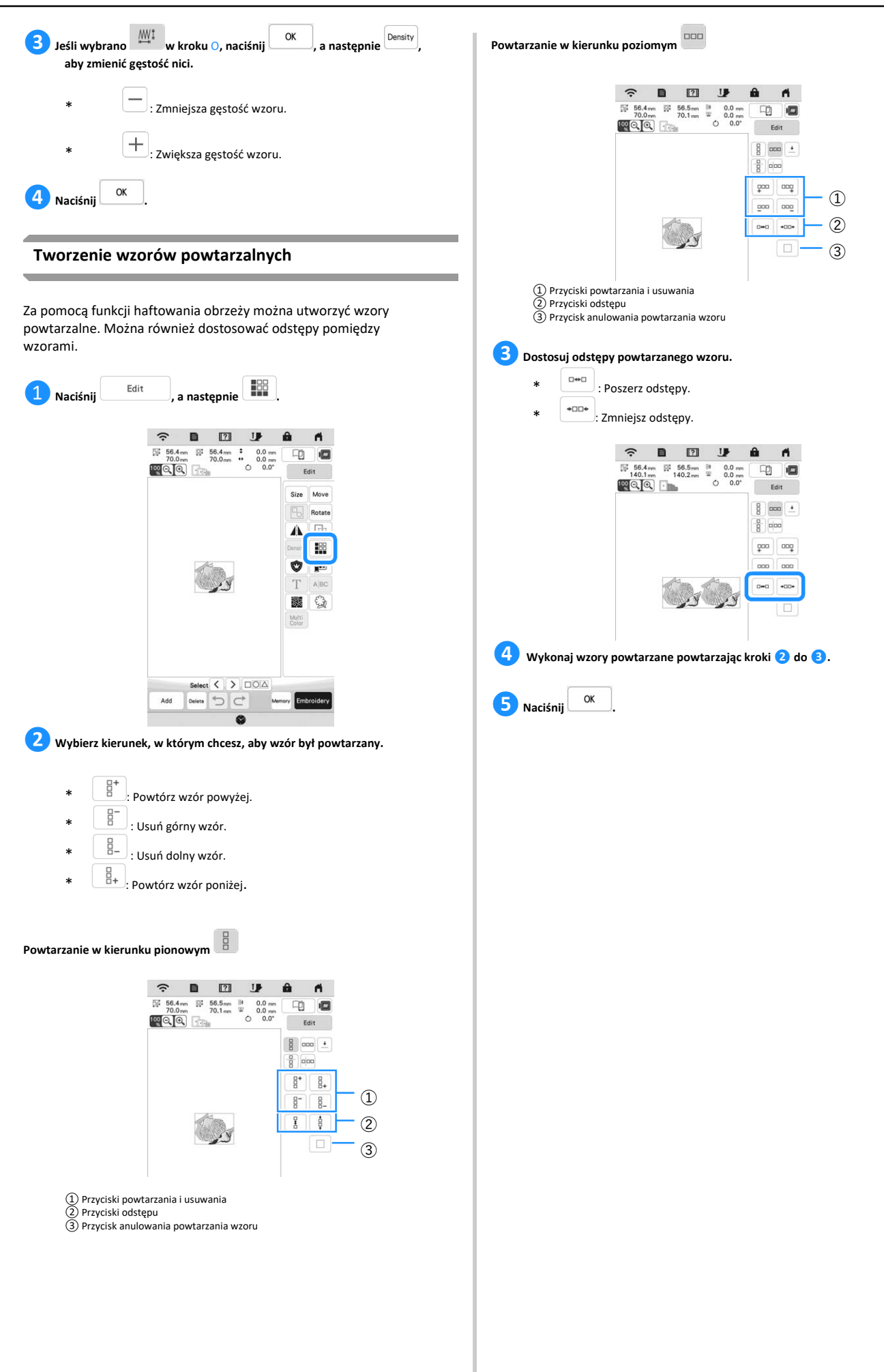

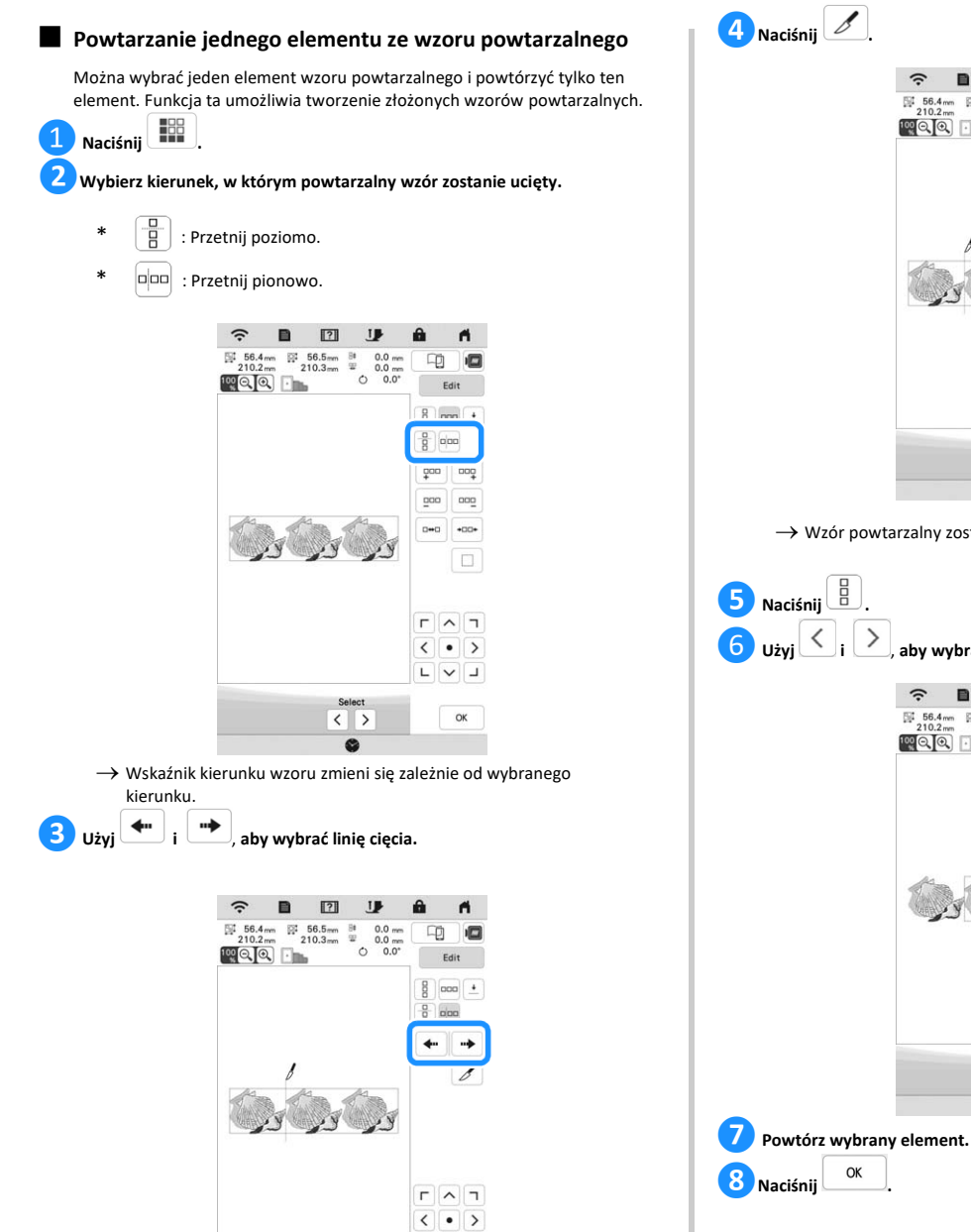

 $\begin{array}{c|c|c|c|c} \hline \textbf{L} & \textbf{v} & \textbf{J} \\\hline \end{array}$ 

 $\alpha$ 

 $\xrightarrow{\text{Select}}$ 

 $\widehat{\mathbb{R}}\quad \blacksquare\quad \blacksquare\quad \blacksquare$  $\blacksquare$  $\begin{array}{|c|c|c|c|c|}\hline \mathbb{H} & 56.4 \, \mathrm{mm} & \mathbb{R}^2 & 56.5 \, \mathrm{mm} & \mathbb{R} & 0.0 \, \mathrm{mm} \\ \hline 210.2 \, \mathrm{mm} & 210.3 \, \mathrm{mm} & \mathbb{R} & 0.0 \, \mathrm{mm} \\ \hline \mathbf{100} & \bigodot \bigodot \bigodot \bigodot & \mathbb{R} & \mathbb{C} & 0.0 \, \mathbb{R} \\ \hline \end{array}$  $\boxed{1}$ Edit  $\begin{tabular}{|c|c|c|} \hline 8 & non & \textcolor{red}{\pmb{\cdot}} \\\hline \end{tabular}$  $\frac{a}{8}$  and  $\leftarrow$   $\rightarrow$  $\overline{\mathscr{S}}$  $\Gamma$   $\sim$   $\Gamma$  $\begin{array}{c|c|c|c} \hline \textbf{c} & \bullet & \textbf{c} \\ \hline \textbf{c} & \textbf{c} & \textbf{c} \\ \hline \textbf{c} & \textbf{c} & \textbf{c} \end{array}$  $\alpha$  $\sqrt{2}$ 

→ Wzór powtarzalny zostanie pocięty na odrębne elementy.

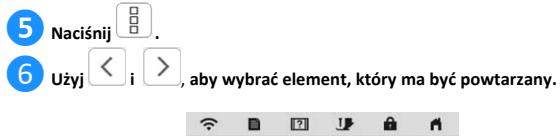

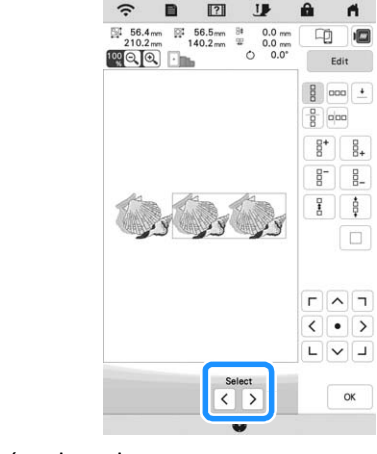

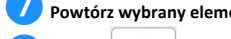

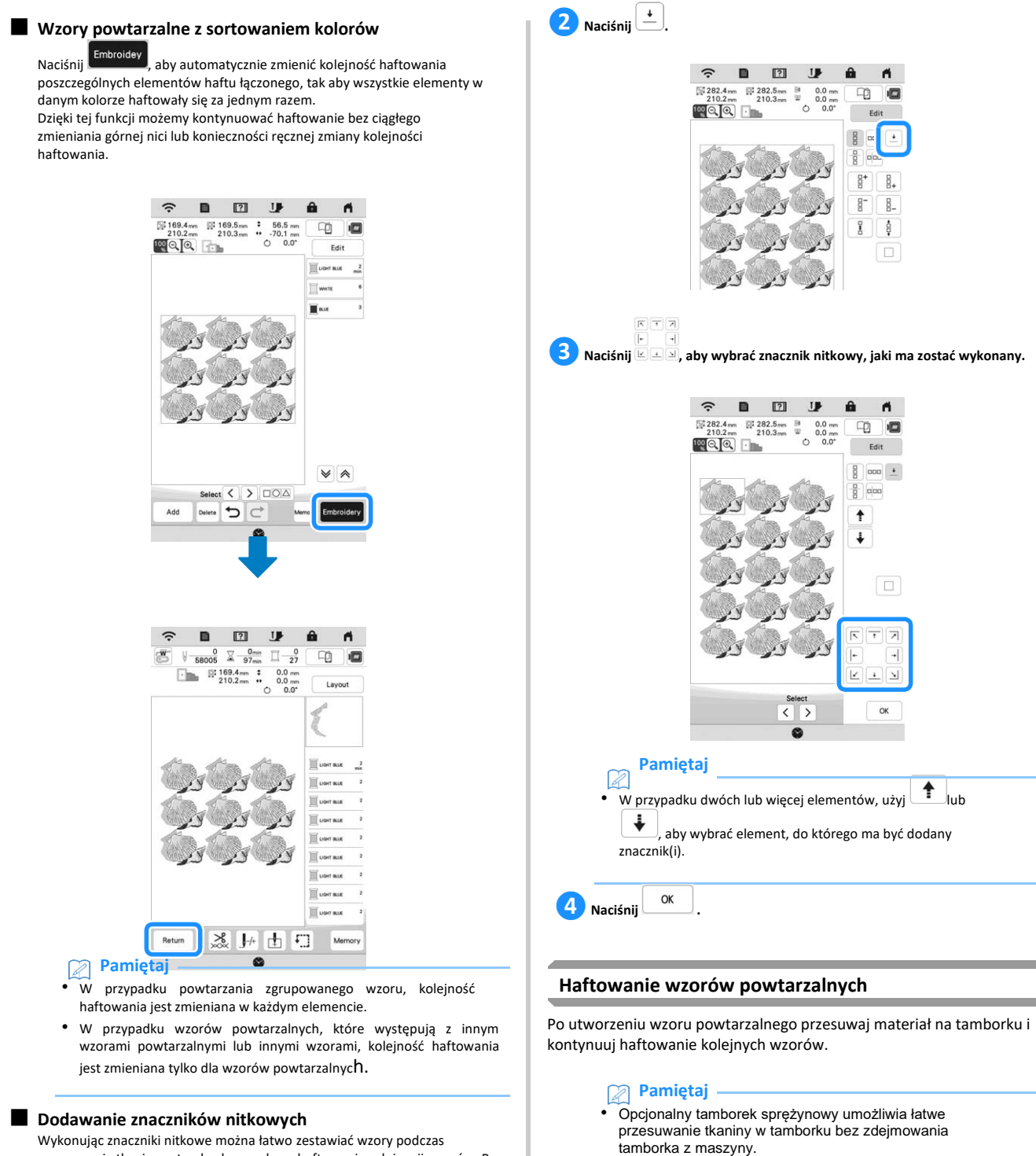

Wykonując znaczniki nitkowe można łatwo zestawiać wzory podczas przesuwania tkaniny w tamborku w celu wyhaftowania całej serii wzorów. Po zakończeniu haftowania pierwszego wzoru, za pomocą końcowej nitki wyszyty zostaje znacznik w kształcie strzałki.

Podczas haftowania serii wzorów należy użyć ostrza tej strzałki w celu ustawiania kolejnych wzorów do wyhaftowania.

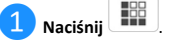

*2*

Podstawowe operacje haftowania

Podstawowe operacje haftowania

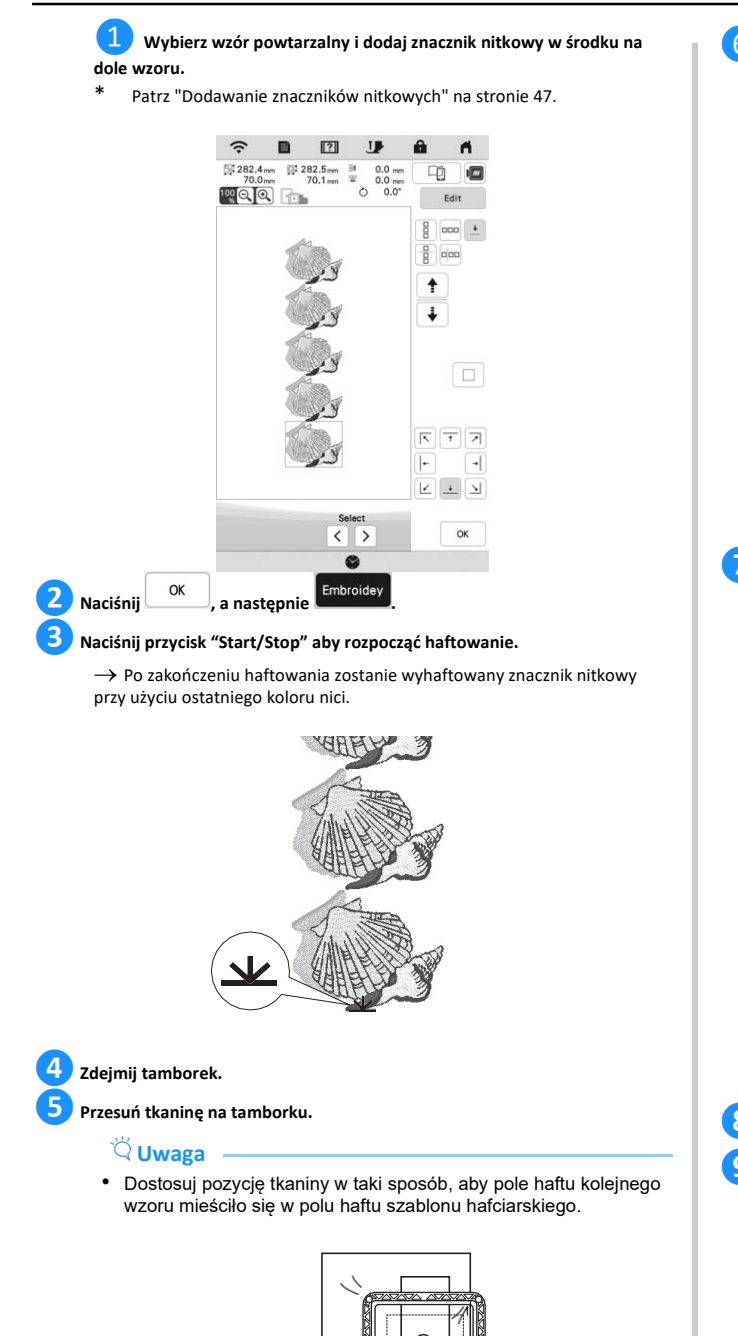

❻**Zamocuj tamborek w maszynie, a następnie naciśnij .**

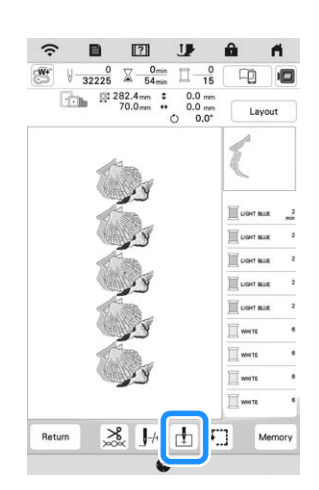

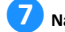

**ZNaciśnij , aby ustawić punkt początkowy w środku na górze wzoru.** 

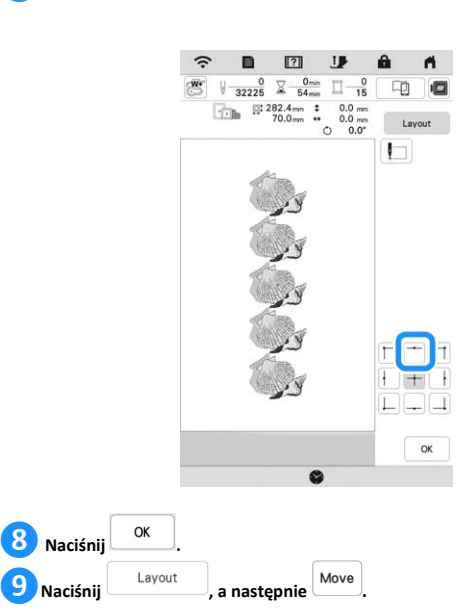

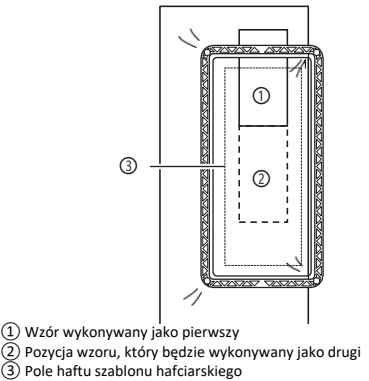

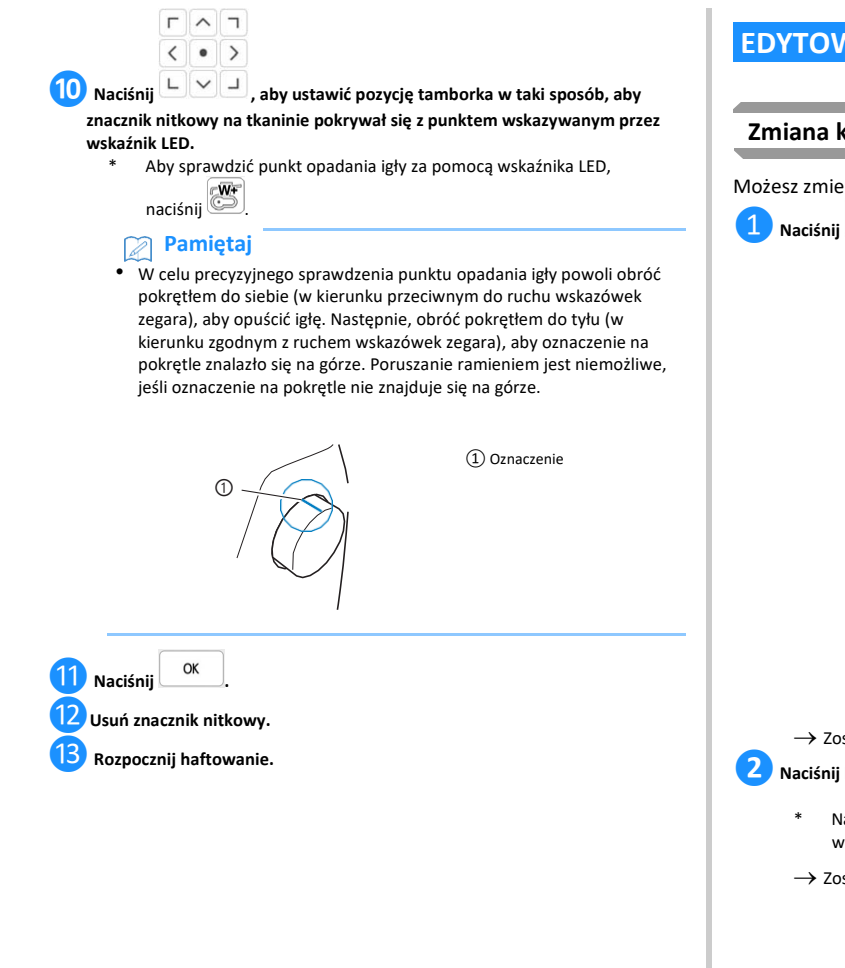

# **EDYTOWANIE KOLORÓW**

#### **Zmiana koloru nici**

Możesz zmienić kolory nici przypisane przez maszynę na inne.

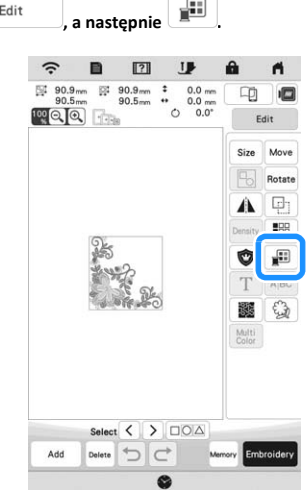

 $\rightarrow$  Zostanie wyświetlona paleta kolorów nici.

**❷Naciśnij kolor części wzoru, który ma zostać zmieniony.**

- \* Naciśnij  $\left( \bigotimes \right)$ lub  $\left( \bigotimes \right)$ , aby wyświetlić kolor nici, który nie jest wyświetlany na ekranie.
- → Zostanie wyświetlona część obrazu z wybranym kolorem nici.

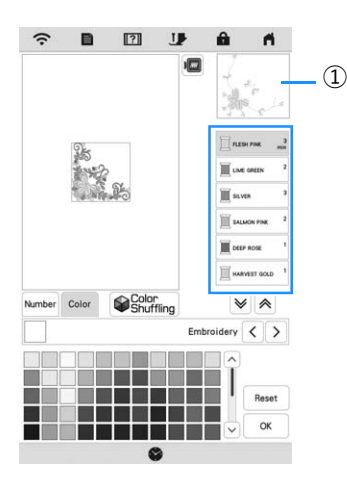

① Część obrazu z wybranym kolorem nici

# **Pamiętaj**

• Jeśli bezpośrednio dotkniesz części wzoru, której kolor ma być zmieniony, dana część będzie mogła zostać wybrana i wyświetlona.

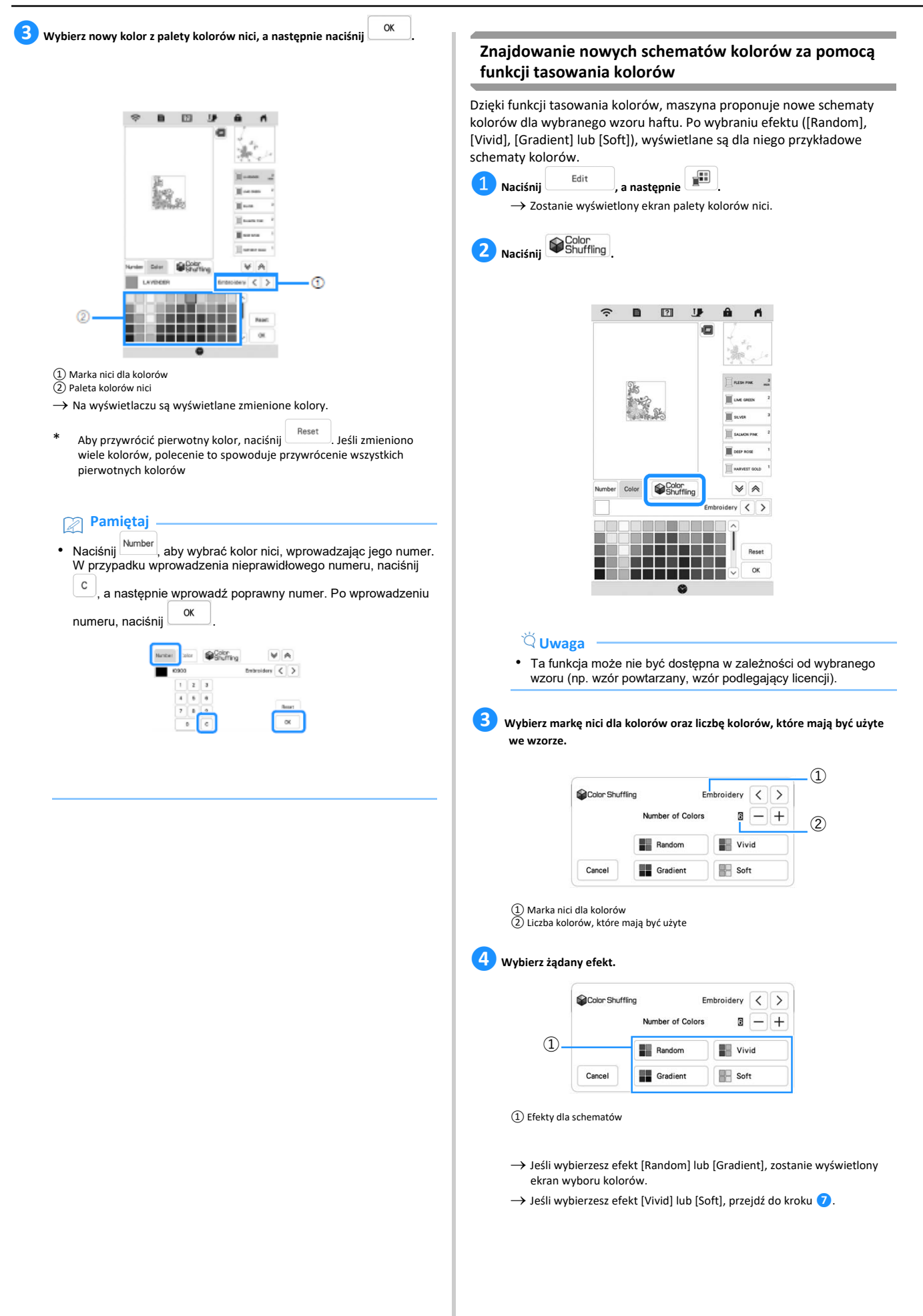

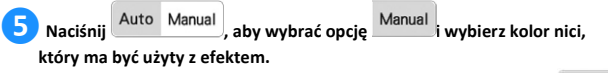

Jeśli nie musisz określać koloru nici, po prostu wybierz opcję . Auto

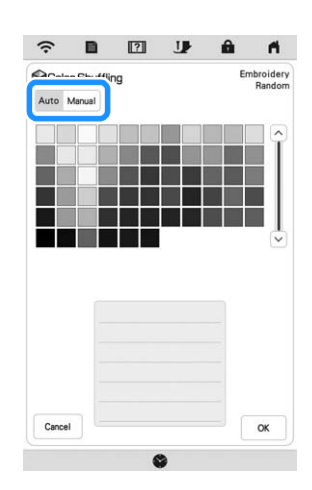

#### **Ustawienie [Manual] dla efektu [Random]**

Można wybrać do 6 kolorów, które będą użyte przy tworzeniu efektu [Random]. Efekt zostanie utworzony z użyciem wybranych kolorów.

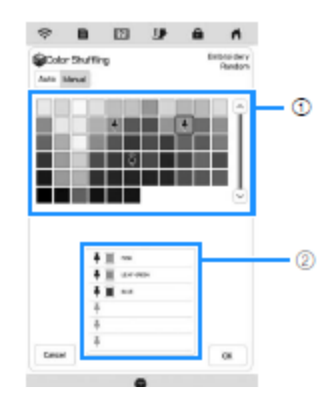

① Wybierz kolory z palety.

### **Ustawienie [Manual] dla efektu [Gradient]**

Można wybrać jeden kolor, który będzie użyty przy tworzeniu efektu [Gradient]. Efekt zostanie utworzony z użyciem wybranego koloru.

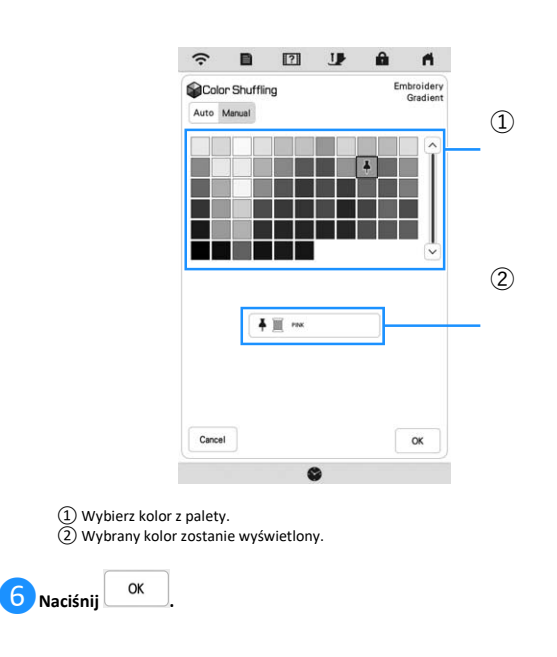

**❼Wybierz schemat kolorów spośród przygotowanych propozycji.**

\* Naciśnij  $\frac{\mathsf{References}}{\mathsf{References}}$ , aby dodać nowe schematy.

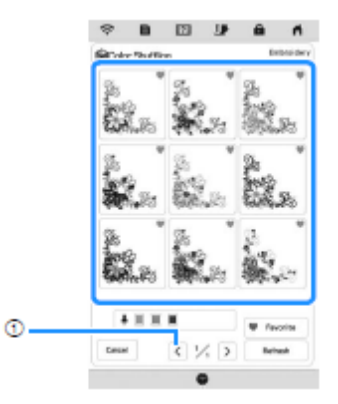

 $\Omega$  Naciśnij, aby przejrzeć poprzednie schematy.

# **Pamiętaj**

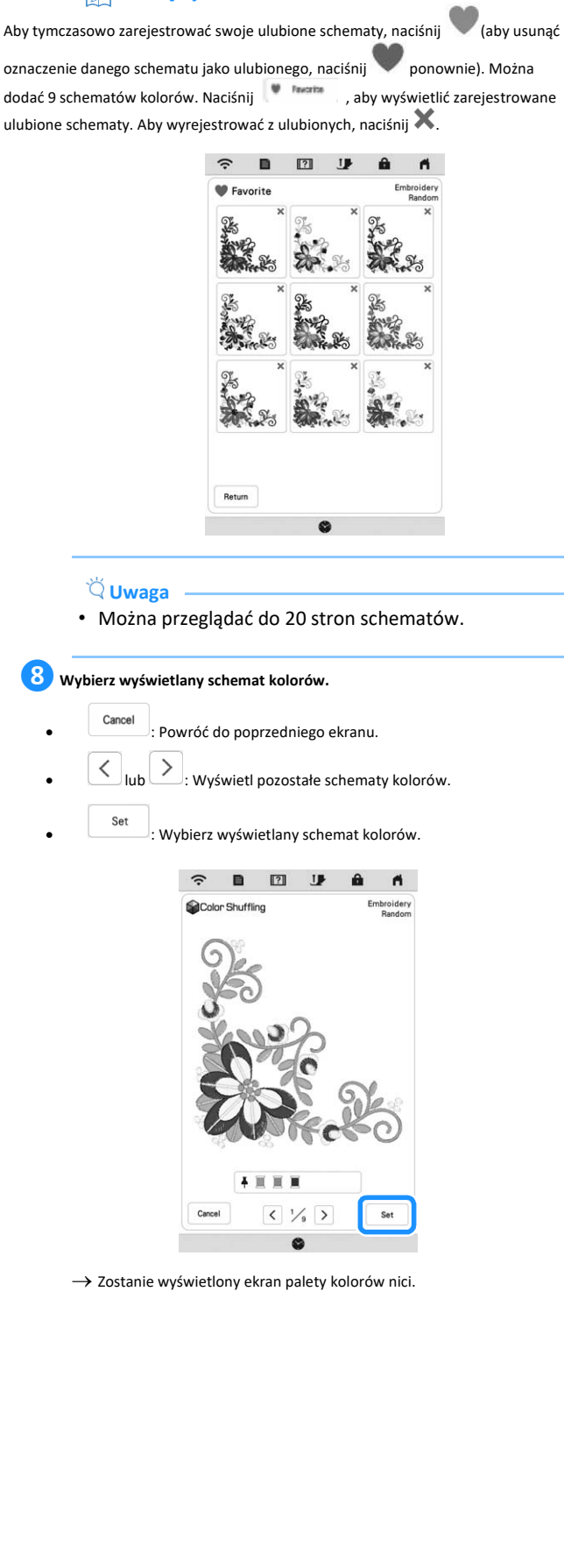

#### **Sortowanie kolorów nici**

Funkcja ta umożliwia maksymalne ograniczenie częstotliwości wymiany szpulki z nicią podczas haftowania.

Przed rozpoczęciem haftowania naciśnij **XXXIII**na ekranie haftowania, aby zmienić kolejność haftowania wzorów i posortować je według kolorów nici.

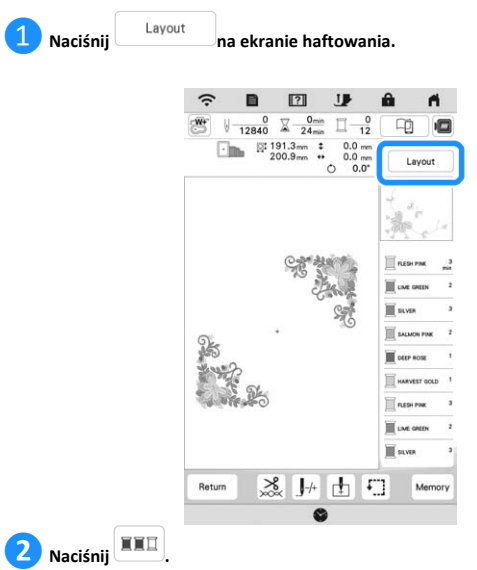

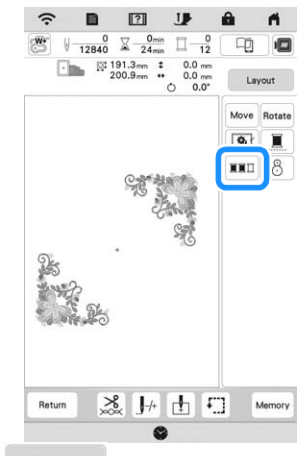

Naciśnij <sup>Layout</sup> ponownie, aby sprawdzić posortowane kolory nici.

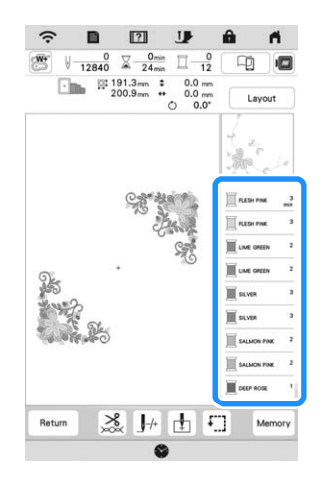

- → Kolejność kolorów haftu jest uporządkowana i posortowana według kolorów nici.
- \* Naciśnij Layout , następnie **XXII**, aby anulować sortowanie kolorów i haftować z zachowaniem oryginalnej kolejności kolorów haftu.

# **Uwaga**

• Ta funkcja nie działa w przypadku wzorów, które się nakładają.

# **KORZYSTANIE Z EKRANU HAFTOWANIA**

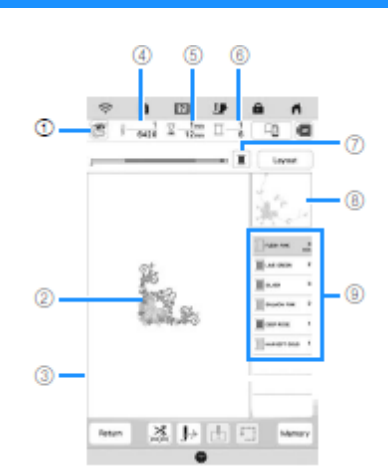

- \* Po rozpoczęciu haftowania pojawia się powyższy ekran. ① Symbol stopki Zamocuj stopkę do haftu "W+" ze wskaźnikiem LED lub stopkę do haftu "W" (sprzedawaną oddzielnie) do wszystkich projektów hafciarskich.
- ② Podgląd wzoru ③ Granica obszaru haftowania dla tamborka wybranego na ekranie ustawień ④ Całkowita liczba ściegów w wybranym wzorze oraz liczba ściegów, jakie zostały już
- wyszyte ⑤ Czas potrzebny do wyhaftowania wzoru haftu oraz czas już upłynął od rozpoczęcia haftowania (bez uwzględnienia czasu poświęconego na zmianę i automatyczne obcinanie nici)
- ⑥Liczba kolorów we wzorze haftu oraz numer koloru, który jest aktualnie używany do
- haftowania ⑦ Przycisk zmiany trybu wyświetlania paska postępu (pokazującego postęp haftowania), aby dotyczył tylko jednego koloru lub wszystkich kolorów. Przycisk ten

pojawia się po rozpoczęciu haftowania lub po naciśnięciu przycisku . ⑧ Część wzoru haftu, która zostanie wyhaftowana przy użyciu koloru nici

- wyświetlanego na samej górze listy ⑨ Kolejność zmian kolorów nici i czas haftowania dla każdego koloru nici
- \* Wyświetlany czas jest czasem orientacyjnym. Rzeczywisty czas haftowania może być dłuższy niż wyświetlany, w zależności od użytego tamborka.

#### ■ **Funkcje przycisków**

Za pomocą tych przycisków można przesunąć lub obrócić wzór, itp.

Naciśnij Layout aby wyświetlić okno edycji.

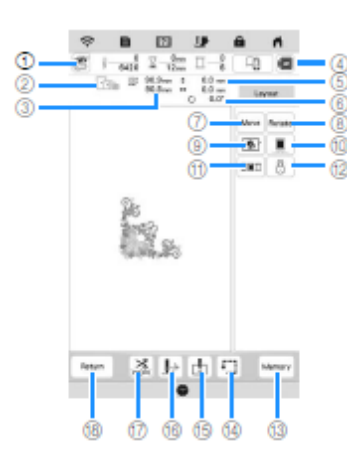

# **Uwaga**

• Niektóre operacje lub funkcje nie są dostępne dla określonych wzorów. Jeśli klawisz jest wyświetlany w kolorze jasnoszarym, oznacza to, że z danym wzorem nie można użyć danej funkcji lub wykonać danej operacji.

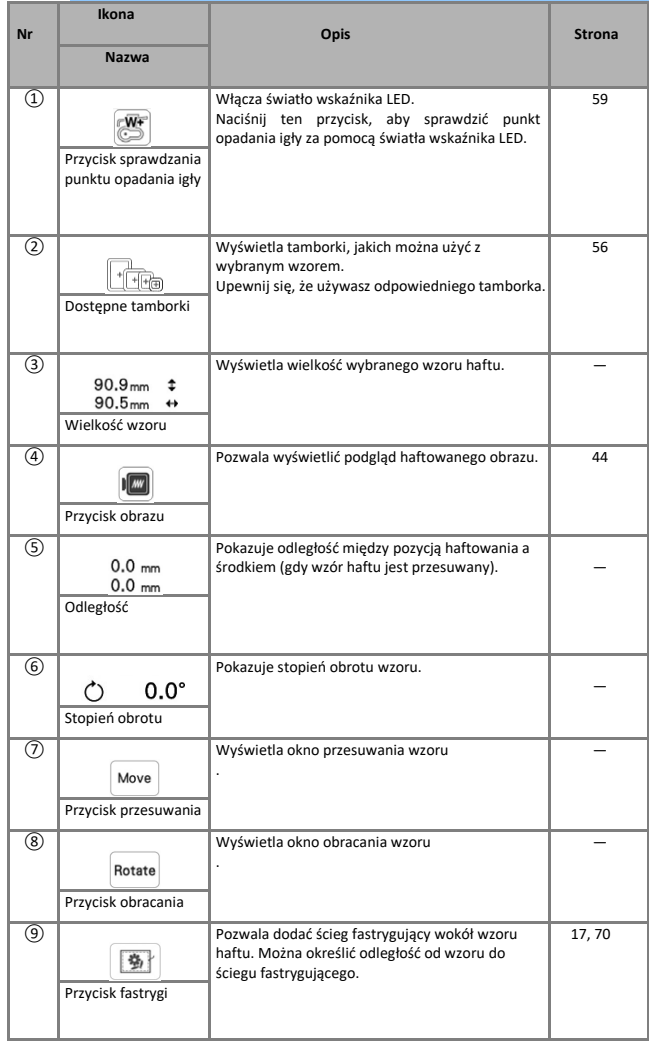

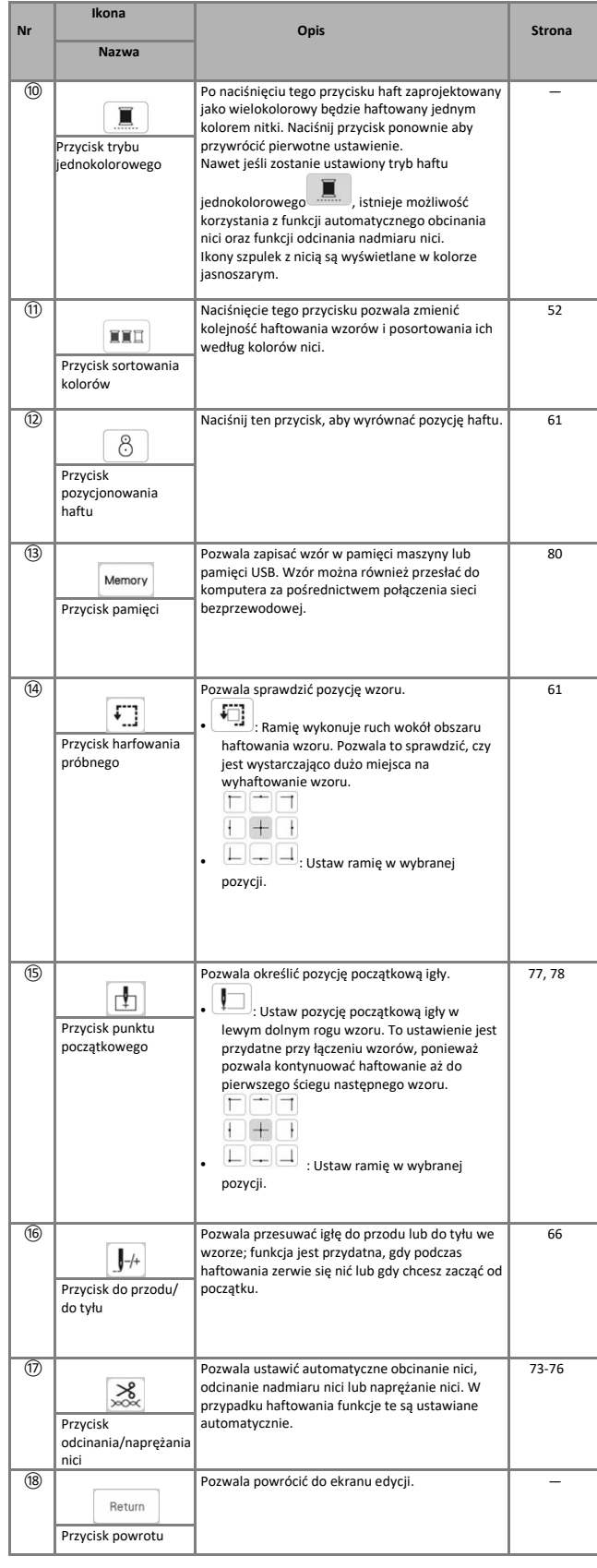

# **PRZYGOTOWANIE TKANINY**

# **PRZESTROGA**

**• Używaj tkanin o grubości mniejszej niż 3 mm (ok. 1/8 cala). Używanie tkanin grubszych niż 3 mm (ok. 1/8 cala) może skutkować złamaniem igły.** 

# **Uwaga**

• W przypadku używania warstw o grubszym wypełnieniu itp. można szyć bardziej atrakcyjne hafty. W tym celu zmień wysokość stopki do haftu na ekranie ustawień haftowania.

Naciśnij  $\Box$ , a następnie użyj przycisków  $\Box$ i  $\Box$ w sekcji [Wysokość stopki haftu] na ekranie ustawień haftowania. Wyreguluj wysokość stopki dla tkanin grubych i puszystych.

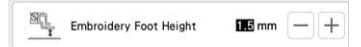

- Aby zwiększyć odległość między stopką i wierzchnią stroną tkaniny, ustaw [Wysokość stopki haftu] na większą wartość.
- W przypadku ręczników z grubymi włóknami zalecamy umieszczenie na wierzchu ręcznika fragmentu materiału stabilizującego rozpuszczalnego w wodzie. Pozwoli to zmniejszyć wydatność włókien ręcznika i uzyskać bardziej atrakcyjny haft.

**Mocowanie wprasowywanych materiałów stabilizujących (podkładów) do tkanin**

# **PRZESTROGA**

**• Zawsze używaj materiału stabilizującego do haftowania, szczególnie w przypadku tkanin elastycznych, lekkich, z grubymi włóknami oraz tkanin, na których wzór się marszczy. W przeciwnym razie igła może się złamać i spowodować obrażenia ciała.**

❶ **Wprasuj materiał stabilizujący od spodu tkaniny.**

• Użyj materiału stabilizującego o rozmiarze większym niż stosowany tamborek.

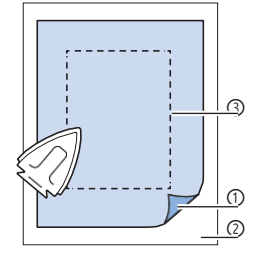

① Topliwa strona materiału stabilizującego ② Tkanina (spodnia strona) ③ Rozmiar tamborka

### **Pamiętaj**

• Podczas haftowania na niewielkich kawałkach tkaniny, których nie da się założyć na tamborek, używaj materiału stabilizującego jako podkładu. Po lekkim wprasowaniu tkaniny na materiał stabilizujący załóż całość na tamborek. Jeśli materiału stabilizującego nie da się wprasować na tkaninę, przyfastryguj go. Po ukończeniu haftu ostrożnie usuń materiał stabilizujący.

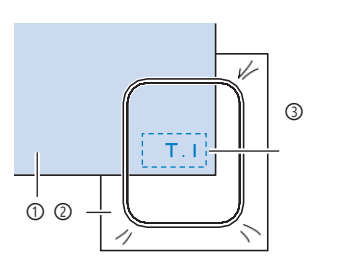

*2*

• Podczas haftowania na takich cienkich tkaninach, jak organdyna lub batyst albo na tkaninach z runem, takich jak ręczniki lub sztruks, w celu uzyskania lepszych wyników należy stosować materiał stabilizujący rozpuszczalny w wodzie (sprzedawany oddzielnie). Materiał stabilizujący rozpuszczalny w wodzie rozpuści się całkowicie w wodzie, zapewniając atrakcyjniejsze wykończenie haftu.

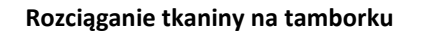

#### ■ **Typy tamborków**

Można również używać innych tamborków opcjonalnych. Wybierając opcjonalny tamborek, który nie jest widoczny na ekranie, pamiętaj, aby sprawdzić, czy rozmiar projektu pasuje do rozmiaru obszaru haftowania tamborka. Aby uzyskać informacje o zgodności tamborka, skontaktuj się z autoryzowanym sprzedawcą produktów firmy Brother. Wybierz tamborek, który pasuje do wymiarów danego haftu. Obsługiwane opcje tamborków są wyświetlane na ekranie.

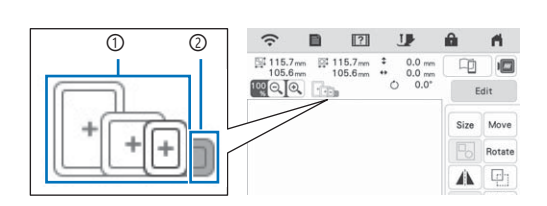

① Biały: Można używać ② Szary: Nie można używać

#### ■ **Zakładanie tkaniny**

#### **Uwaga**

- Jeśli tkanina zostanie zamocowana w tamborku zbyt luźno, jakość haftowania wzoru będzie słaba. Zakładaj tkaninę na poziomej powierzchni. Ostrożnie rozciągnij ją w tamborku.
- Tamborki z fabrycznie zakodowanymi naklejkami mogą być używane z aplikacją (My Design Snap).

① Fabrycznie zakodowane naklejki

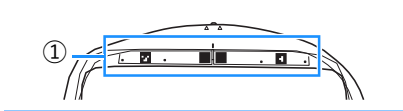

❶ **Unieś i poluzuj śrubę regulacyjną tamborka, a następnie wyjmij wewnętrzną ramkę.**

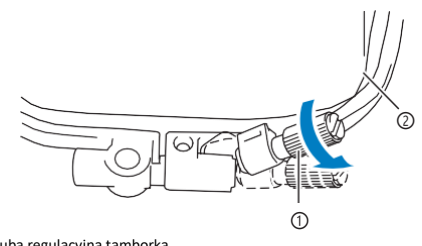

① Śruba regulacyjna tamborka ② Ramka wewnętrzna

**❷ Ułóż tkaninę wierzchnią stroną skierowaną w górę na wierzchu ramki zewnętrznej. 3 Załóż ramkę wewnętrzną, upewniając się, że symbol**  $\triangle$  **na ramce wewnętrznej jest zrównany z symbolem na ramce zewnętrznej.**

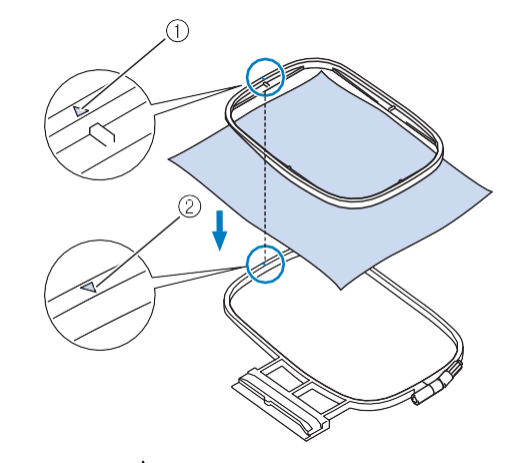

 $\circled{1}$  Symbol  $\triangle$  na ramce wewnętrznej

- $\oslash$  Symbol  $\vee$  na ramce zewnętrznej
- **❹Dokręć lekko śrubę regulacyjną tamborka.**

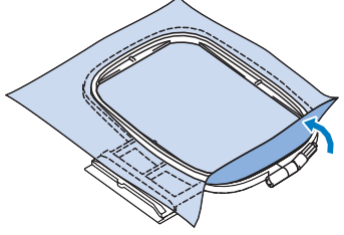

- **❺ Delikatnie usuń pofałdowanie tkaniny. Upewnij się, że tkanina jest równa i bez pomarszczeń.**
	- Po rozciągnięciu tkaniny upewnij się, że jest napięta.

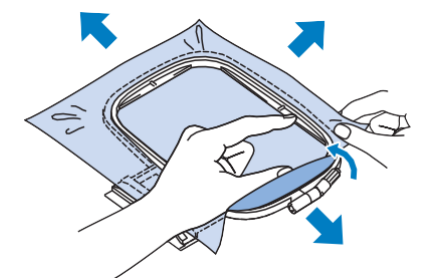

Przed rozpoczęciem haftowania upewnij się, że ramki wewnętrzna i zewnętrzna są równo ustawione.

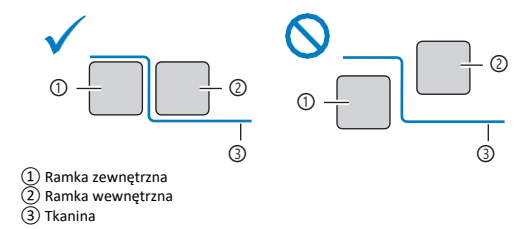

 $\circledcirc$ 

 $^{\circledR}$ 

 $\widehat{2}$ 

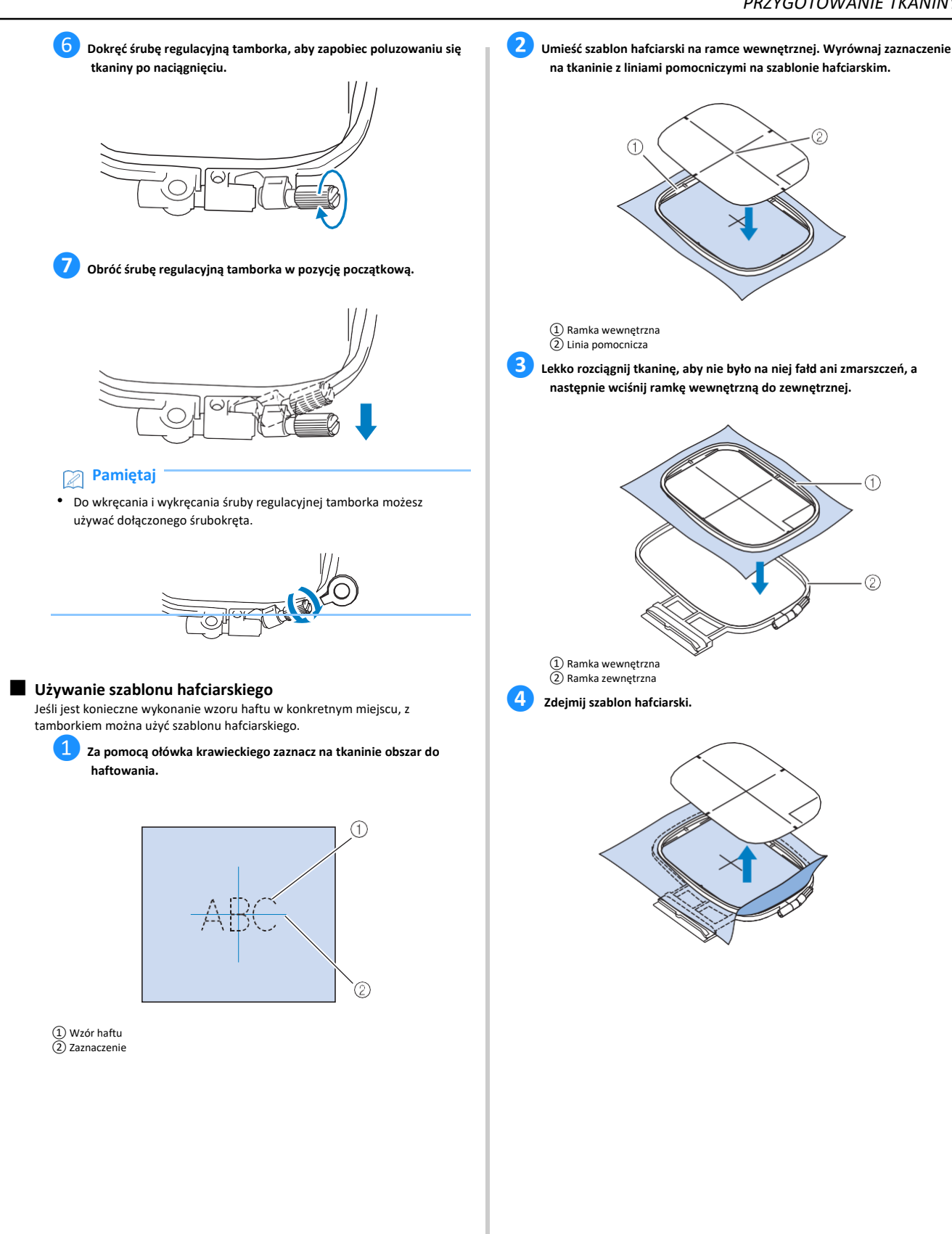

*2*

 $^\circledR$ 

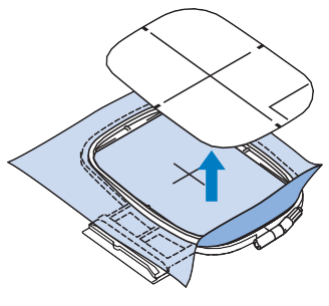

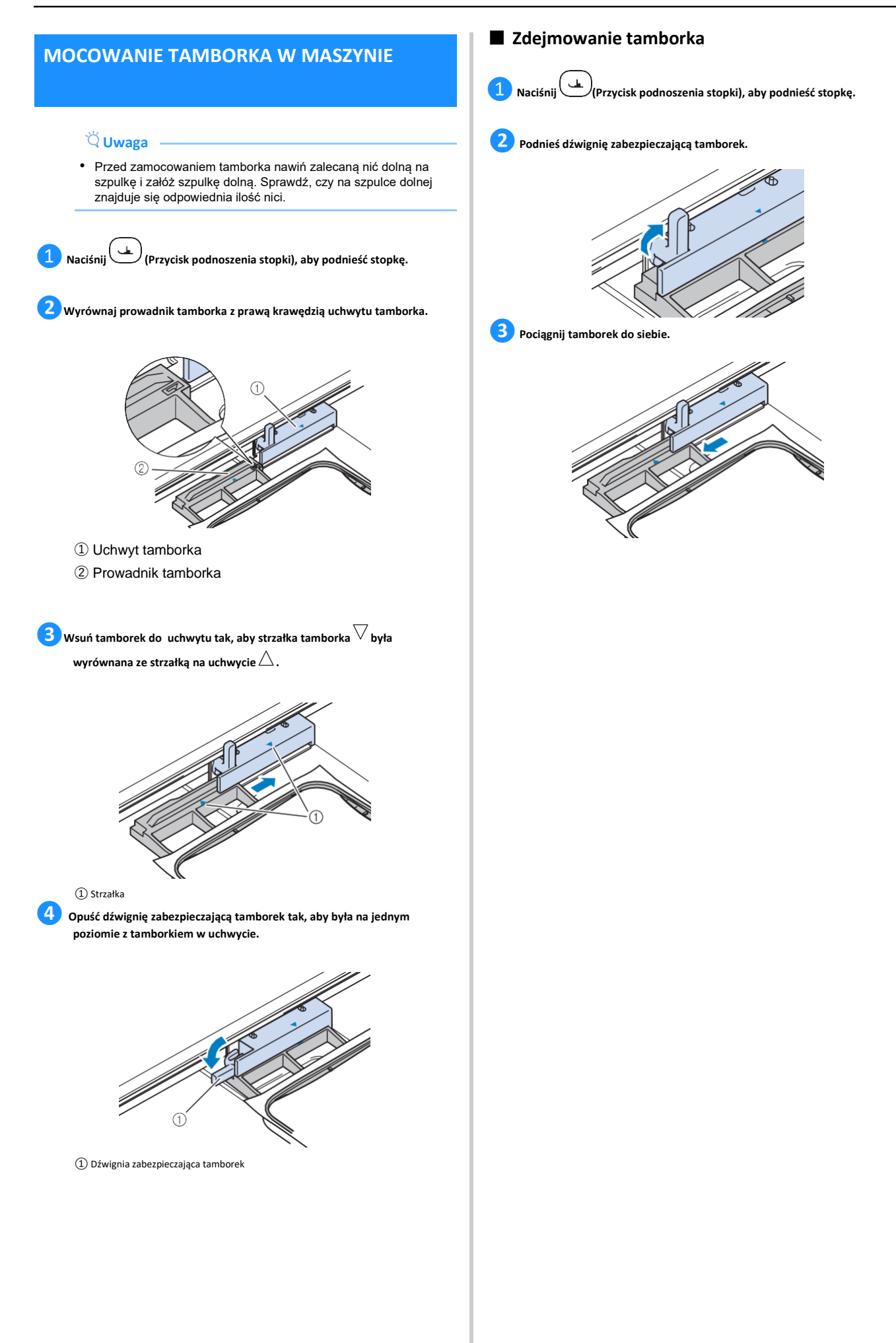

# **POTWIERDZANIE UMIEJSCOWIENIA HAFTOWANEGO WZORU**

Wzór jest na ogół umiejscowiony na środku tamborka. Jeśli chcesz zmienić umiejscowienie wzoru na odzieży, możesz wyświetlić podgląd układu przed rozpoczęciem haftowania.

#### **Sprawdzanie punktu opadania igły za pomocą stopki do haftu "W+" ze wskaźnikiem LED**

# **DE TAFE**<br>**Naciśnij <b>De l**a ekranie haftowania. → Wskaźnik LED wskazuje punkt opadania igły. B  $\Box$  $\begin{array}{ccc} 0 & \sqrt{2} & 0 \ \hline 6420 & \sqrt{2} & 12\text{min} \ \hline \end{array}$ <br>  $\begin{array}{ccc} 0.1 & 90.9\text{min} & 0.1 \ 90.5\text{min} & 0.1 \end{array}$  $\frac{0}{6}$ 中  $\Box$  $0.0 \text{ mm}$ <br>0.0 mm<br>0.0 mm<br>0.0\*  $\frac{8}{1}$ 由 口 Return

# **Pamiętaj**

- Po włączeniu wskaźnika LED wysokość stopki zostanie automatycznie dostosowana do grubości tkaniny.
- Po zamocowaniu w maszynie stopki do haftu "W+" ze wskaźnikiem LED zostanie wyświetlona ikona
	-
- Jeśli ikona się nie pojawi, korzystanie ze wskaźnika LED nie jest możliwe.
- Wskaźnik LED automatycznie się wyłączy, jeśli obniżysz stopkę lub gdy powrócisz do poprzedniej strony.

#### **Uwaga**

- W przypadku tkanin gąbczastych pozycja może nie być dokładna ze względu na różne głębokości tkaniny.
- W przypadku materiału o bardzo nierównej powierzchni, na przykład podczas pikowania, grubość tkaniny może nie być zmierzona prawidłowo. W takim przypadku, wskazanie wskaźnika należy traktować jedynie orientacyjnie.

#### ■ **Regulacja wskaźnika LED**

Jeżeli wskazywany przez wskaźnik LED punkt nie pokrywa się z rzeczywistym punktem opadania igły, należy wyregulować wskaźnik LED. Przed dokonaniem regulacji na tkaninie do haftowania należy zaznaczyć rzeczywisty punkt opadania igły, a następnie zamocować tamborek.

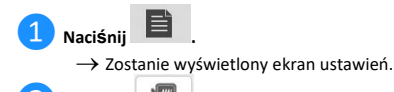

### **❷ Naciśnij .**

 $\rightarrow$  Zostanie wyświetlony ekran ustawień haftowania.

**❸ Wyświetl pozycję [Regulacja stopki do haftu ze wskaźnikiem LED] na ekranie ustawień haftowania. Embroidery Foot with**<br>LED Pointer Adjustmen Start  $\breve{\heartsuit}$  Uwaga • Domyślnie przycisk start jest wyświetlany w kolorze jasnoszarym. Po zamocowaniu w maszynie stopki do haftu "W+" ze wskaźnikiem LED, klawisz staje się aktywny i możliwe jest wprowadzenie ustawień. **❹ Naciśnij .** 

#### $\rightarrow$  Zostaje wyświetlony ekran regulacji stopki do haftu "W+" ze wskaźnikiem LED

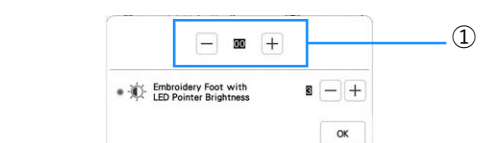

# ① Regulacja wskaźnika LED

### **Uwaga**

- Wprowadzone ustawienie jest zapisywane w pamięci maszyny. Funkcja ta jest przydatna do określania pozycji haftu podczas haftowania ciągłego.
- W przypadku normalnego użytkowania, należy przywrócić ustawienie [00].

**❺ Za pomoc<sup>ą</sup> przyciskó<sup>w</sup> lub wyreguluj wskaźnik LED tak, aby wskazywał rzeczywisty punkt opadania igły.**

# **Pamiętaj**

• W celu bardziej precyzyjnego sprawdzenia punktu opadania igły obróć pokrętłem do siebie (w kierunku przeciwnym do ruchu wskazówek zegara), aby opuścić igłę.

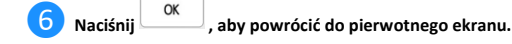

#### ■ **Regulacja jasności wskaźnika LED**

❶ **Wykonaj czynności opisane w krokach od** O **do** <sup>➌</sup> **tematu "Regulacja wskaźnika LED" na stronie 59, aby wyświetlić ekran regulacji stopki do haftu ze wskaźnikiem LED.**

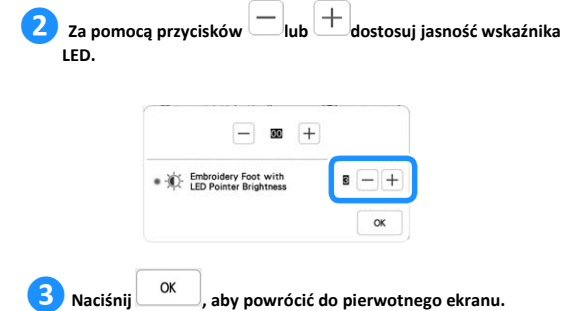

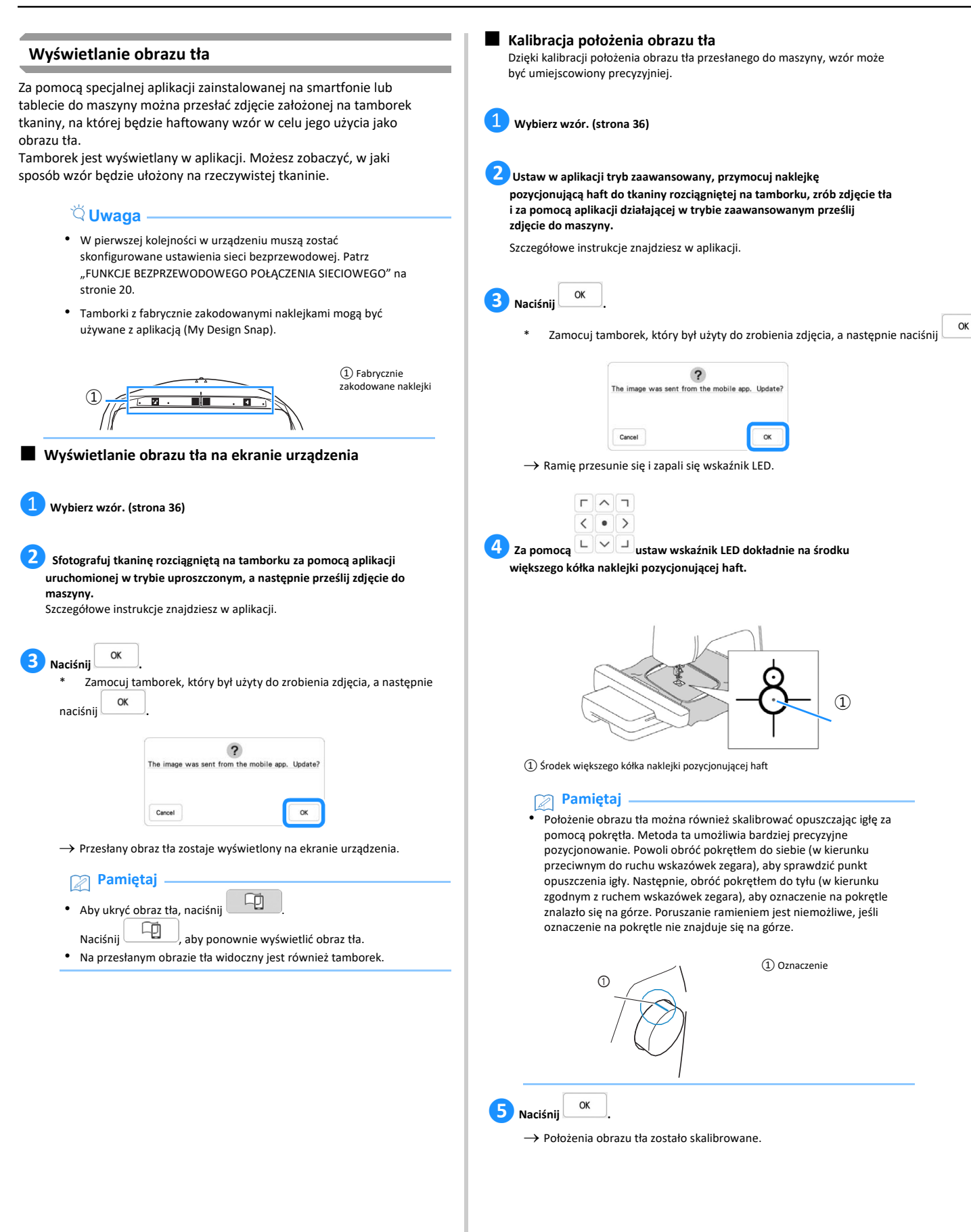

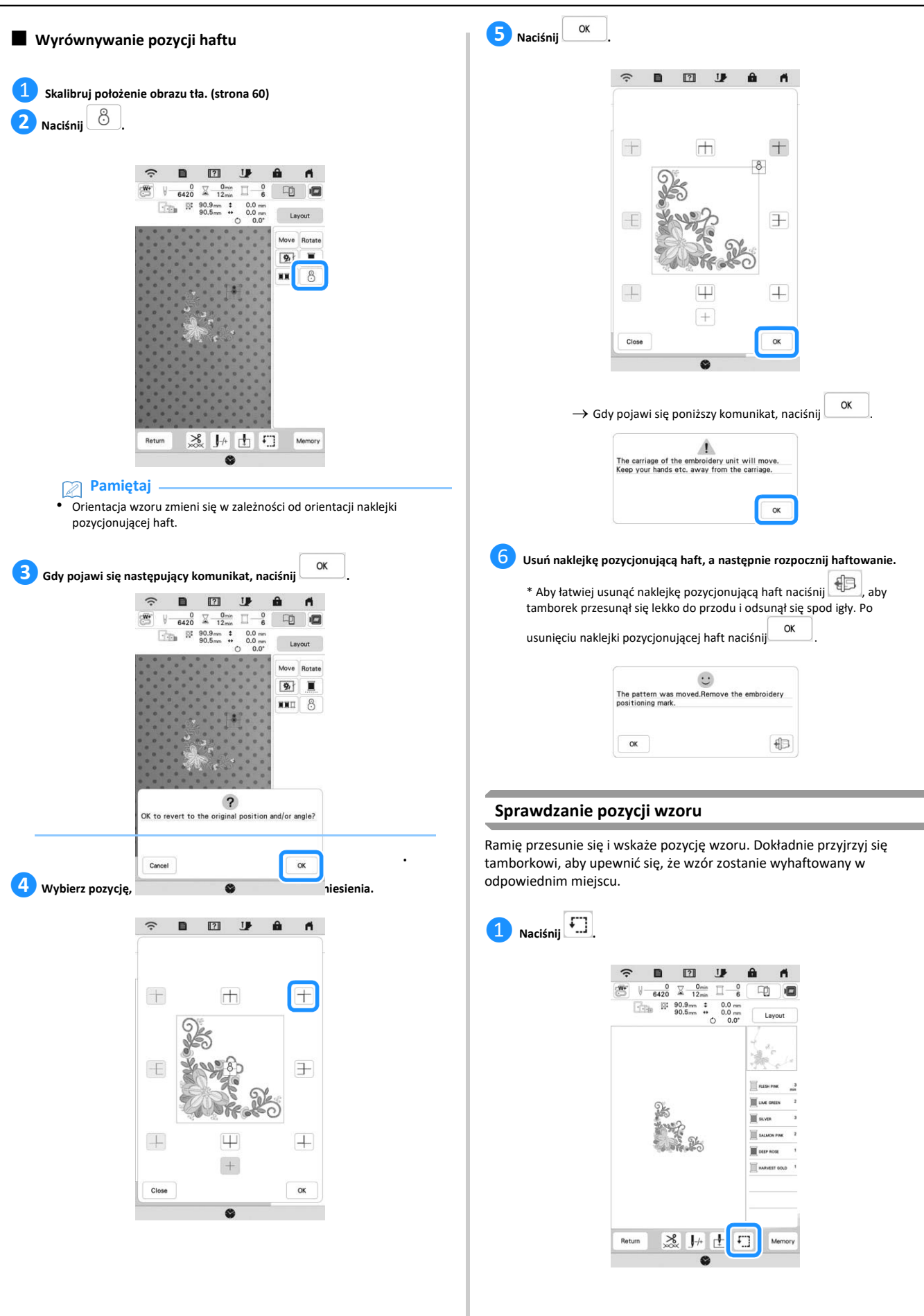

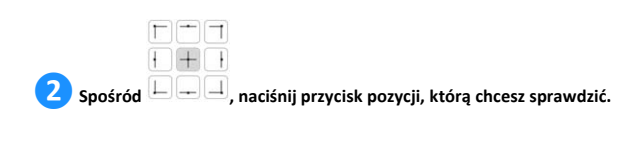

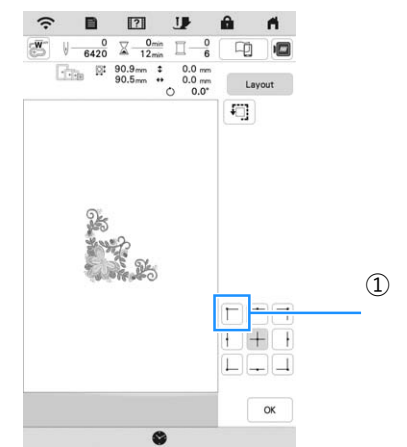

① Wybrana pozycja

 $\rightarrow$  Ramię przesunie się do wybranej pozycji wzoru.

### **Pamiętaj**

• Aby zobaczyć cały obszar haftu, naciśnij . Ramię przesunie się i wskaże obszar haftu.

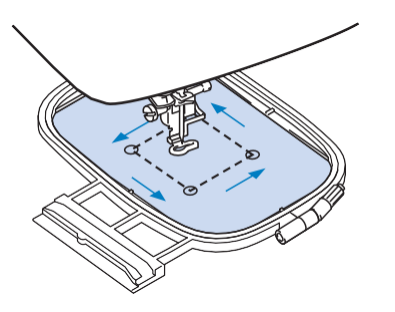

# **PRZESTROGA**

**• Upewnij się, że podczas przesuwania się ramienia igła jest podniesiona. Jeśli igła znajduje się w dolnej pozycji, może się złamać i spowodować obrażenia.**

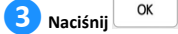

# **HAFTOWANIE WZORU**

#### **Haftowanie atrakcyjnych wykończeń**

Na wykonanie wizualnie atrakcyjnego haftu składa się wiele różnych czynników. Dwoma najważniejszymi z nich są użycie właściwego materiału stabilizującego (strona 55) i rozciągnięcie tkaniny na tamborku (strona 56). Oba czynniki zostały już opisane wcześniej. Kolejnym istotnym czynnikiem jest wybór odpowiedniej igły i nici. Więcej informacji na temat wyboru nici znajduje się poniżej.

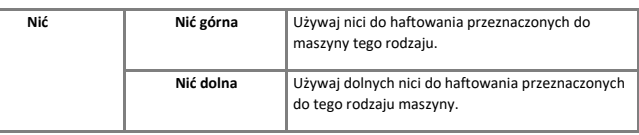

#### **Pamiętaj**

• W przypadku użycia nici innych niż podane powyżej wzór może zostać wyhaftowany nieprawidłowo.

#### **Bębenek (zalecany do haftowania z dołączoną nicią dolną o gramaturze 90)**

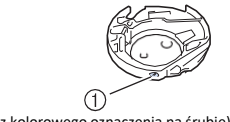

① Bębenek (bez kolorowego oznaczenia na śrubie)

Bębenek dołączony do tej maszyny jest przeznaczony do użytku z nicią dolną o gramaturze 90. W przypadku stosowania nici dolnych o innej gramaturze w bębenku tego typu można używać śruby regulacji naprężenia. Szczegółowe informacje na ten temat można znaleźć w rozdziale "Regulacja bębenka (bez kolorowego oznaczenia na śrubie)" na stronie 75.

# **PRZESTROGA**

• **W trakcie haftowania dużych części garderoby (szczególnie kurtek lub innych ciężkich tkanin) nie pozwól, aby tkanina zwisała luźno ze stołu. W przeciwnym razie moduł haftujący nie będzie się swobodnie przesuwać, a tamborek może uderzać o igłę, powodując jej wygięcie lub złamanie oraz potencjalne obrażenia ciała. Umieść tkaninę tak, aby nie zwisała ze stołu lub przytrzymaj ją, tak aby nie była ciągnięta.**

# **•** ■ **Osłona płytki ściegowej do haftowania**

W pewnych okolicznościach , zależnie od rodzaju tkaniny, materiału stabilizującego lub użytej nitki może wystąpić zapętlenie górnej nitki. W takim wypadku należy założyć dołączoną osłonę płytki ściegowej do haftowania. Osłonę należy założyć poprzez wprowadzenie dwóch zaczepów znajdujących się od

spodu w wycięcia w płytce ściegowej, zgodnie z poniższym rysunkiem.

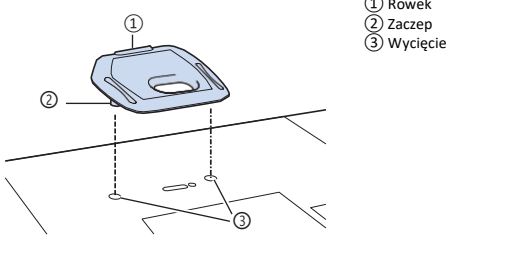

Aby zdjąć osłonę płytki ściegowej do haftowania, podważ ją, umieszczając w rowku paznokieć i wyciągnij płytkę.

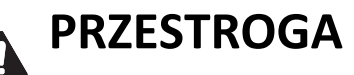

**• Wciśnij osłonę płytki ściegowej do oporu. Jeśli osłona płytki nie jest prawidłowo zamontowana, może powodować złamanie igły.**

#### **Haftowanie wzorów**

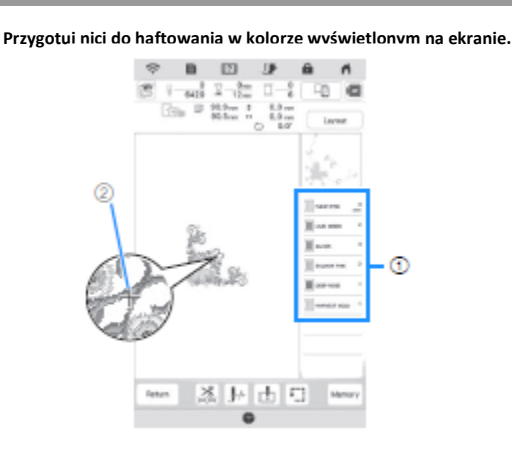

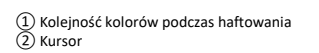

#### **Pamiętaj**

**• Allencia i**<br>• Kursor [+] przesuwa się nad wzorem, pokazując, która część wzoru jest aktualnie haftowana.

**❷ Przy użyciu automatycznego nawlekacza nawlecz w maszynie nić pierwszego koloru. (strona 28)**

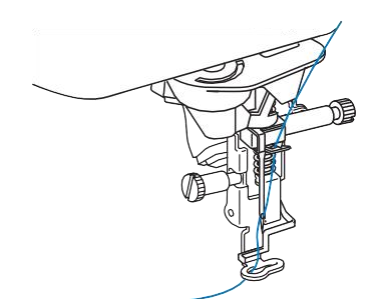

**3** Opuść stopkę, a następnie naciśnij przycisk "Start/Stop", aby rozpocząć **haftowanie.**

 $\rightarrow$  Po zakończeniu wyszywania wzoru pierwszym kolorem, maszyn automatycznie obetnie nici i zatrzyma się. Następnie stopka się automatycznie podniesie. W oknie kolejności haftowania kolorów kolejny kolor przesunie się na górę.

#### **Pamiętaj**

- Jeśli chcesz uzyskać bardziej atrakcyjne wykończenia, wypróbuj poniższe metody postępowania;
	- - Po 5–6 ściegach ponownie naciśnij przycisk "Start/Stop" aby zatrzymać maszynę.
	- Przytnij nadmiar nici na początku wzoru. Jeśli koniec nadmiarowej nici znajduje się pod stopką, przed przycięciem nadmiaru nici unieś stopkę

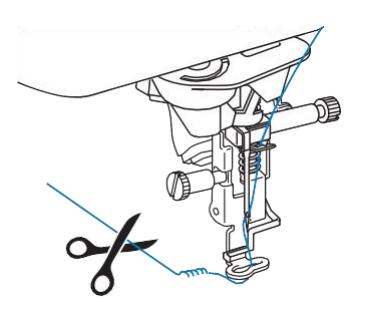

• Pozostawienie luźnej nici na początku haftowania może spowodować jej zaszycie w trakcie haftowania wzoru, co znacznie utrudni jej obcięcie po wyhaftowaniu wzoru. Przytnij nić na początku po każdej zmianie nici.

**❹ Wyjmij nić pierwszego koloru z maszyny. Nawlecz w maszynie nić kolejnego koloru.**

**❺ Powtórz te same czynności, aby wyhaftować pozostałe kolory.**

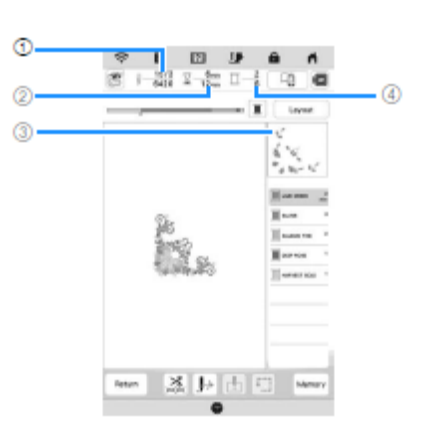

① Liczba wykonanych ściegów/Całkowita liczba ściegów we wzorze ② Czas od rozpoczęcia haftowania/Całkowity czas haftowania wzoru ③ Część wzoru, która będzie haftowana w następnej kolejności ④Wyhaftowane warstwy kolorystyczne/Łączna liczba warstw kolorystycznych

Gdy haftowanie nicią w ostatnim z kolorów zostanie zakończone, na wyświetlaczu pojawi się komunikat [Haftowanie zakończone].

Naciśnij <sup>ok</sup>, aby powrócić do początkowego ekranu.

#### **Pamiętaj**

• Funkcja obcinania nitki jest standardowo ustawiona na obcinanie nadmiaru nici (nitek łączących części wzoru , itp.). W zależności od rodzaju użytej nici i tkaniny, na początku szycia na powierzchni tkaniny może pozostać koniec górnej nici. Po zakończeniu haftowania odetnij ten nadmiar nici.

Jeśli opcja została wyłączona, nadmiar nitek należy obcinać nożyczkami po wykonaniu wzoru. Na stronie 76 znajdują się informacje dotyczące funkcji obcinania nitki.

# **PRZESTROGA**

- **Nie należy przyciskać (Przycisku obcinania nici) po odcięciu nici. Mogłoby to doprowadzić do splątania nici lub złamania igły i uszkodzenia maszyny.**
- **Nie należy przyciskać (Przycisku obcinania nici) gdy w maszynie nie ma umieszczonej tkaniny lub podczas pracy maszyny. Nić może się splątać, skutkując uszkodzeniem.**

#### **Haftowanie wzorów aplikacji**

Gdy na ekranie kolejności haftowania kolorów wyświetlane są symbole

- $\mathbb{R}$  (MATERIAŁ APLIKACJI)],
- [ (POZYCJA APLIKACJI)] lub

[ (APLIKACJA)], postępuj w sposób opisany poniżej.

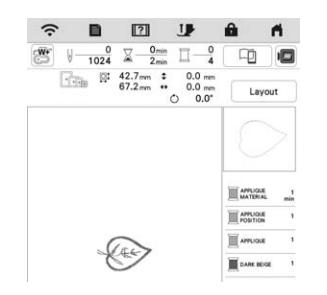

#### Wymagane materiały

- Materiał do wyhaftowania aplikacji
- Materiał służący jako podkład aplikacji
- Materiał stabilizujący
- Klej do tkanin lub tymczasowy klej w sprayu
- Nici do haftu

#### **Uwaga**

• Poprawne nazwy i numery kolorów nici, jakich należy użyć, nie będą wyświetlane. Wybierz kolory nici odpowiednio do wzoru aplikacji.

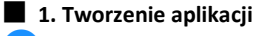

❶ **Przymocuj materiał stabilizujący do spodniej strony tkaniny aplikacji.**

**❷ Obszyj linię cięcia aplikacji. Usuń tkaninę aplikacji z tamborka, a następnie ostrożnie wytnij wzdłuż przeszytej linii cięcia.**

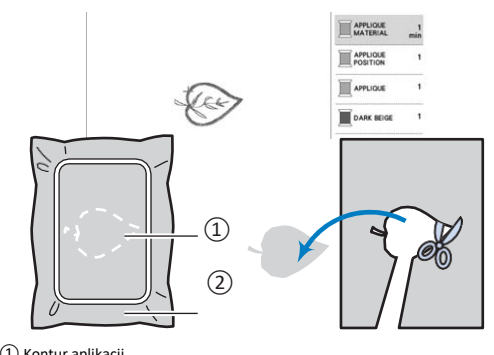

① Kontur aplikacji ② Tkanina aplikacji

#### **Uwaga**

- Jeśli aplikacja zostanie wycięta od wewnętrznej strony linii cięcia, może nie być odpowiednio przymocowana do materiału. Dlatego należy starannie wyciąć aplikację wzdłuż linii cięcia.
- Po wycięciu aplikacji ostrożnie usuń nić.

#### ■ **2. Wyszywanie pozycji aplikacji na materiale podkładowym**

❶ **Przymocuj materiał stabilizujący do spodniej strony tkaniny służącej jako podkład dla aplikacji.**

**❷ Wyszyj pozycję aplikacji.**

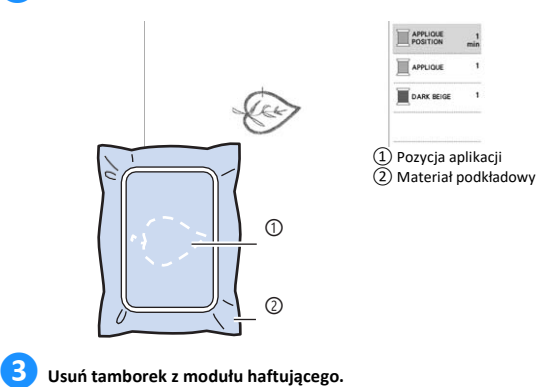

## **Uwaga**

• Nie usuwaj materiału podkładowego z tamborka do czasu zakończenia haftowania.

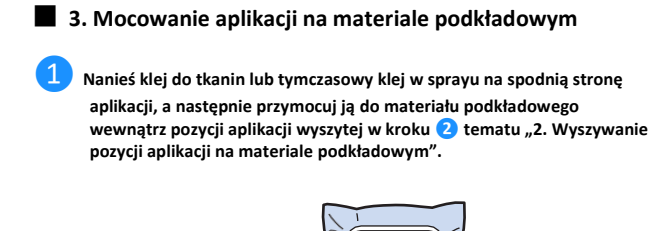

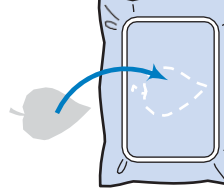

# **Uwaga**

- Jeśli aplikacji nie da się przymocować do materiału podkładowego za pomocą kleju do tkanin lub tymczasowego kleju w sprayu, przyfastryguj ją solidnie ściegiem fastrygowym.
- Jeśli do wykonania aplikacji użyto cienkiej tkaniny, wzmocnij ją i zamocuj na miejscu za pomocą naprasowywanego arkusza klejącego. Do przymocowania aplikacji na miejscu można użyć żelazka.

**❷ Po zamocowaniu aplikacji należy założyć tamborek na maszynę. Nawlecz w maszynie nić do haftu, opuść dźwignię podnoszenia stopki, a następnie naciśnij przycisk "Start/Stop", aby rozpocząć haftowanie aplikacji.**

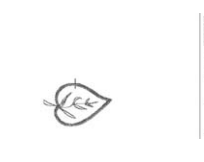

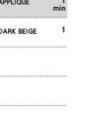

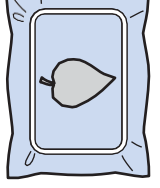

- **4. Haftowanie pozostałej części wzoru**
	- ❶ **Zmień nić do haftu zgodnie z wyświetlaną kolejnością kolorów, a następnie dokończ haftowanie pozostałej części wzoru.**

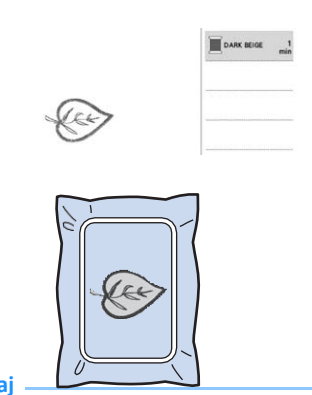

# **Pamiętaj**

- Ponieważ klej może przywrzeć do stopki, igły lub płytki ściegowej, należy wytrzeć resztki kleju po zakończeniu haftowania wzoru.
- Aby uzyskać najlepsze rezultaty, przy każdej zmianie koloru nici należy odciąć nadmiar nici.

# **REGULACJE DOKONYWANE PODCZAS HAFTOWANIA**

### **Jeżeli podczas haftowania zerwie się nitka lub skończy się nitka w bębenku**

# ❶**Ponownie nawlecz górną nić lub wymień szpulkę dolną.**

Jeśli zerwie się górna nić, zatrzymaj maszynę, przytnij nić dolną, a następnie ponownie nawlecz maszynę.

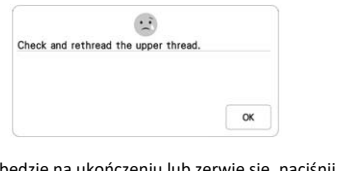

Jeżeli dolna nitka będzie na ukończeniu lub zerwie się, naciśnij  $\bigoplus_{w}$ wyświetlonym komunikacie, zdejmij tamborek, a następnie wymień szpulkę dolną.

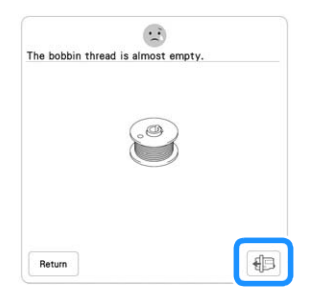

**Uwaga**

• Jeżeli opcja [Czujnik górnej i dolnej nici] w ustawieniach maszyny jest ustawiona na [WYŁ], powyższy komunikat się nie pojawi.

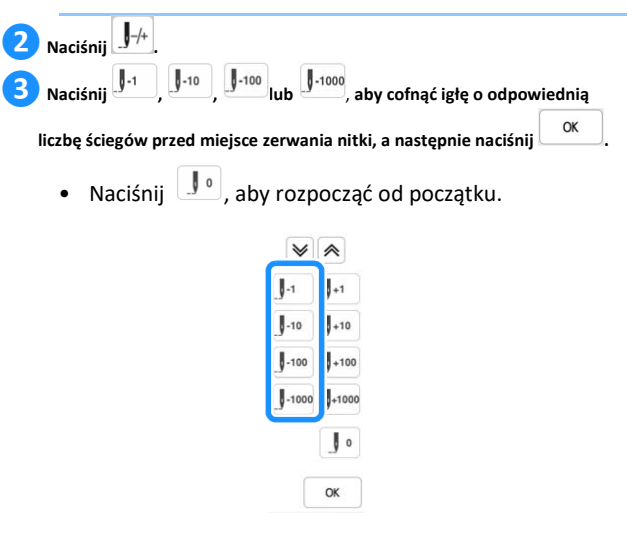

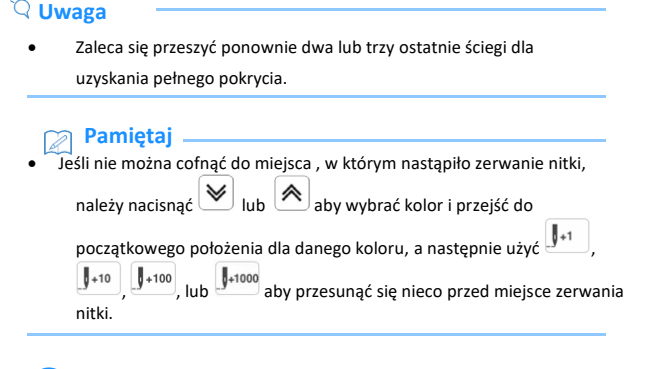

**4** Opuść stopkę, a następnie naciśnij przycisk "Start/Stop", aby **kontynuować haftowanie.**

### **Wznawianie haftowania po wyłączeniu zasilania**

W przypadku przerwania pracy z powodu wyłączenia zasilania maszyna zapamięta aktualny kolor i numer kolejny ściegu. Po ponownym włączeniu maszyny możesz wybrać jedną z dwóch opcji: anulowanie haftu lub kontynuacja haftu.

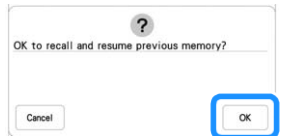

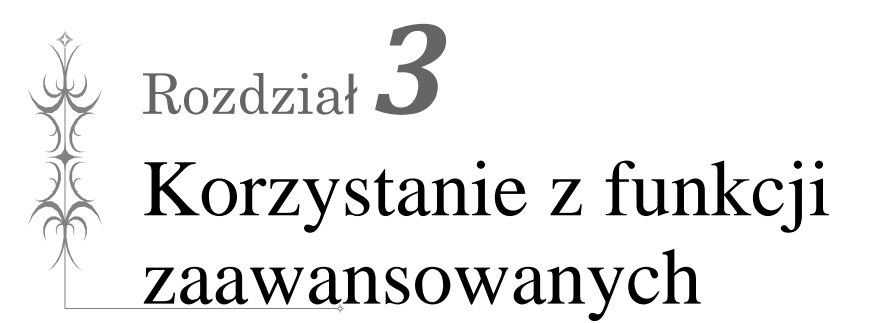

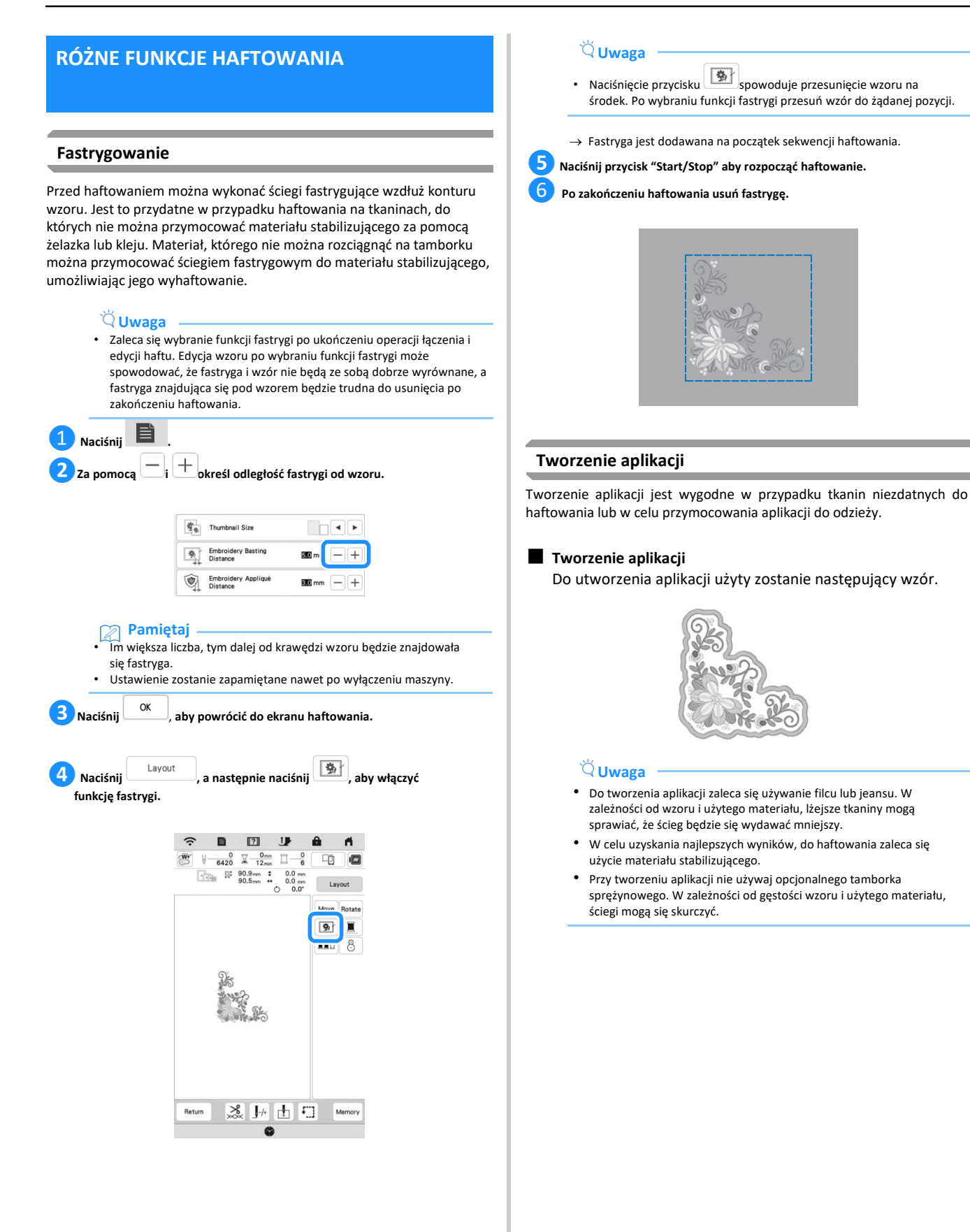
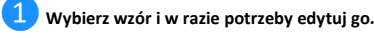

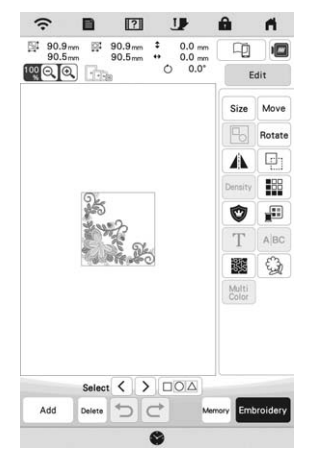

# **Uwaga**

- Zaleca się wybranie funkcji aplikacji po ukończeniu operacji łączenia i edycji haftu. Edycja wzoru po wybraniu funkcji aplikacji może spowodować, że ściegi aplikacji i wzór nie będą ze sobą dobrze wyrównane.
- Jako że dodawany jest obrys, wzór dla aplikacji (po wybraniu funkcji aplikacji) będzie większy niż wzór oryginalny. W pierwszej kolejności należy wyregulować wielkość i pozycję wzorów w sposób opisany poniżej.

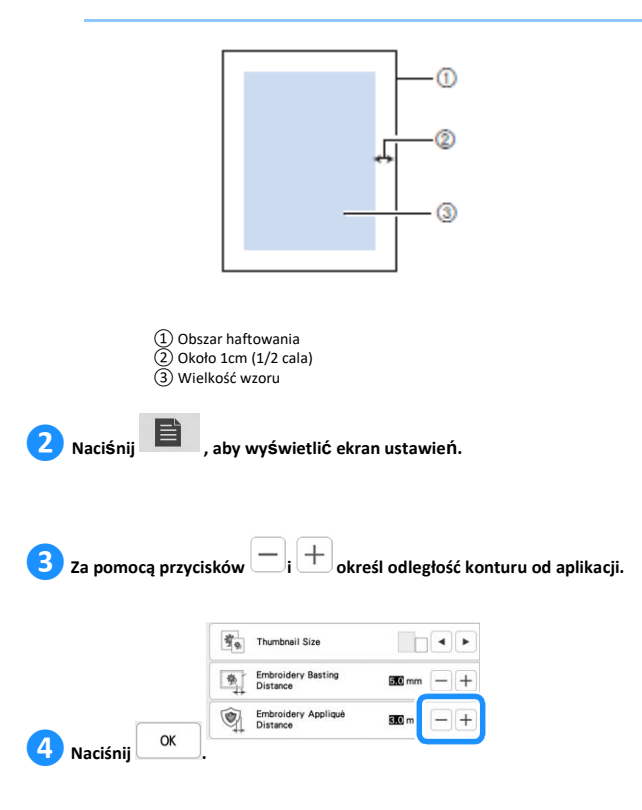

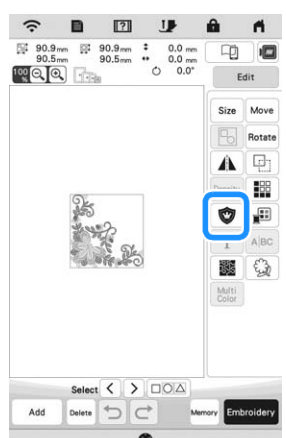

# **Uwaga**

- Naciśnięcie przycisku  $\bigcirc$ spowoduje przesunięcie wzoru na środek. Po wybraniu funkcji aplikacji przesuń wzór do żądanej pozycji.
- → Etapy tworzenia aplikacji są dodawane do sekwencji haftowania.

# **Pamiętaj**

- Funkcja aplikacji jest stosowana tylko do wybranego wzoru. Aby wybrać wiele wzorów, patrz "Wybieranie kilku obiektów wzorów łączonych jednocześnie" na stronie 41.
- Do sekwencji haftowania dodawane są trzy etapy: linia cięcia aplikacji, pozycjonowanie wzoru na materiale stabilizującym oraz przyszywanie aplikacji.

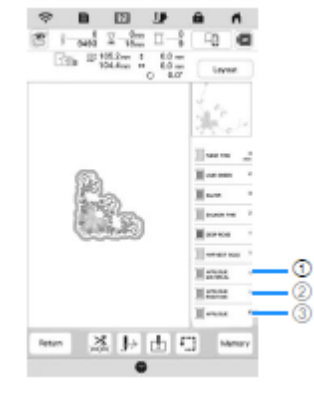

① Linia cięcia aplikacji ② Pozycjonowanie wzoru na materiale stabilizującym ③ Przyszywanie aplikacji

# **Uwaga**

• Aplikacji nie można utworzyć, jeżeli wzór jest zbyt duży, zbyt skomplikowany lub gdy rozdzielony jest wzór łączony. Nawet jeśli wybrany wzór mieści się na obszarze haftowania, wzór całej aplikacji może wykraczać poza ten obszar po dodaniu obramowania. Jeżeli zostanie wyświetlony komunikat o błędzie, wybierz inny wzór lub dokonaj jego edycji.

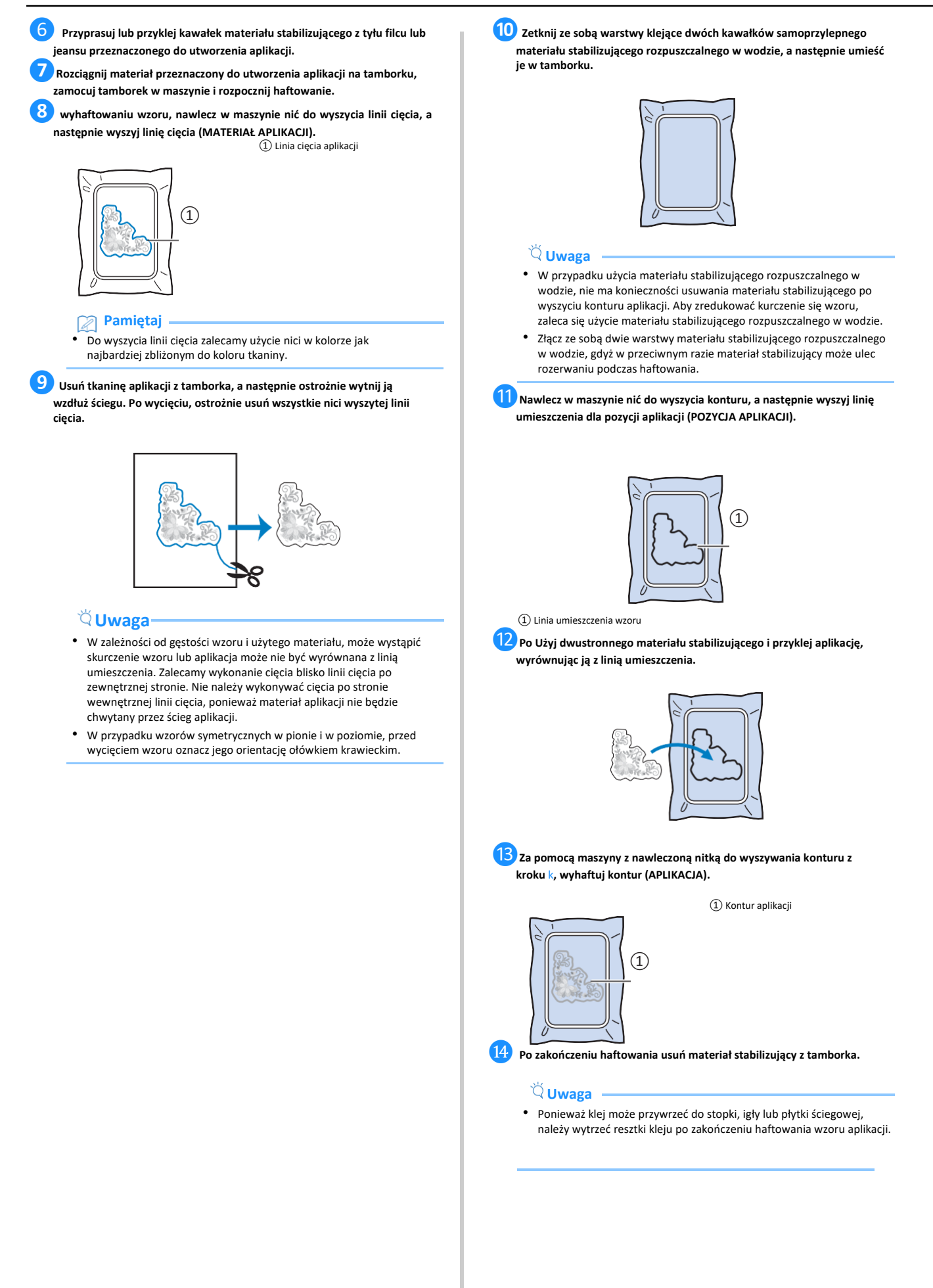

⓯**Za pomocą nożyczek odetnij nadmiar materiału stabilizującego rozpuszczalnego w wodzie wokół konturu aplikacji.**

⓰**Zanurz aplikację w wodzie, aby rozpuścić materiał stabilizujący rozpuszczalny w wodzie.**

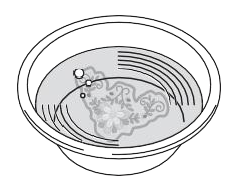

⓱**Wysusz aplikację i, w razie potrzeby, wyprasuj.**

# **Uwaga**

• Podczas prasowania nie należy używać siły, aby nie uszkodzić ściegu.

# **DOSTOSOWYWANIE PARAMETRÓW HAFTOWANIA**

# **Regulacja naprężenia nici**

Podczas haftowania, naprężenie nici powinno być takie, aby górna nitka była lekko widoczna na spodniej stronie materiału.

Po naciśnięciu  $\frac{8}{100}$ zostanie wyświetlony następujący ekran.

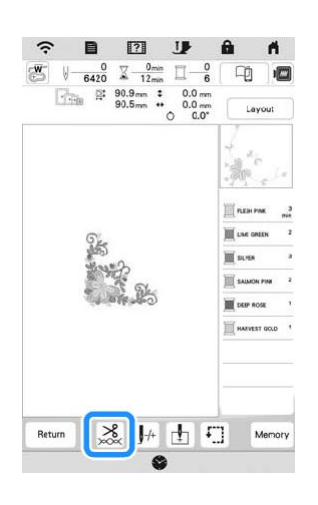

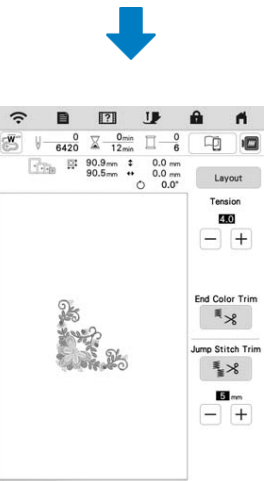

 $\alpha$ 

# ■ **Prawidłowe naprężenie nici**

Wzór jest widoczny od spodu materiału. Jeśli naprężenie nitki nie jest prawidłowo ustawione, wzór nie będzie dobrze wykończony. Materiał może się marszczyć lub nitka może się zrywać. ①Wierzchnia strona

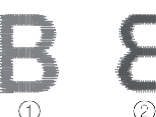

②Spodnia strona

Wykonaj opisane poniżej czynności, aby wyregulować naprężenie nici w zależności od sytuacji.

### **Uwaga**

• Przy wyjątkowo słabym naprężeniu nici może się zdarzyć, że maszyna podczas haftowania zatrzyma się. Nie oznacza to wadliwej pracy maszyny. Zwiększ trochę naprężenie nici i kontynuuj haftowanie.

# **Pamiętaj**

• Po wyłączeniu maszyny lub wybraniu innego wzoru naprężenie nici powróci do standardowego ustawienia.

## ■ **Górna nitka jest zbyt mocno naprężona**

Zbyt mocne naprężenie nici górnej powoduje, że dolna nitka jest widoczna na wierzchniej stronie materiału.

# **Uwaga**

• Nieprawidłowe nawleczenie nici dolnej może skutkować zbyt mocnym naprężeniem nici górnej. W takiej sytuacji zapoznaj się z tematem "Zakładanie szpulki dolnej" na stronie 26 i ponownie nawlecz nić dolną.

①Wierzchnia strona ②Spodnia strona

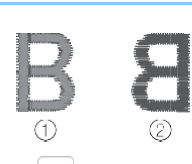

 $N$ aciśnij  $\Box_{w}$  sekcji $T$ ension, aby zmniejszyć naprężenie górnej nitki. (Oznaczenie naprężenia zmniejszy się.)

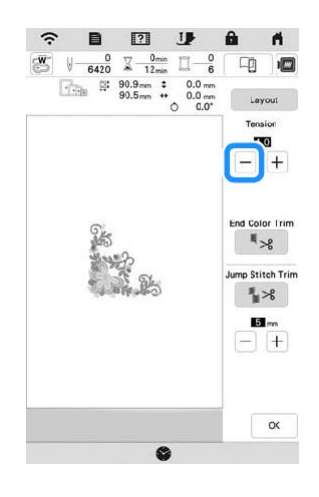

#### ■ **Górna nitka jest zbyt luźna**

Zbyt małe naprężenie nici górnej skutkuje luźną górną nicią, poluzowanymi ryglami nici lub pętlami pojawiającymi się na wierzchniej stronie tkaniny.

# **Uwaga**

• Górna nić może być zbyt słabo naprężona z powodu jej nieprawidłowego nawleczenia. W takiej sytuacji zapoznaj się z tematem "Nawlekanie górnej nici" na stronie 28 i ponownie nawlecz górną nić.

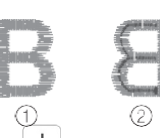

①Wierzchnia strona ②Spodnia strona

Naciśnij  $\pm$  w sekcji **Tension**, aby zwiększyć naprężenie górnej nitki. (Oznaczenie naprężenia zwiększy się.)

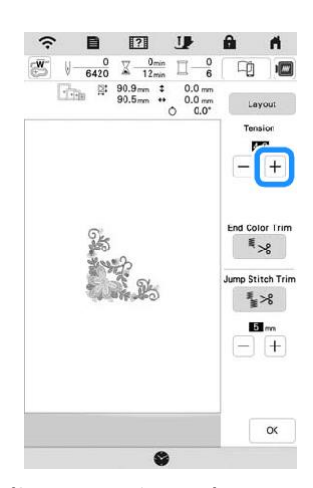

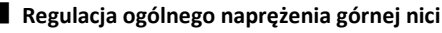

Jeśli podczas haftowania ogólne naprężenie górnej nici okaże się zbyt silne lub zbyt luźne, wyreguluj je z poziomu ekranu ustawień. Wybrane ustawienie będzie stosowane do wszystkich wzorów. Jeśli konkretny wzór haftu wymaga dodatkowej precyzyjnej regulacji, patrz "Regulacja naprężenia nici" na stronie 73.

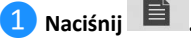

→ Zostanie wyświetlony ekran ustawień.

**❷Naciśnij .**

**❺Naciśnij .**

 $\rightarrow$  Zostanie wyświetlony ekran ustawień haftowania.

**❸ Wyświetl pozycję [Naprężenie nici] na ekranie ustawień haftowania.**

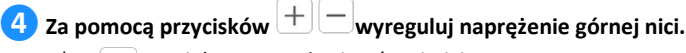

 $+$  : Zwiększa naprężenie górnej nici.

Max Embroidery Speed  $\boxed{\begin{bmatrix}W\end{bmatrix}}$  Embroidery Tension

 $\boxed{\_}$ : Zmniejsza naprężenie górnej nici.

 $\mathbb{E}_{\mathbb{F}_p}$  Embreidery Foot Height **I.E.** mm  $\boxed{-}$   $\boxed{+}$ 

 $-$  +

# **Regulacja bębenka (bez kolorowego oznaczenia na śrubie)**

Bębenek (bez kolorowego oznaczenia na śrubie) można łatwo wyregulować, kiedy wymagana jest zmiana naprężenia w zależności od nici na szpulce dolnej. Patrz "Haftowanie atrakcyjnych wykończeń" na stronie 62.

Aby wyregulować naprężenie na szpulce dolnej do funkcji haftowania za pomocą bębenka (bez kolorowego oznaczenia na śrubie), obróć śrubę z rowkiem (-) śrubokrętem (małym).

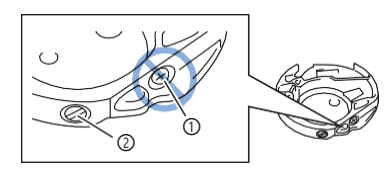

① Nie obracaj śruby krzyżakowej (+). ② Wyreguluj za pomocą śrubokręta (małego).

# ■ **Prawidłowe naprężenie**

Górna nić pojawia się nieznacznie na spodniej stronie tkaniny.

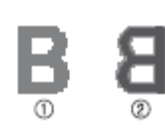

① Wierzchnia strona ② Spodnia strona

#### ■ **Nić na szpulce dolnej jest zbyt luźna**

Nić dolna pojawia się nieznacznie na wierzchniej stronie tkaniny.

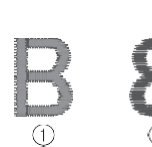

① Wierzchnia strona ② Spodnia strona

W takim przypadku należy obrócić śrubę z rowkiem (-) w prawo, o około 30- 45 stopni w celu zwiększenia naprężenia na szpulce dolnej, zachowując ostrożność, aby nie dokręcić jej zbyt mocno.

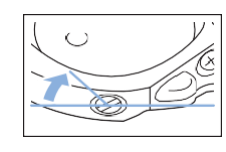

#### ■ **Nić na szpulce dolnej jest za bardzo naprężona**

Górna nić na wierzchniej stronie tkaniny wydaje się podnosić/ zapętlać, a nić dolna nie jest widoczna na spodniej stronie tkaniny.

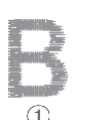

① Wierzchnia strona ② Spodnia strona

W takim przypadku należy obrócić śrubę z rowkiem (-) w lewo, o około 30-45 stopni w celu zmniejszenia naprężenia na szpulce dolnej, zachowując ostrożność, aby nie odkręcić jej za bardzo.

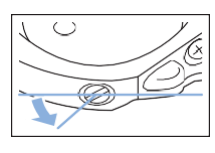

# **PRZESTROGA**

- **Przed przystąpieniem do regulacji bębenka pamiętaj, aby wyjąć z niego szpulkę. •**
- **NIE reguluj ustawienia śruby krzyżakowej (+) na bębenku, ponieważ może to spowodować uszkodzenie bębenka, który stanie się bezużyteczny. •**
- **Jeżeli śrubę z rowkiem (-) trudno jest przekręcić, nie używaj siły. Zbyt mocne przekręcenie śruby albo użycie siły w celu jej przekręcenia (bez względu na kierunek) może**
- **spowodować uszkodzenie bębenka. Uszkodzony bębenek może nie utrzymywać odpowiedniego naprężenia. •**

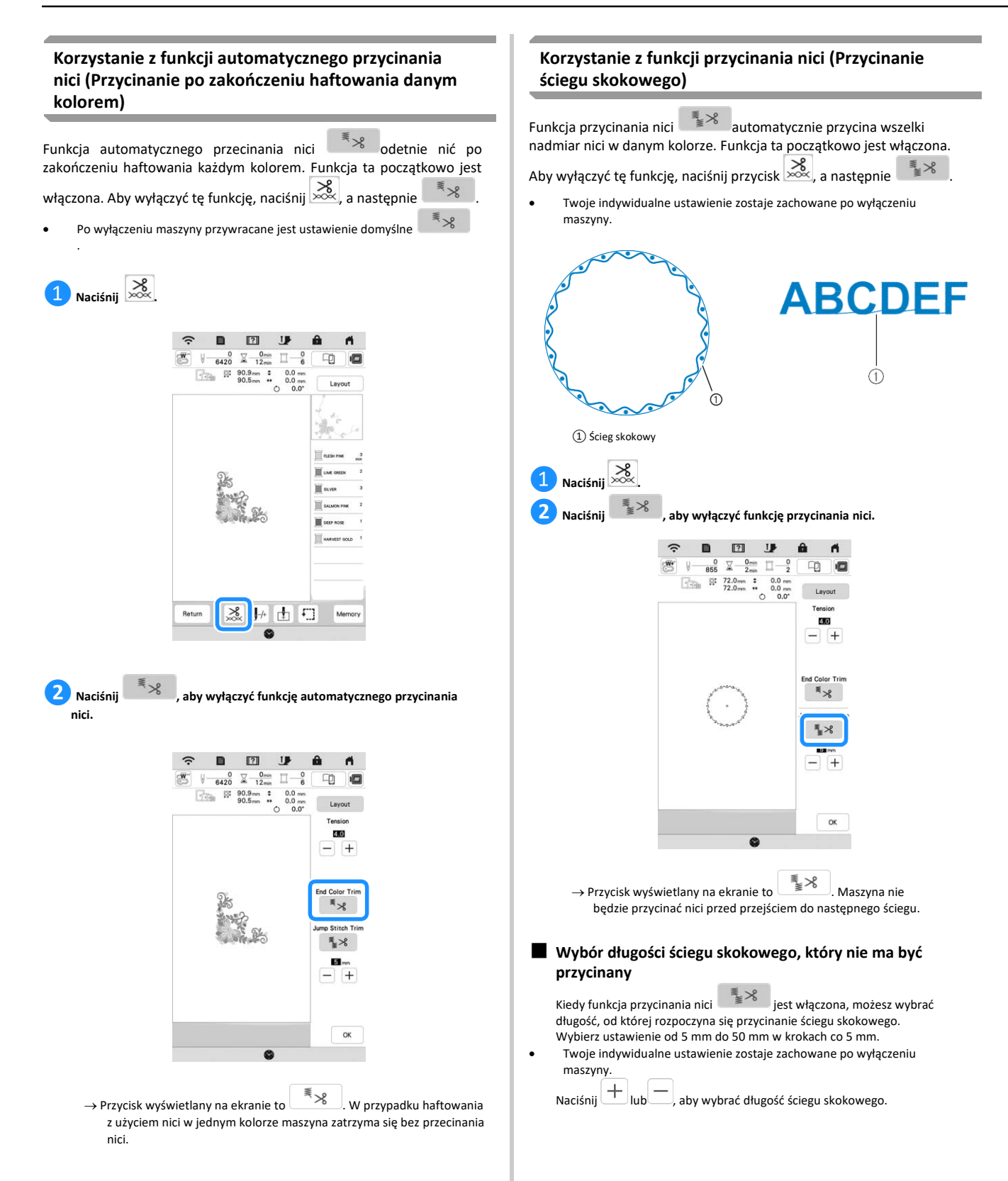

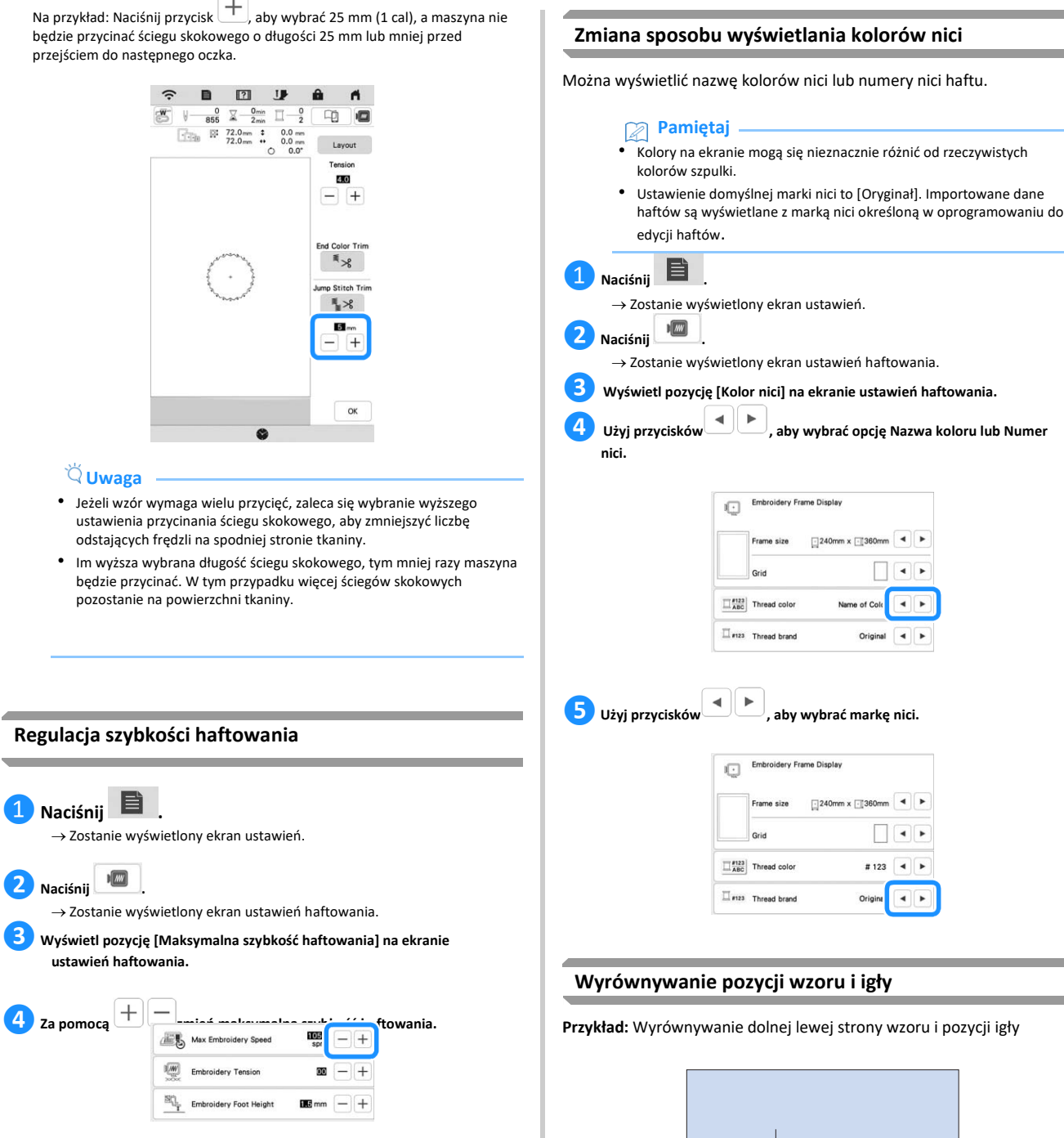

# **Pamiętaj**

• SPM to liczba ściegów haftowanych w ciągu jednej minuty.

- Zmniejsz prędkość haftowania, jeśli haftujesz na cienkich, grubych lub ciężkich tkaninach oraz gdy używasz do haftowania specjalnej nici, np. nici metalicznej.
- Ustawienie zostaje zapamiętane nawet po wyłączeniu maszyny.

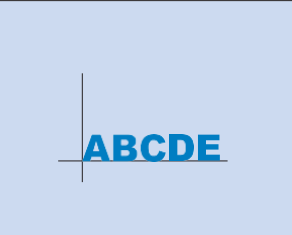

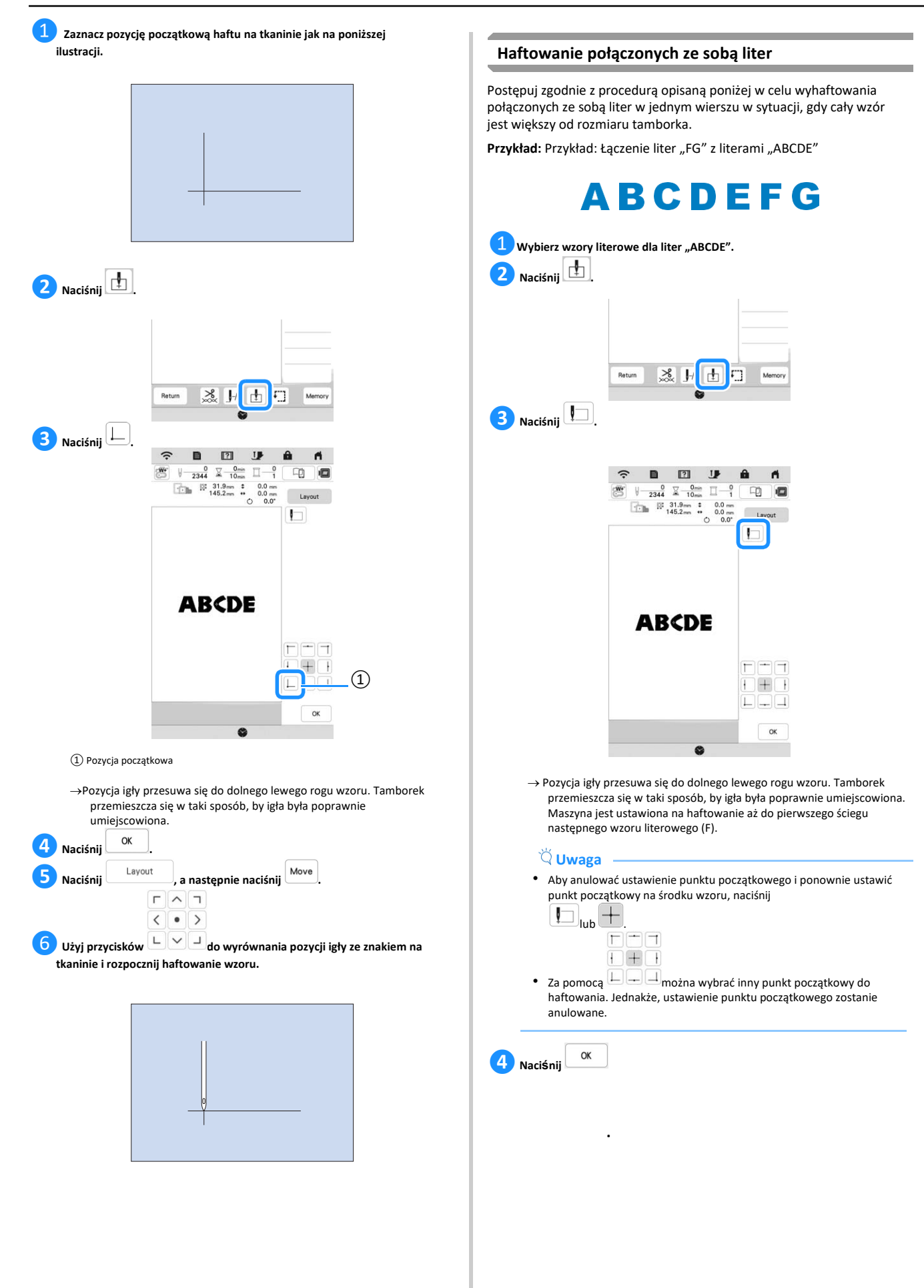

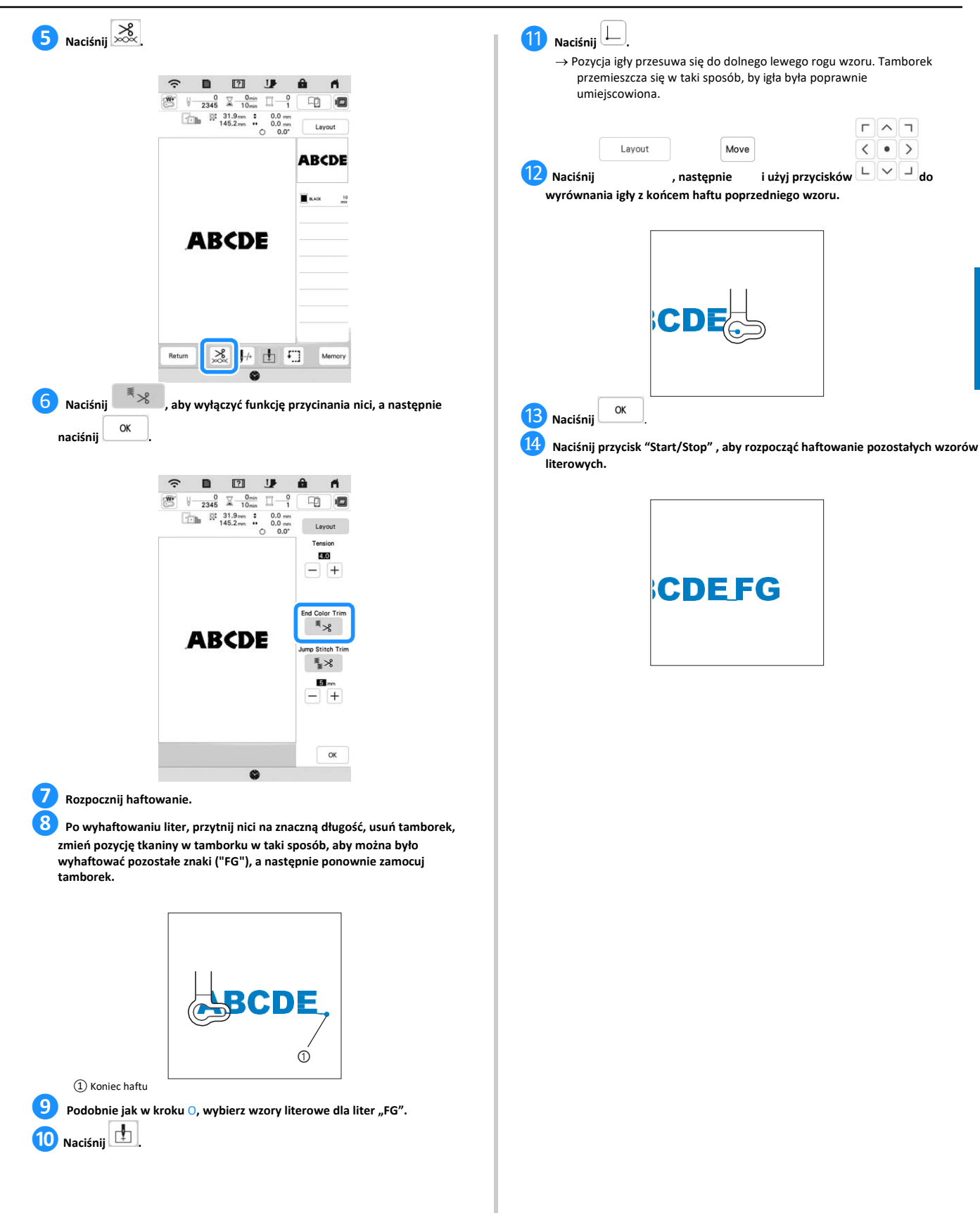

# **KORZYSTANIE Z FUNKCJI PAMIĘCI**

### **Zapisywanie wzorów haftu**

- **Uwaga**
- Nie wyłączaj zasilania (pozycja OFF), jeśli wyświetlany jest ekran [Trwa zapisywanie...]. W przeciwnym wypadku utracisz zapisywany wzór.
- Nie jest możliwe przesyłanie wzorów haftów, jeśli komputer i maszyna są podłączone do różnych sieci domowych. Pamiętaj, aby podłączyć maszynę i komputer do tej samej sieci domowej.

**1** Naciśnij przycisk **Memory**, gdy wzór, który chcesz zapisać **znajduje się na ekranie haftowania.**

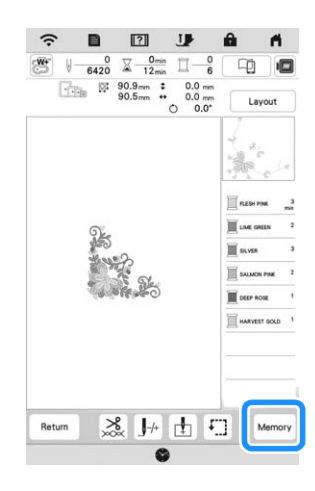

**❷ Aby rozpocząć zapisywanie, dotknij wybranego miejsca docelowego.**

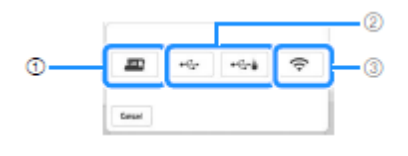

① Zapisz w pamięci maszyny. ② Zapisz w pamięci USB. Wzór zostanie zapisany w folderze o nazwie [bPocket]. Jeśli wzory haftu są zapisywane na nośniku USB, włóż nośnik USB do portu USB w maszynie.

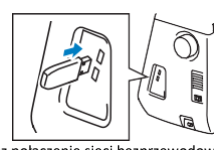

③ Zapisz wzór poprzez połączenie sieci bezprzewodowej. Szczegółowe czynności zostały opisane w instrukcji obsługi programu PE DESIGN (Wersja 11 lub wyższa).

# **Pobieranie wzorów haftu**

❶**Dotknij wybranego miejsca docelowego, a następnie wybierz odpowiedni wzór haftu.**

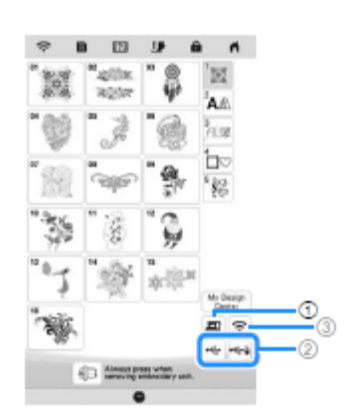

- ① Pobierz z pamięci maszyny. ② Pobierz z pamięci USB. Jeśli wzory haftu są pobierane z nośnika USB włóż nośnik USB do portu USB w maszynie.
- ③ Pobierz wzór poprzez połączenie sieci bezprzewodowej. Szczegółowe czynności zostały opisane w instrukcji obsługi programu PE DESIGN (Wersja 11 lub wyższa).

# **Pamiętaj**

• Jeśli wzór haftu do pobrania znajduje się w folderze pamięci USB, naciśnij przycisk tego

folderu. Naciśnij przycisk , aby powrócić do poprzedniego ekranu.

• Możesz zapisać w maszynie wszystkie lub kilka wzorów, naciskając  $\Box$ 

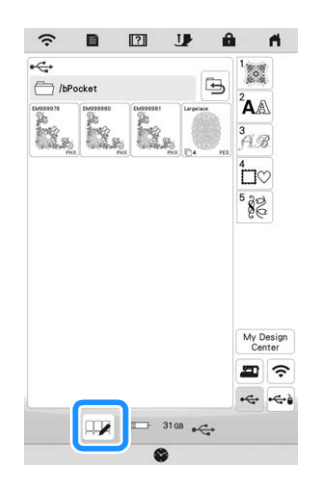

- Aby wybrać wiele wzorów, naciśnij ich miniatury.
- all : Zaznacz wszystkie wzory.
- Select none : Usuń zaznaczenie wszystkich wzorów.
- Memory : Zapisz zaznaczone wzory w maszynie.
- Aby anulować wybór, ponownie naciśnij

**.**

#### Set **❷ Naciśnij**

• Naciśnij <sup>Delete</sup>, aby usunąć wzór haftu.

.

# **APLIKACJE HAFCIARSKIE**

# **Używanie wzorów obramowań do tworzenia aplikacji**

# **Uwaga**

• Zapisz rozmiar i położenie wzorów, jeżeli dokonywałeś zmian tych parametrów podczas wykonywania aplikacji.

#### ■ **Metoda 1**

Do stworzenia aplikacji możesz wykorzystać wzory obramowań tej samej wielkości i kształtu. Wyhaftuj jeden wzór ściegiem prostym, a drugi – ściegiem satynowym.

❶**Wybierz wzór obramowania dla ściegu prostego. Wyhaftuj wzór na materiale aplikacji, a następnie równo wytnij kształt, przecinając tkaninę na zewnątrz haftu.**

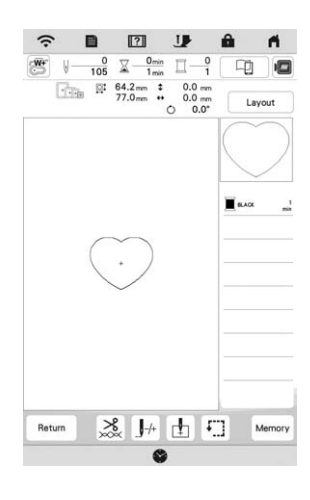

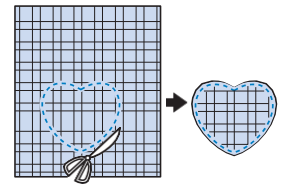

**❷Wyhaftuj ten sam wzór z kroku** O **na materiale podkładowym.**

**❸Przyklej dwustronny materiał stabilizujący do spodniej strony tkaniny aplikacji stworzonej w kroku** O**. Przymocuj aplikację do materiału podkładowego, zgodnie z jej kształtem.**

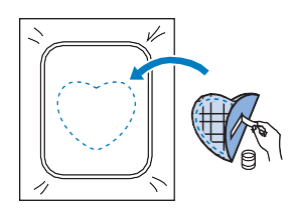

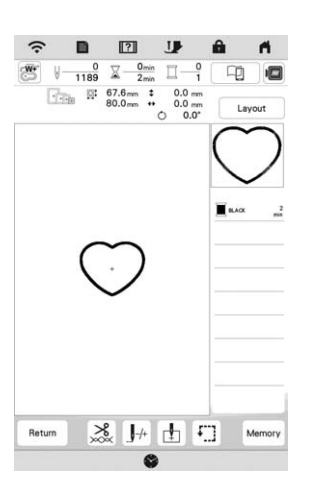

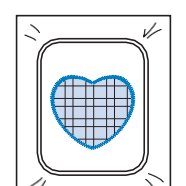

### ■ **Metoda 2**

❶**Wybierz wzór obramowania dla ściegu prostego, a następnie wyhaftuj go na materiale podkładowym.**

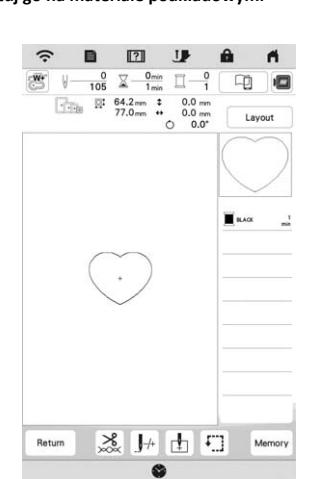

**2** Umieść tkaninę aplikacji nad wzorem wyhaftowanym w kroku **O i wyhaftuj ten sam wzór na tkaninie aplikacji.**

• Upewnij się, że tkanina aplikacji całkowicie zakrywa linię ściegu.

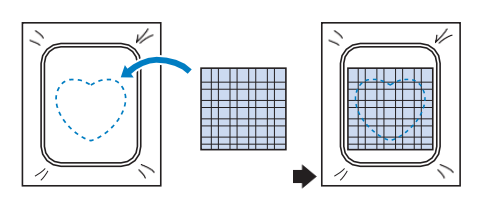

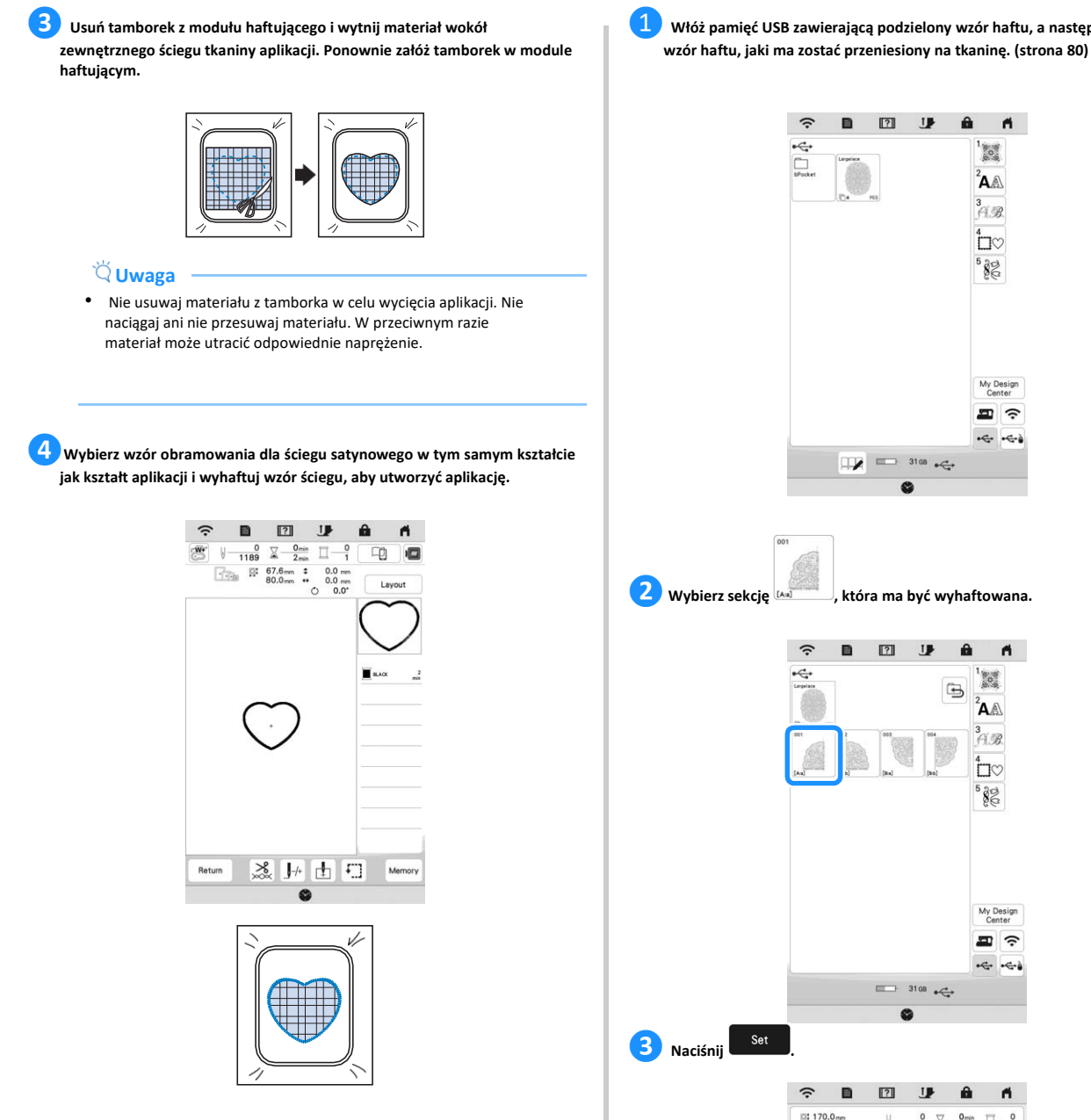

#### **Haftowanie wzorów podzielonych na sekcje**

Możliwe jest haftowanie podzielonych na części wzorów haftu utworzonych przy pomocy programu PE-DESIGN w wersji 7 lub późniejszej albo PE-DESIGN NEXT. Podział wzorów haftu polega na dzieleniu na sekcje wzorów większych od obręczy tamborka, które łączą się w jedną całość, by stworzyć spójny wzór po wyhaftowaniu całości.

Szczegółowe informacje dotyczące tworzenia wzorów haftu podzielonych na części oraz instrukcji haftowania znajdują się w instrukcji obsługi dołączonej do programu PE-DESIGN w wersji 7 lub późniejszej, względnie do programu PE-DESIGN NEXT.

❶ **Włóż pamięć USB zawierającą podzielony wzór haftu, a następnie wybierz** 

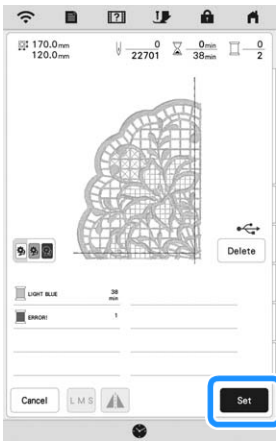

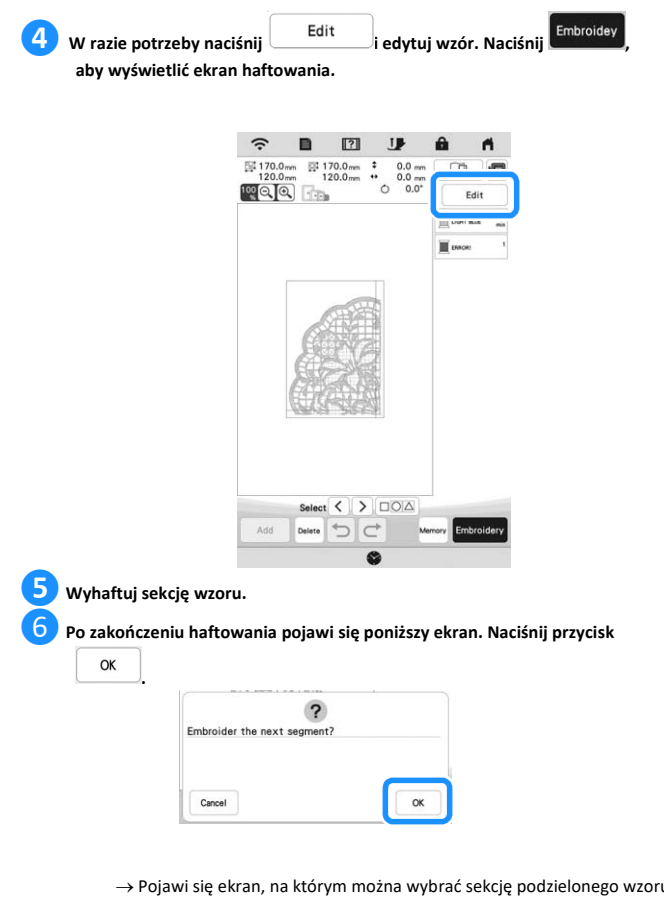

→ Pojawi się ekran, na którym można wybrać sekcję podzielonego wzoru haftu.

**❼ Powtarzaj kroki od <sup>❷</sup> do** ❻**, aby wyhaftować pozostałe sekcje wzoru.**

Korzystanie z funkcji zaawansowanych

Korzystanie z funkcji zaawansowanych

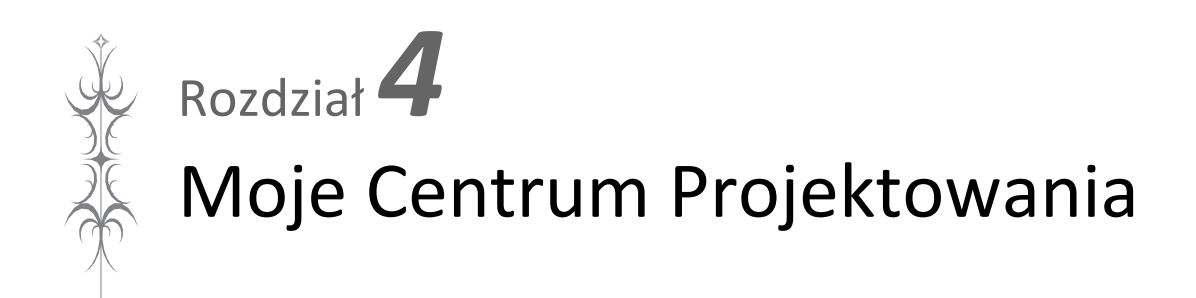

# **O FUNKCJI "MOJE CENTRUM EKRAN RYSOWANIA WZORÓW PROJEKTOWANIA"**

Moje Centrum Projektowania umożliwia korzystnie z następujących funkcji:

- Funkcje rysowania ręcznego pozwalają na tworzenie wzorów haftu poprzez rysowanie na ekranie LCD
- Funkcje wgrywania tworzenie wzorów haftów poprzez przesyłanie danych z aplikacji lub nośnika USB.

Można także łączyć utworzone wzory z wbudowanymi wzorami urządzenia.<br>  $\int$ 

Uruchom funkcję Moje Centrum Projektowania, naciskając **projektowanie** 

głównym lub naciskając My Design<br>
Center na ekranie wyboru wzoru haftu.

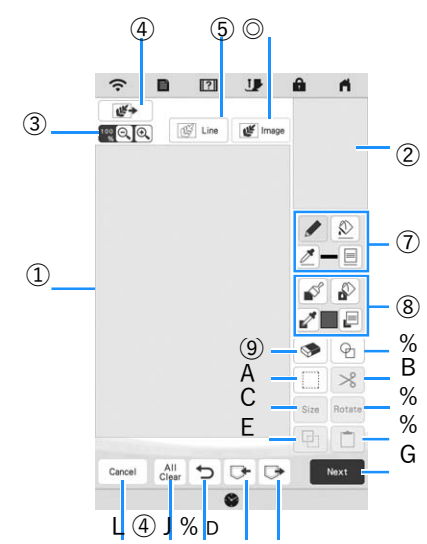

① Obszar rysowania wzoru ② Obszar podglądu wzoru

# **Pamiętaj**

- Rzeczywista wielkość obszaru wzoru odpowiada rozmiarowi tamborka, który jest wyświetlany w obszarze podglądu wzoru. Narysowany wzór może być większy niż oczekiwałeś. Rozmiar wzoru należy zmienić po przekonwertowaniu projektu na wzór haftu.
- Kiedy wzór jest powiększony tak, że tylko jego część pojawia się w obszarze rysowania wzoru, cały wzór jest wyświetlany w obszarze podglądu wzoru. Czerwona ramka w obszarze podglądu wzoru wskazuje część wzoru wyświetlaną w obszarze rysowania wzoru. Przesuń czerwoną ramkę w obszarze podglądu wzoru za pomocą pióra dotykowego (rysika) lub palca, aby wyświetlić odpowiedni obszar w obszarze rysowania wzoru.

# *EKRAN RYSOWANIA WZORÓW*

# ■ **Funkcje przycisków**

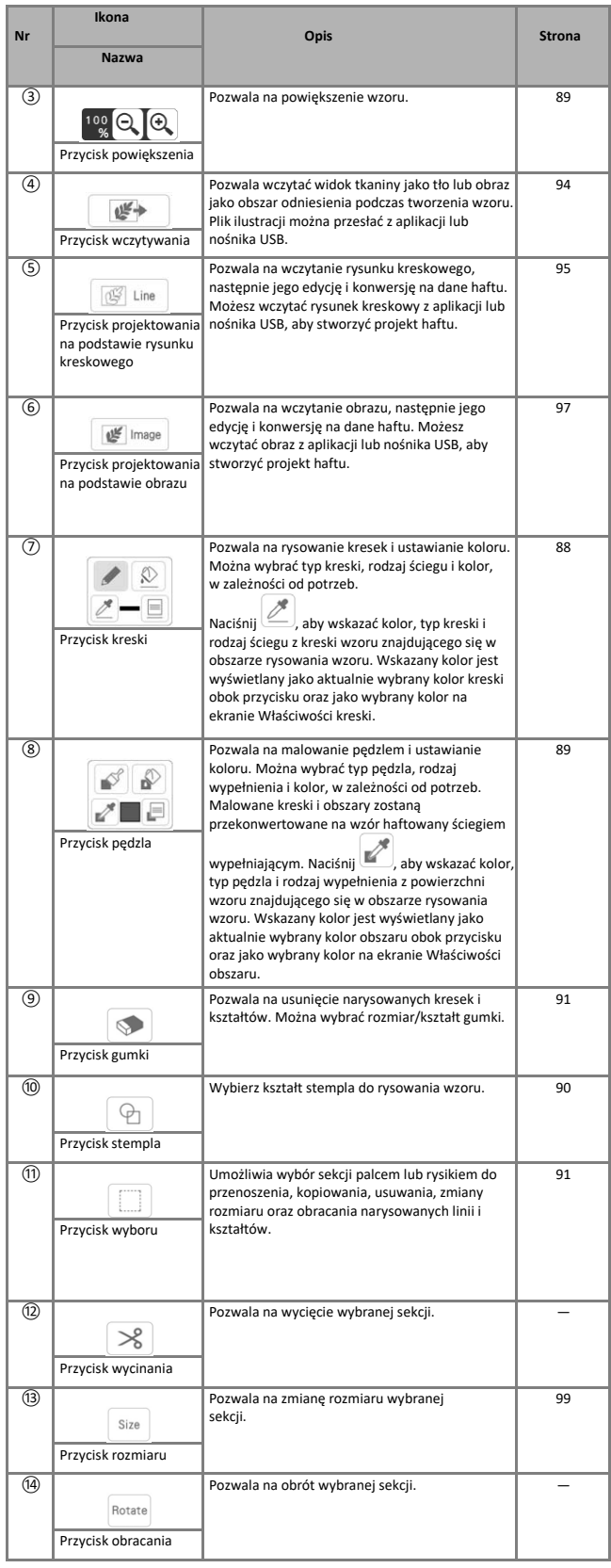

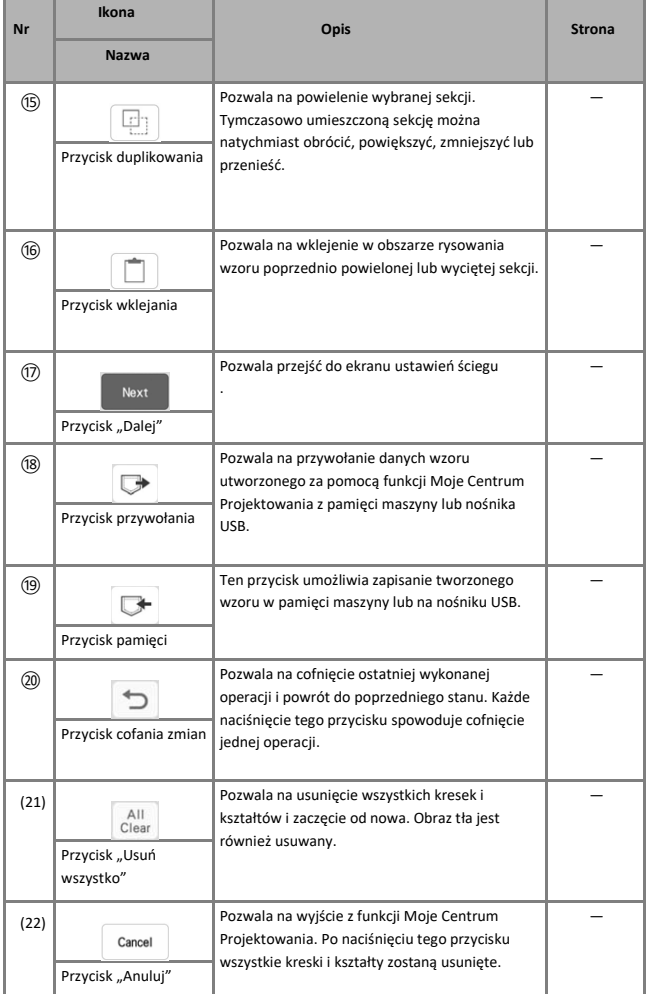

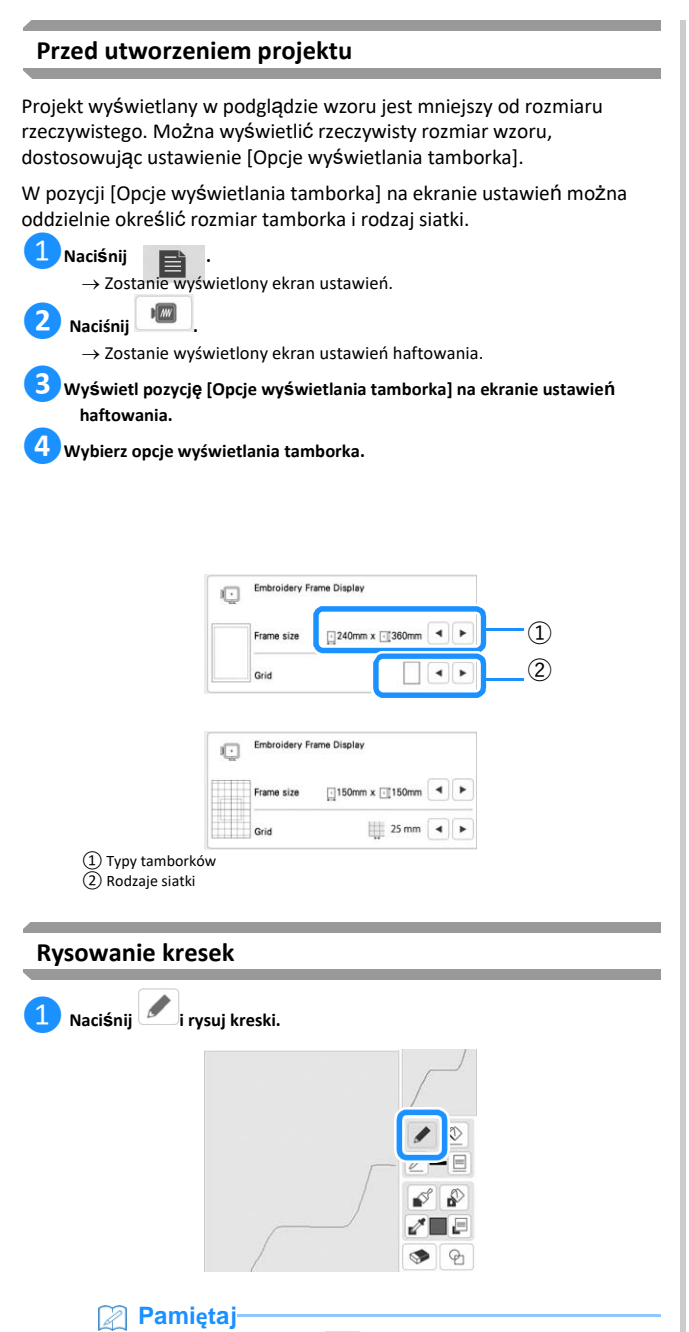

• Po naciśnięciu przycisku wszystkie obszary będą wyświetlane w tle, aby ułatwić rysowanie kresek na ekranie.

# ■ **Określanie typów linii, rodzajów ściegów i kolorów**

W każdej chwili możesz ustawić lub zmienić typy linii, rodzaje ściegów i kolory. Możesz również określić typy linii, rodzaje ściegów i kolory przed rozpoczęciem rysowania kresek.

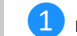

❶ **Naciśnij , aby ustawi<sup>ć</sup> typy linii, rodzaje ściegów i kolory.**

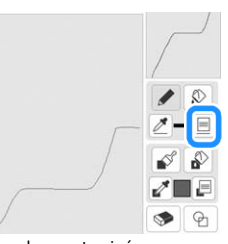

 $\rightarrow$  Zostanie wyświetlony ekran ustawień

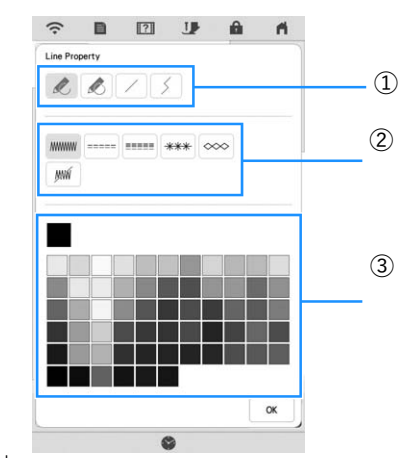

① Typy kresek ② Rodzaje ściegów ③ Wybór koloru kreski: dotknij palety kolorów, aby aktywować kolor pióra do rysowania.

# **Typy kresek**

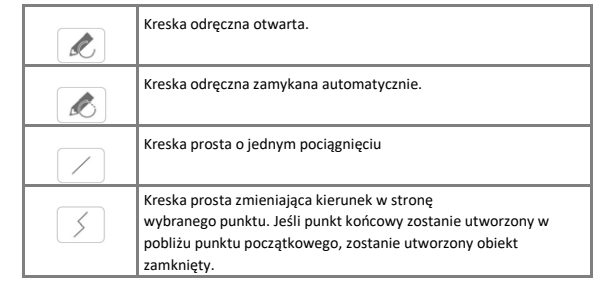

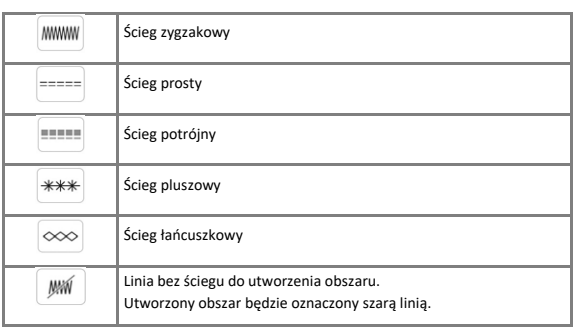

**❷ Naciśnij , aby powrócić do ekranu rysowania wzorów.**

- → Kolor paska koloru na przycisku kreski zmienia się na wybrany kolor.
	- Wygląd linii nie zmienia się, nawet jeśli typ kreski został zmieniony. Ustawiony typ kreski można sprawdzić na ekranie ustawień ściegów.

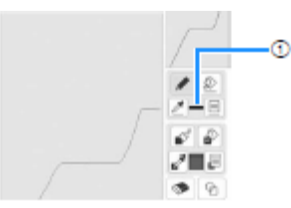

#### ① Pasek koloru

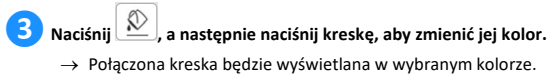

# **Z** Pamiętaj

- Jeśli nie można prawidłowo dotknąć kreski, naciśnij  $\bigodot$ , aby powiększyć obraz.
- Naciśnij ( $\leq$ ), a następnie wybierz kolor w obszarze rysowania wzoru, aby zastosować ten sam kolor do innych kresek lub części wzoru.

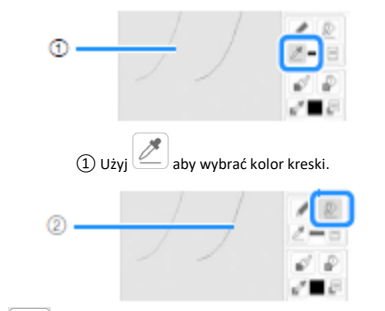

 $\circled{2}$  Naciśnij  $\mathbb{\mathbb{R}}$ , aby zmienić kolor kreski, a następnie wybierz wzór, który ma zostać zmieniony.

# **Rysowanie obszarów Rodzaje ściegów**

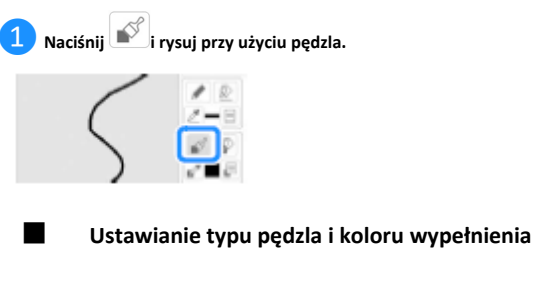

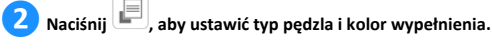

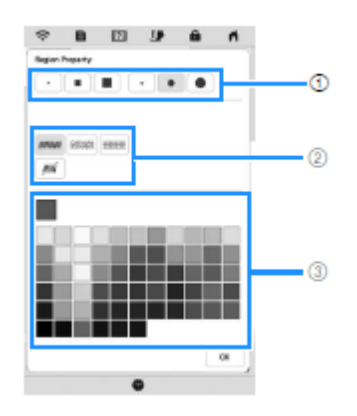

### ① Typy pędzla

② Typy ściegów wypełniających

③ Wybór koloru wypełnienia: dotknij palety kolorów, aby uaktywnić kolor pędzla.

## **Kształty/wielkości pędzla**

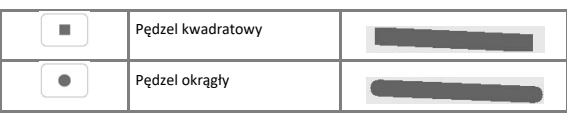

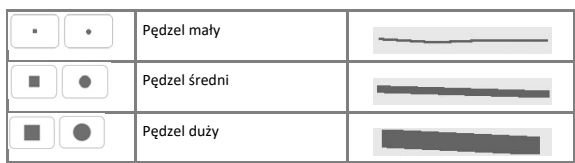

#### **Typy ściegów wypełniających**

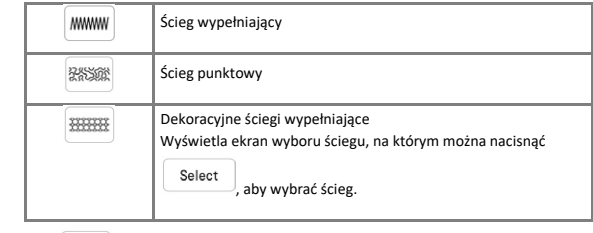

Wybierz WWW , jeśli nie chcesz ściegu wypełniającego.

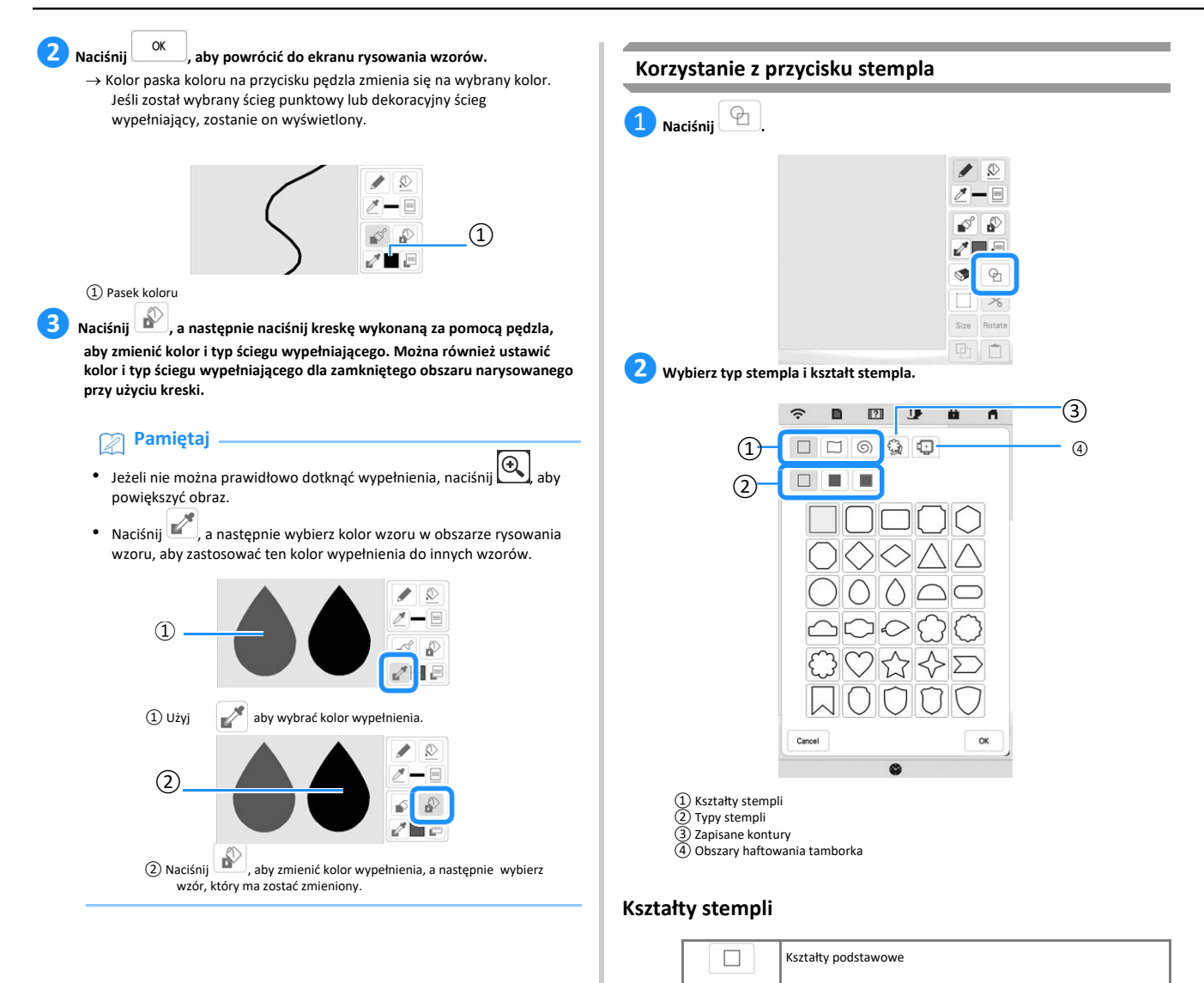

Kształty zamknięte Kształty otwarte

**Typy stempli (tylko dla kształtów podstawowych)**

Kontur i ścieg wypełniający

• Wybierz kontur ( $\Box$ ), ścieg wypełniający ( $\Box$ ) lub kontur i ścieg

Ścieg wypełniający

wypełniający (**)** dla podstawowego kształtu.

Kontur

 $\Box$  $\odot$ 

 $\Box$ ш H,

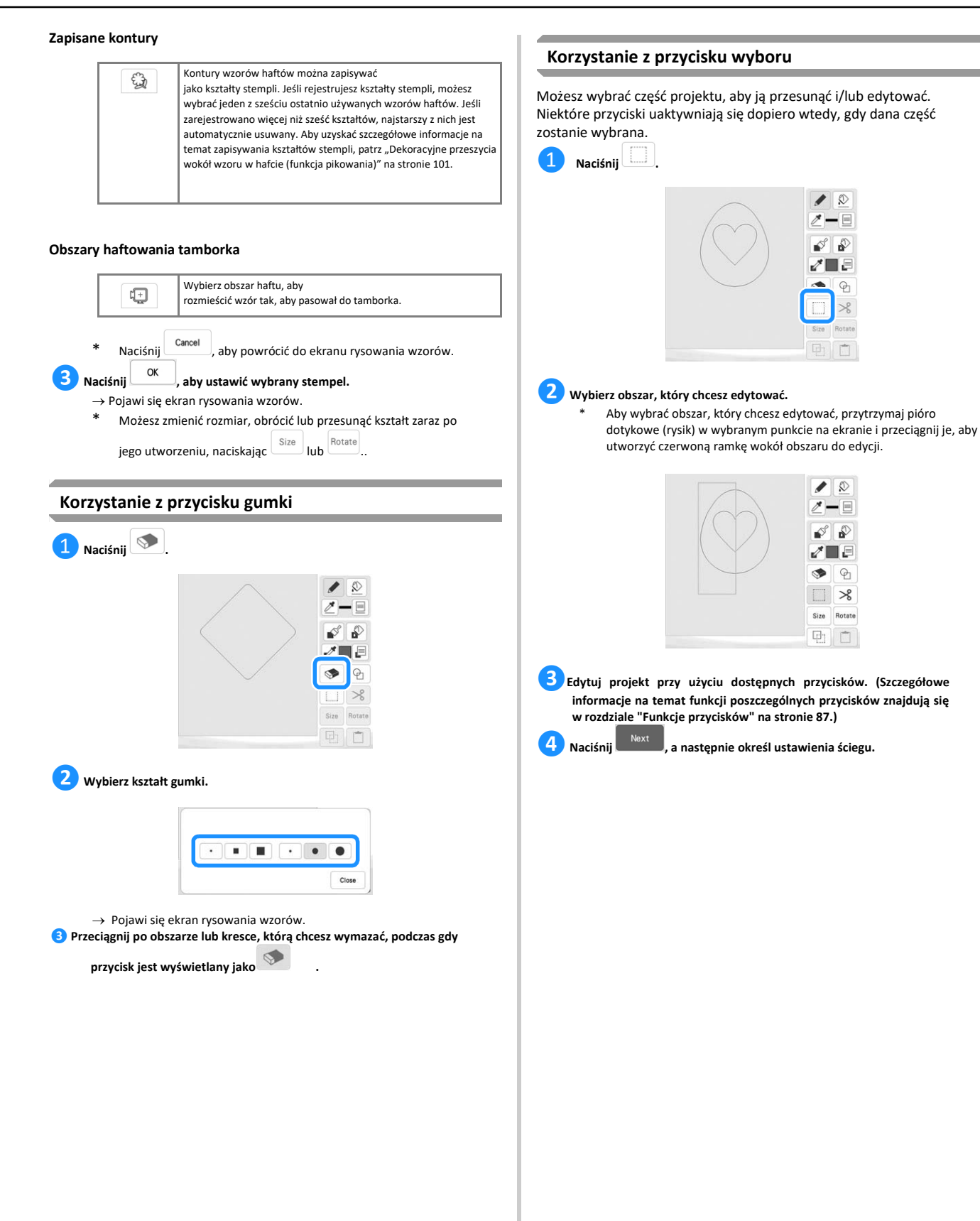

# **EKRAN USTAWIEŃ ŚCIEGÓW**

Przed utworzeniem wzoru haftu określ ustawienia ściegów. Kreski wzoru są haftowane różnymi ściegami, a obszary są wyszywane ściegami wypełniającymi lub ściegami punktowymi. Ściegi dla obszarów zostały już wybrane w "Rysowanie obszarów" na stronie 89, więc określ wartości szczegółowych ustawień.

Po określeniu ustawień naciśnij  $\begin{bmatrix} \infty \\ \infty \end{bmatrix}$ , aby utworzyć wzór haftu.

# **Określanie ustawień dla indywidualnych ściegów**

Wybierz wzór na ekranie ustawień ściegów, aby określić dla niego ustawienia ściegu używanego do wyszywania linii i obszarów. Jeżeli wybierzesz więcej niż jeden wzór, ustawienia zostaną zastosowane do wszystkich wybranych wzorów.

# ■ **Ustawienia dla kresek**

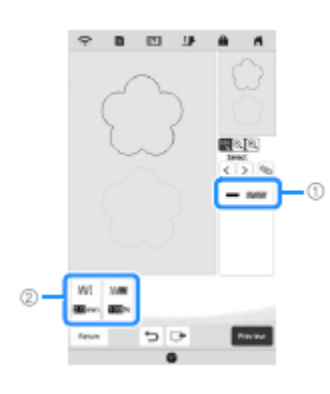

① Pokazuje typ i kolor ściegu dla wybranej kreski.

② Pokazuje ustawienia ściegu dla wybranej kreski.

# **Ustawienia ściegu dla kresek**

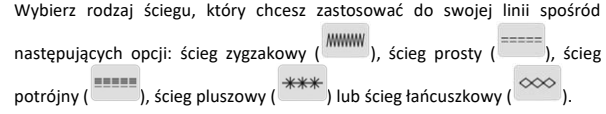

Ścieg zygzakowy

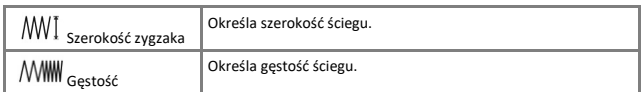

# Ścieg prosty **/ Ścieg potrójny**

\* Oba zawierają podszycie.

Długość ściegu Określa długość ściegu.

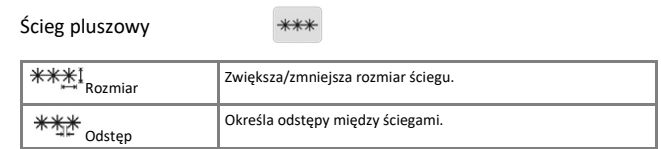

Ścieg łańcuszkowy

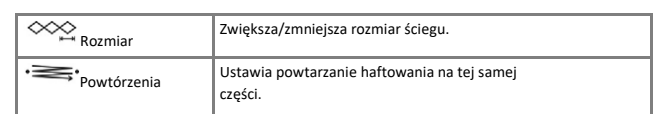

#### ■ **Ustawienia dla obszarów**

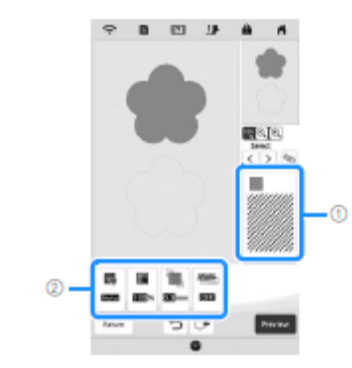

① Wskazuje typ ściegu i kolor dla wybranego obszaru. ② Wskazuje ustawienia ściegu dla wybranego obszaru.

# **Ustawienia ściegu dla wypełnienia**

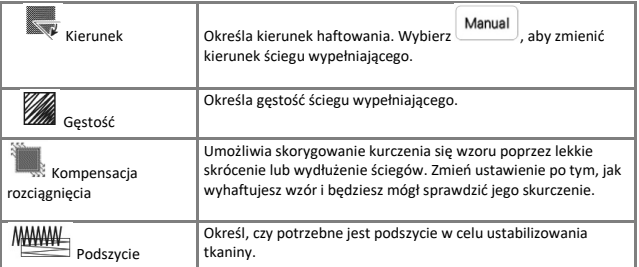

# **Ustawienia ściegu punktowego**

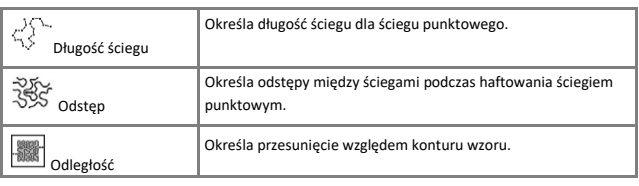

# **Ustawienia dekoracyjnego ściegu wypełniającego**

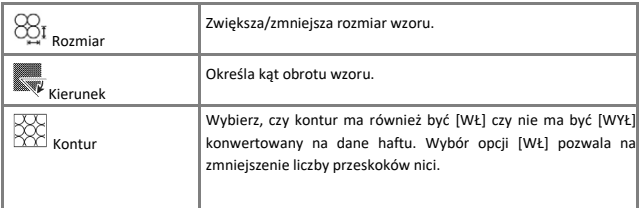

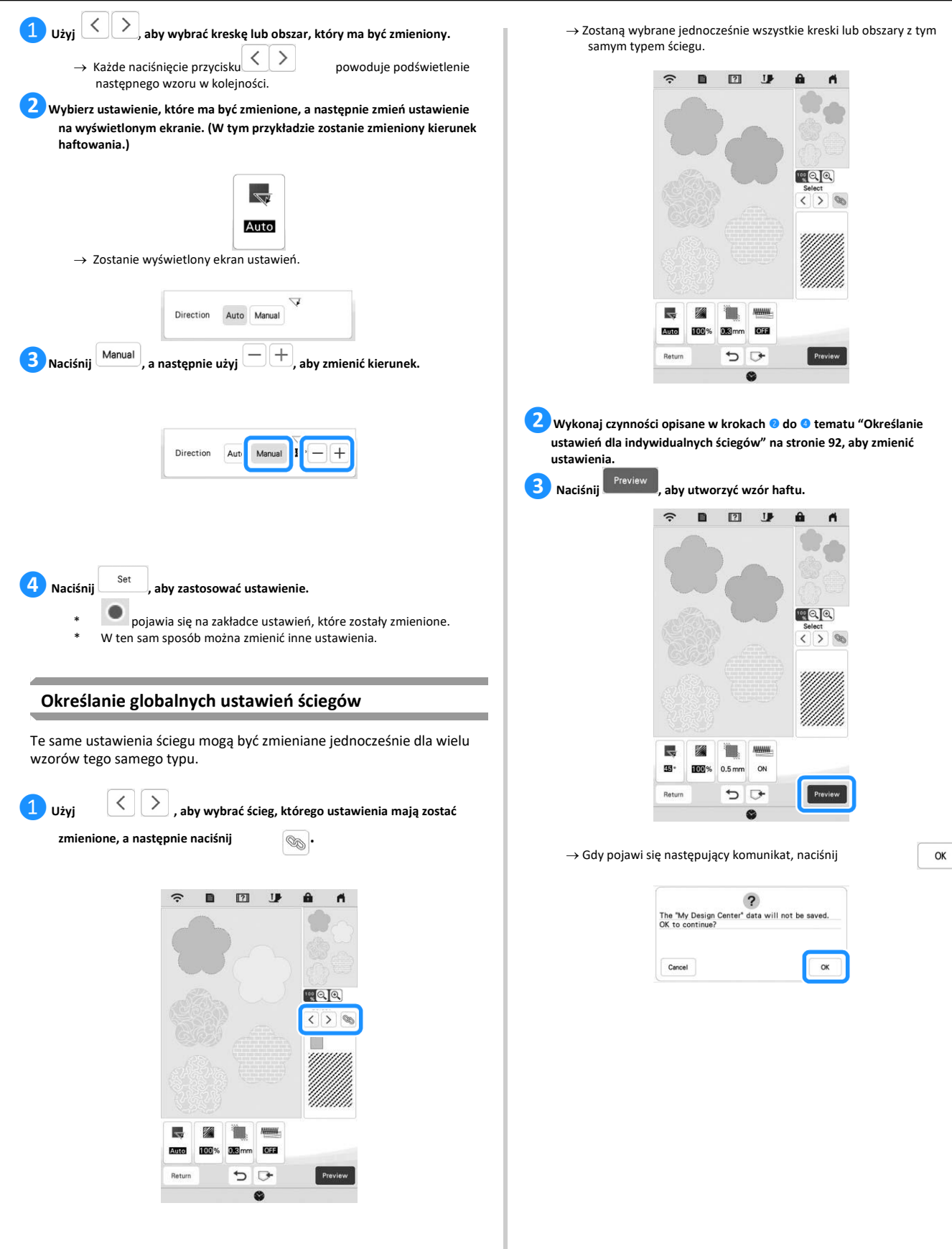

→ Zostaną wybrane jednocześnie wszystkie kreski lub obszary z tym

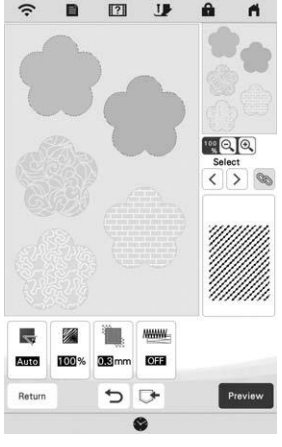

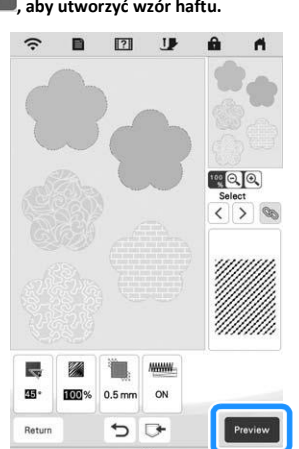

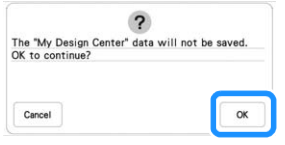

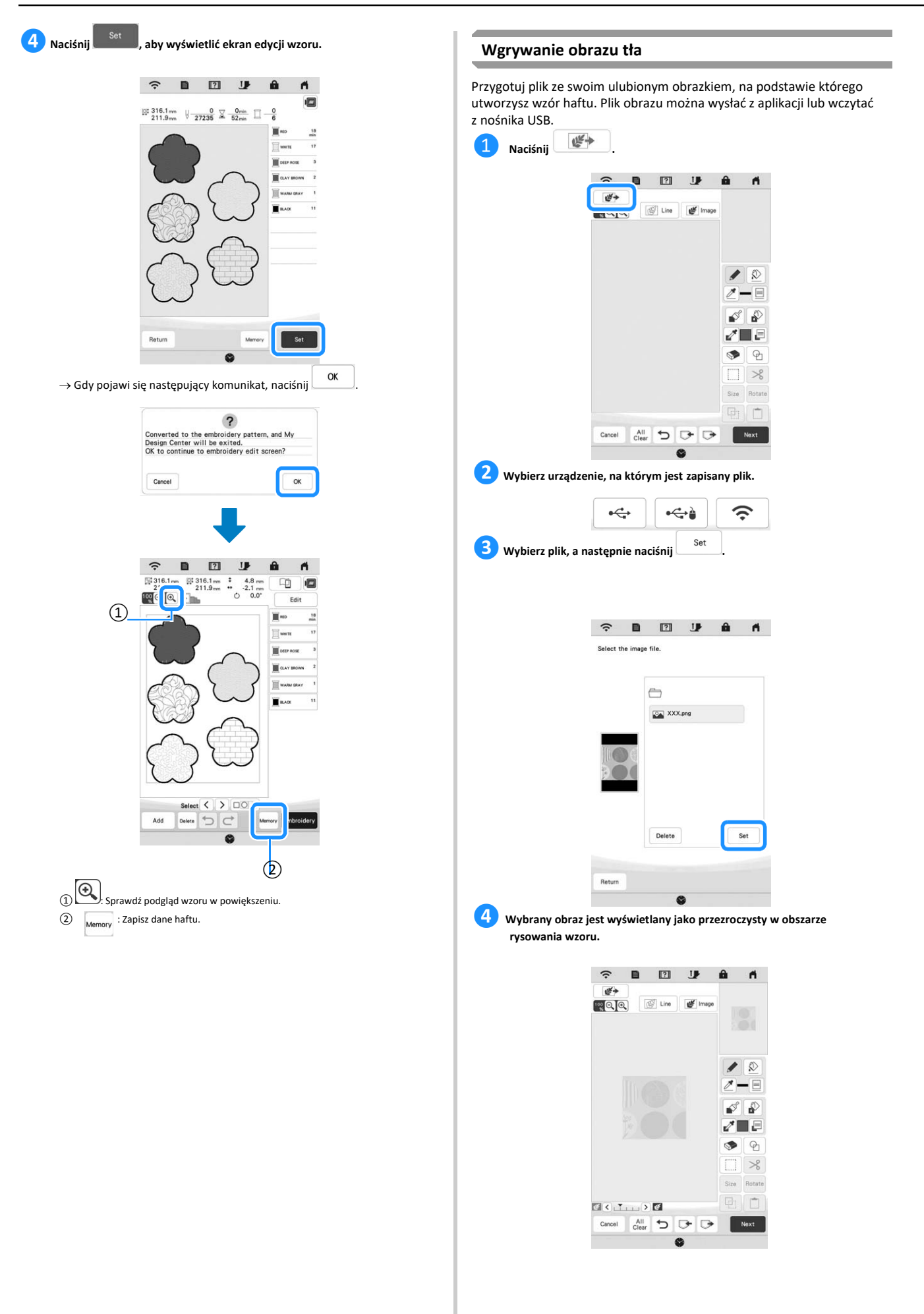

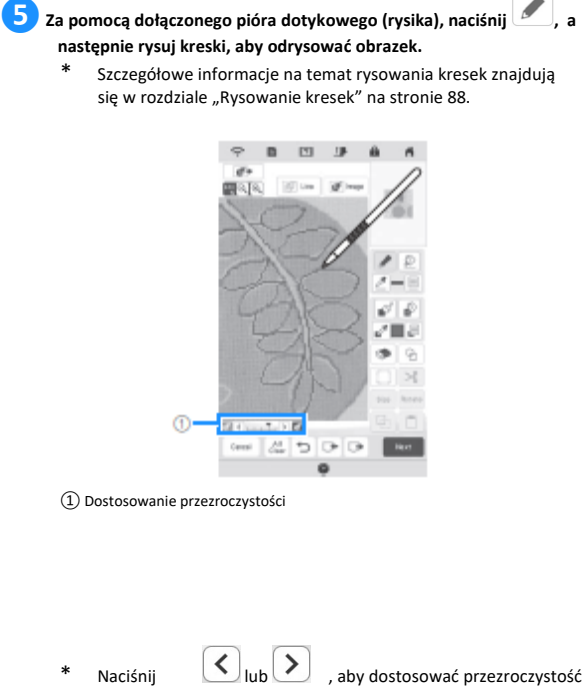

tła. Każde naciśnięcie przycisku **(C**rozjaśnia tło, przez co wzór kreskowy staje się ciemniejszy. Każde naciśnięcie przycisku  $\rightarrow$ przyciemnia tło, przez co wzór kreskowy staje się jaśniejszy. **6** Po edycji wzoru, naciśnij **w którkowy**, aby określić ustawienia wzoru. **ZNaciśnij Preview**, aby utworzyć wzór haftu.

# **KONWERTOWANIE RYSUNKÓW KRESKOWYCH NA WZÓR HAFTU**

Wzory niestandardowe można tworzyć na podstawie rysunków. Możesz utworzyć wzory wysyłając obraz z aplikacji lub wczytując go z nośnika USB.

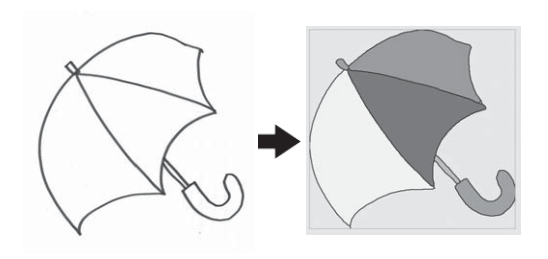

## **Zalecenia dotyczące rysunków kreskowych konwertowanych na wzór haftu**

- Rysunki kreskowe muszą być narysowane wyraźnie przy użyciu kreski o grubości około 1 mm.
- Rysunki kreskowe powinny odznaczać się wyraźnym kontrastem. • Jeśli kreski są zbyt krótkie lub skupione zbyt gęsto, nie zostaną prawidłowo zczytane.

## $\breve{\heartsuit}$  Uwaga

- Szczegółowe informacje na temat tworzenia wzorów przy użyciu kolorowych ilustracji można znaleźć w temacie "KONWERTOWANIE ILUSTRACJI NA WZÓR HAFTU" na stronie 97.
- Jeśli nie można przekonwertować rysunków zgodnie z oczekiwaniami, można edytować projekt za pomocą funkcji Moje Centrum Projektowania. Patrz "EKRAN RYSOWANIA WZORÓW" na stronie 86.
- Rysunki kreskowe są konwertowane bez rozpoznawania grubości linii. Jeśli chcesz zmienić grubość linii, określ ją na ekranie ustawień. Patrz "EKRAN USTAWIEŃ ŚCIEGÓW" na stronie 92.
- Rysunki kreskowe są konwertowane na czarne kreski. Jeśli chcesz zmienić kolory, określ je za pomocą funkcji Moje Centrum Projektowania. Patrz "Rysowanie kresek" na stronie 88.

# **Tworzenie wzoru haftu za pomocą funkcji konwertowania rysunków kreskowych**

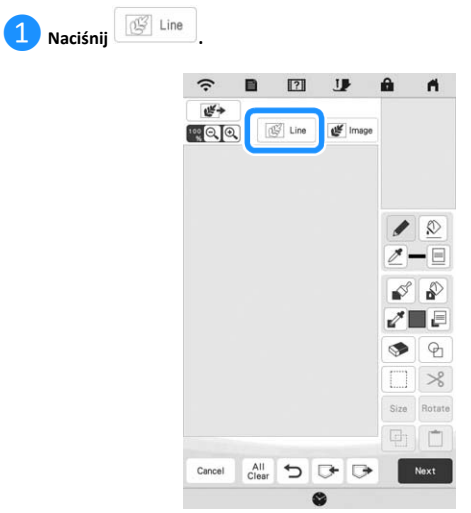

→ Pojawia się ekran wyświetlania obrazu.

# *KONWERTOWANIE RYSUNKÓW KRESKOWYCH NA WZÓR HAFTU*

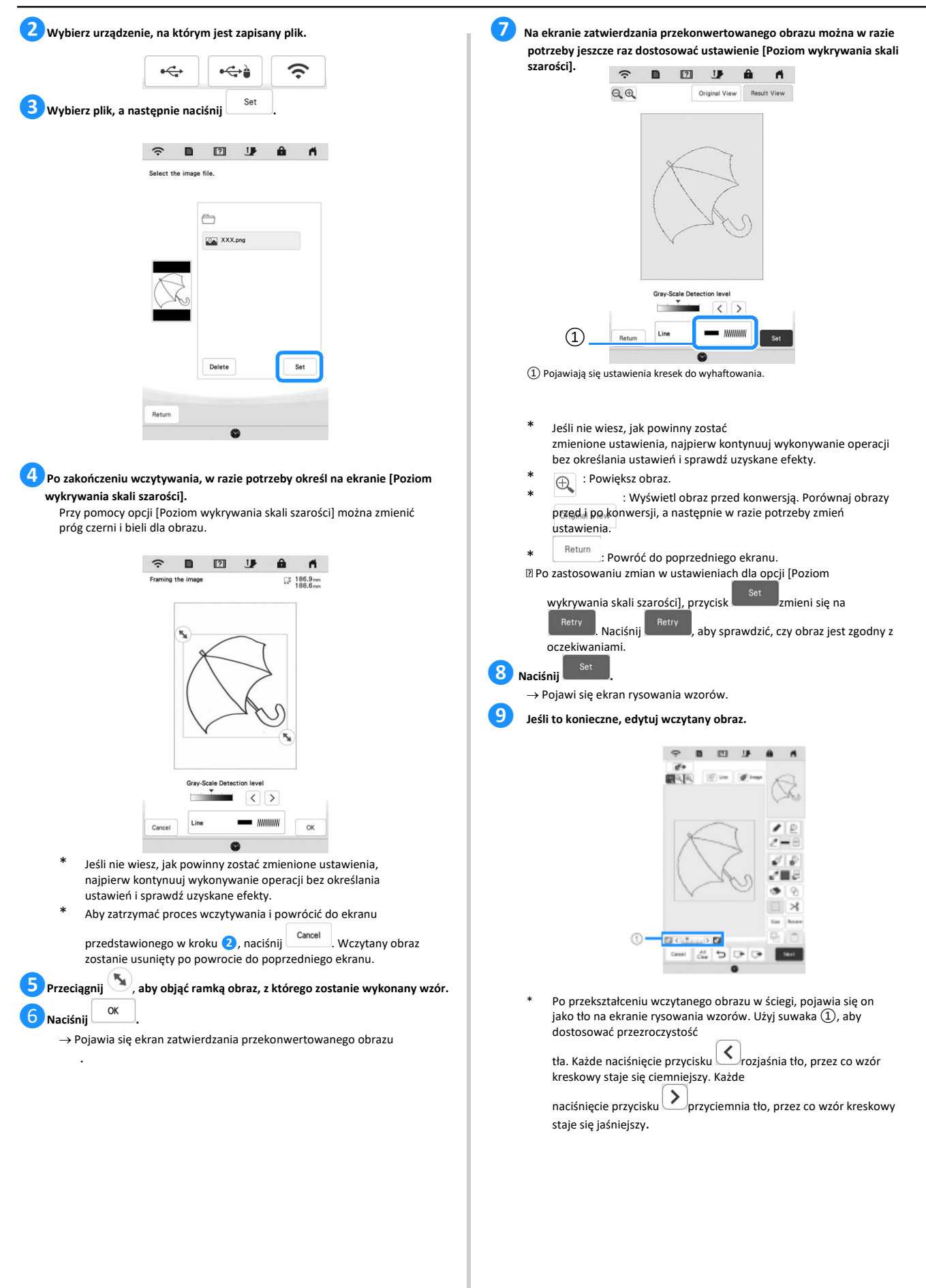

# **KONWERTOWANIE ILUSTRACJI NA WZÓR HAFTU**

Wzory niestandardowe można tworzyć na podstawie kolorowych ilustracji. Możesz utworzyć wzory wysyłając obraz z aplikacji lub wczytując go z nośnika USB.

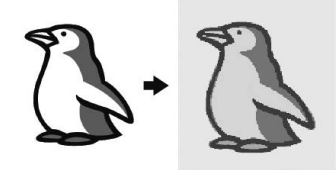

#### **Zalecenia dotyczące ilustracji konwertowanych na wzór haftu**

- Ilustracje, które są wyraźnie narysowane, bez efektu cieniowania, blaknięcia i rozmycia.
- Ilustracje, których wielkość odpowiada co najmniej kwadratowi o boku 5 mm
- Ilustracje, które są bardzo prostymi obrazkami

# **Tworzenie wzoru haftu za pomocą funkcji konwertowania ilustracji**

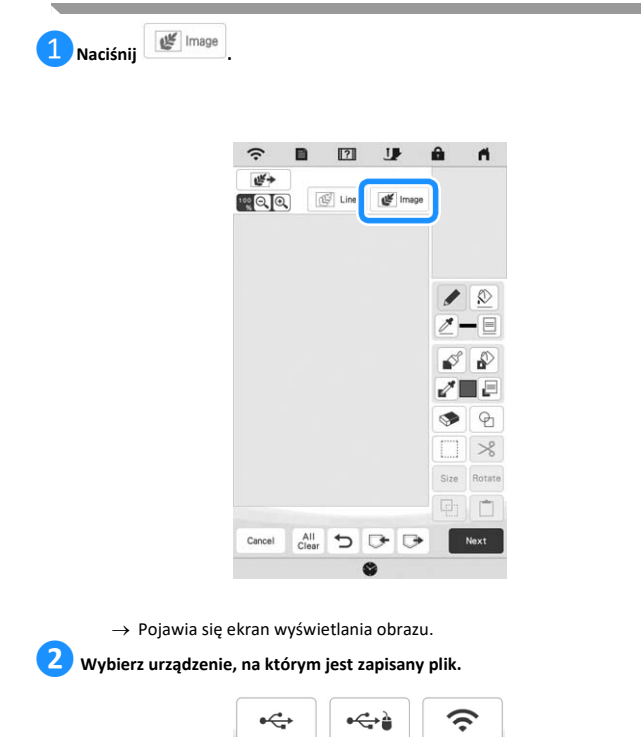

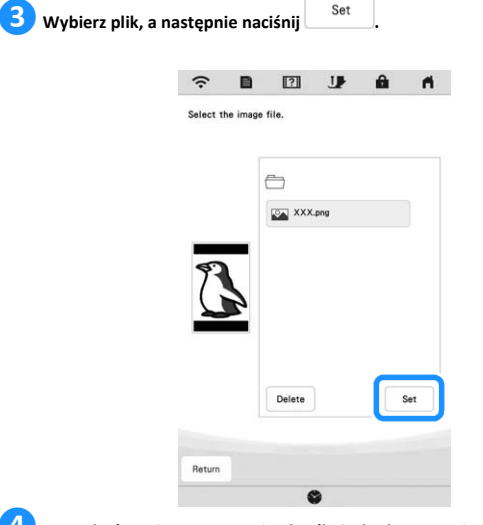

#### **❹ Po zakończeniu wczytywania określ niezbędne ustawienia na ekranie zatwierdzania wczytanego obrazu.**

Zmień ustawienia, aby dostosować obraz tak, aby można go było łatwo przekształcić na odpowiedni wzór.

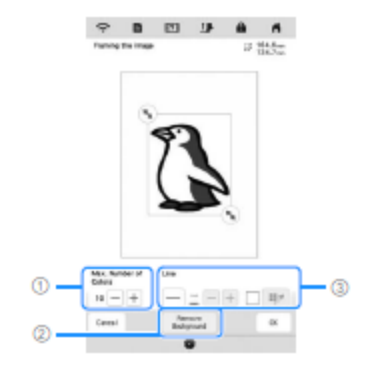

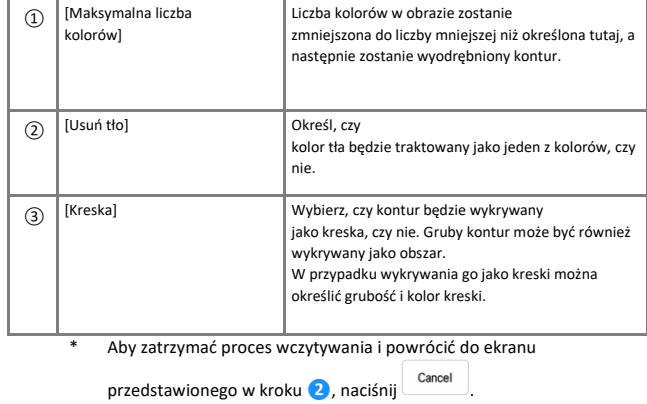

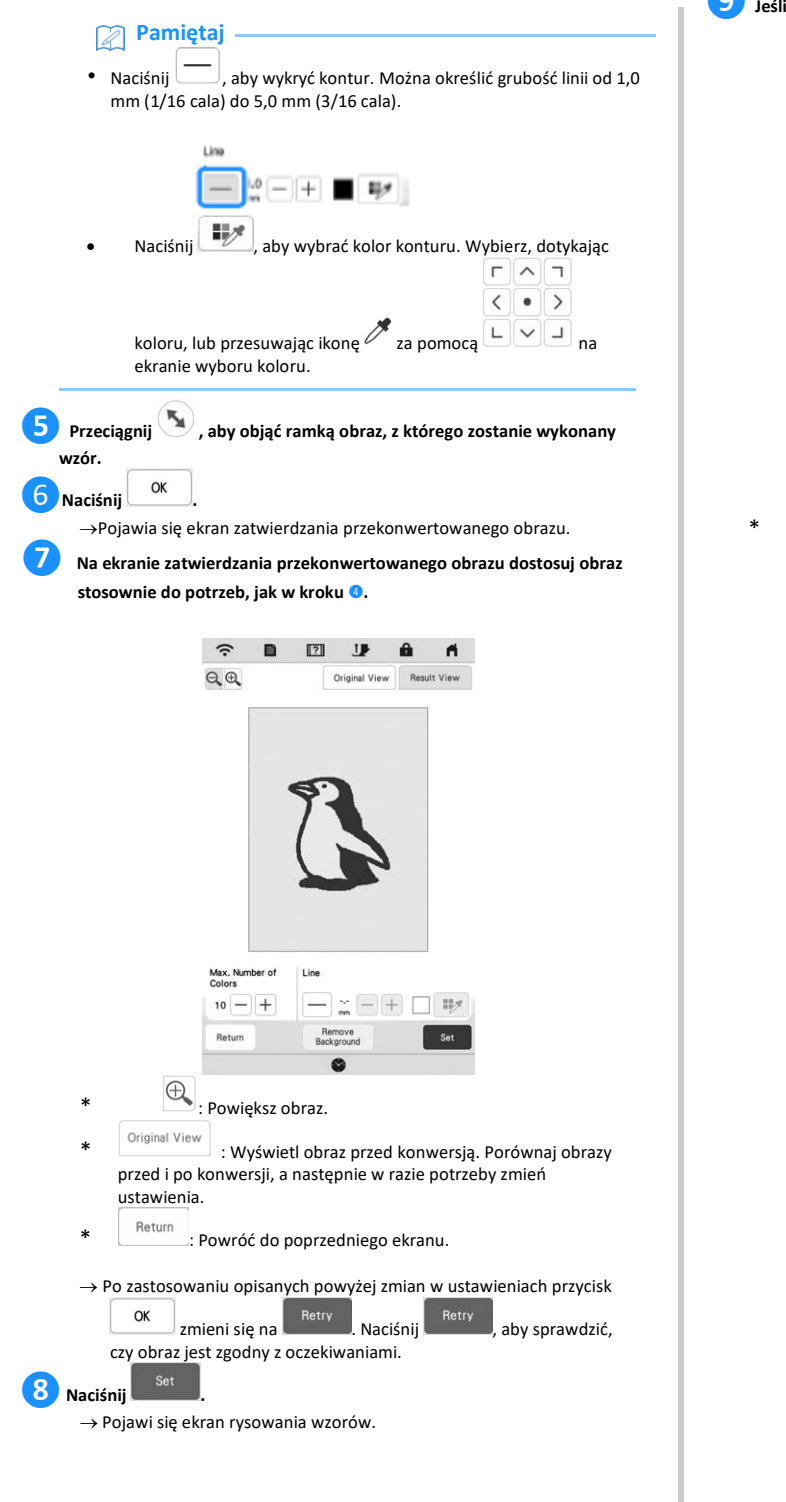

**❾ Jeśli to konieczne, edytuj wczytany obraz.**

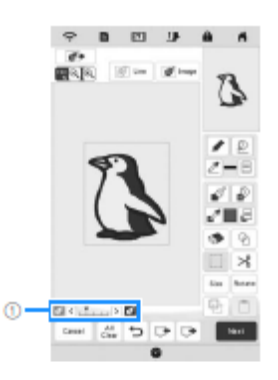

\* Po przekształceniu wczytanego obrazu w ściegi, pojawia się on jako tło na ekranie rysowania wzorów. Użyj suwaka ①, aby dostosować

przezroczystość tła. Każde naciśnięcie przycisku **(Kurz** rozjaśnia tło, przez co wzór ilustracji staje się ciemniejszy. Każde naciśnięcie

przycisku  $\left\lfloor \sum\right\rfloor$  przyciemnia tło, przez co wzór ilustracji staje się .<br>jaśniejszy.

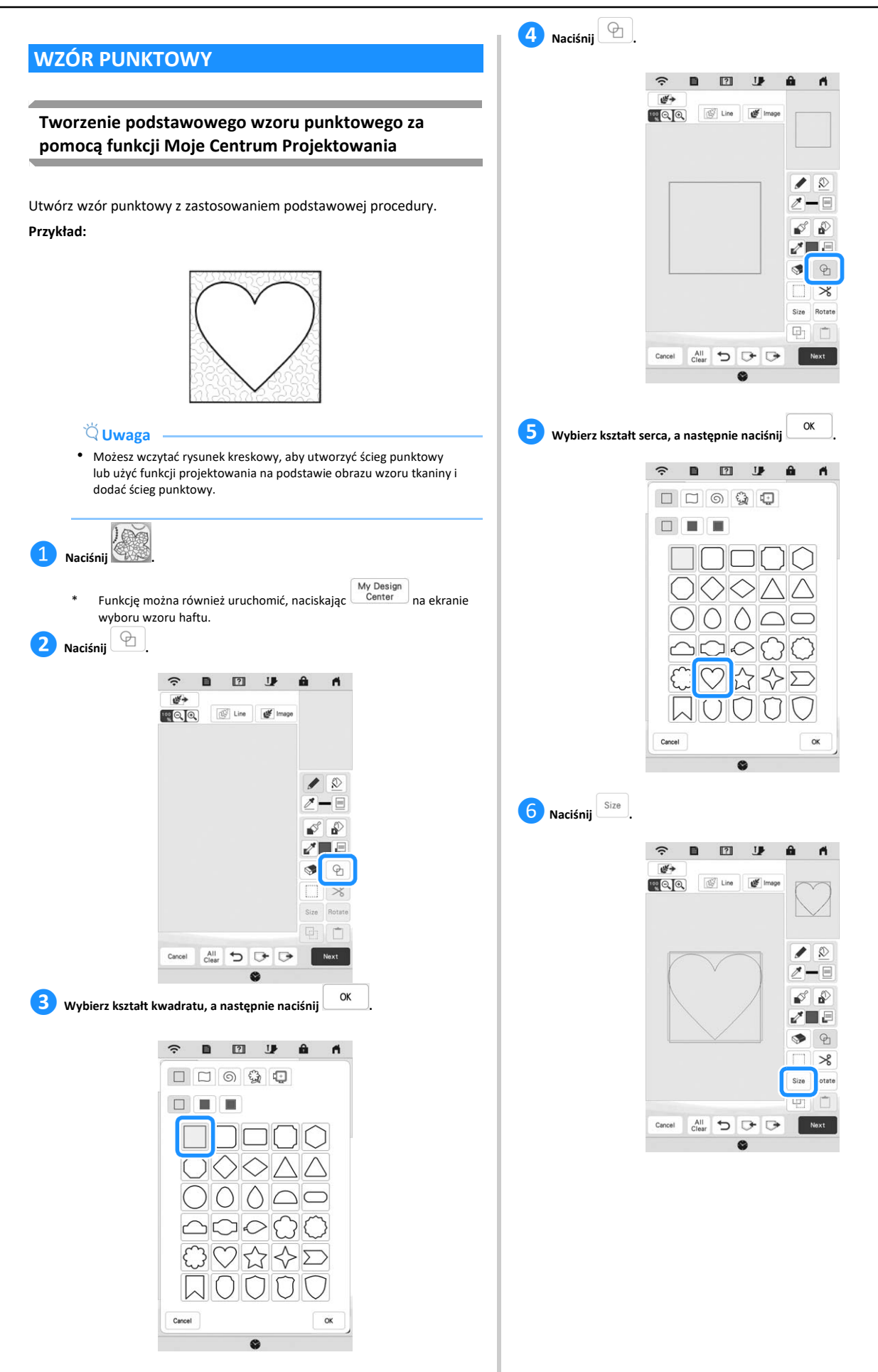

# *WZÓR PUNKTOWY*

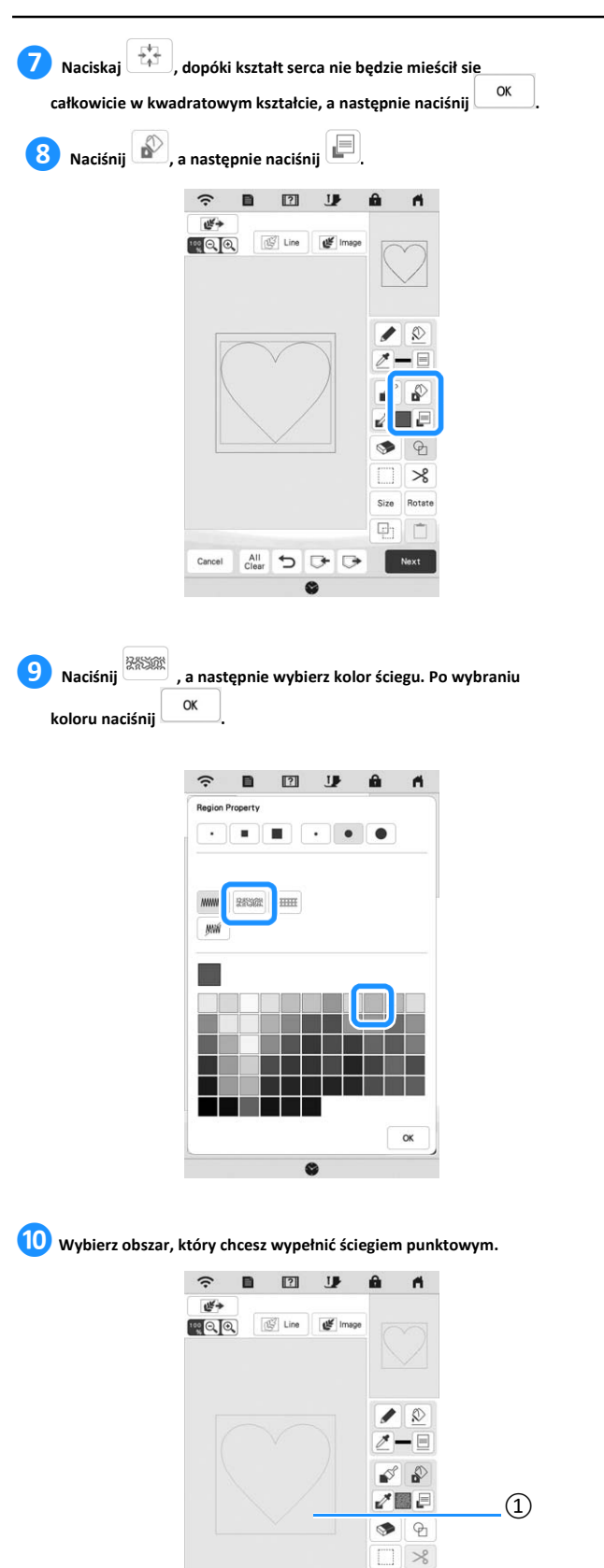

Rotat 中门

Next

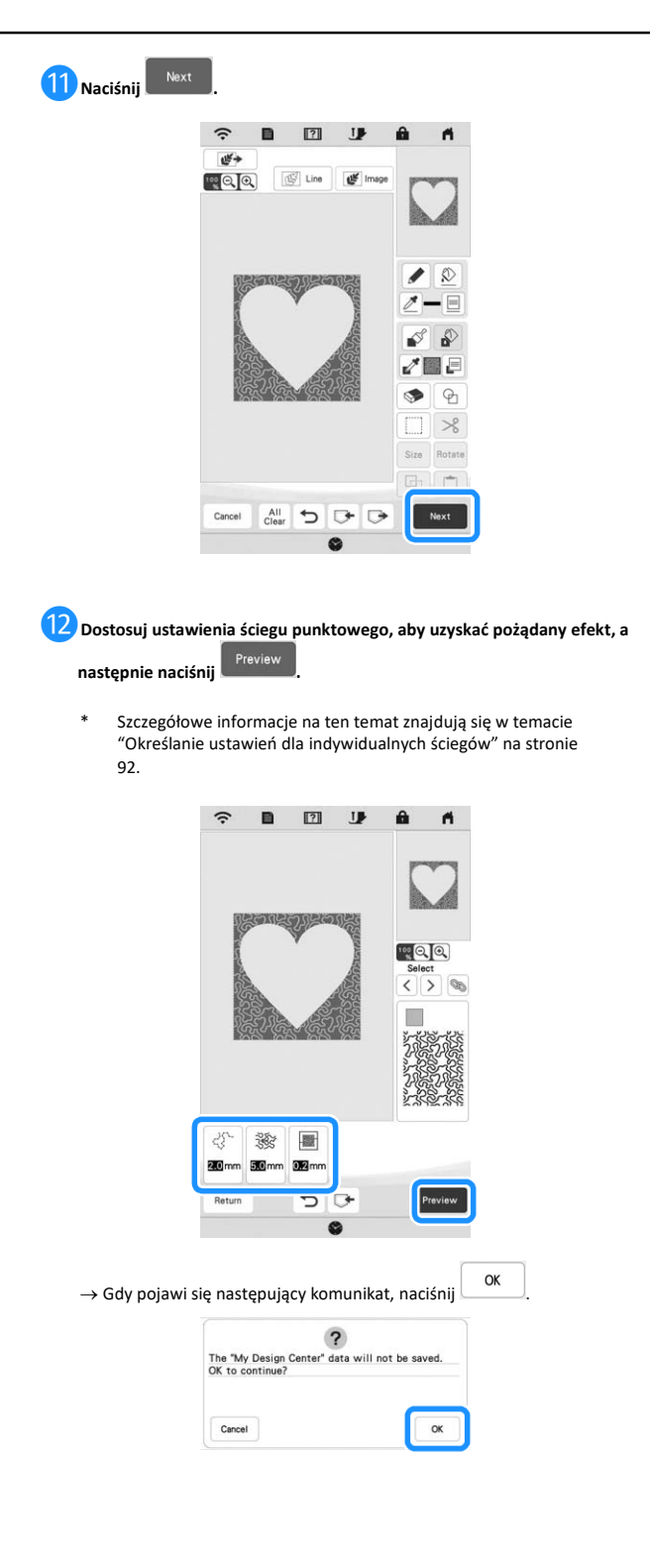

① Wybierz ten obszar.

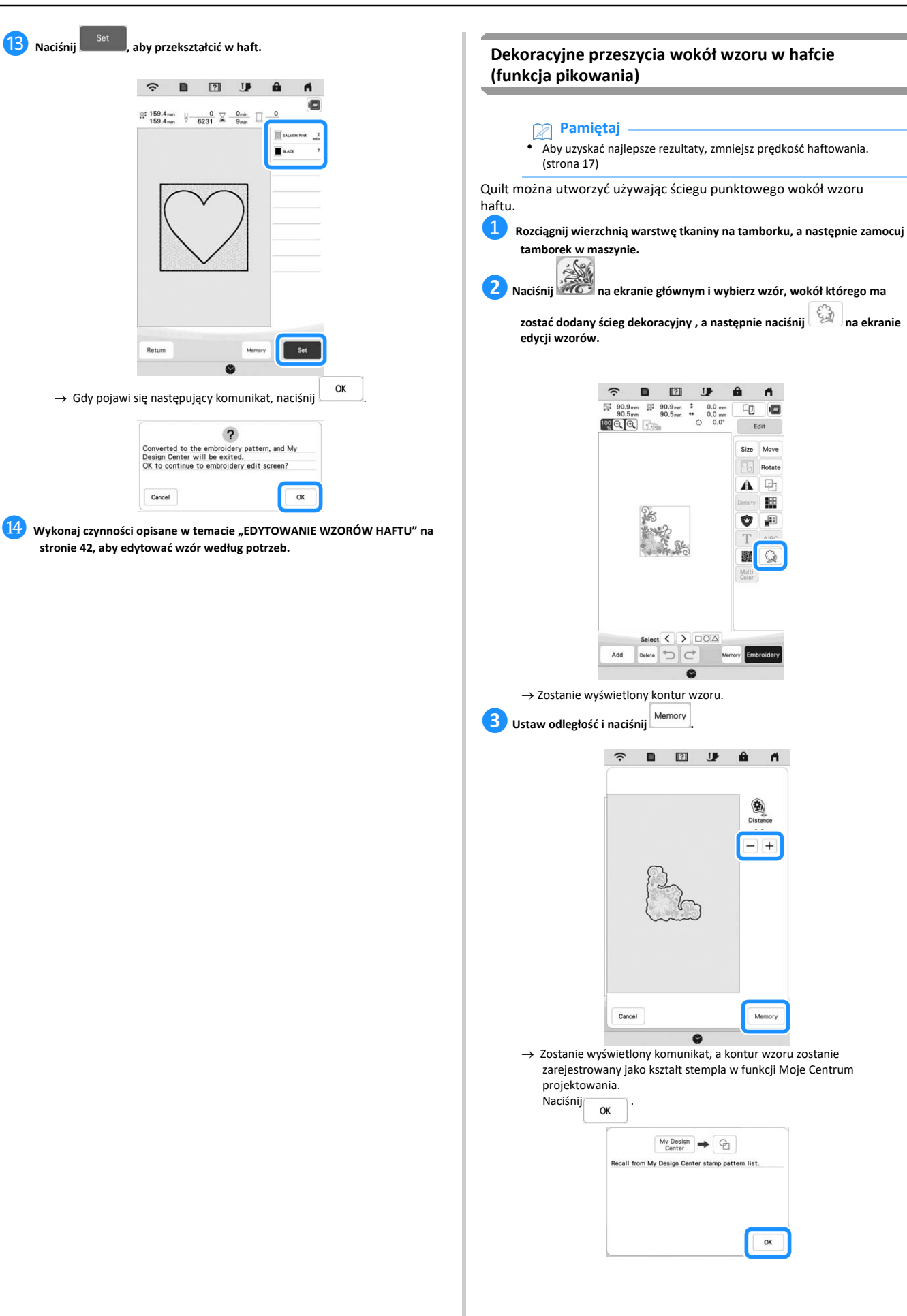

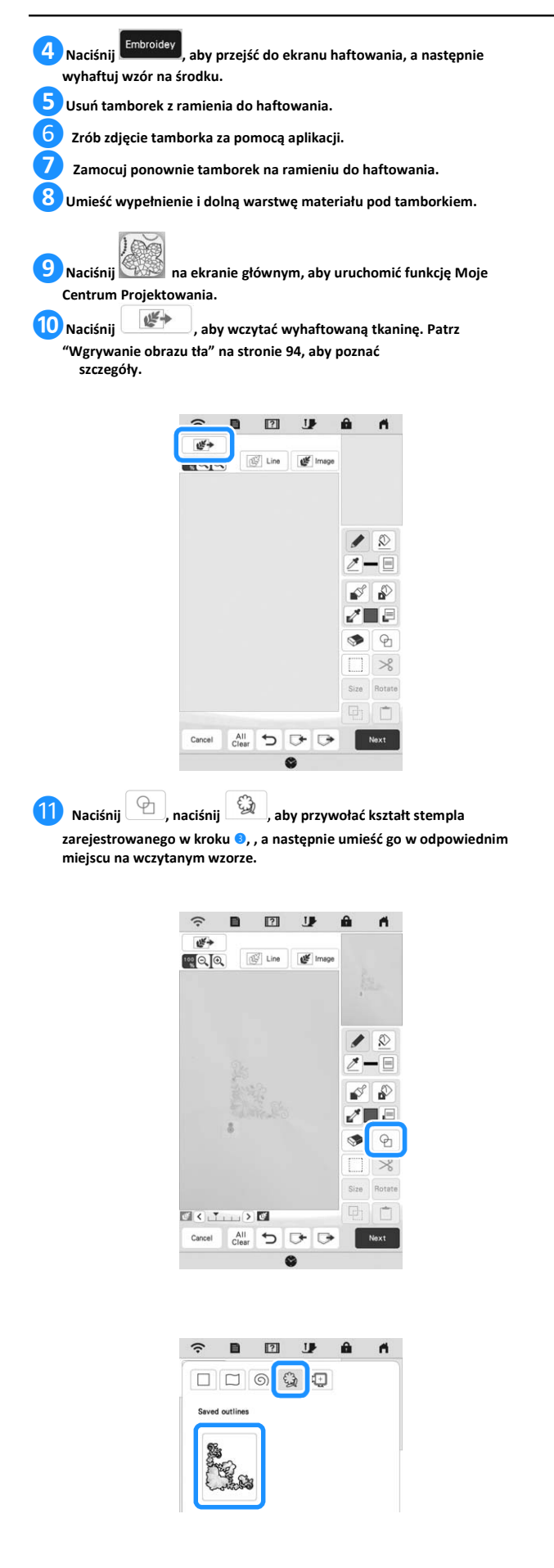

⓬ **Użyj stempla lub prostokątnej ramki, aby określić obszar do haftowania.**

# **Uwaga**

• Jeśli obszar będzie rysowany ręcznie, upewnij się, że ma on całkowicie zamknięty kształt. Jeśli obszar nie będzie zamknięty, nie zostanie on prawidłowo zamknięty za pomocą żadnego ze ściegów wypełniających.

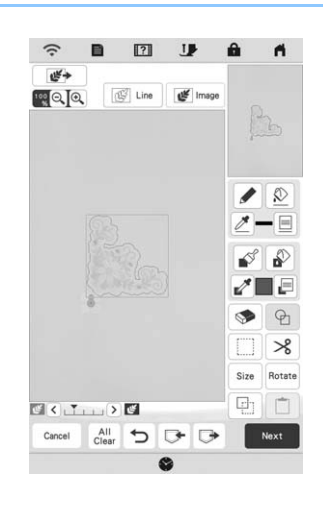

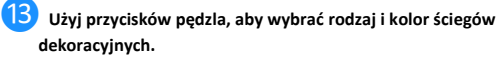

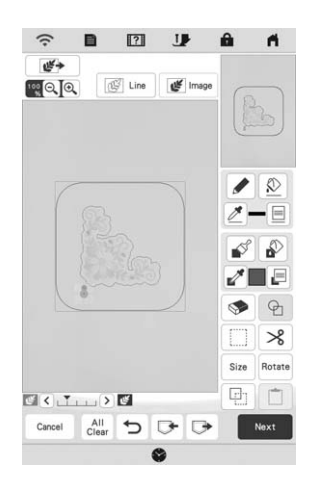

⓮ **Wypełnij obszar przeznaczony do umieszczenia haftu na zewnątrz konturu kształtu stempla.**

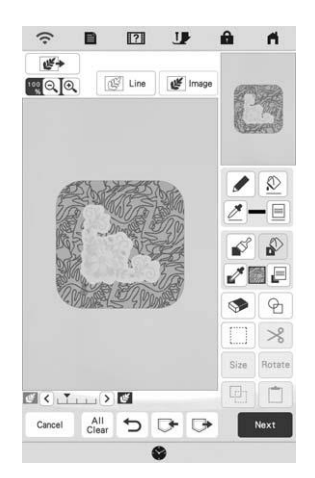

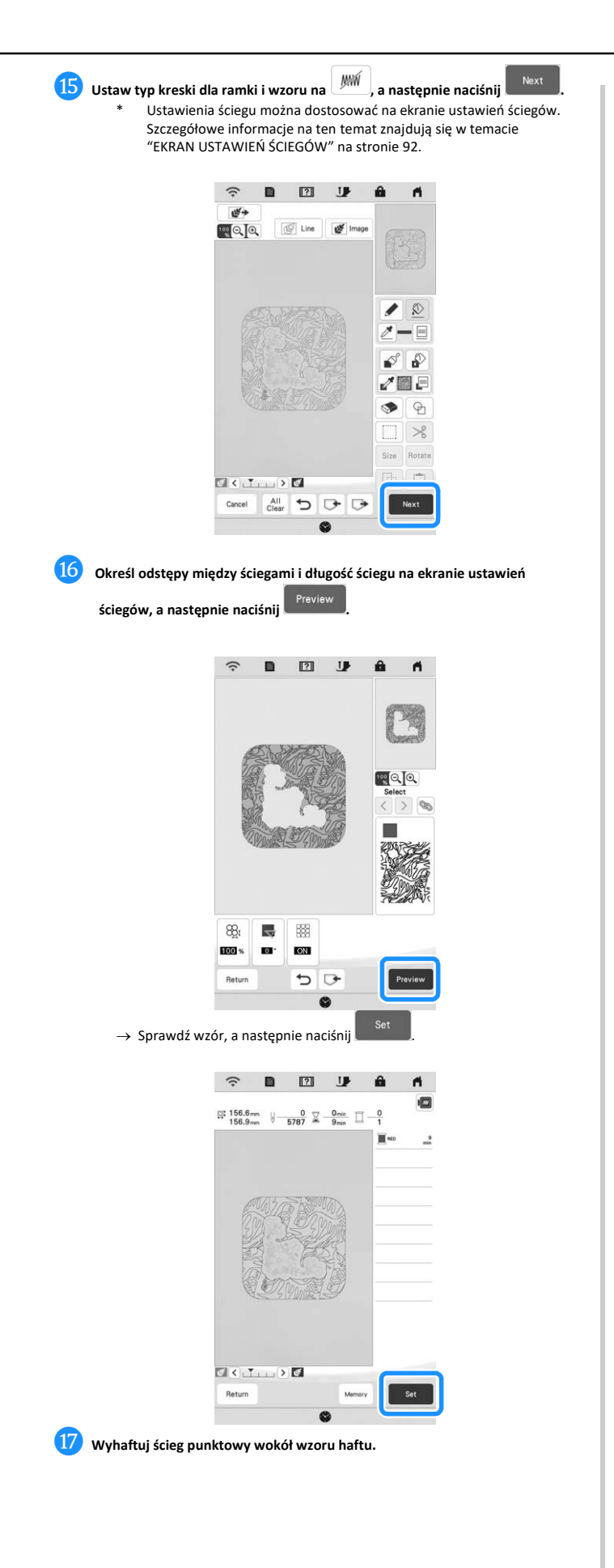

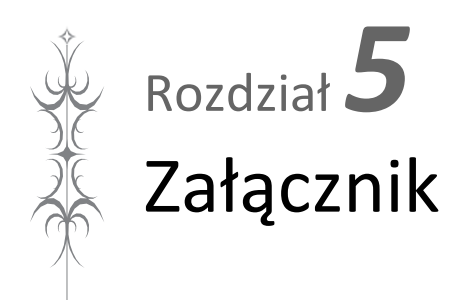

# **UTRZYMANIE I KONSERWACJA**

# **PRZESTROGA**

**• Przed przystąpieniem do czyszczenia maszyny wyjmij wtyczkę przewodu zasilania z gniazdka. W przeciwnym razie może dojść do obrażeń ciała lub porażenia prądem elektrycznym.**

Jeśli powierzchnia maszyny jest zabrudzona, nasącz lekko kawałek materiału neutralnym detergentem, mocno wyciśnij i przetrzyj powierzchnię maszyny. Po przetarciu powierzchni wilgotnym kawałkiem materiału przetrzyj ją ponownie suchym materiałem.

Jeśli ekran jest zabrudzony, przetrzyj go ostrożnie miękką i suchą szmatką. Nie przecieraj ekranu LCD wilgotną szmatką. Nie używaj detergentów ani rozpuszczalników organicznych.

# **Zasady dotyczące smarowania**

Aby zapobiec uszkodzeniu maszyny, użytkownik nie powinien jej smarować. Niniejszą maszynę fabrycznie nasmarowano niezbędną ilością oleju, aby zapewnić jej prawidłowe działanie i wyeliminować konieczność okresowego smarowania.

W przypadku wystąpienia problemów, np. trudności w obracaniu pokrętłem lub nietypowego hałasu, natychmiast przerwij użytkowanie maszyny i skontaktuj się z autoryzowanym sprzedawcą produktów firmy Brother lub najbliższym autoryzowanym punktem serwisowym firmy Brother.

# **Zalecenia dotyczące przechowywania maszyny**

Nie przechowywać maszyny w żadnej z wymienionych niżej lokalizacji. W przeciwnym razie może dojść do uszkodzenia maszyny, na przykład pojawienia się rdzy w wyniku kondensacji wilgoci.

- Miejsce narażone na ekstremalnie wysokie temperatury
- Miejsce narażone na ekstremalnie niskie temperatury
- Miejsce narażone na ekstremalne zmiany temperatury
- Miejsce narażone na dużą wilgoć lub parę
- Pobliże płomienia, grzejnika lub klimatyzatora
- Miejsce na zewnątrz budynku lub narażone na bezpośrednie nasłonecznienie
- Miejsce narażone na ekstremalnie duże ilości pyłu i smaru

# **Uwaga**

• Aby wydłużyć czas eksploatacji niniejszej maszyny, należy ją okresowo włączać i używać jej. Przechowywanie maszyny przez dłuższy czas bez używania może zmniejszyć jej efektywność.

#### **Czyszczenie chwytacza**

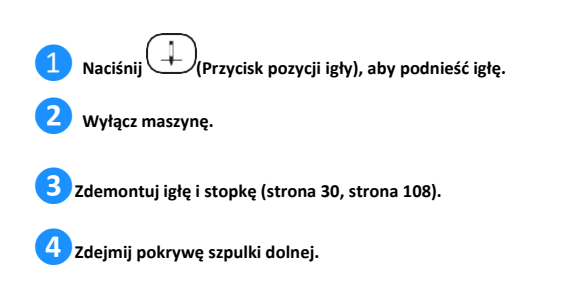

**❺Przesuń pokrywę płytki ściegowej ku sobie, aby ją zdjąć.**

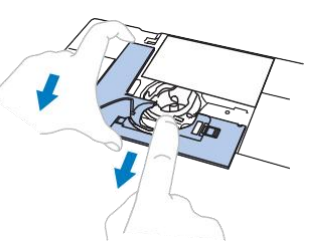

#### **Uwaga**

• Jeśli zamocowany jest moduł haftujący, płytkę ściegową można zdjąć po usunięciu pokrywy szpulki dolnej.

❻ **Chwyć bębenek i wyciągnij go na zewnątrz.**

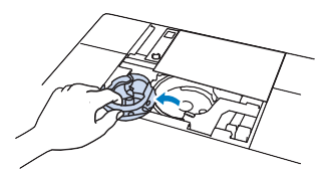

**❼ Szczoteczką do czyszczenia lub odkurzaczem usuń skrawki materiału i kurz z chwytacza, czujnika nici dolnej i otaczających je obszarów.**

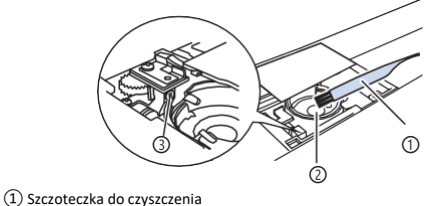

- ② Chwytacz
- ③ Czujnik nici dolnej

#### **Uwaga**

- Nie należy oliwić bębenka.
- Jeśli na czujniku dolnej nici zbiorą się kłaczki lub kurz, czujnik może nie działać prawidłowo.

**8** Włóż bębenek w taki sposób, aby znajdujący się na nim symbol **a** był **wyrównany z symbolem** ●**w maszynie.**

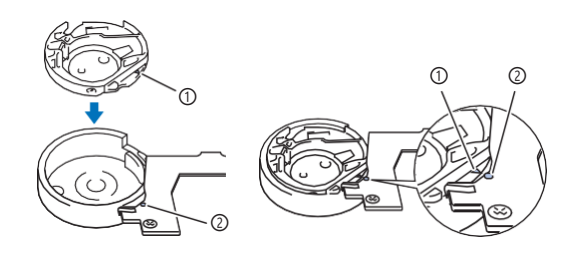

Wyrównaj symbol ▲ z symbolem ●.

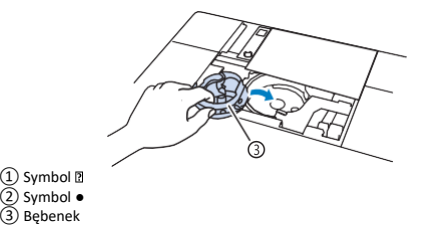
Przed zamontowaniem bebenka upewnij się, że wskazane punkty są wyrównane.

# **PRZESTROGA**

- \* **Nigdy nie używaj bębenka, który jest porysowany. W przeciwnym razie może dojść do splątania górnej nici, pęknięcia igły lub obniżenia wydajności maszyny. W celu nabycia nowego bębenka skontaktuj się z najbliższym autoryzowanym punktem serwisowym firmy Brother.**
- \* **Sprawdź, czy bębenek został prawidłowo założony, w przeciwnym razie może dojść do złamania igły.**

**❾Załóż zaczepy pokrywy płytki ściegowej na płytce ściegowej i nasuń pokrywę z powrotem.**

**❿Załóż z powrotem pokrywę szpulki dolnej.**

### **Czyszczenie obcinacza przy bębenku**

Obcinacz pod płytką ściegową trzeba czyścić. Jeżeli na obcinaczu zgromadzi się kurz lub resztki nici,

odcinanie nici po naciśnięciu $\left(\frac{\lambda \epsilon}{\epsilon}\right)$  (Przycisku obcinania nici ) lub za pomocą funkcji automatycznego odcinania nici będzie utrudnione. Jeżeli odcinanie nici jest utrudnione, należy oczyścić obcinacz.

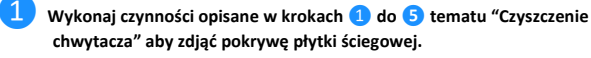

**❷ Za pomocą dołączonego do maszyny śrubokręta odkręć i zdejmij płytkę ściegową.**

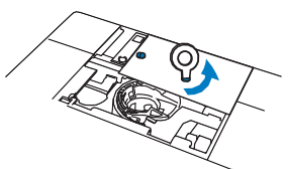

**❸Szczoteczką do czyszczenia lub odkurzaczem usuń resztki nici i kurz z obcinacza przy bębenku.**

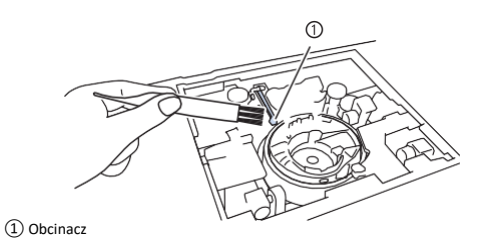

**PRZESTROGA**

**• Nie wolno dotykać obcinacza, gdyż grozi to obrażeniami ciała.**

**❹Wyrównaj dwa otwory śrub w płytce ściegowej z dwoma otworami w płycie montażowej płytki ściegowej, a następnie załóż płytkę ściegową na maszynę.**

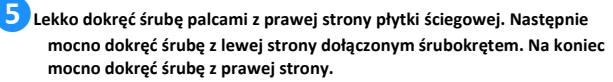

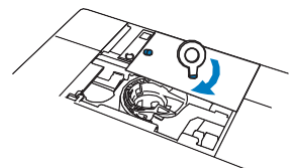

❻ **Załóż ponownie bębenek i pokrywę płytki ściegowej wykonując czynności opisane w krokach ❽ do❿ tematu "Czyszczenie chwytacza".**

**Wymiana stopki do haftu "W+" ze wskaźnikiem LED**

# **PRZESTROGA**

\* **Przed przystąpieniem do zamocowania stopki do haftu** 

zawsze naciśnij przycisk **independent na ekranie. W przeciwnym** razie przypadkowe naciśnięcie przycisku "Start/Stop" może **skutkować obrażeniami ciała.**

\* **Podczas haftowania używaj wyłącznie stopki do haftu "W+" ze wskaźnikiem LED. Użycie innej stopki do haftu może spowodować, że igła będzie uderzać o stopkę do haftu. Może to doprowadzić do wygięcia lub złamania igły, co z kolei może skutkować obrażeniami.**

❶**Naciśnij (Przycisk pozycji igły), aby podnieść igłę.**

**❷Naciśnij , aby zablokować wszystkie klawisze i przyciski.** \* Gdy na ekranie LCD pojawi się komunikat [Na pewno automatycznie

opuścić stopkę?], naciśnij  $\begin{bmatrix} \texttt{OK} \\ \texttt{OK} \end{bmatrix}$ , aby kontynuować.

### **Uwaga**

• Przed wymianą igły zakryj otwór w płytce ściegowej, umieszczając na niej kawałek tkaniny lub kartkę papieru, aby uniknąć wpadnięcia igły do maszyny.

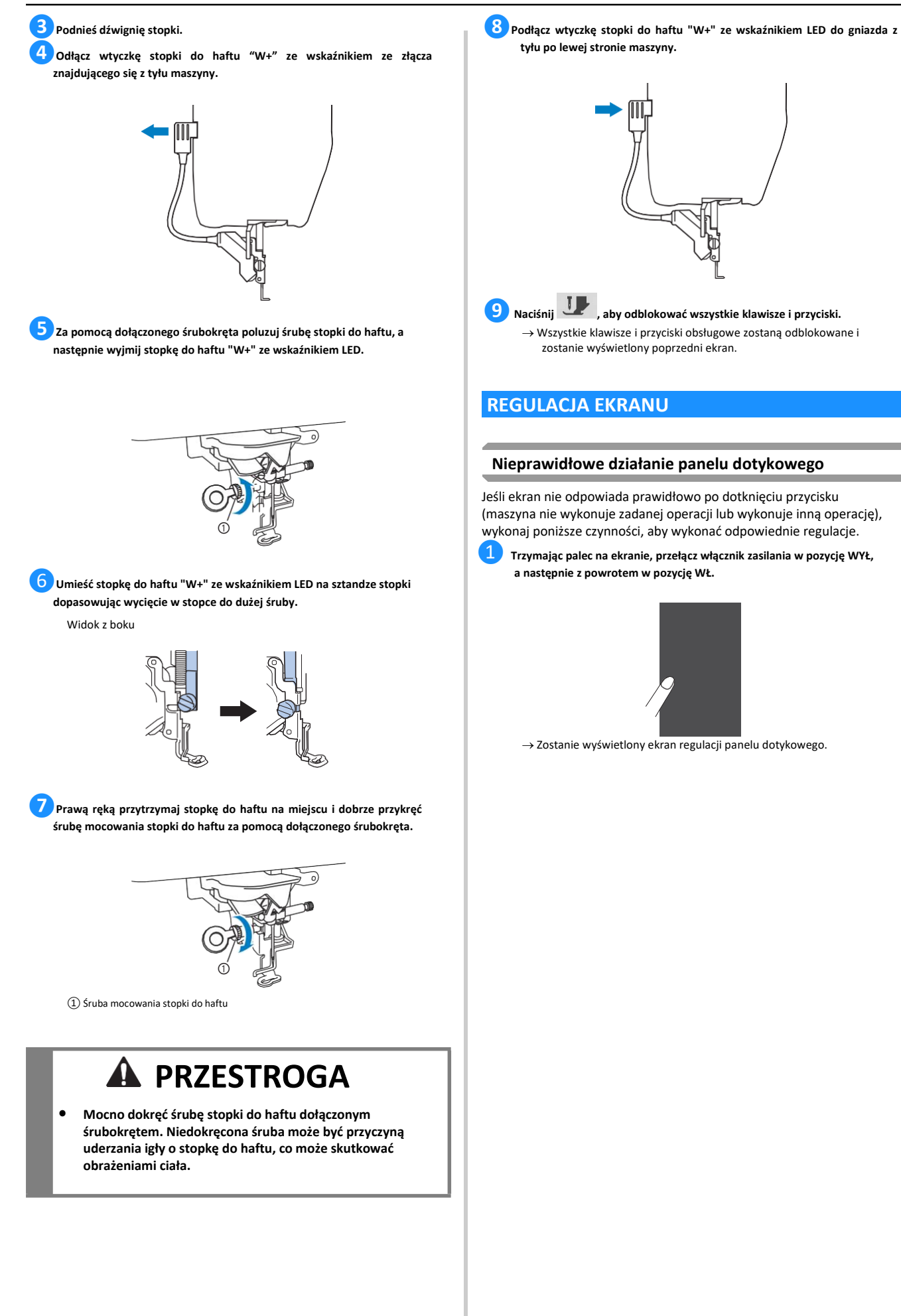

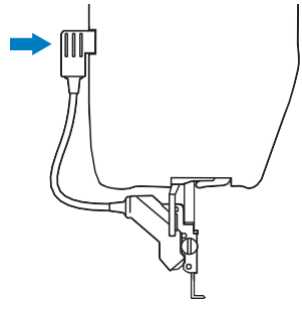

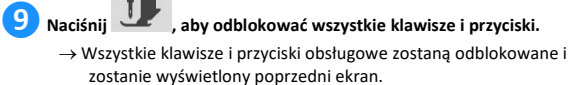

### **Nieprawidłowe działanie panelu dotykowego**

Jeśli ekran nie odpowiada prawidłowo po dotknięciu przycisku (maszyna nie wykonuje zadanej operacji lub wykonuje inną operację), wykonaj poniższe czynności, aby wykonać odpowiednie regulacje.

❶ **Trzymając palec na ekranie, przełącz włącznik zasilania w pozycję WYŁ,** 

→ Zostanie wyświetlony ekran regulacji panelu dotykowego.

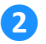

### **❷ Za pomocą dołączonego pióra dotykowego lekko dotknij w środku każdego symbolu + w kolejności od 1 do 13.**

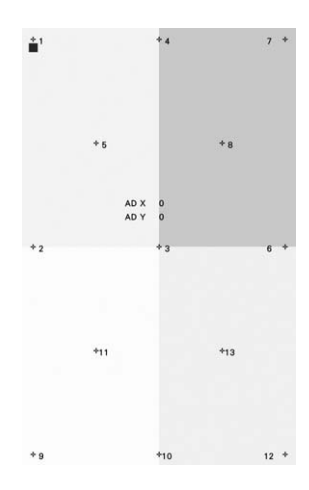

### **Uwaga**

• Do dotykania ekranu używaj wyłącznie dołączonego pióra dotykowego. Nie należy do tego celu używać ołówka mechanicznego, szpilki ani innych ostrych przedmiotów. Nie naciskaj ekranu zbyt mocno. Może to spowodować jego uszkodzenie.

**❸ Wyłącz, a następnie włącz ponownie maszynę za pomocą głównego wyłącznika.**

### **Uwaga**

•

• Jeżeli regulacja ekranu została zakończona, a w dalszym ciągu ekran nie odpowiada lub nie można go wyregulować, skontaktuj się z autoryzowanym sprzedawcą produktów firmy Brother.

### **ROZWIĄZYWANIE PROBLEMÓW**

Jeżeli maszyna przestanie działać prawidłowo, przed oddaniem jej do serwisu sprawdź możliwe przyczyny, wymienione poniżej. Większość problemów można rozwiązać samodzielnie. Jeśli potrzebujesz dodatkowej pomocy, Centrum rozwiązań Brother oferuje regularnie aktualizowane odpowiedzi na często zadawane pytania oraz wskazówki dotyczące rozwiązywania problemów. Odwiedź naszą stronę internetową " <http://s.brother/cpeab/> ". Jeśli problem nie ustępuje, skontaktuj się z autoryzowanym sprzedawcą produktów firmy Brother lub najbliższym

autoryzowanym punktem serwisowym firmy Brother.

### **Odplątywanie nici zaplątanej pod gniazdem nawijarki szpulek**

Jeśli rozpocznie się nawijanie szpulki dolnej, a nitka nie jest prawidłowo przeprowadzona przez naprężacz, istnieje ryzyko, że nitka zapląta się pod gniazdem nawijarki szpulek.

① Nitka ② Gniazdo nawijarki szpulek

Nitkę należy wówczas odwinąć w sposób opisany poniżej.

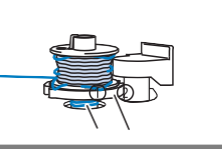

# **PRZESTROGA**

**• Nie wyjmuj gniazda nawijarki szpulek nawet w sytuacji, gdy zapląta się pod nim nitka. Może to spowodować obrażenia.**

*5*

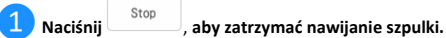

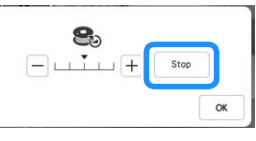

**❷Odetnij nitkę za pomocą nożyczek w pobliżu tarczy naprężacza.**

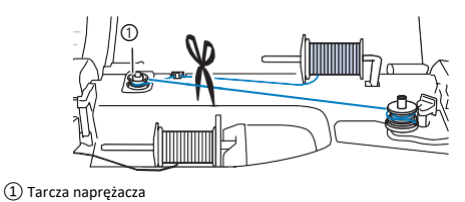

**❸ Odchyl przełącznik nawijania szpulki w prawo, a następnie podnieś szpulkę na wysokość przynajmniej 10 cm (4 cale) od wałka.**

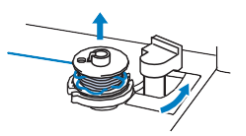

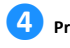

**❹ Przetnij nić w pobliżu szpulki, aby umożliwić całkowite zdjęcie szpulki z wałka. Lewą ręką chwyć koniec nici, a prawą ręką odwiń nić spod gniazda nawijarki szpulki dolnej zgodnie z kierunkiem ruchu wskazówek zegara jak pokazano na poniższym rysunku.**

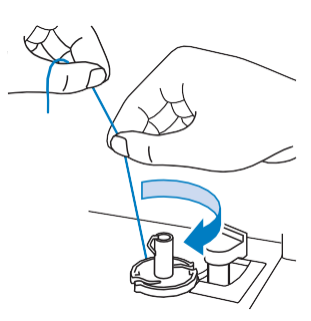

### **Lista objawów**

Przed oddaniem maszyny do serwisu sprawdź możliwe przyczyny, wymienione poniżej. Jeśli zamiast strony podano "\*", skontaktuj się z autoryzowanym sprzedawcą produktów firmy Brother lub najbliższym autoryzowanym punktem serwisowym firmy Brother.

### ■ **Przygotowanie**

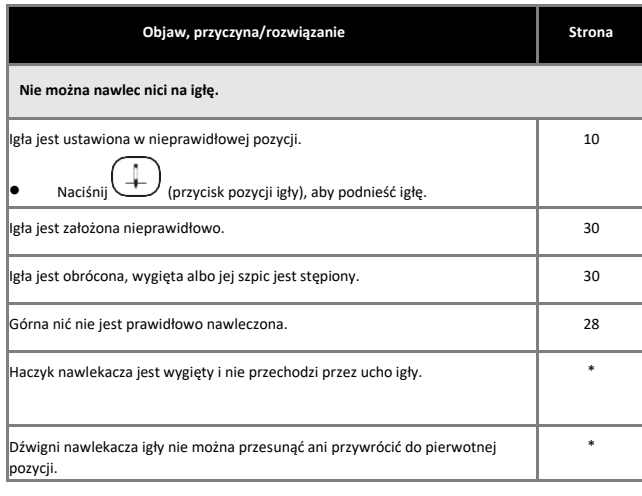

**Nie można opuścić stopki za pomocą dźwigni podnoszenia stopki.** Stopka została podniesiona za pomocą (przycisku podnoszenia stopki). • Naciśnij (Przycisk podnoszenia stopki), aby opuścić stopkę. 10

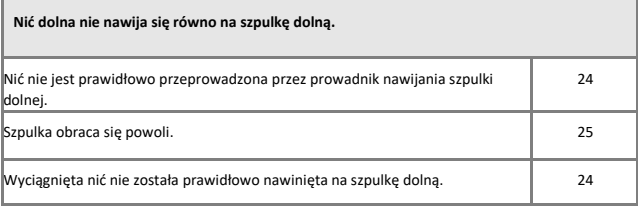

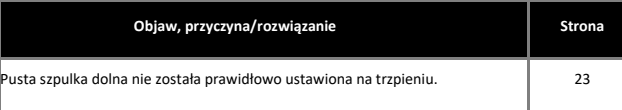

**Podczas nawijania szpulki dolnej nić dolna nawinęła się poniżej gniazda nawijacza szpulki dolnej.** ie nawinięto prawidłowo nici szpulki dolnej podczas wstępnego nawiiania nici  $\parallel$  $23$ 

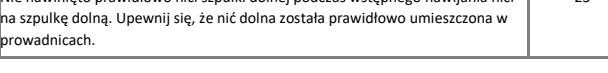

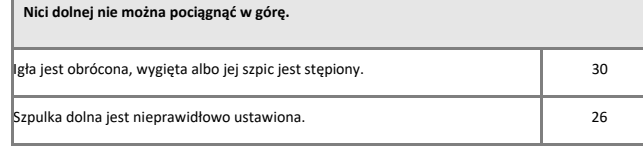

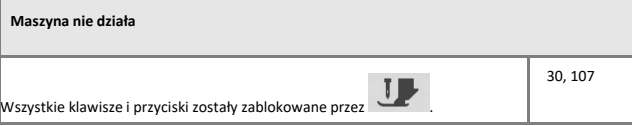

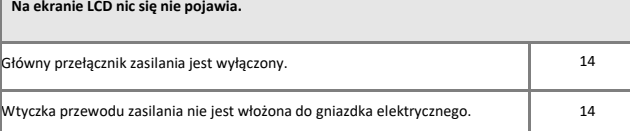

**Obraz na ekranie LCD nie jest zbyt wyraźny.** Nie dostosowano jasności ekranu. 16 miasta 16 miasta 16 miasta 16 miasta 16 miasta 16 miasta 16 miasta 16 mias

**Nic się nie dzieje pomimo naciśnięcia ekranu LCD** Wyreguluj ekran. 108 Ekran został zablokowany. — • Naciśnij jeden z następujących przycisków, aby odblokować ekran I  $\mathbf{a}$ **Ekran LCD jest zaparowany.** Na ekranie LCD skropliła się para. —

• Po chwili zaparowanie zniknie.

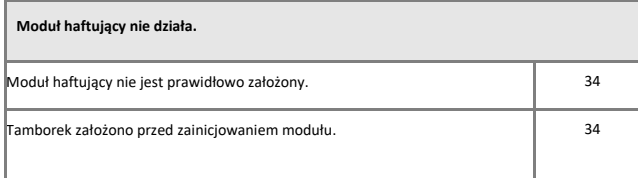

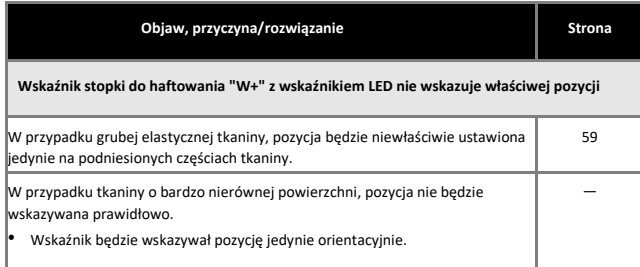

### ■ **Podczas haftowania**

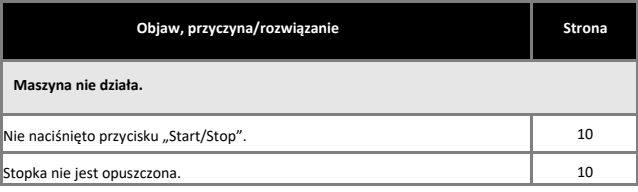

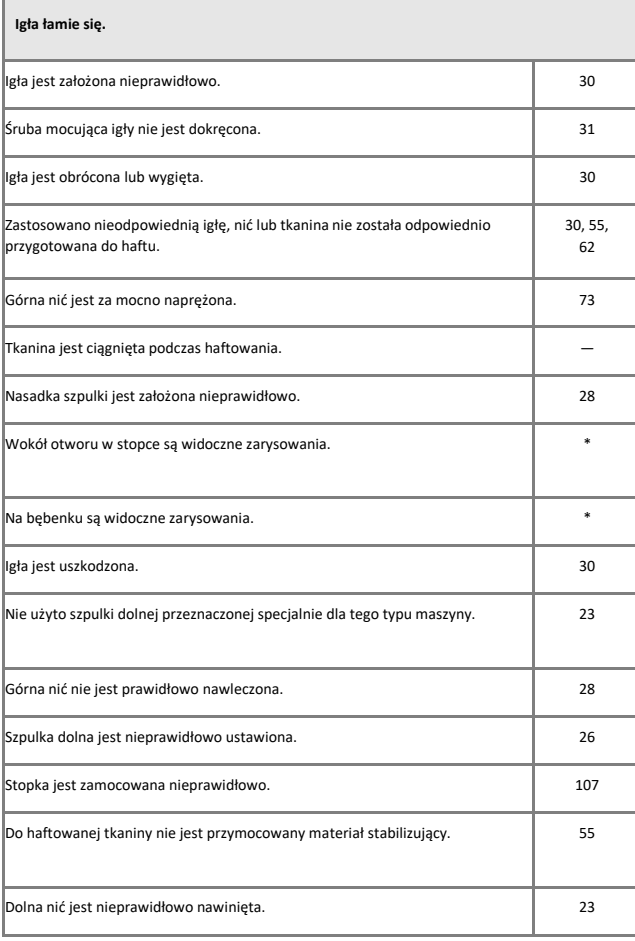

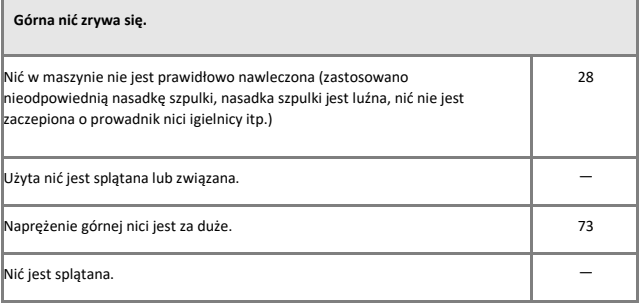

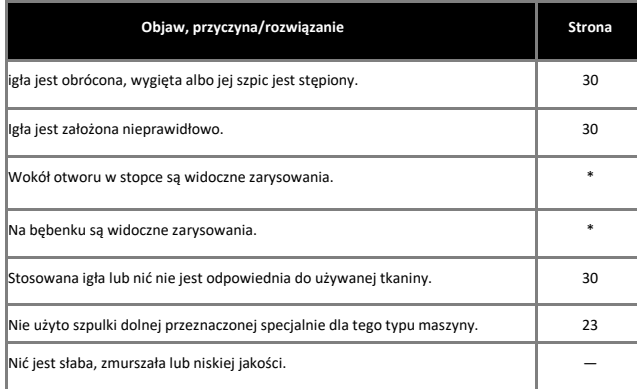

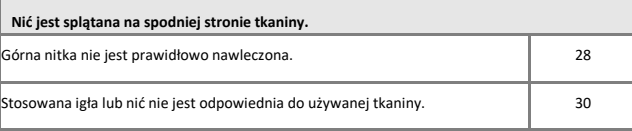

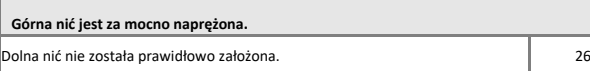

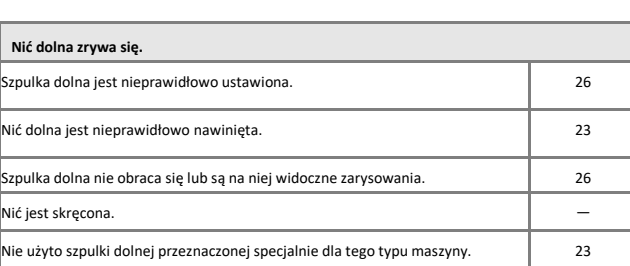

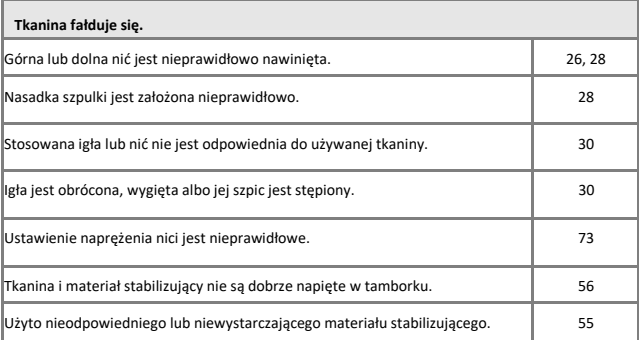

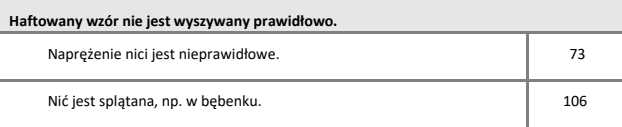

Zaā, cznik

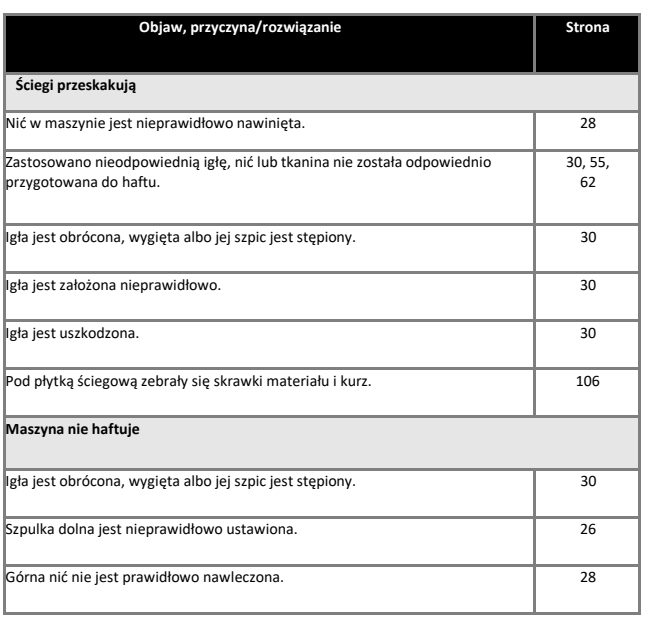

### **Podczas haftowania słychać wysoki dźwięk**

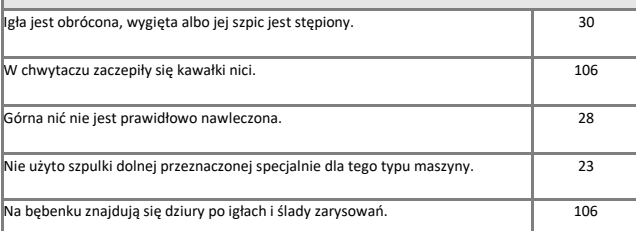

### **Igła styka się z płytką ściegową.** Śruba mocująca igły nie jest dokręcona. 30 Igła jest obrócona, wygięta albo jej szpic jest stępiony. **1990 równoch przeciwny do struktura do struktura** 30

### **Pokrętło ciężko się obraca.**

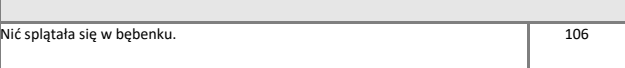

### ■ **Po zakończeniu haftowania**

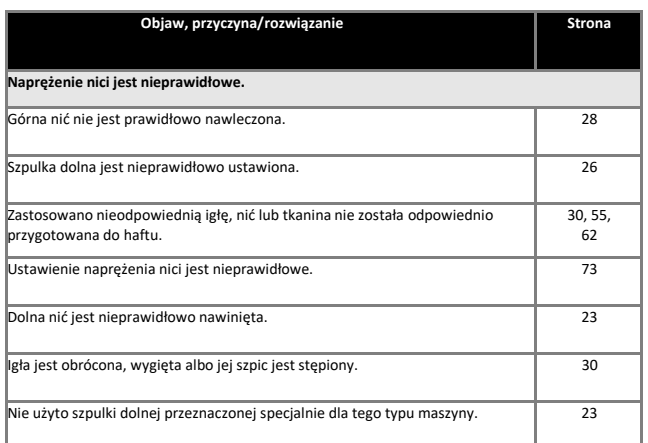

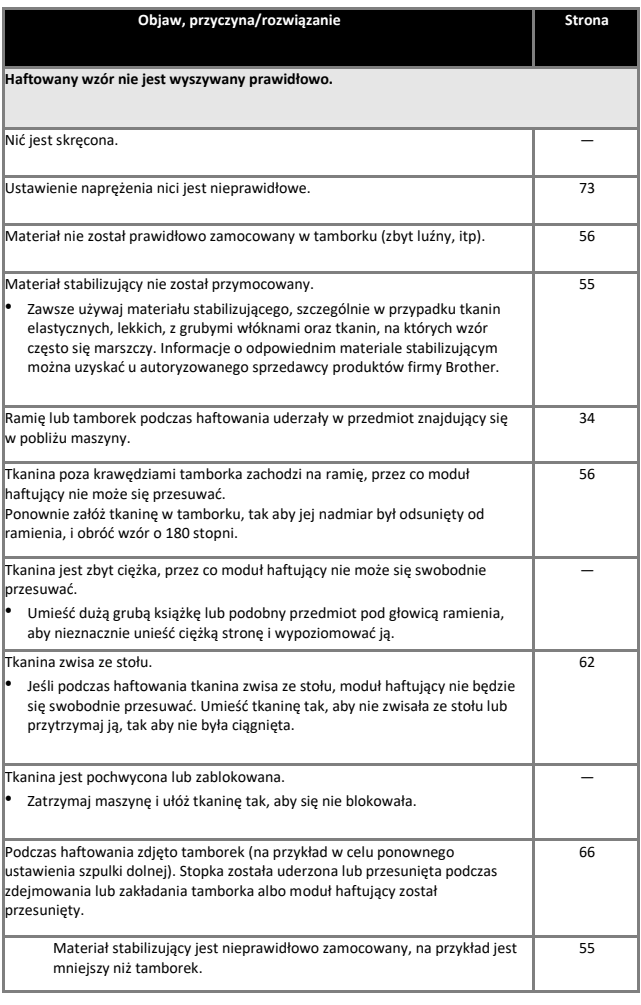

### **Podczas haftowania na powierzchni tkaniny pojawiają się pętle.** Ustawienie naprężenia nici jest nieprawidłowe.<br>
<del>Ustawienie naprężenia nici jest nieprawidłowe</del>. Ustawienie naprężenia górnej nici jest nieprawidłowe dla użytej kombinacji tkaniny, nici oraz wzoru. • Użyj pokrywy płytki ściegowej do haftowania. 62 Kombinacja bębenka i dolnej nici jest nieprawidłowa. **1999 proces nieprawidłowa** 62

 $\mathsf{OK}$ 

### **KOMUNIKATY O BŁĘDACH**

Poniżej zamieszczono komunikaty o błędach wraz z wyjaśnieniami. Postępuj zgodnie z wyświetlanymi zaleceniami (po naciśnięciu przycisku lub po poprawnym przeprowadzeniu operacji po wyświetleniu komunikatu o błędzie, komunikat zniknie z ekranu).

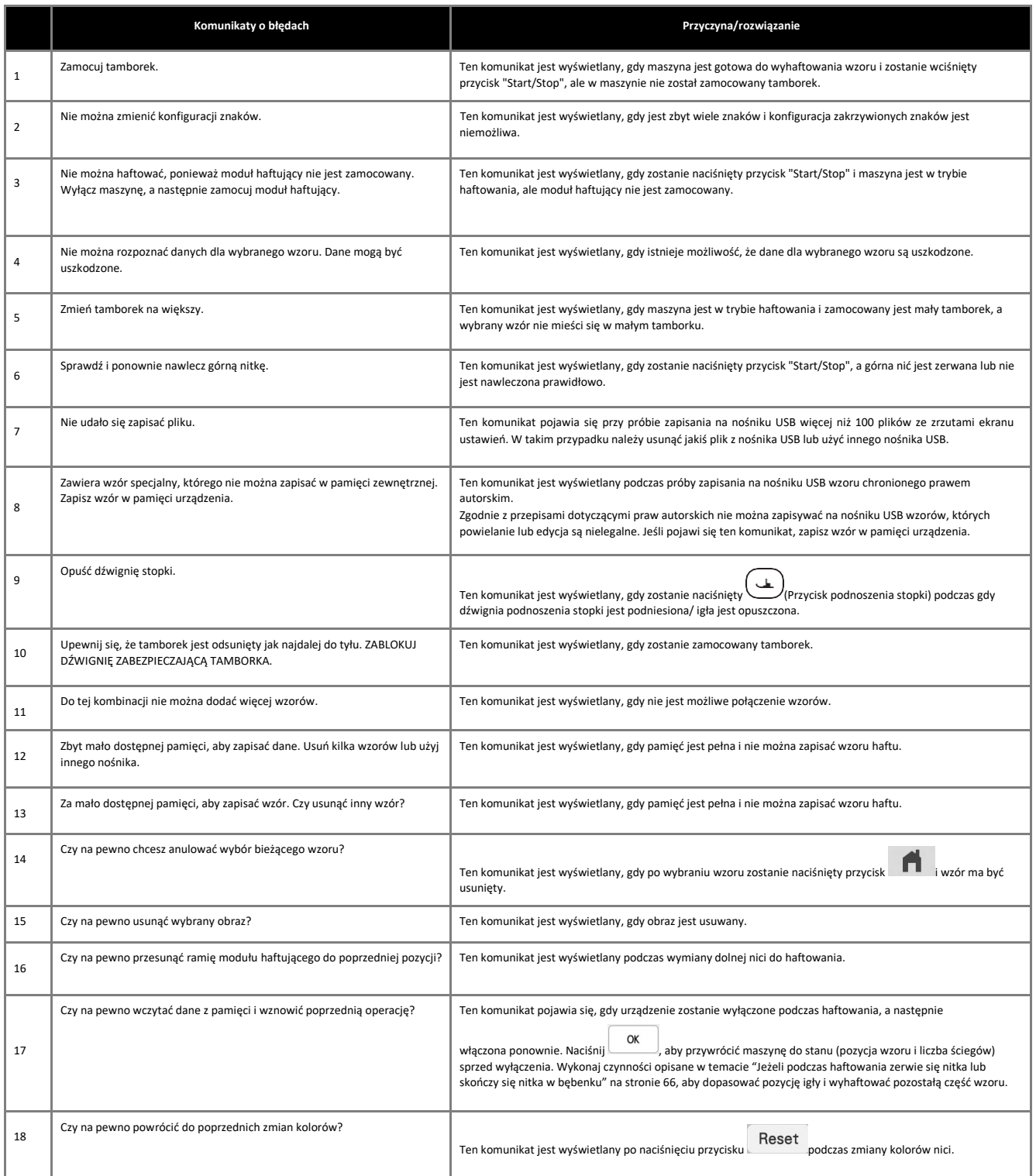

Zaā, cznik

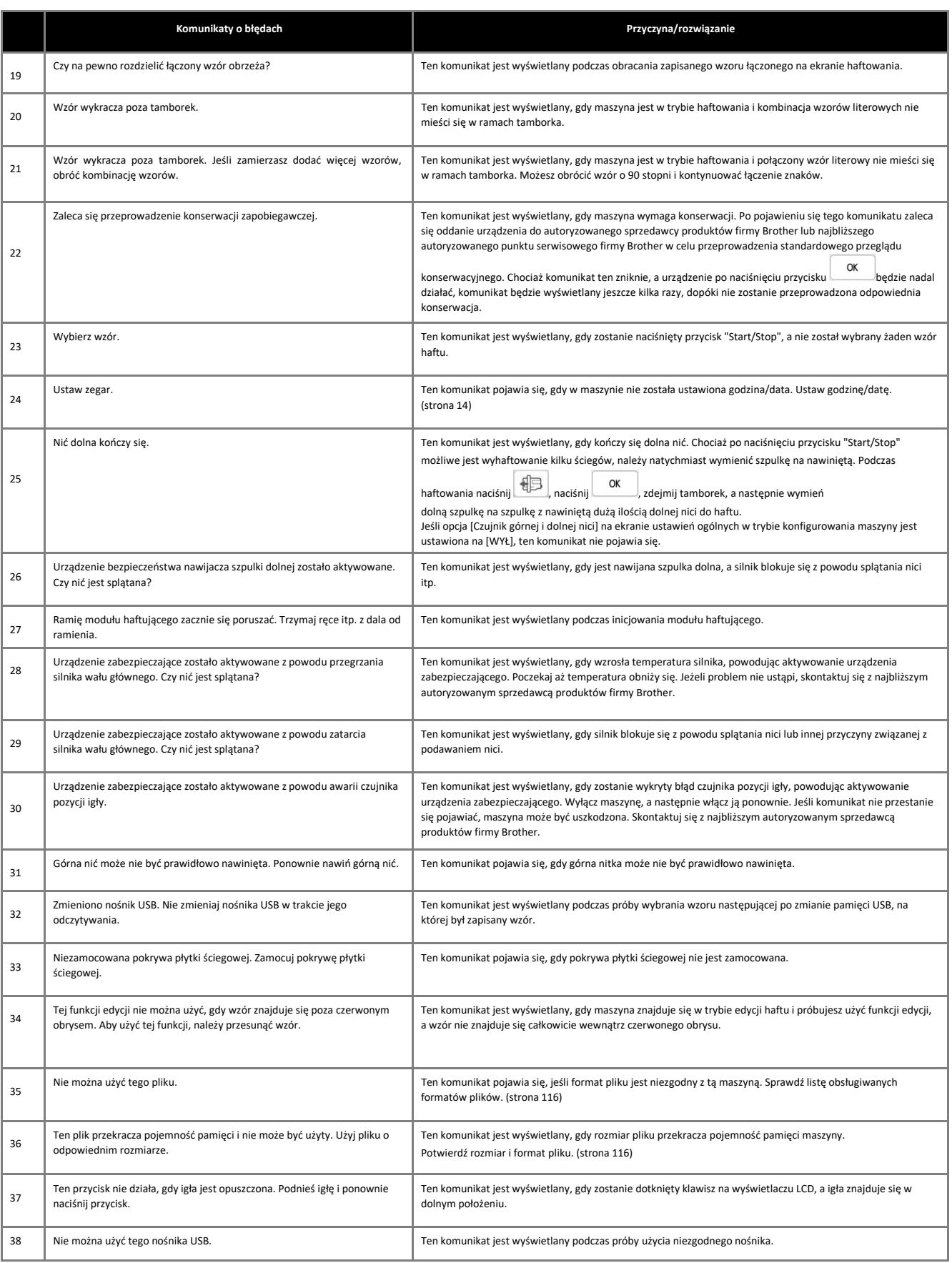

### *KOMUNIKATY O BŁĘDACH*

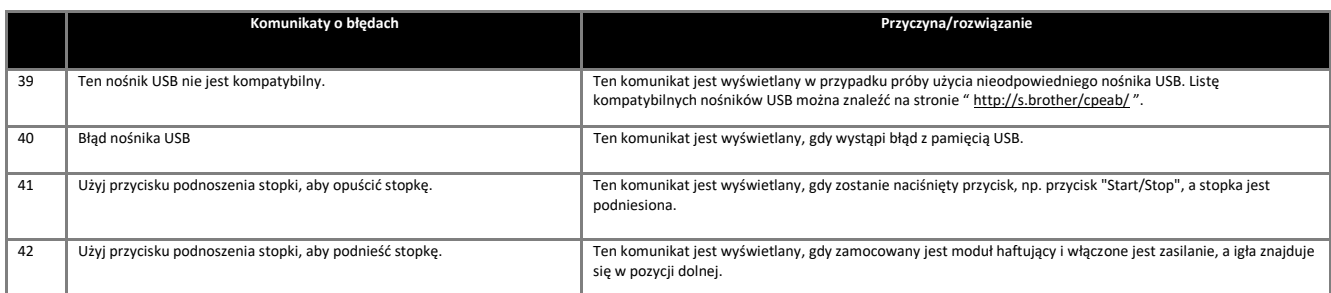

### ■ **Alarmy dźwiękowe**

Jeśli operacja zostanie wykonana nieprawidłowo, rozlegnie się alarm dźwiękowy informujący o wystąpieniu błędu. Jeśli operacja została wykonana prawidłowo, urządzenie wydaje sygnał dźwiękowy, aby potwierdzić wykonanie operacji.

**Pamiętaj**

• Aby anulować sygnał dźwiękowy potwierdzający wykonanie operacji lub zmienić głośność, naciśnij , a następnie zmień ustawienie opcji [Głośność głośnika maszyny]. Więcej szczegółów można znaleźć na stronie 16.

## **SPECYFIKACJE**

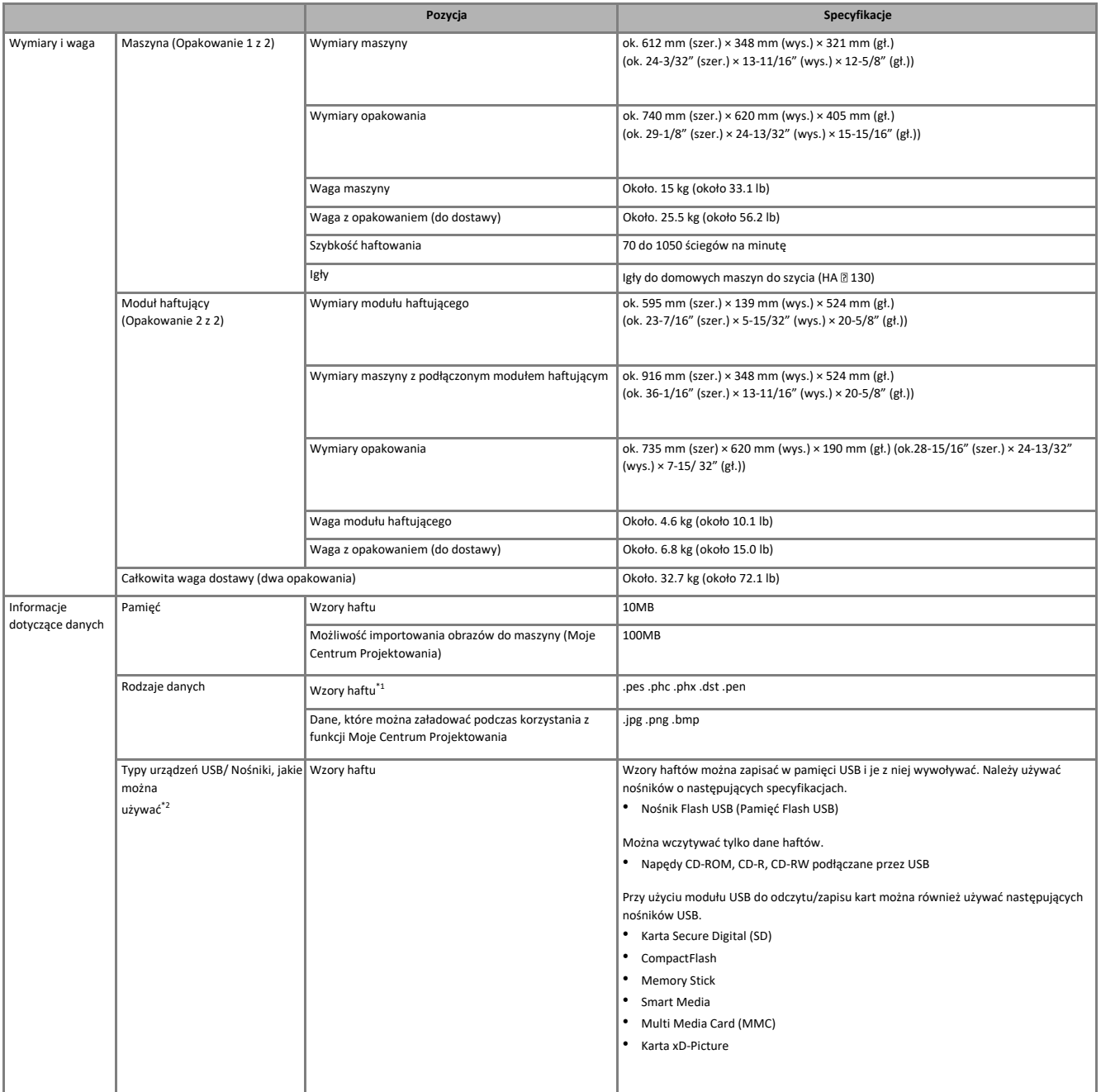

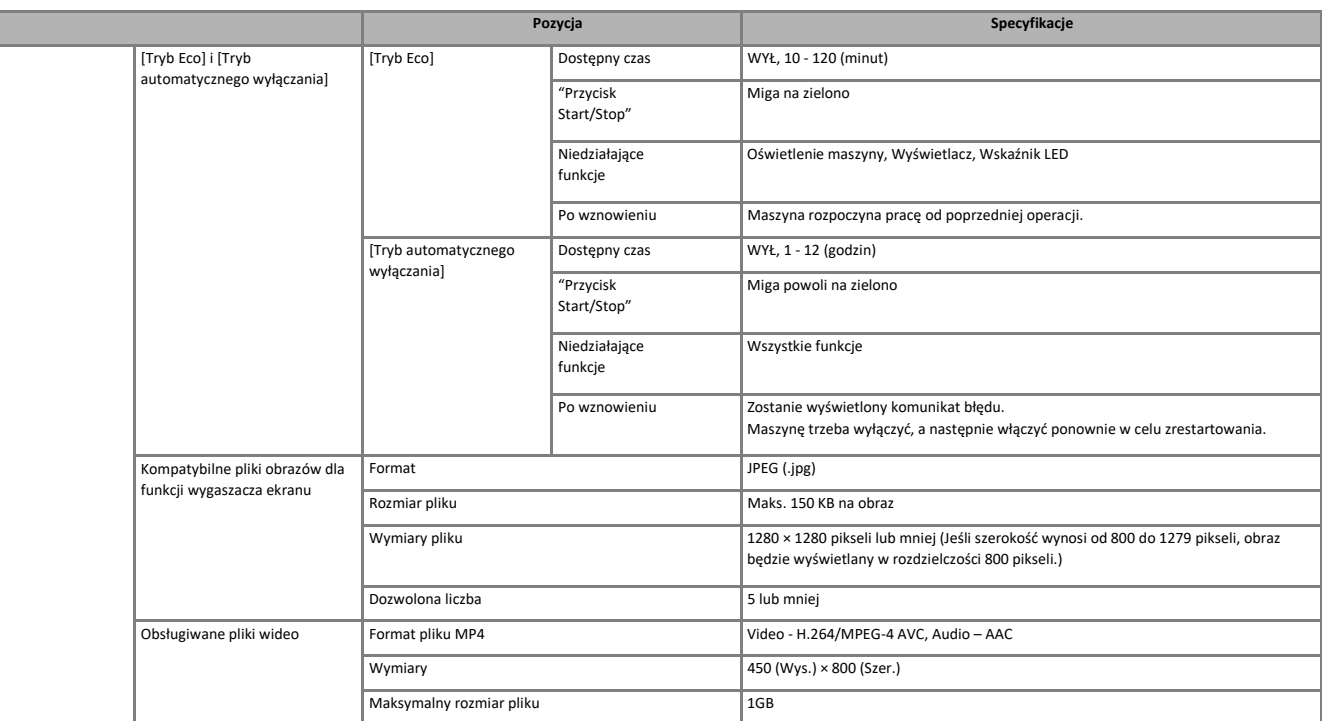

\*1

- Korzystanie z innych danych niż zapisane przy użyciu naszych systemów projektowania danych lub maszyny może spowodować nieprawidłowe działanie maszyny
- Wybór dowolnego formatu zapisu pliku na maszynie spowoduje zapis w formacie .phx.
- Dane w formacie .dst są wyświetlane na ekranie z listą wzorów według nazw plików (obrazy nie są wyświetlane). Nazwa
- pliku może nie zostać wyświetlona w całości, jeśli jej liczba znaków jest zbyt duża. ▪ Ponieważ dane w formacie Tajima (.dst) nie zawierają informacji na temat koloru nici, wyświetlane są one z zachowaniem naszej domyślnej sekwencji kolorów nici. Sprawdź podgląd wzoru i zmień kolory nici na odpowiednie.
- \*2
- Pamięci USB są dostępne w sprzedaży, jednak niektóre z nich mogą nie nadawać się do pracy z tą maszyną. Więcej informacji na ten temat znajduje się w naszej witrynie
- internetowej " <u>http:// s.brother/cpeab/</u> ".<br>• W zależności od rodzaju używanych urządzeń/nośników USB, podłącz do portu USB maszyny bezpośrednio nośnik USB lub urządzenie do zapisu/odczytu nośników USB.<br>• Należy pamiętać,

# **PRZESTROGA**

**• Korzystanie z innych danych haftu niż nasze oryginalne wzory może spowodować zerwanie nici lub złamanie igły podczas haftowania ściegu o zbyt dużej gęstości lub trzech bądź więcej nakładających się ściegów. W takim przypadku należy skorzystać z jednego z naszych oryginalnych systemów projektowania danych w celu edycji danych haftu.**

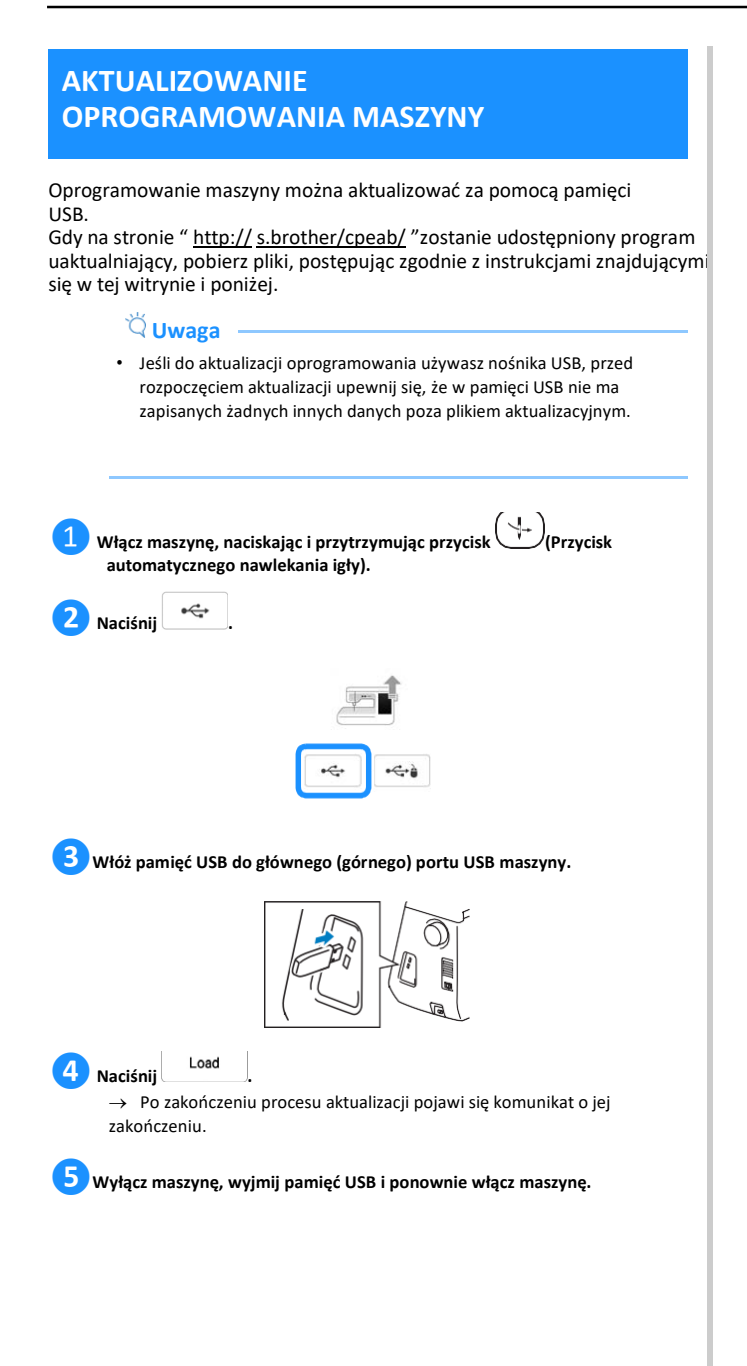

## **INDEKS**

### $\pmb{\mathsf{A}}$

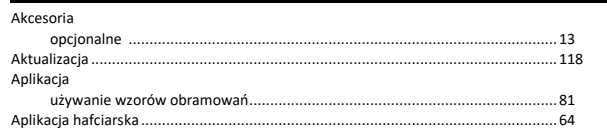

### $\overline{\mathbf{B}}$

Bębenek<br>czyszczenie....

### $\bar{\mathbf{c}}$

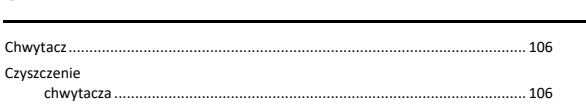

### $\bar{\mathbf{D}}$

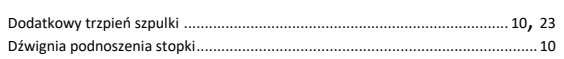

### $\bar{\mathbf{E}}$

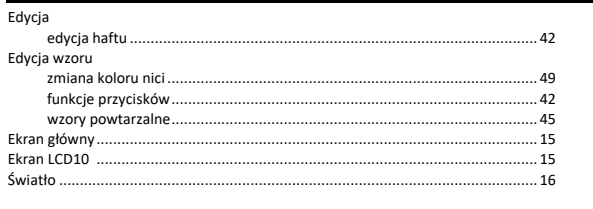

### F

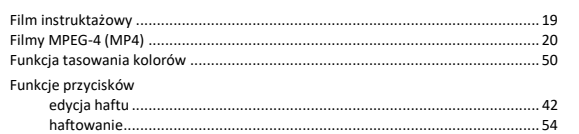

### G

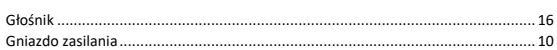

### $\bar{\mathbf{H}}$

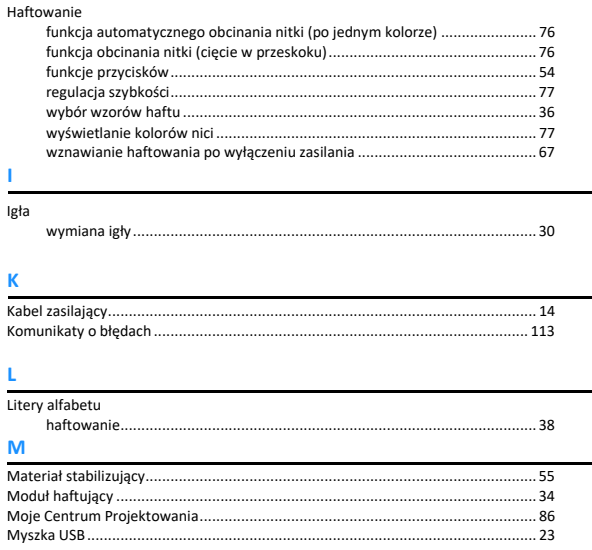

### $\bar{\mathbf{N}}$

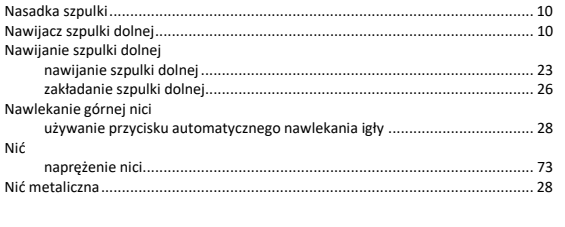

### $\overline{\mathbf{O}}$

 $\dots$  106

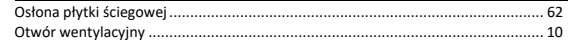

### $\pmb{\mathsf{P}}$

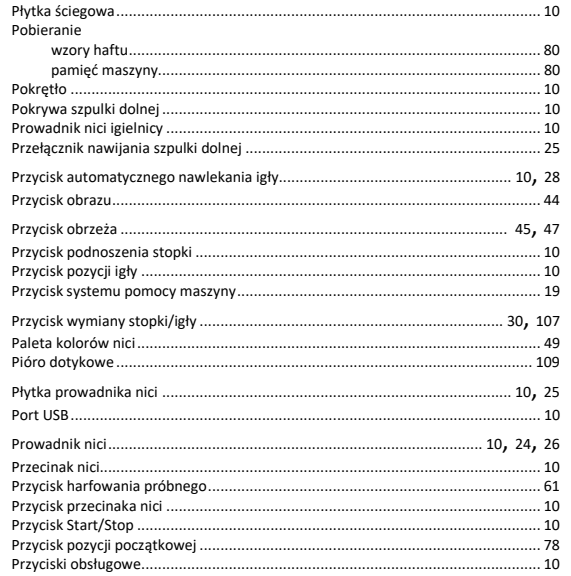

### $\bar{\mathbf{R}}$

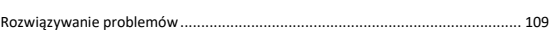

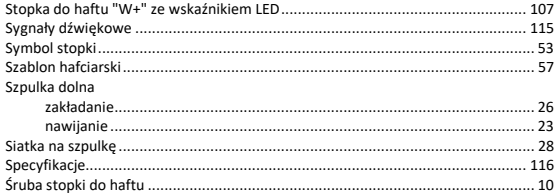

### T

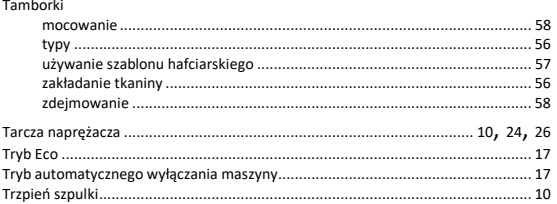

### $\bar{\mathbf{U}}$

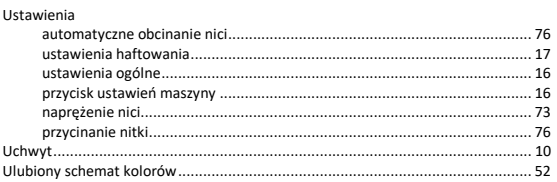

### $\underline{\mathsf{w}}$

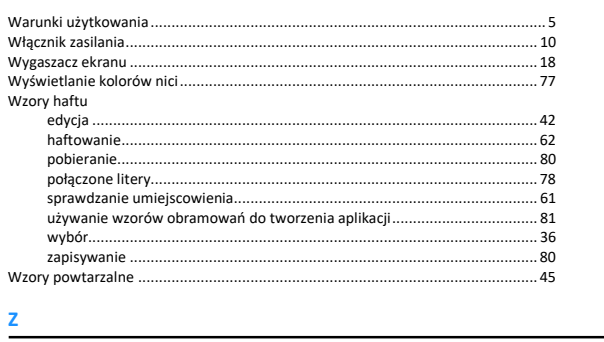

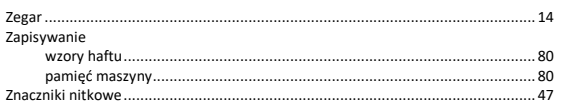

Wsparcie odnośnie produktu i odpowiedzi na najczęściej zadawane pytania (FAQ) można znaleźć na stronie internetowej **<http://s.brother/cpeab/>**

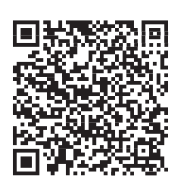

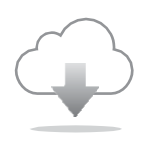

.

Pamiętaj, aby zainstalować najnowsze oprogramowanie. W najnowszej wersji wprowadzono szereg udoskonaleń.

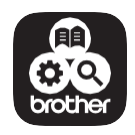

Brother Support Center to aplikacja dla urządzeń mobilnych oferująca pomocne informacje dotyczące urządzeń Brother.

Maszyna jest zatwierdzona do użytku wyłącznie w kraju, w którym została zakupiona. Lokalne podmioty Brother oraz ich przedstawicielstwa handlowe zapewniają pomoc techniczną tylko w związku z maszynami nabytymi w danym kraju.